# 智能排班

# 二次开发指南

文档版本 01 发布日期 2023-04-08

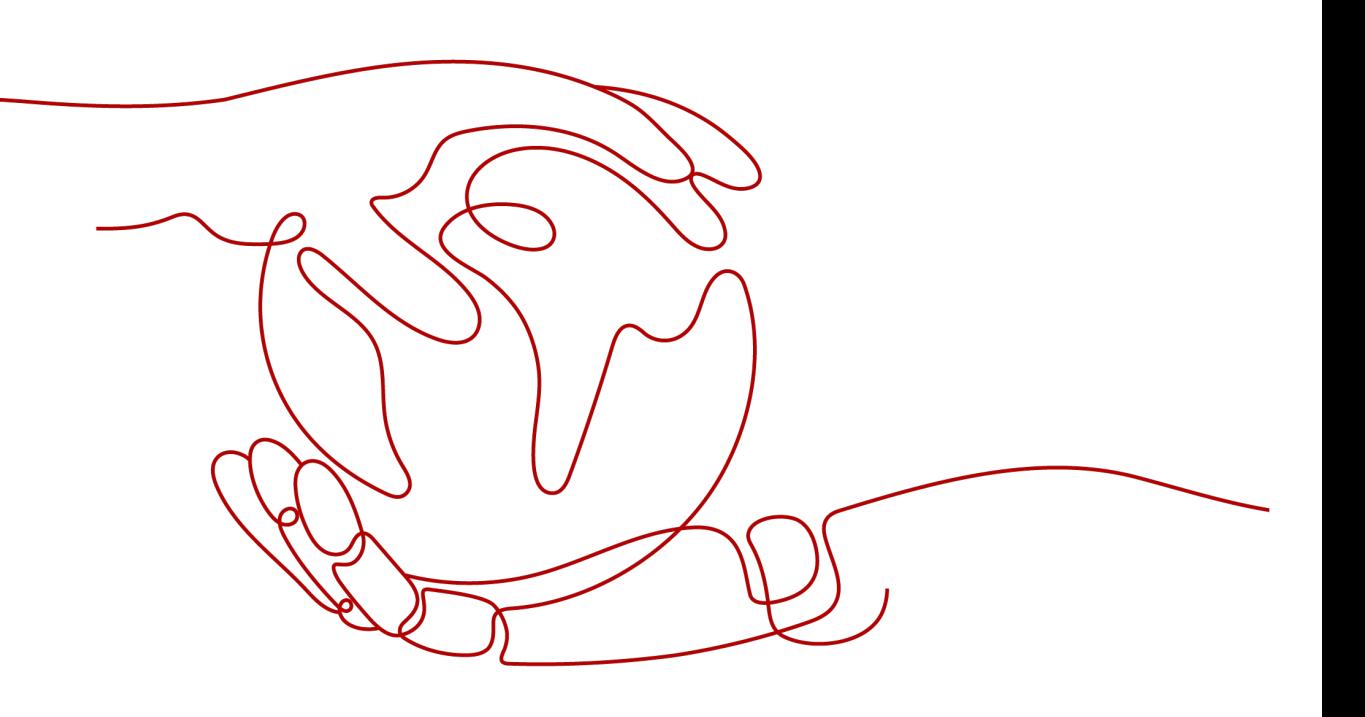

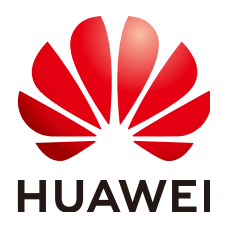

## 版权所有 **©** 华为技术有限公司 **2023**。 保留一切权利。

非经本公司书面许可,任何单位和个人不得擅自摘抄、复制本文档内容的部分或全部,并不得以任何形式传 播。

## 商标声明

**、<br>HUAWE和其他华为商标均为华为技术有限公司的商标。** 本文档提及的其他所有商标或注册商标,由各自的所有人拥有。

#### 注意

您购买的产品、服务或特性等应受华为公司商业合同和条款的约束,本文档中描述的全部或部分产品、服务或 特性可能不在您的购买或使用范围之内。除非合同另有约定,华为公司对本文档内容不做任何明示或暗示的声 明或保证。

由于产品版本升级或其他原因,本文档内容会不定期进行更新。除非另有约定,本文档仅作为使用指导,本文 档中的所有陈述、信息和建议不构成任何明示或暗示的担保。

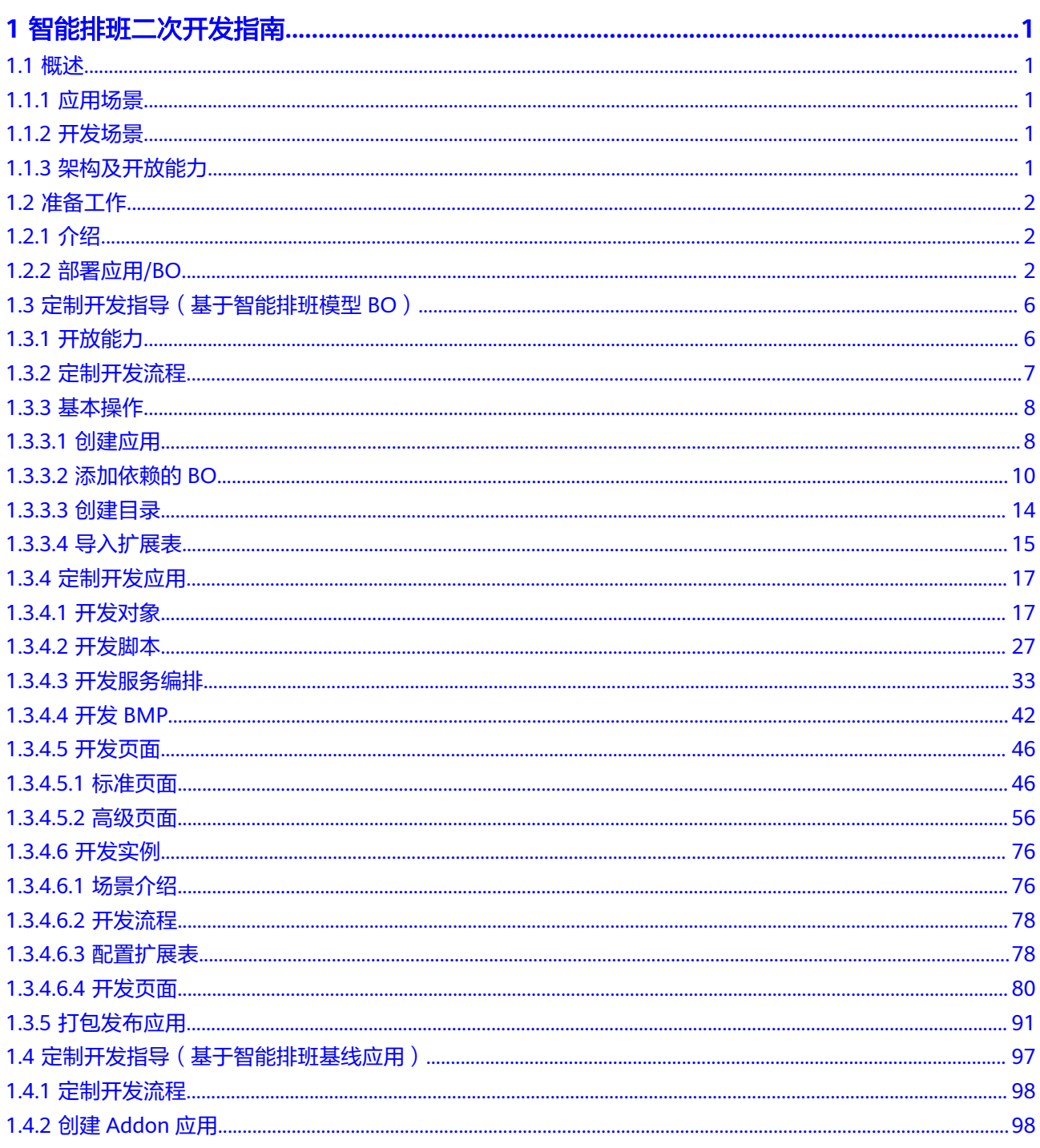

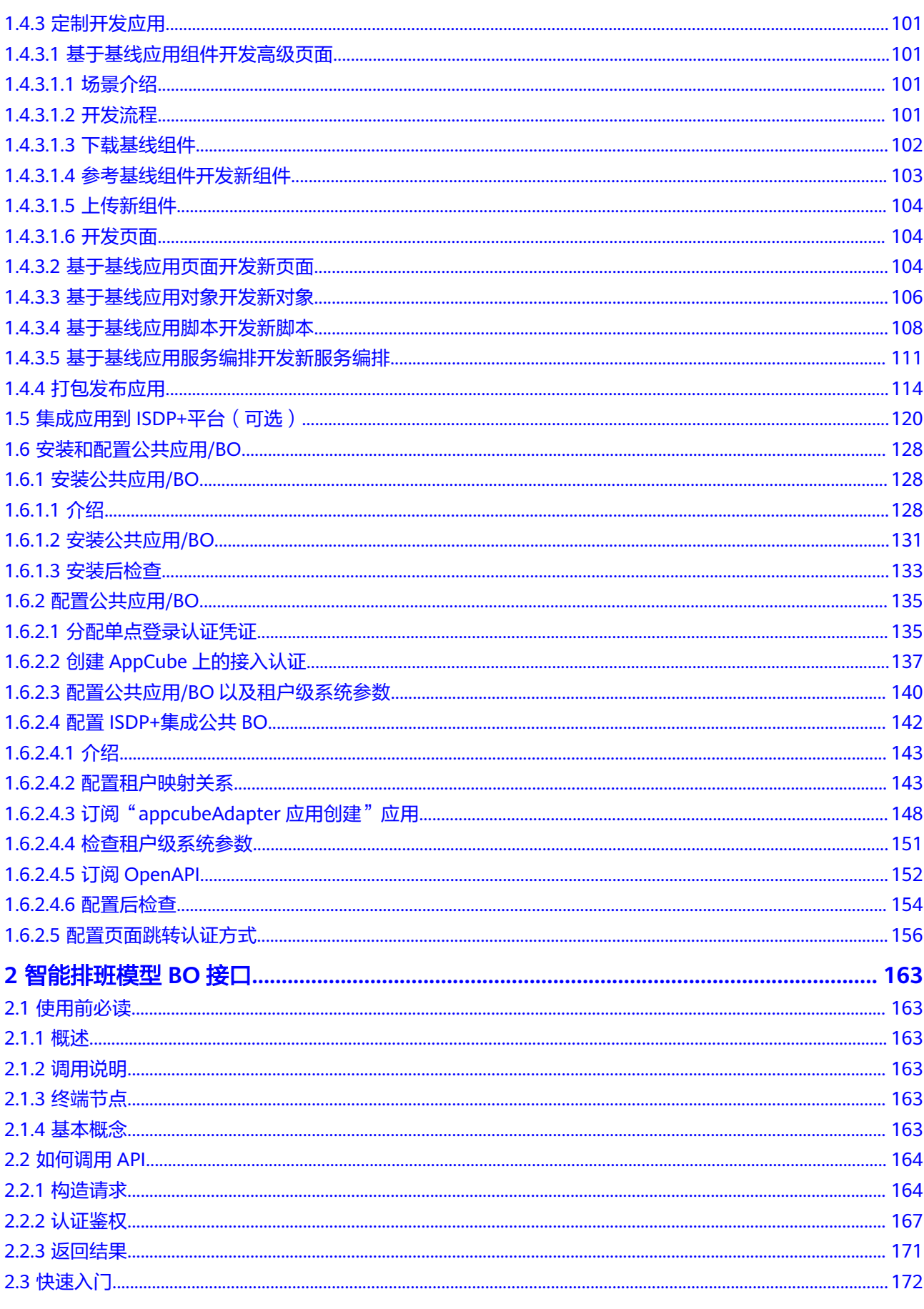

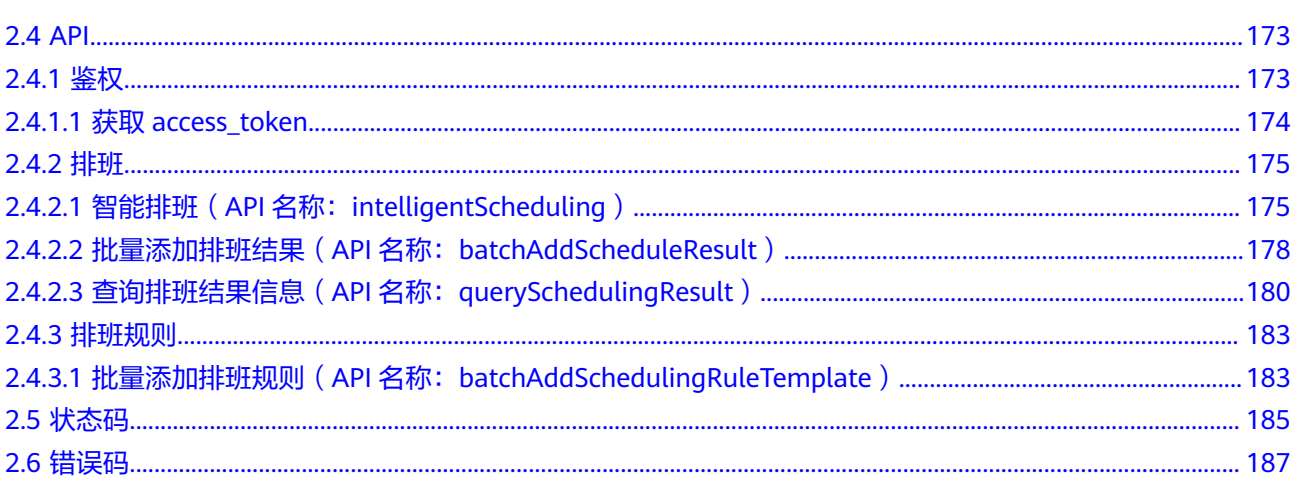

# **1** 智能排班二次开发指南

# <span id="page-5-0"></span>**1.1** 概述

# **1.1.1** 应用场景

智能排班通过智能排班调度引擎,合理评估和安排工作量,实现自动化、智能化排班 调度,对人员进行科学管理,促进智能人力资源管理。

# **1.1.2** 开发场景

智能排班提供了基于AppCube开发的智能排班模型**BO**和智能排班基线应用,封装了人 员管理、配套资源管理、排班规则管理、排班结果管理等智能排班能力,提供二次开 发和集成交付能力,支持公有云(OC)/私有云(OP)部署。通过复用服务和应用, 合作伙伴可以二次开发定制应用,避免重复设计,达到提高应用开发工作效率的目 的。

- 智能排班模型BO: 封装了智能排班的完整的数据模型、业务逻辑, 通过开放出来 的接口为上层应用提供服务,提供的接口请参[见智能排班模型](#page-167-0)**BO**接口。
- 智能排班基线应用:基于智能排班模型BO,针对智能排班领域开发的一个完整应 用,包含前台页面、后台逻辑等,是一个可直接部署使用的应用。

## 表 **1-1** 开发场景

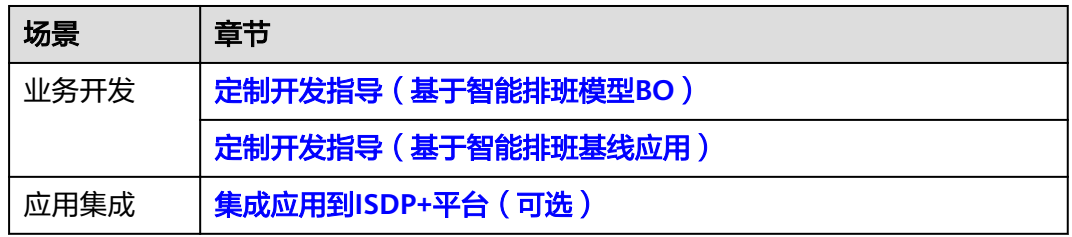

# **1.1.3** 架构及开放能力

平台提供了排班引擎和人员管理能力;智能排班模型BO将业务中的公共能力,如人员 信息管理、离岗信息管理等以接口的方式开放;审批流管理为审批流管理应用,提供

<span id="page-6-0"></span>审批流的管理,可以直接集成应用进行使用;智能排班基线应用提供基于智能模型BO 开发的完整的应用。

#### 图 **1-1** 架构

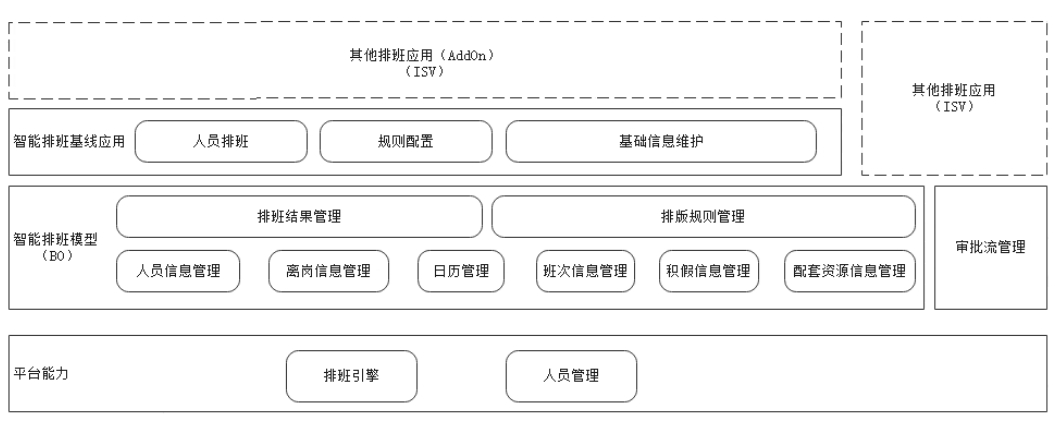

合作伙伴可以直接使用智能排班模型BO开放的接口,或智能排班基线应用的资产,复 用和灵活扩展资产提供的业务能力,结合业务述求,快速实现应用构建。

# **1.2** 准备工作

# **1.2.1** 介绍

在定制开发开始之前,需要完成环境的准备。

- 1. 准备AppCube开发环境,准备ISDP+环境。
- 2. 完成公共应用/BO的安装配置,实现AppCube与ISDP+的对接。公共应用/BO的安 装部署请参见[安装和配置公共应用](#page-132-0)**/BO**。
- 3. 安装部署智能排班模型BO和智能排班基线应用,后续基于智能排班模型BO和智 能排班基线应用进行定制开发。

# **1.2.2** 部署应用**/BO**

本节介绍如何安装部署智能排班模型BO和智能排班基线应用。

# 背景信息

定制开发时,可以基于智能排班模型BO,也可以基于智能排班基线应用。

- 智能排班模型BO: ISDP\_IntelligentSchedulingModel\_b-XX.XX.XX.zip、 ISDP\_\_IntelligentSchedulingModel\_bp-XX.XX.XX.预置数据包.zip
- 智能排班基线应用:ISDP\_\_IntellScheduleBaseline-XX.XX.XX.zip

# 须知

定制开发时,请根据实际情况安装部署。

- 如果基于智能排班模型BO进行定制开发,无需安装部署智能排班基线应用。
- 如果基于智能排班基线应用进行定制开发,需要同时安装部署智能排班模型**BO**和智 能排班基线应用。

# 操作步骤

- 步骤**1** 登录AppCube开发环境。
- 步骤**2** 如图**1-2**所示,单击"管理",进入"管理"页面。

# 图 **1-2** 管理

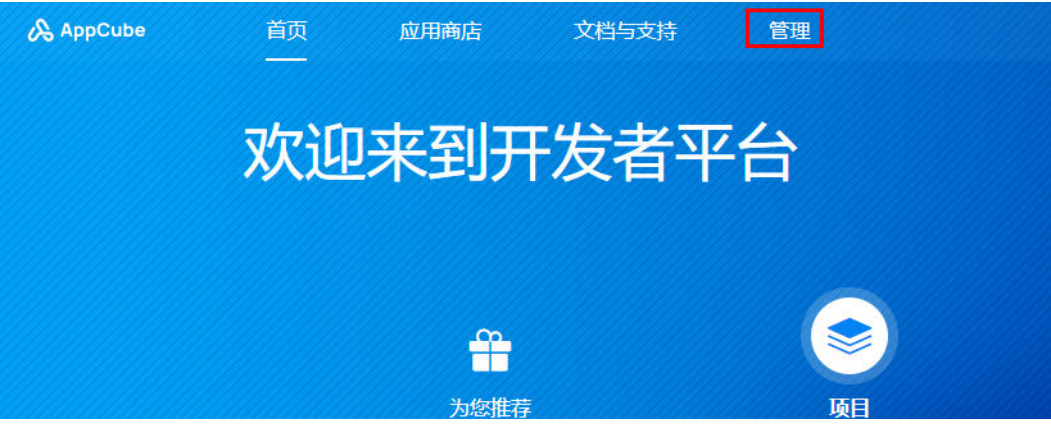

**步骤3** 如<mark>图</mark>[1-3](#page-8-0)所示,选择"应用管理 > 软件包管理 > 软件包安装 ",进入"软件包安装列 表"页面。

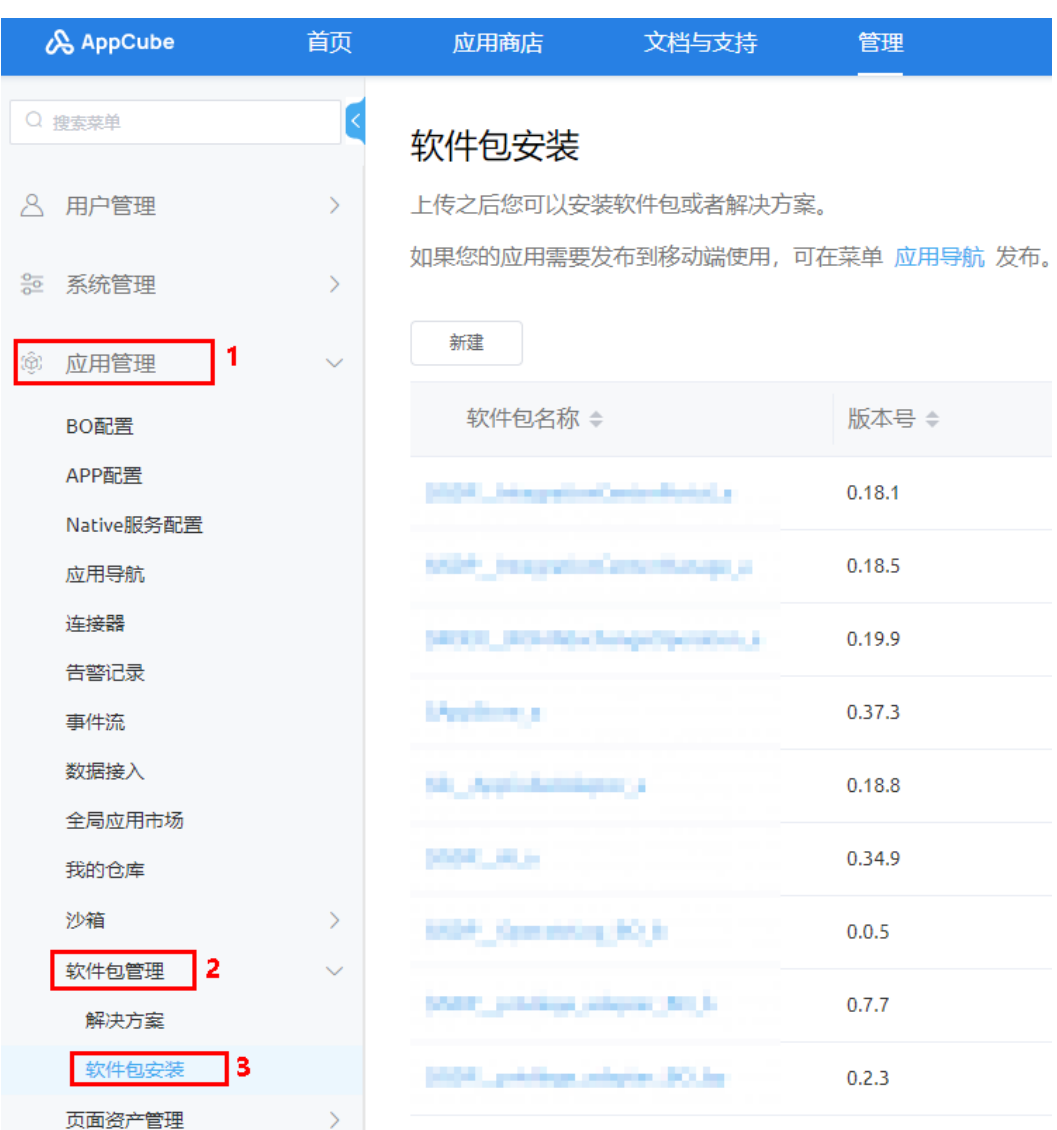

#### <span id="page-8-0"></span>图 **1-3** 软件包安装列表

步骤**4** 在"软件包安装列表"页面,如图**1-4**所示,单击"新建"。

# 图 **1-4** 新建

# 软件包安装

上传之后您可以安装软件包或者解决方案。

如果您的应用需要发布到移动端使用, 可在菜单 应用导航 发布。

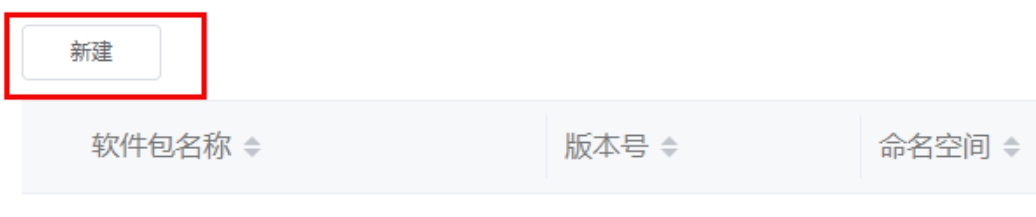

步骤**5** 如图**1-5**所示,在"软件包安装"页面将资产包拖入进去或单击上传资产包 (ISDP\_\_IntelligentSchedulingModel\_b-XX.XX.XX.zip),不勾选"检查软件包中对象 属性变更情况",单击"安装"。

# 图 **1-5** 软件包安装

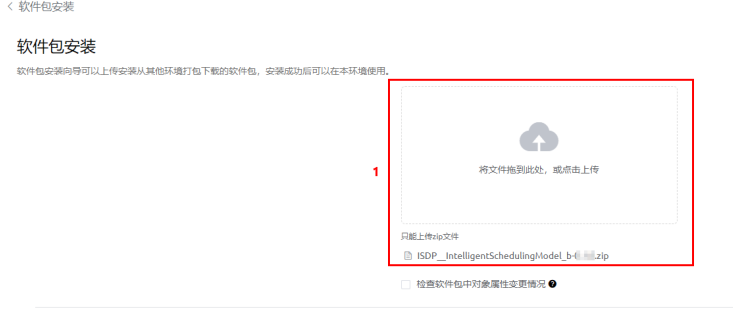

- $\begin{array}{|c|c|c|c|c|}\hline \text{ $\mathbb{R}$} & \text{ $\mathbb{R}$} \\ \hline \text{ $\mathbb{R}$} & \text{ $\mathbb{R}$} \end{array}$
- 步骤6 安装成功后, 如图1-6所示, 软件包安装列表页面展示安装的软件包。

#### 图 **1-6** 软件包安装列表

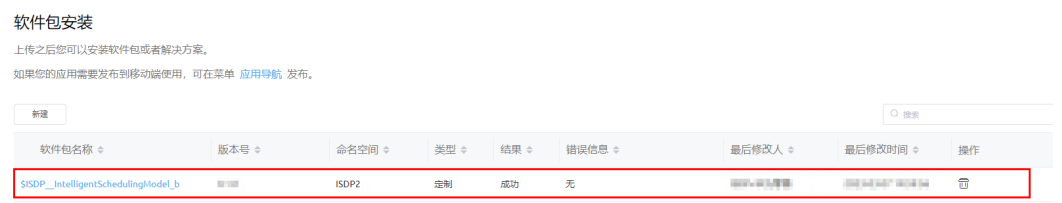

步骤**7** 参见[步骤](#page-8-0)**4**~步骤**6**,继续完成包ISDP\_\_IntelligentSchedulingModel\_bp-XX.XX.XX.预 置数据包.zip和ISDP IntellScheduleBaseline-XX.XX.XX.zip的安装,安装完成后,如图 **1-7**所示。

# 图 **1-7** 安装结果

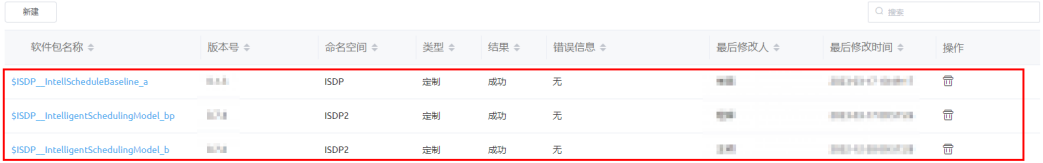

安装后,可以在AppCube开发环境的"库"中查看到BO和应用。

<span id="page-10-0"></span>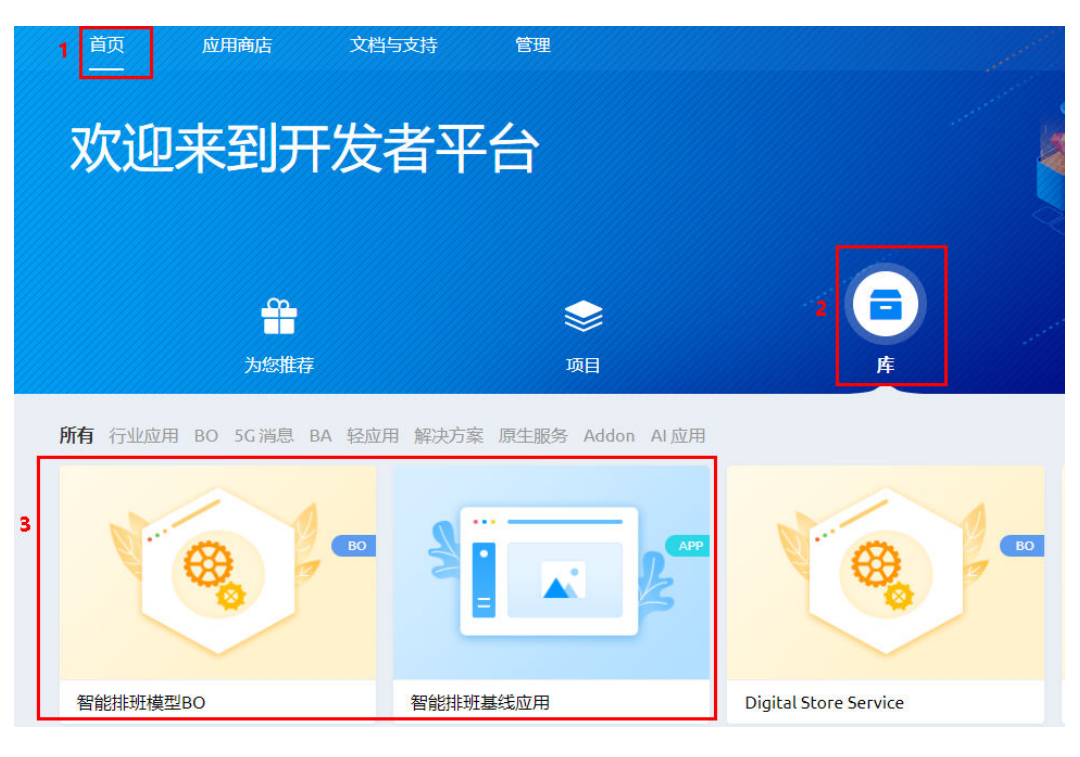

**----**结束

# **1.3** 定制开发指导(基于智能排班模型 **BO**)

本章节介绍如何基于智能排班模型BO进行二次开发。

# **1.3.1** 开放能力

智能排班模型BO封装了智能排班的完整的数据模型、业务逻辑,通过开放出来的接口 为上层应用提供服务。

智能排班模型BO开发的接口请参[见智能排班模型](#page-167-0)**BO**接口。

# <span id="page-11-0"></span>**1.3.2** 定制开发流程

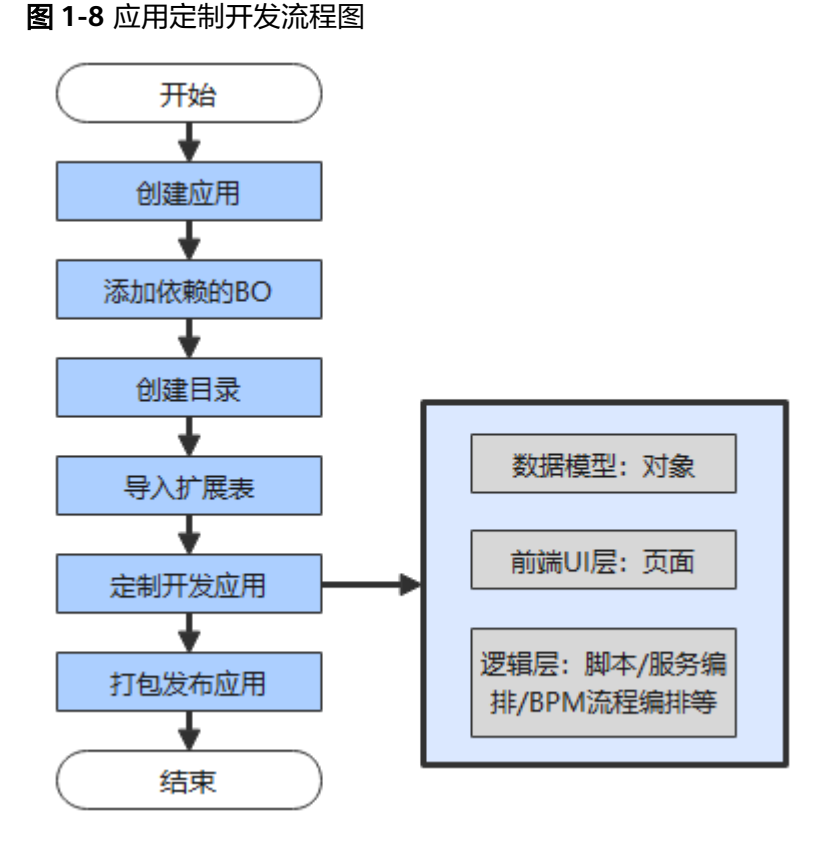

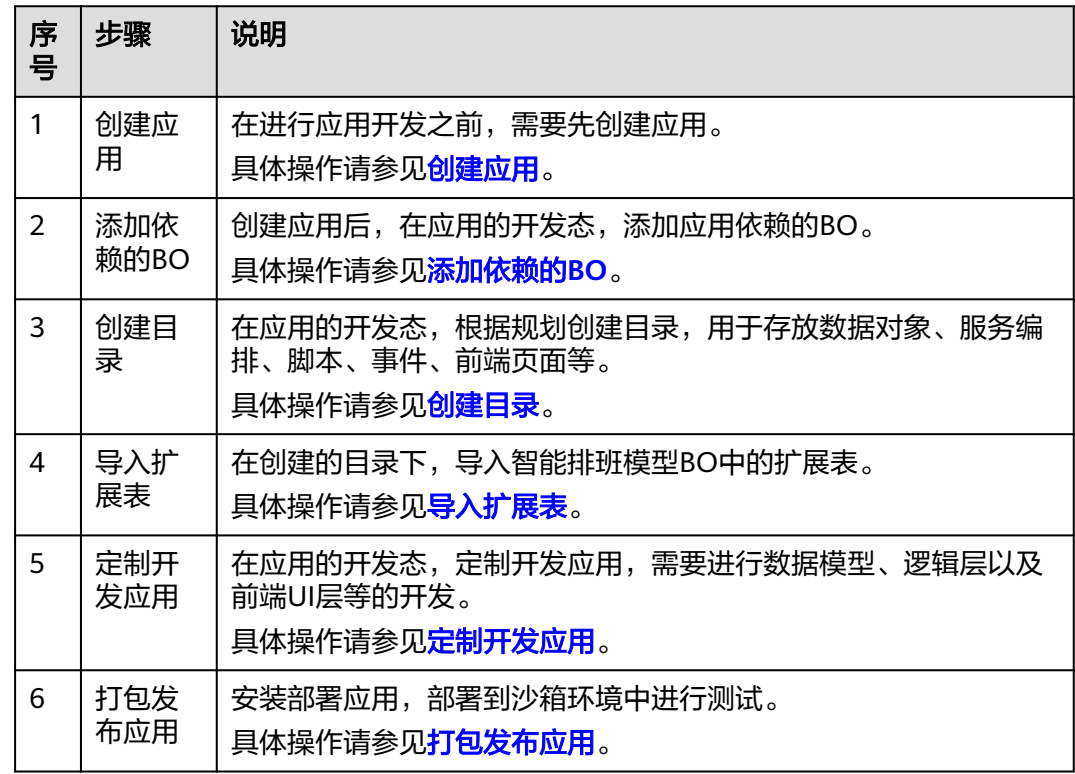

# <span id="page-12-0"></span>**1.3.3** 基本操作

# **1.3.3.1** 创建应用

# 操作步骤

- 步骤**1** 登录AppCube开发环境。
- 步骤**2** 如图**1-9**所示,在开发环境首页的"项目"页签下,单击"行业应用",进入到行业应 用。
	- 图 **1-9** 进入行业应用

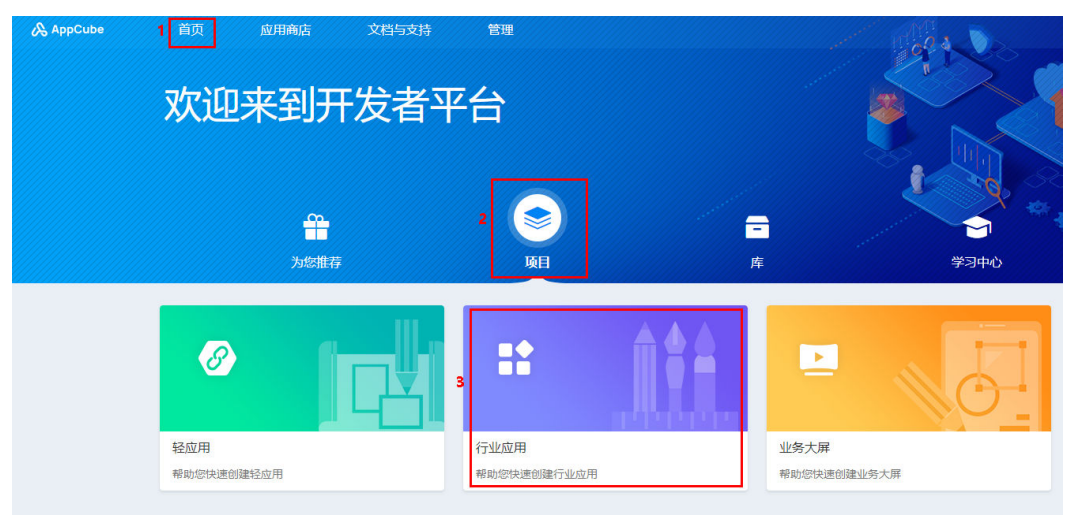

- 步骤**3** 如图**1-10**所示,单击"创建行业应用",弹出"创建行业应用"页面。
	- 图 **1-10** 创建行业应用

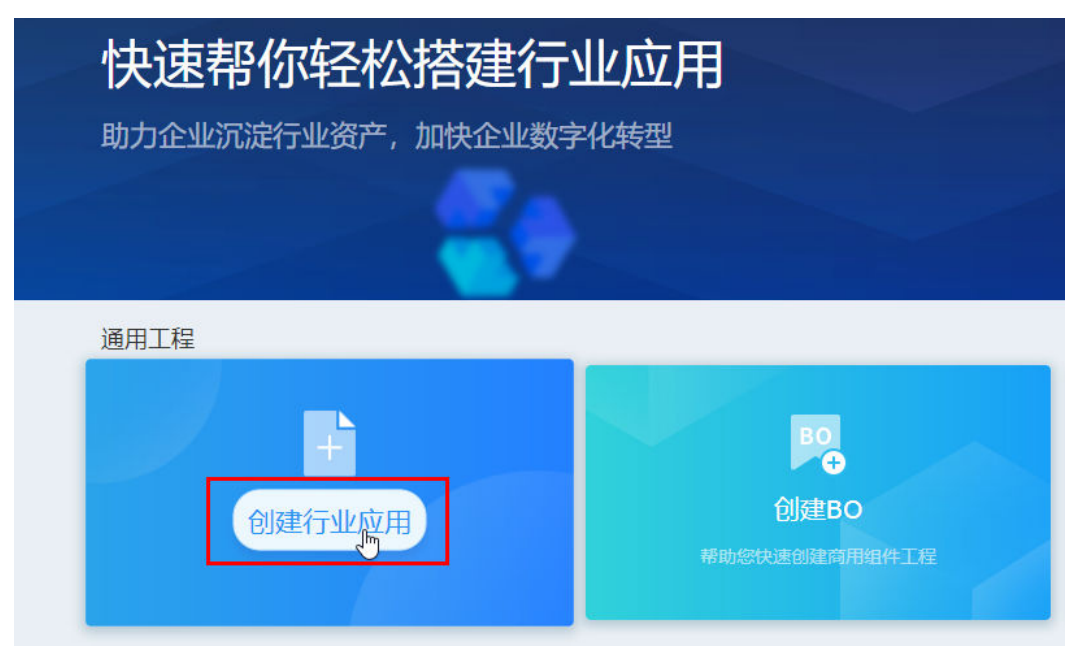

# 步骤**4** 如图**1-11**所示,添加图标、设置标签、名称、分类和描述,具体参数说明请参见表 **1-2**,单击"创建",创建应用后,进入应用开发阶段,如图**[1-12](#page-14-0)**所示。

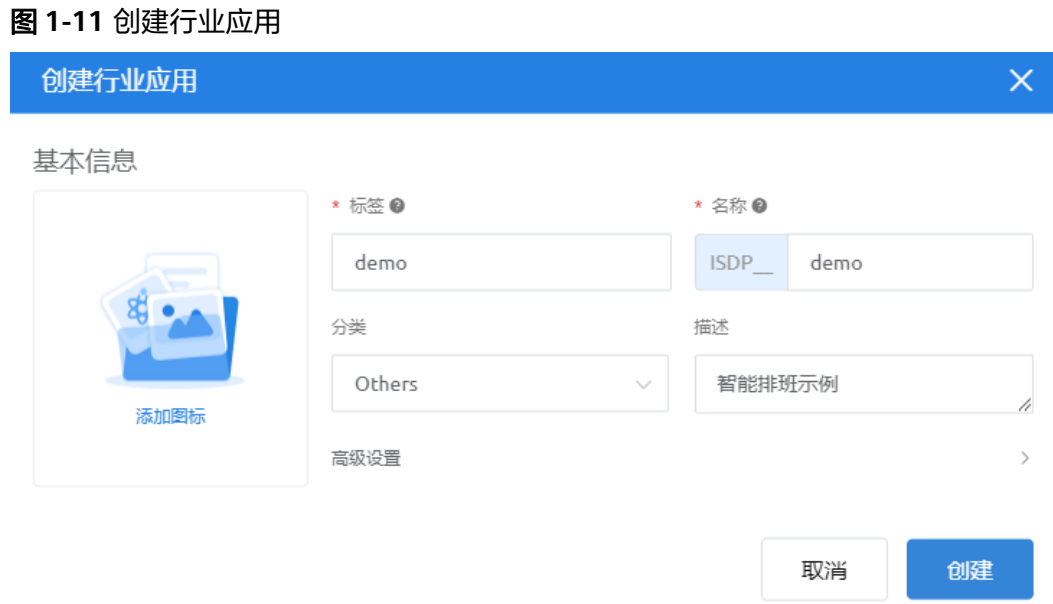

#### 表 **1-2** 应用基本信息

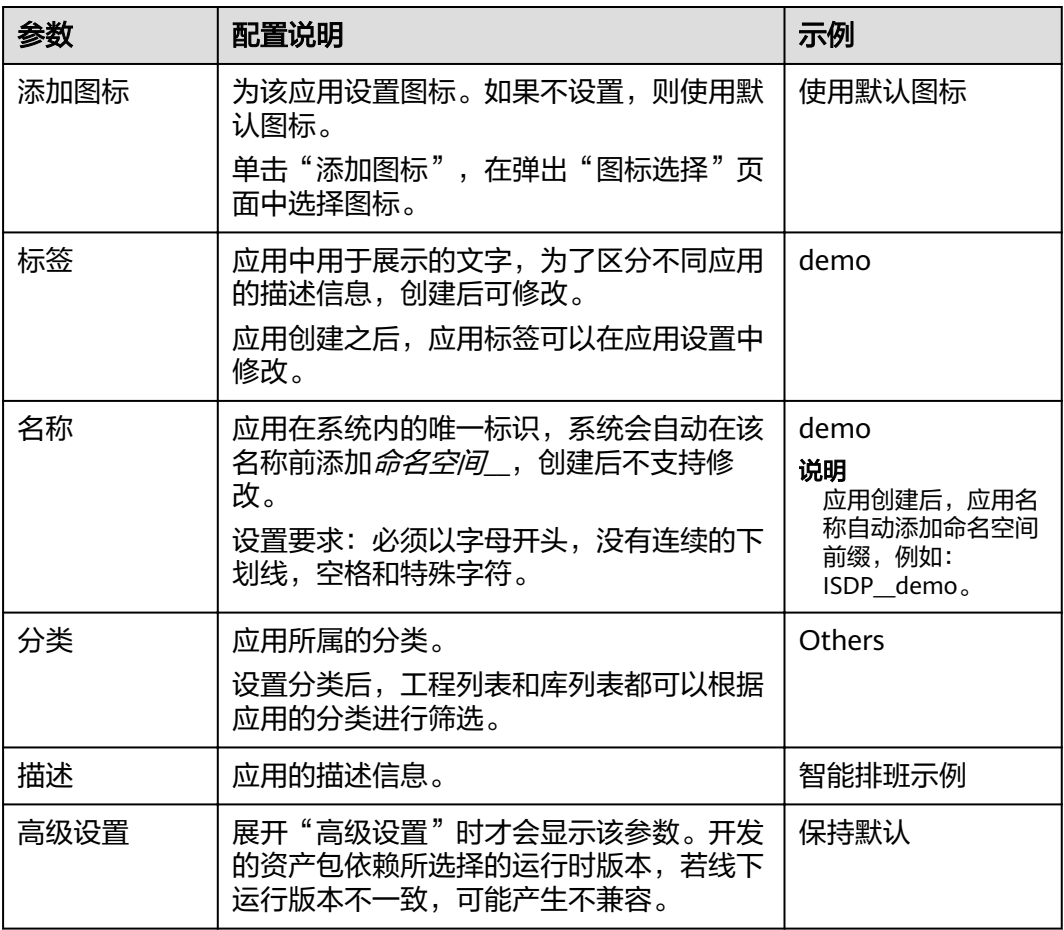

#### <span id="page-14-0"></span>图 **1-12** 应用开发页面

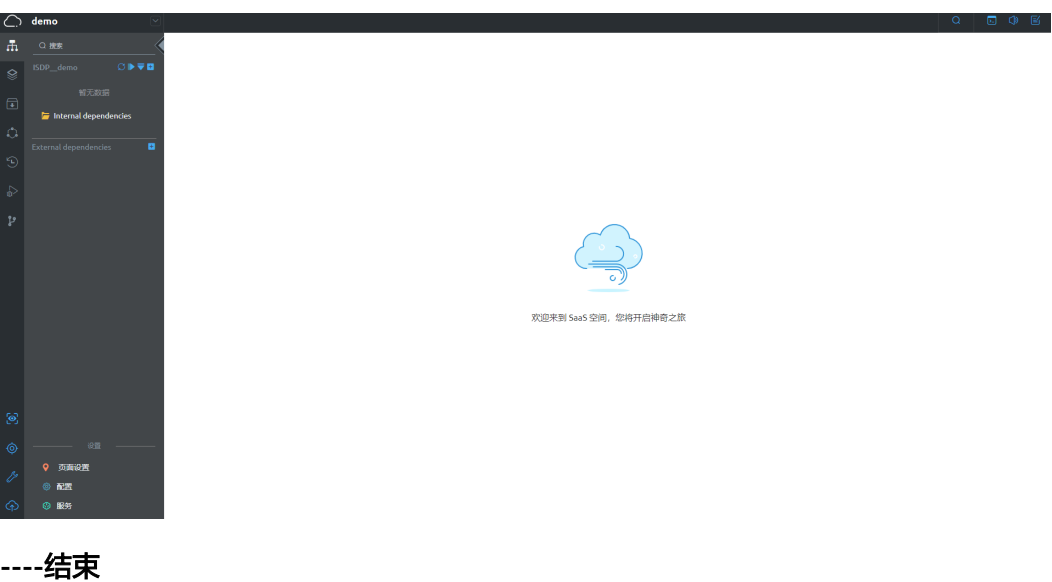

# **1.3.3.2** 添加依赖的 **BO**

# 背景信息

添加依赖的BO时,支持添加内部依赖或外部依赖,内外部依赖使用方法类似,只是在 打包发布应用时存在区别。

- 内部依赖: "Internal dependencies"为内部依赖文件夹,添加的BO服务, 在打 包应用时也会随应用打包发布出去。
- 外部依赖:"External dependencies"为外部依赖文件夹,添加的BO服务,在打 包应用时不会打包出去,在上线部署的时候,也需要将依赖的BO安装到对应环境 中。

本章节以外部依赖为例进行描述。

# 操作步骤

步骤**1** 如图**[1-13](#page-15-0)**所示,在应用开发页面下"External dependencies"目录树旁单击加号,选 择"BO服务"。

<span id="page-15-0"></span>图 **1-13** BO 服务

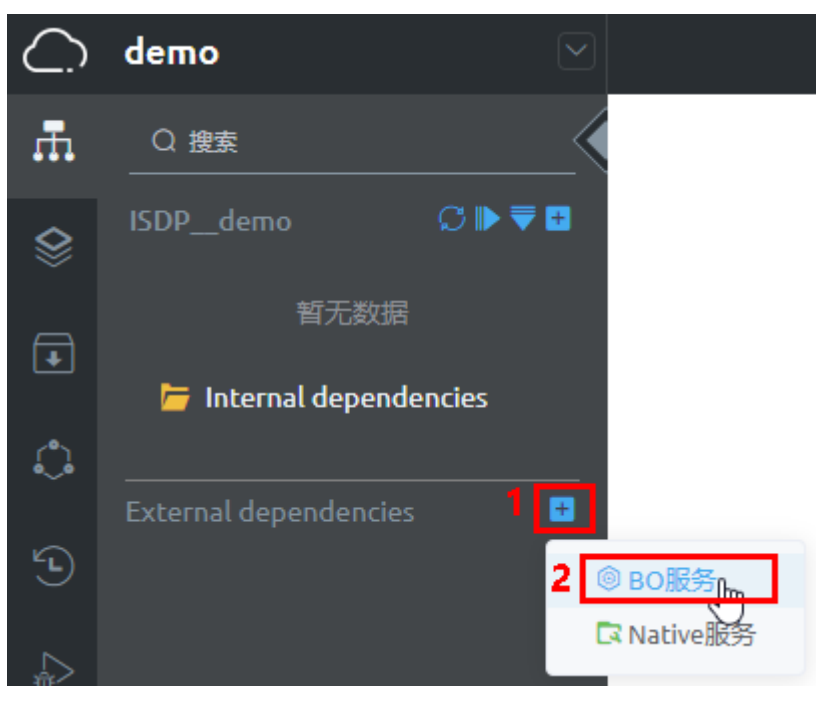

步骤**2** 如图**[1-14](#page-16-0)**所示,在"添加BO"页面选择"智能排班",单击"添加",添加BO。

# <span id="page-16-0"></span>图 **1-14** 添加 BO

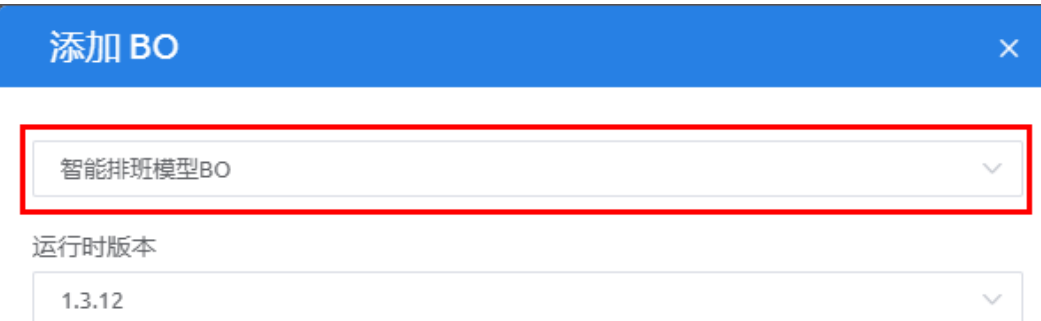

#### 服务

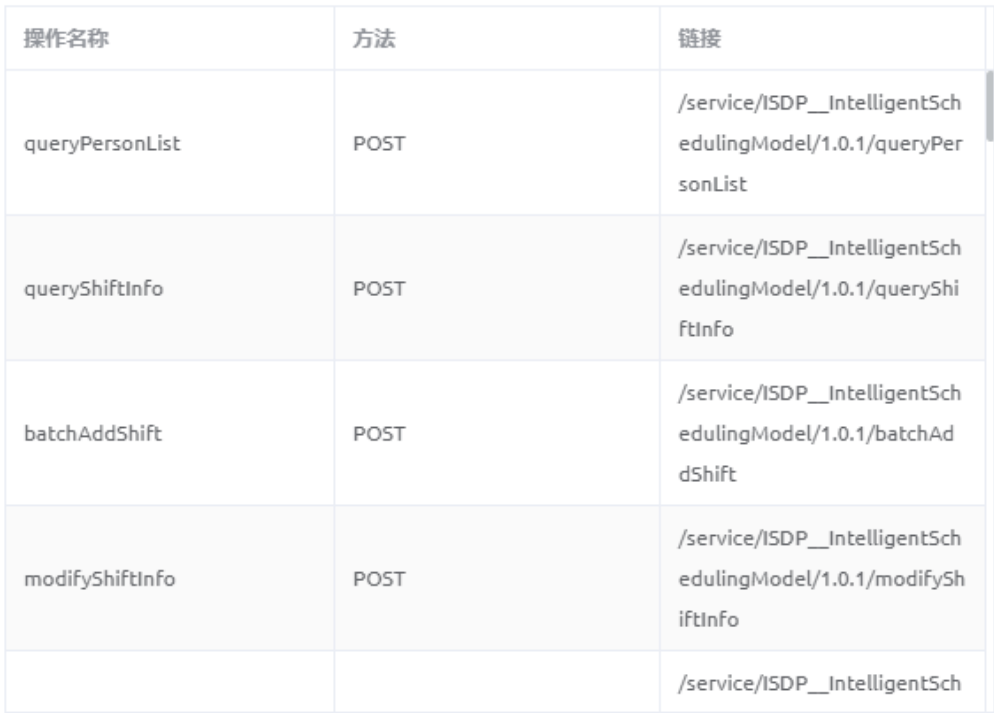

添加

取消

添加后,该BO会出现在上层应用中,如图**[1-15](#page-17-0)**所示。

<span id="page-17-0"></span>图 **1-15** 添加的 BO

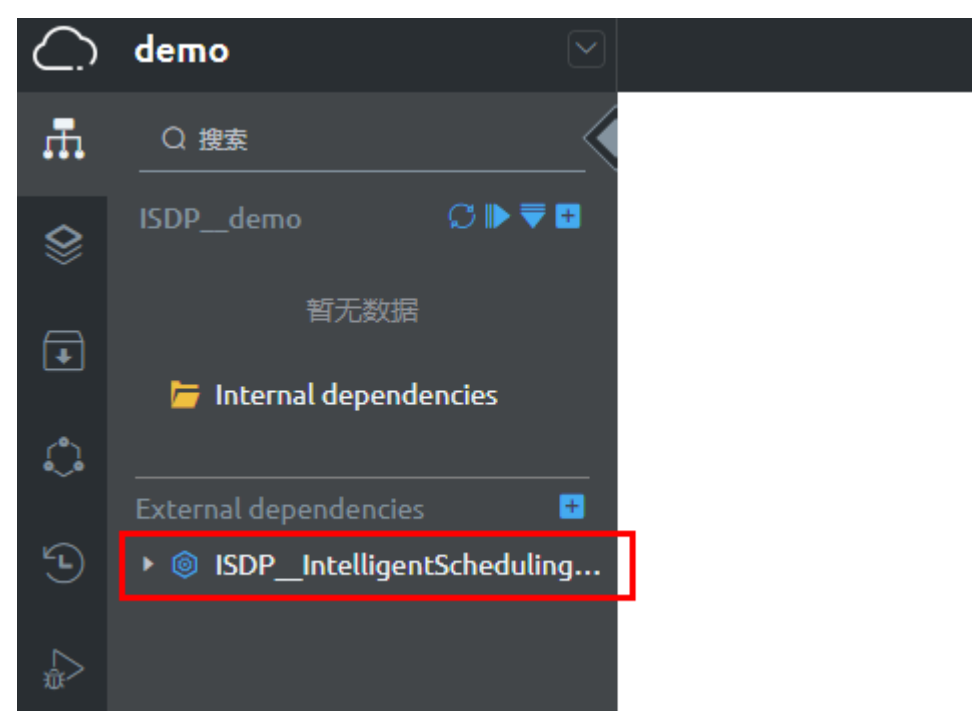

步骤**3** 参见[步骤](#page-14-0)**1**[~步骤](#page-15-0)**2**,继续添加依赖的BO,例如:ISDP+集成公共BO和操作日志BO, 添加依赖后如图**1-16**所示。

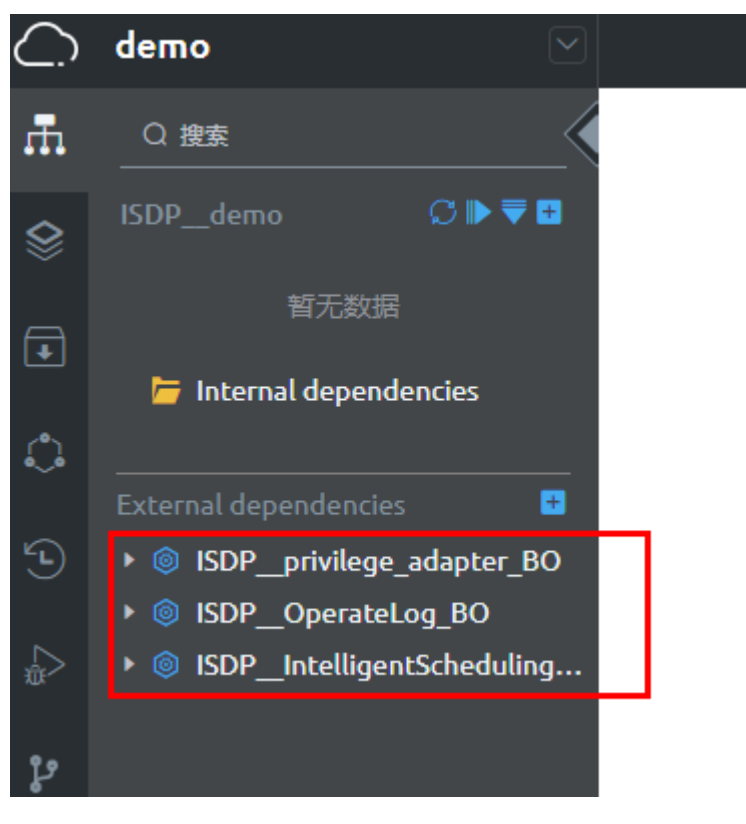

图 **1-16** 添加的 BO

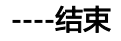

# <span id="page-18-0"></span>**1.3.3.3** 创建目录

在应用的开发页面,根据规划创建目录,分别用于存放数据对象、服务编排、脚本、 事件、前端页面等。

目录配置为:

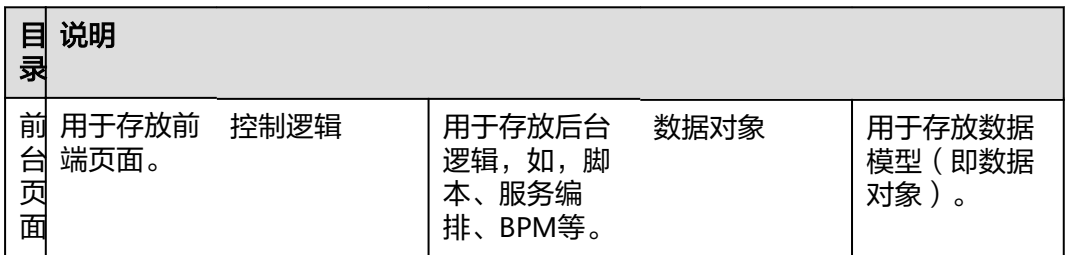

# 操作步骤

<mark>步骤1 如图1-17</mark>所示,在应用的开发页面,单击应用右侧的<mark>土</mark>,选择"目录"。

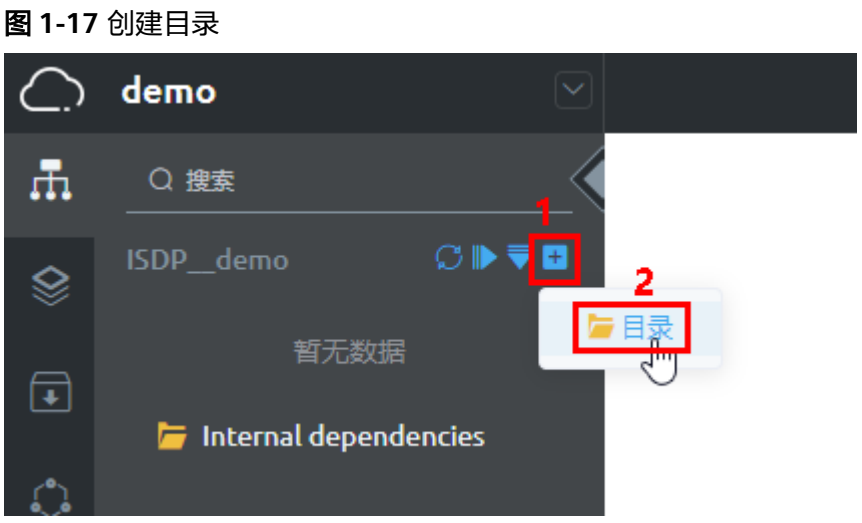

**步骤2** 在弹出的"添加目录"页面,如图1-18所示,输入目录名称(前台页面),单击"保 存"。

图 **1-18** 添加目录

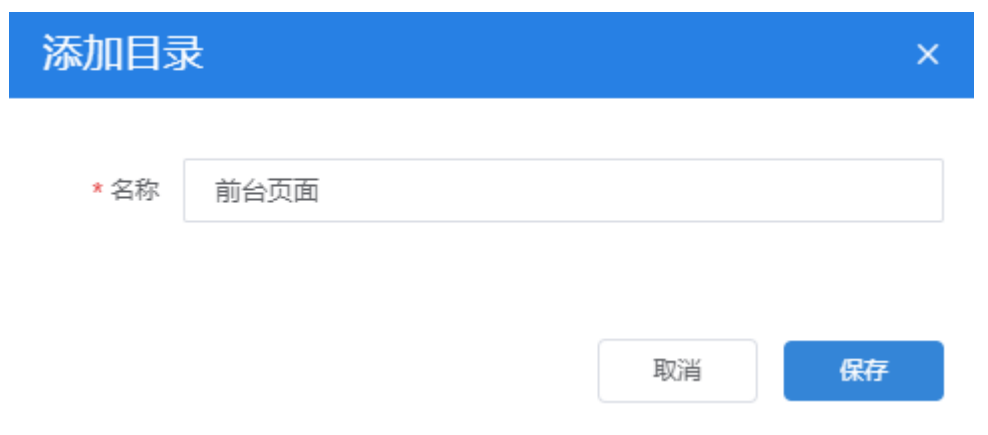

<span id="page-19-0"></span>步骤**3** 参见[步骤](#page-18-0)**1**[~步骤](#page-18-0)**2**,继续创建目录,创建后的目录如图**1-19**所示。

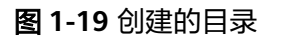

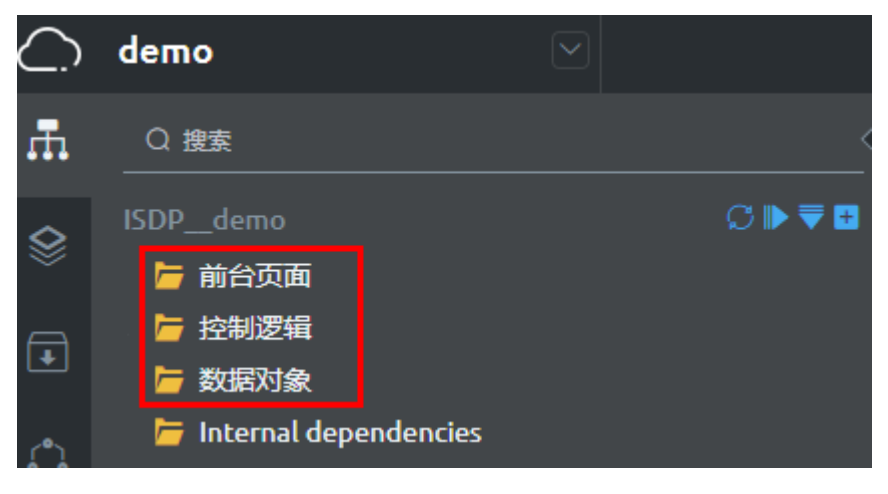

**----**结束

# **1.3.3.4** 导入扩展表

智能排班模型BO中,离岗信息表扩展表 (ISDP offDutyInfoExtend CST)、积假信 息扩展表(ISDP\_\_accruedLeaveInfoExtend\_\_CST)、班次信息扩展表 (ISDP\_\_shiftInfoExtend\_\_CST)和配套资源扩展信息表

(ISDP\_\_resourceExtendInfo\_\_CST)四个表是通过智能排班模型BO的后置脚本预置进 去的,在使用智能排班模型BO中的扩展表时,需要先导入扩展表到应用中,再进行配 置。

# 背景信息

- 智能排班模型BO中定义了离岗信息、积假信息和班次信息以及配套资源信息表, 但是表中字段固定没办法修改,为了利于开发者定制使用,分别提供了四个表的 扩展表,便于开发者自定义字段。智能排班模型BO中开放的四个表的增删改查接 口,同时支持对扩展表数据的操作。开发者自定义字段后,可以直接使用BO开发 的接口,对表和扩展表进行数据的增删改查操作。
- 四个扩展表中,自定义字段均默认展示: ISDP\_\_deleteFlag\_\_CST (删除标识), 以及每个表与主表关联的查找关系类型字段。
	- ISDP offDutyInfoExtend CST: 查找关系类型字段, ISDP\_offDutyInfold\_CST (离岗信息id)
	- ISDP accruedLeaveInfoExtend CST: 查找关系类型字段, ISDP\_\_accruedLeaveId\_\_CST(积假信息id)
	- ISDP\_\_shiftInfoExtend\_\_CST:查找关系类型字段,ISDP\_\_shiftId\_\_CST(班 次信息id)
	- ISDP\_\_resourceExtendInfo\_\_CST:查找关系类型字段, ISDP\_resourceInfoId CST ( 资源id )

# 操作步骤

步骤**1** 如图**[1-20](#page-20-0)**所示,在应用的开发页面,选择存放扩展表的目录(数据对象),单击目录 对应的<mark>土</mark>,选择"对象"。

#### <span id="page-20-0"></span>图 **1-20** 创建对象

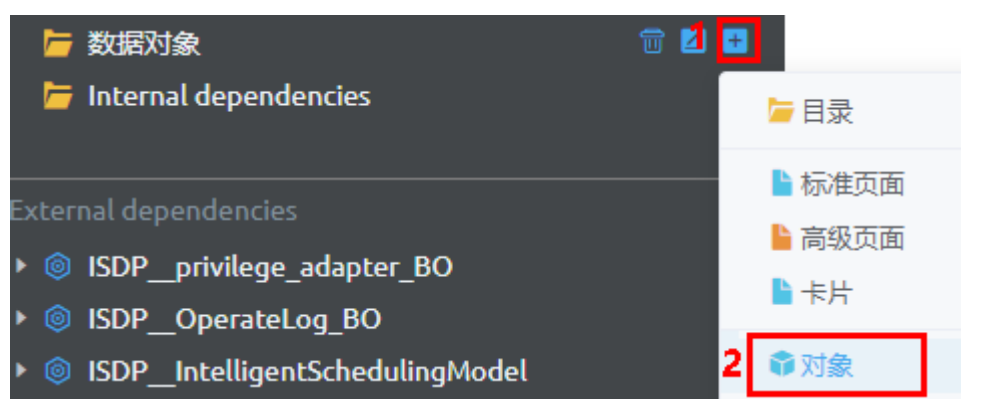

**步骤2** 如<mark>图</mark>1-21所示,在弹出的"添加对象"页面,选择"导入已有对象",搜索查询到智 能排班模型BO中的四个扩展表,并勾选,单击"添加"。

# 图 **1-21** 添加对象

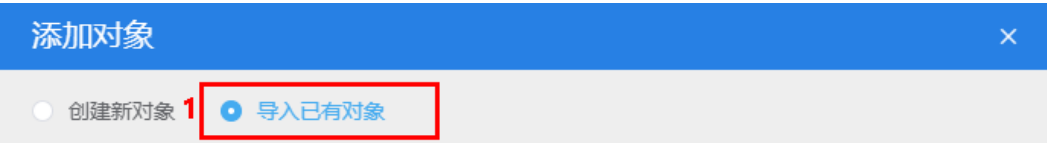

#### 2 ◎ 此处仅显示不属于任何项目的记录。

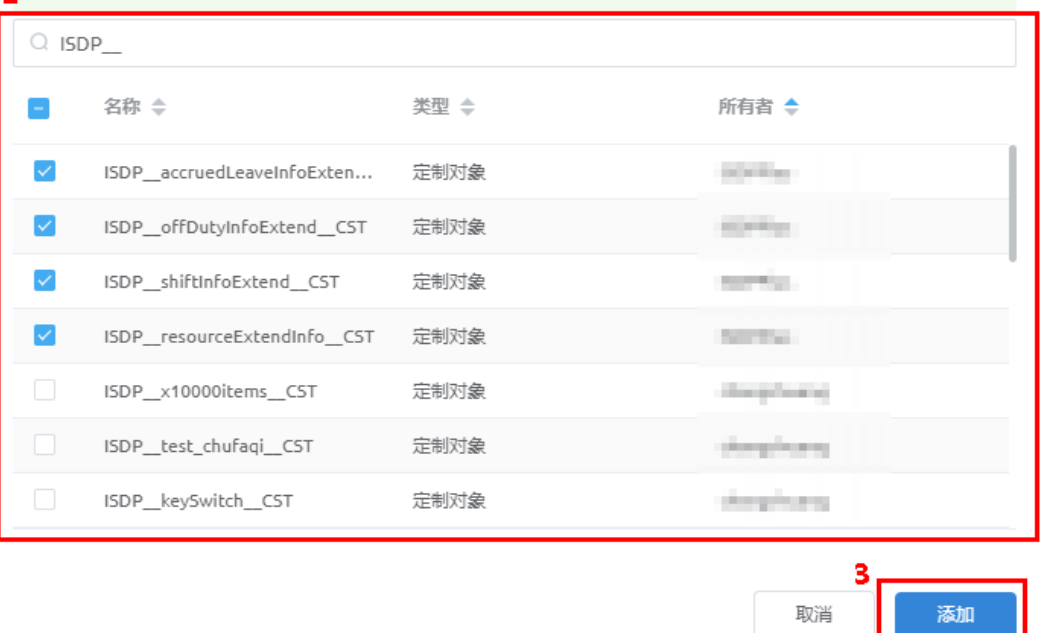

导入后, 在"数据对象"目录下可以查看到导入的对象, 如图[1-22](#page-21-0)所示。

<span id="page-21-0"></span>图 **1-22** 导入的对象

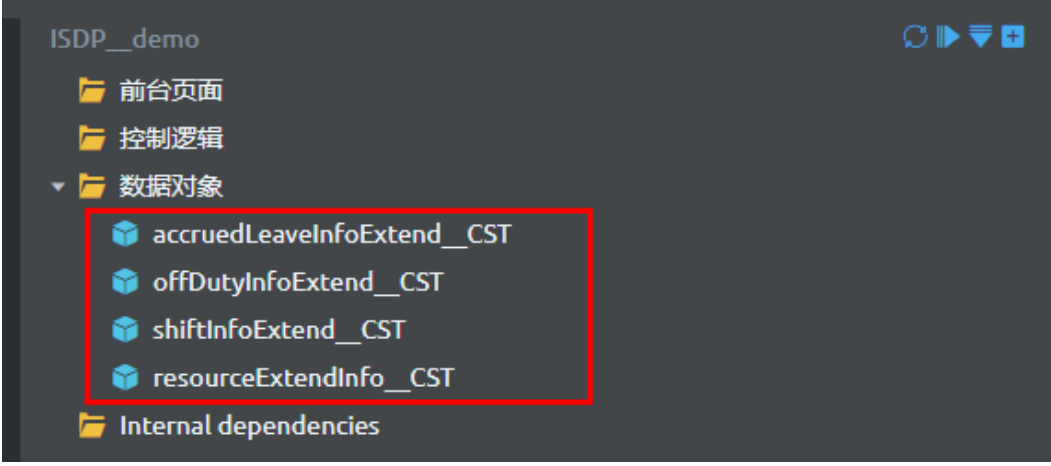

**----**结束

# **1.3.4** 定制开发应用

# **1.3.4.1** 开发对象

您可以根据业务需求自定义对象,用来存储组织或者业务特有的数据。

# 背景信息

## ● 对象功能介绍

- 对象(也可以称为Object)相当于传统方式开发业务系统时,数据库中创建 的一个表。每个对象对应一张数据库表,用于保存业务系统需要的配置数据 和业务数据。
- AppCube平台预置了一部分标准对象(Standard Object),开发者可以引入 这些标准对象,标准对象名称和对象字段均已定义好, 只允许用户扩展新字 段,禁止修改、删除预置字段。开发者也可以根据自己的业务需要,创建自 定义对象(Custom Object),支持增、删、改自定义对象及自定义对象的字 段。
- 创建一个自定义对象后,系统会为自定义对象自动创建一些标准字段 (Standard Fields),预置的标准字段,仅name支持修改。

## 对象定制开发说明

开发者基于BO定制开发时,可以新创建自定义对象,也可以使用BO中的对象。 BO中对象说明:

BO中展示的对象,可以直接使用,但无法修改。

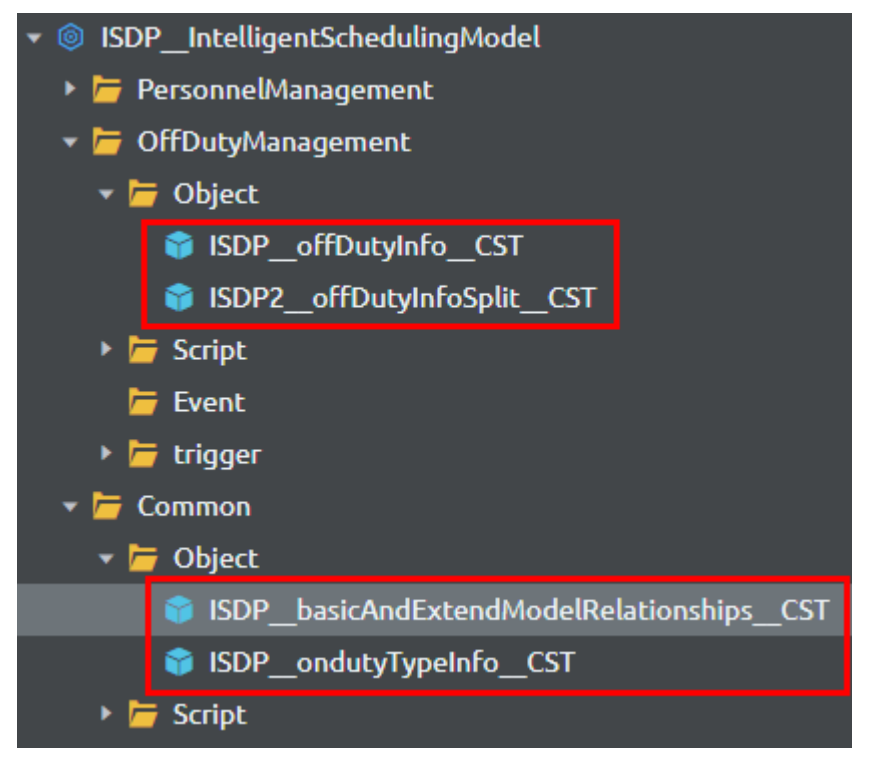

– BO中开放的4个扩展表(部署时后置脚本预置进去的),导入到应用后,可 以根据业务需求定制修改使用。

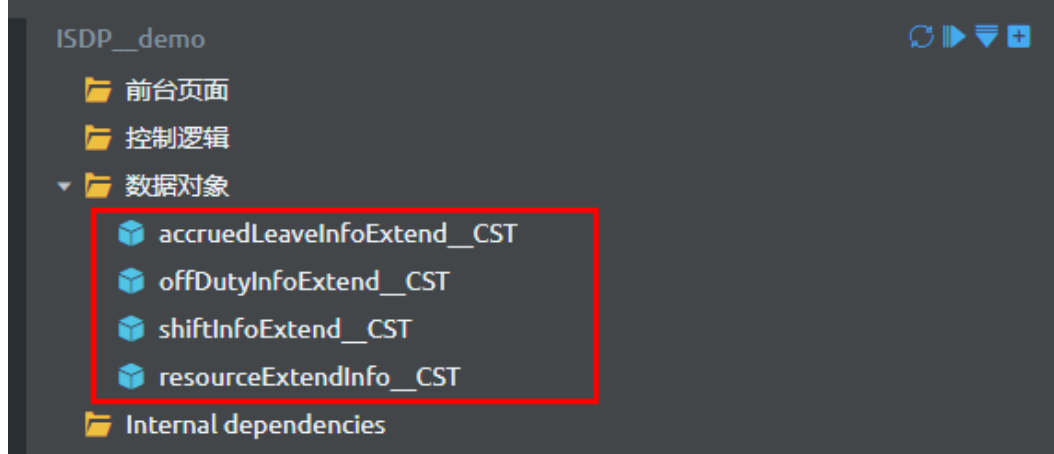

# 场景描述

本节以创建一个自定义对象(accruedLeaveApplicationRecord1)为例,描述创建对 象的过程。

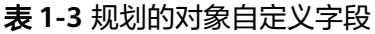

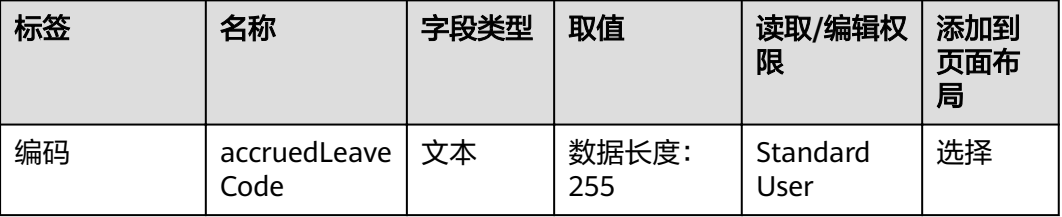

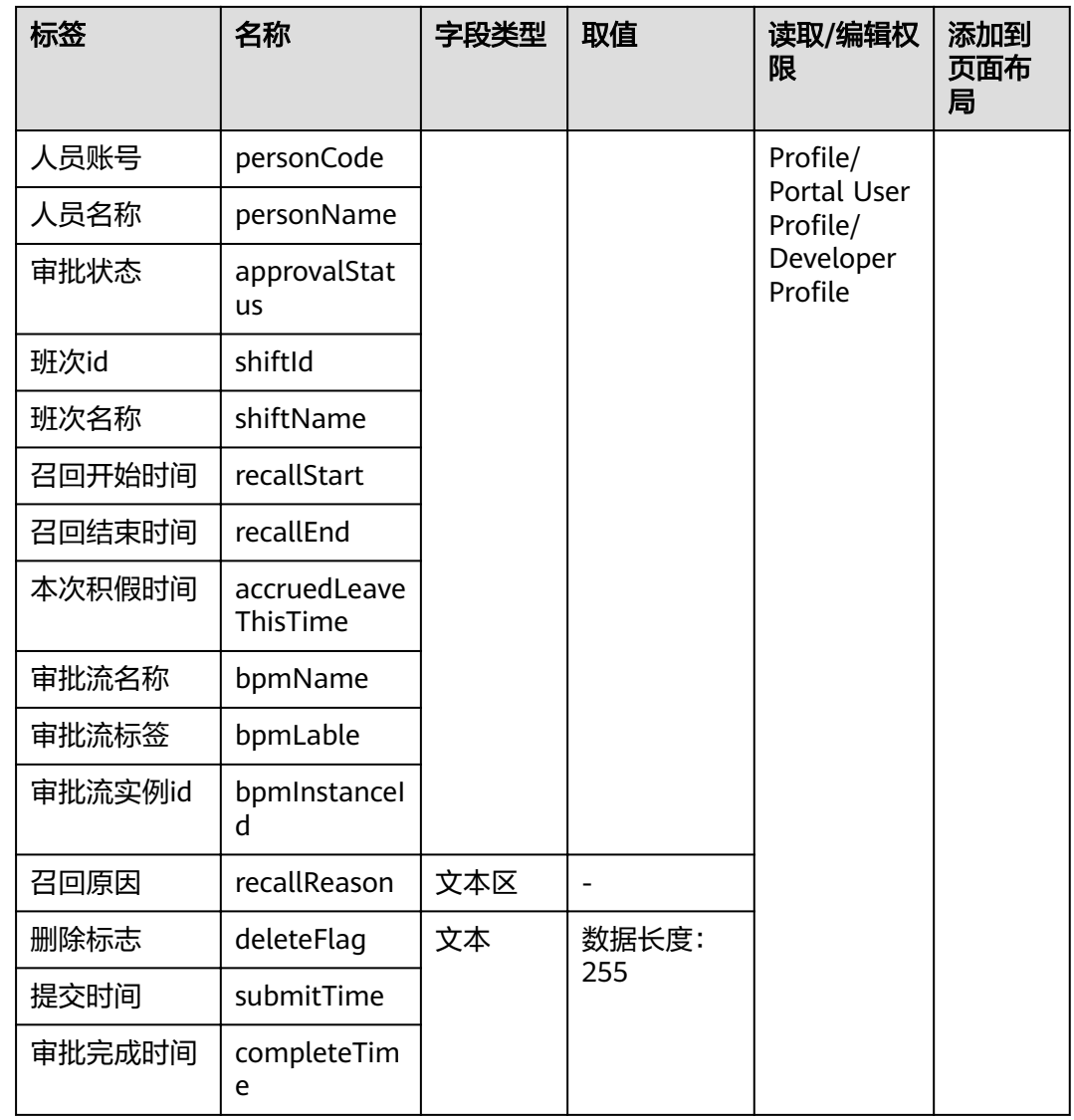

# 创建自定义数据对象

**步骤1** 如<mark>图</mark>[1-23](#page-24-0)所示,在应用的开发页面,单击规划存放对象(数据对象)目录右侧的上l, 选择"对象"。

<span id="page-24-0"></span>图 **1-23** 创建对象

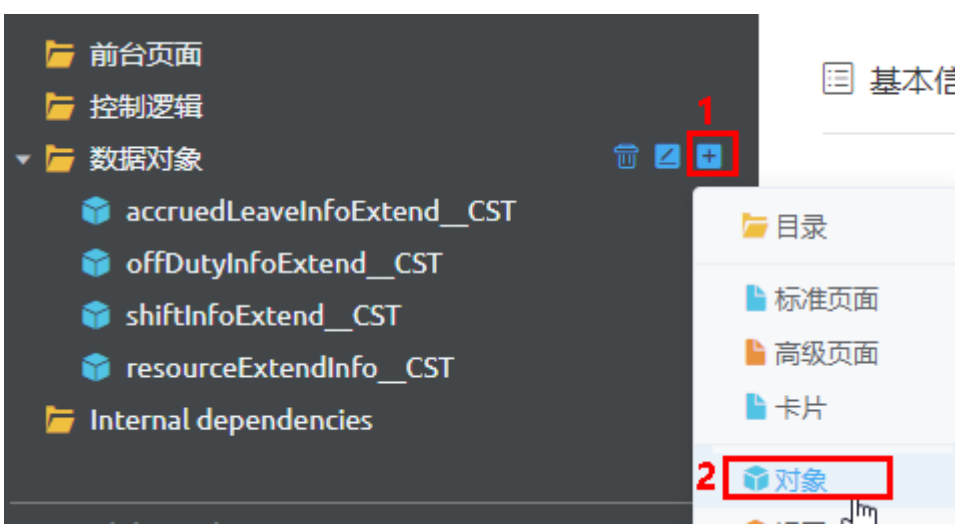

**步骤2** 在弹出的"添加对象"页面,如图1-24所示,选择创建新对象,输入对象的"标 签"、"名称"和描述信息,单击"添加"。

添加成功后,进入对象详情页。

图 **1-24** 添加对象

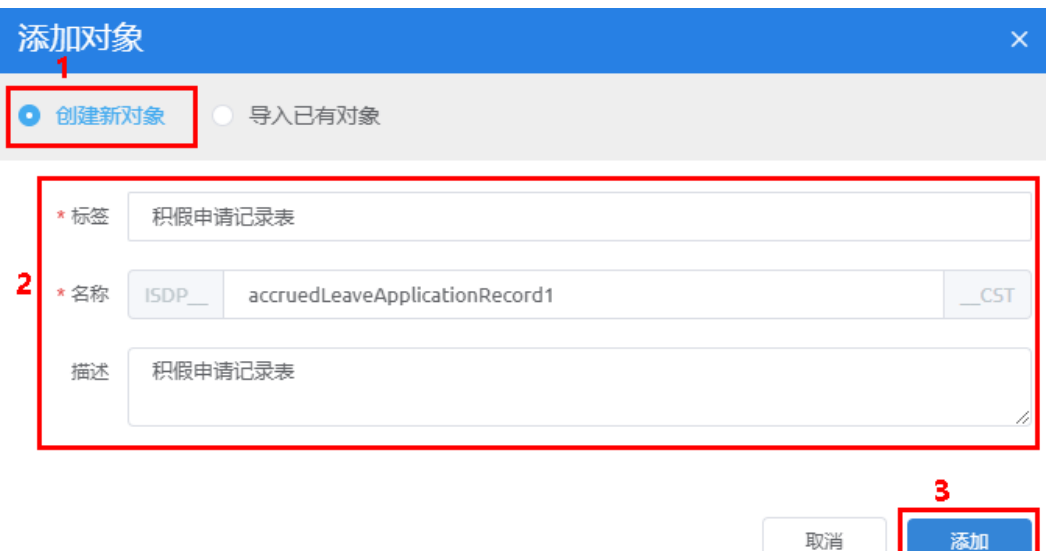

**----**结束

# 定义自定义对象的字段

步骤**1** 新建自定义字段。

1. 在对象详情页,如<mark>图[1-25](#page-25-0)</mark>所示,单击"自定义字段"页签,单击"新建"。

## <span id="page-25-0"></span>图 **1-25** 新建自定义字段

# 自定义对象: ISDP accruedLeaveApplicationRecord1 CST

| 基本信息    |        | 标准字段 自定义字段 | 验证规则  | 内嵌触发器  | 布局     |   |
|---------|--------|------------|-------|--------|--------|---|
| 2<br>新建 | 批量创建 > | 导出①        | 自定义索引 |        |        |   |
| 名称 ≑    |        |            | 标签 ≑  | 数据类型 ⇔ | 是否索引 ◆ | 是 |

2. 如图**1-26**所示,选择字段类型文本,单击"下一步"

#### 图 **1-26** 选择字段类型

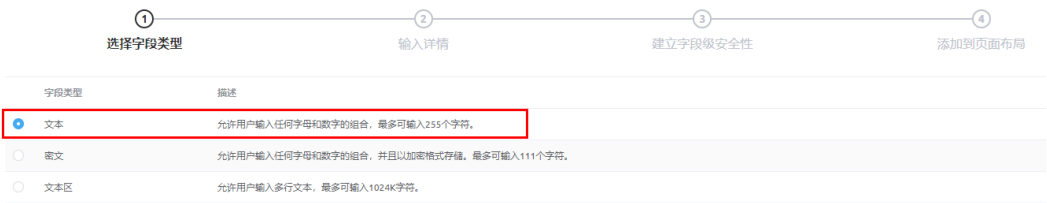

3. 如<mark>图1-27所示,设置标签为"编码"、名称为"accruedLeaveCode",数据长度</mark> 为"255",单击"下一步"。

## 图 **1-27** 输入详情

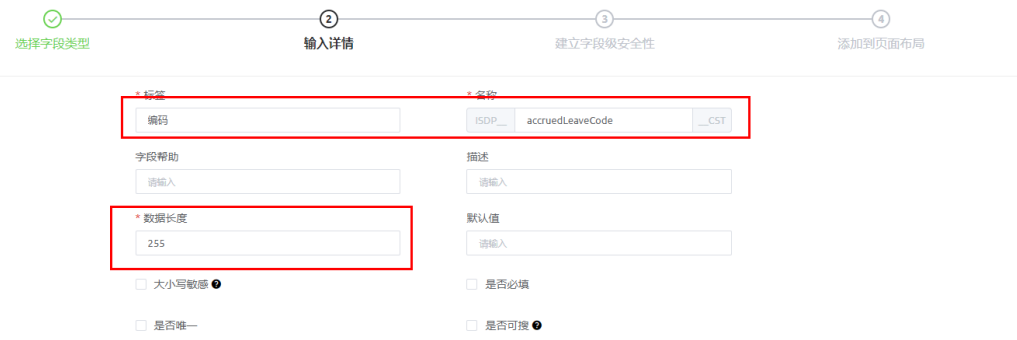

4. 如图**1-28**所示,设置字段的访问权限,即设置哪些权限集可以查看或修改该字 …<br>段,单击"下一步"。

## 图 **1-28** 建立字段级安全性

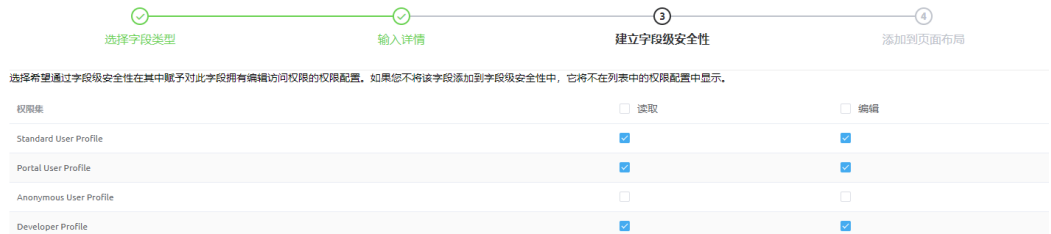

5. 如图**[1-29](#page-26-0)**所示,设置字段是否加入布局。该配置用于将字段加入到对象默认的布 局页面。

#### <span id="page-26-0"></span>图 **1-29** 添加到页面布局

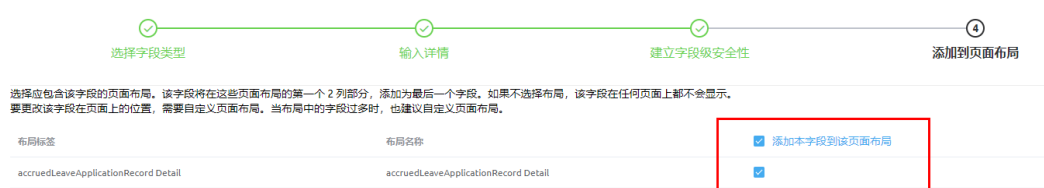

- 6. 单击"保存",创建字段。
- 7. 参见[步骤](#page-24-0)**1.1**~步骤**1.6**,继续新建字段,完成规划字段的创建,示例如图**1-30**所 示。

#### 图 **1-30** 规划的字段示例

自定义对象: ISDP\_accruedLeaveApplicationRecord1\_CST

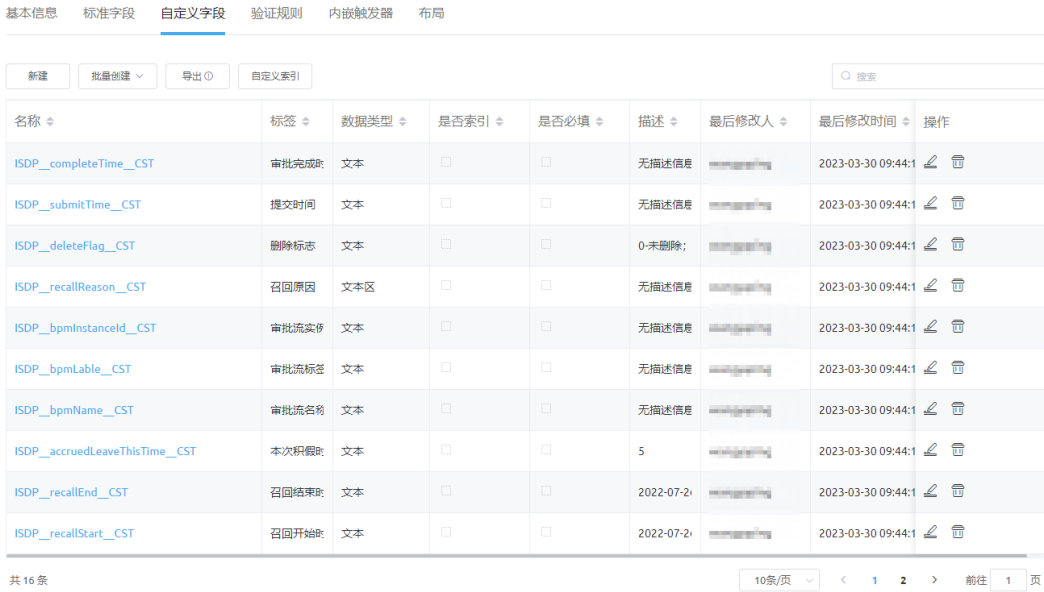

#### 说明

新建字段时,可以单个新建,也可以批量新建(批量新建时,下载模板输入相关信息,再 导入)。

步骤2 (可选, 当需要给对象创建索引字段时, 请执行该步骤)添加自定义索引。

#### 说明

本示例场景不涉及。

1. 如图**[1-31](#page-27-0)**所示,在"自定义字段"页签单击"自定义索引"。

<span id="page-27-0"></span>图 **1-31** 自定义索引

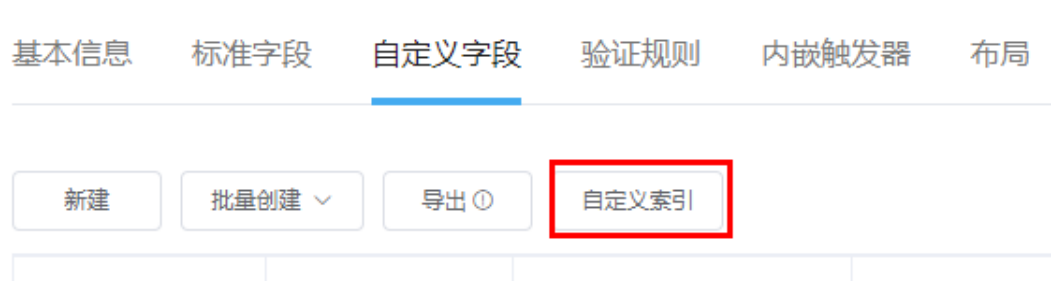

2. 如图**1-32**所示,在"自定义索引"页面单击"添加自定义索引"。

图 **1-32** 自定义索引页面

# 自定义索引: ISDP\_accruedLeaveApplic

您可在此创建、查看、管理自定义字段的索引。

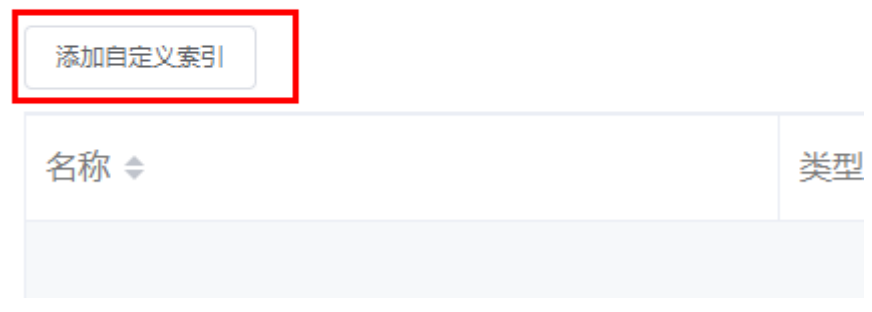

- 3. 如图**1-33**所示,定义索引,单击"创建"。
	- 图 **1-33** 添加自定义索引

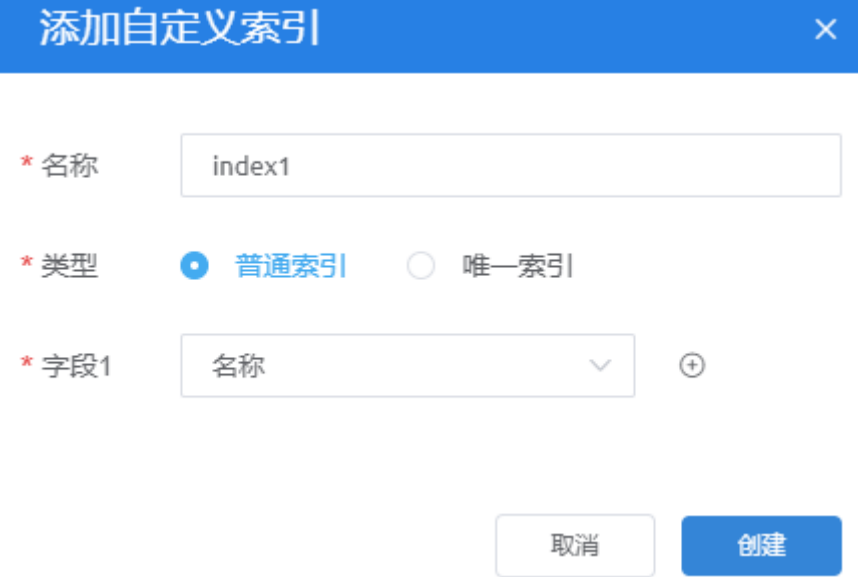

#### 表 **1-4** 参数说明

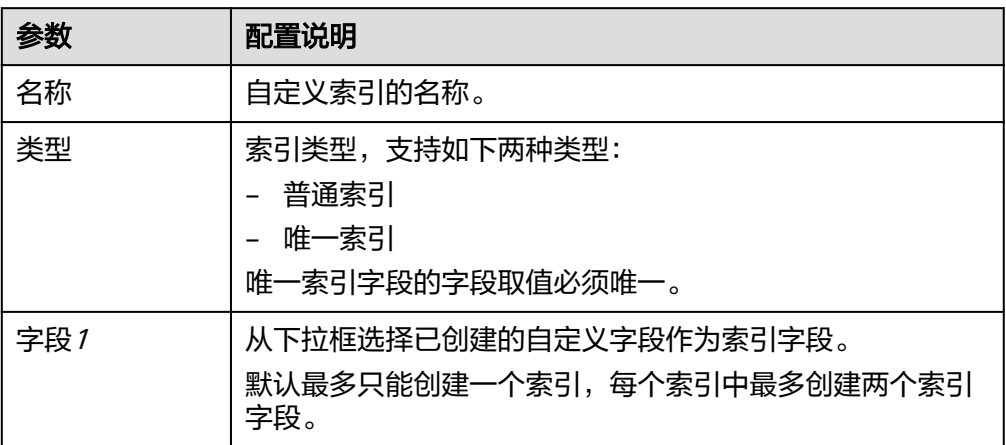

#### **----**结束

# 为对象字段增加校验器(可选,当需要给对象增加校验器时,请执行该步骤)

#### 说明

本示例场景不涉及。

在向对象中录入记录数据时,为了保证对象数据的有效性,可以定义一些校验规则, 对字段值以及各字段之间的逻辑关系进行校验。

使用校验器主要是为了方便对字段做一些简单的规则限制。

**步骤1** 在对象详情页面,如图1-34所示,单击"验证规则"页签,再单击"新建"。

#### 图 **1-34** 验证规则

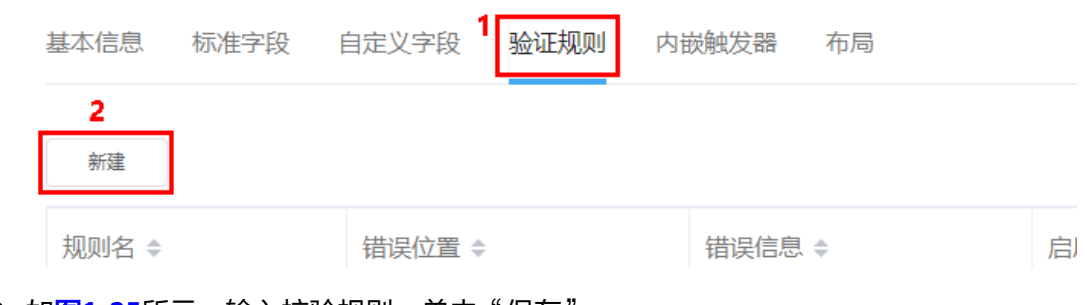

**步骤2** 如<mark>图[1-35](#page-29-0)</mark>所示,输入校验规则,单击"保存"。

#### <span id="page-29-0"></span>图 **1-35** 新建验证规则

新建验证规则

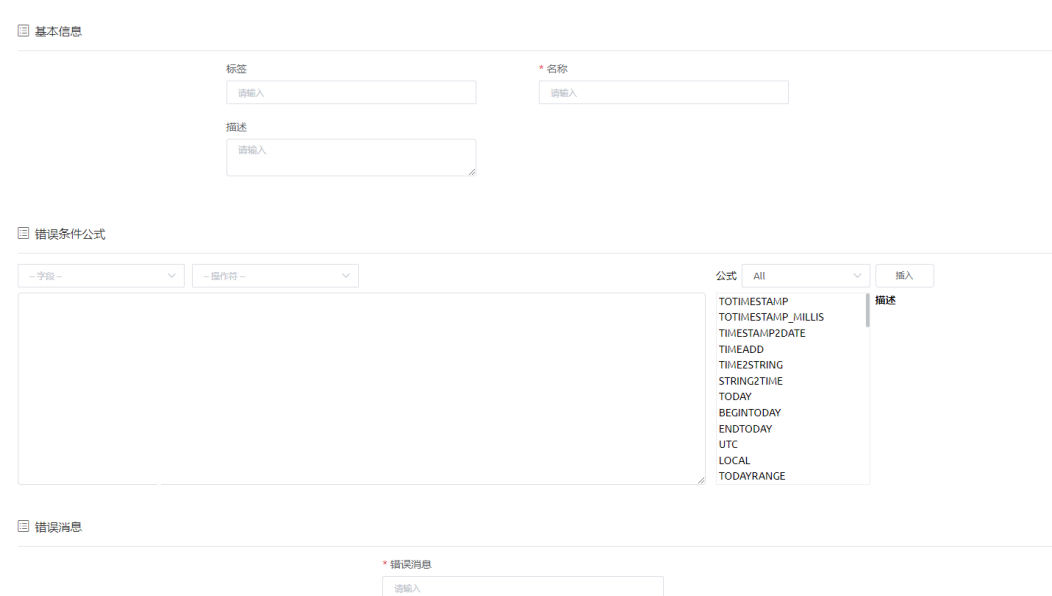

#### 表 **1-5** 参数说明

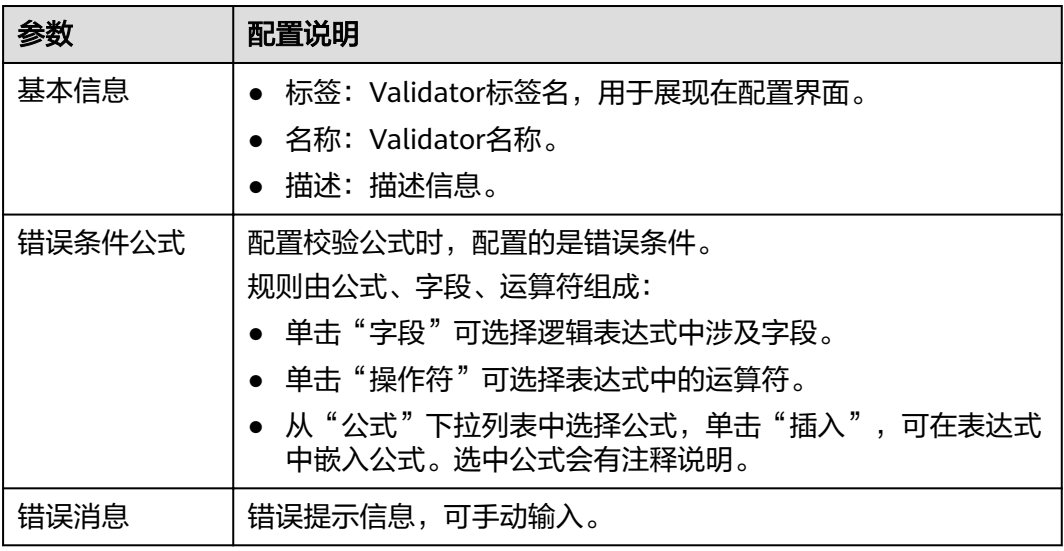

步骤**3** 在校验规则列表页面,在新建校验规则的"操作"列打开开关,启用该条规则。

#### **----**结束

# 为对象配置内嵌触发器(可选,当需要给对象内嵌触发器时,请执行该步骤)

## 说明

本示例场景不涉及。

开发者可以为对象增加内嵌触发器,实现在增/删/改对象的记录数据时,自动执行内嵌 触发器脚本(该脚本由用户自定义,其实就是一段普通的TypeScript脚本,没有输入输

出参数)。比如在对象记录插入前、记录插入后、记录更新前、记录更新后、记录删 除前或者记录删除后自动执行内嵌触发器脚本。

**步骤1** 在对象详情页面,如图1-36所示,单击"内嵌触发器"页签,再单击"新建"。

#### 图 **1-36** 内嵌触发器

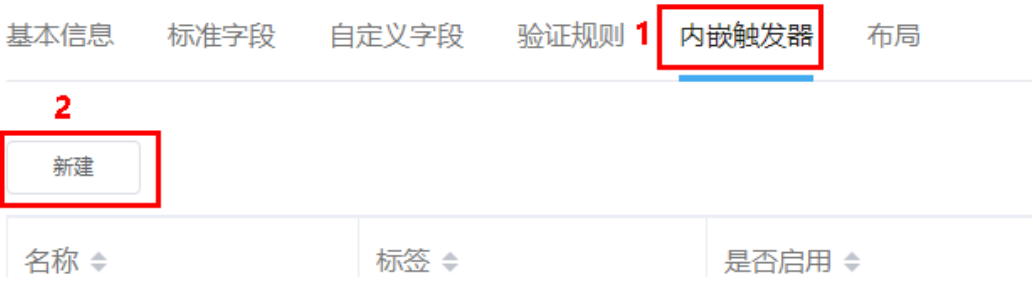

# 步骤**2** 如图**1-37**所示,输入触发器的基本信息,单击"保存"。

## 图 **1-37** 创建触发器

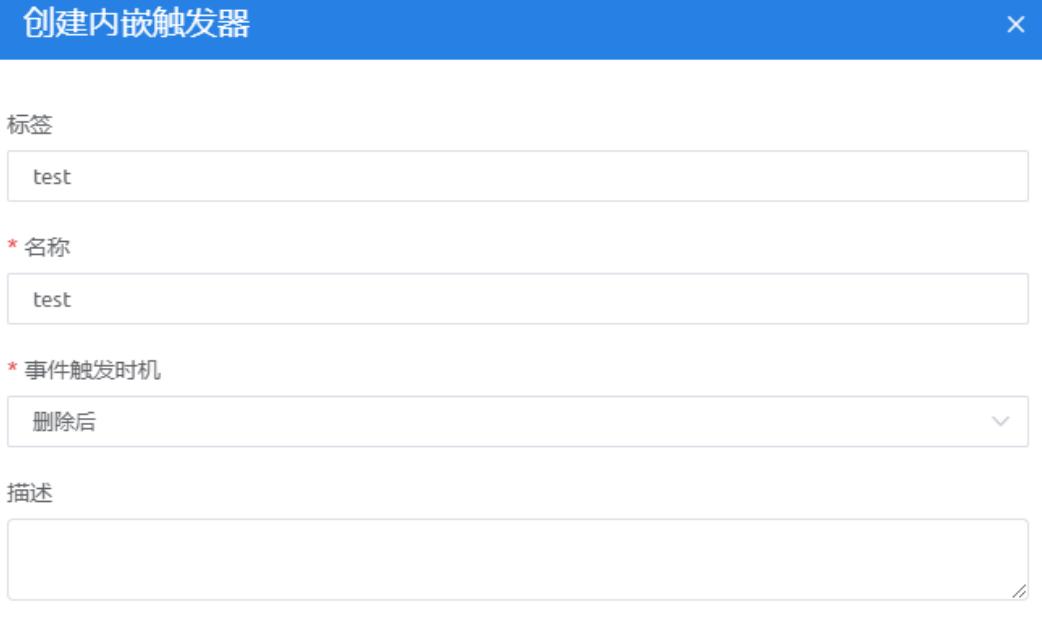

保存 取消

#### 表 **1-6** 参数说明

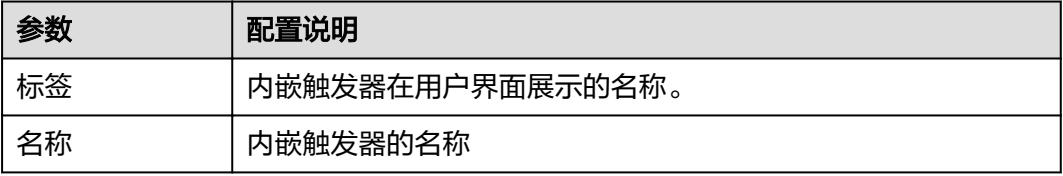

<span id="page-31-0"></span>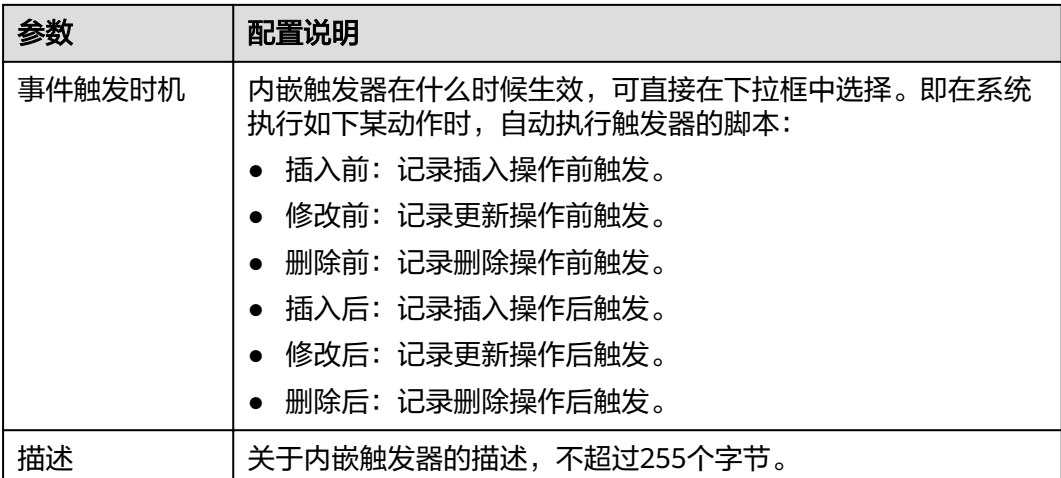

步骤**3** 编写触发器的脚本。

对象的内嵌触发器脚本,其实就是一段普通的TypeScript脚本,没有输入输出参数,关 于脚本的开发说明,请参加<mark>开发脚本</mark>。

步骤**4** 如图**1-38**所示,保存脚本并启用脚本。

图 **1-38** 保存并启用脚本

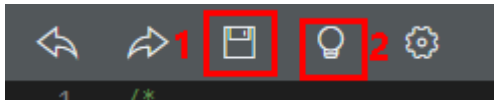

启用后在内嵌触发器列表可查看到当前触发器状态为"ON",表示当触发条件满足 时,会自动执行该触发器脚本。

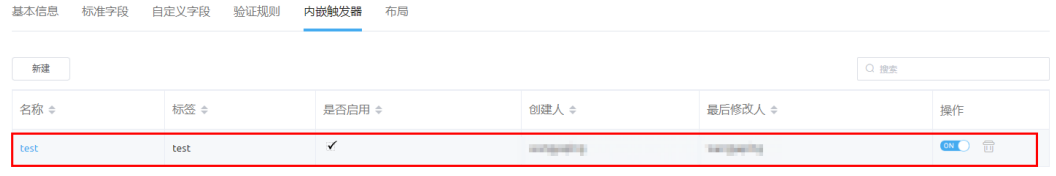

#### **----**结束

## **1.3.4.2** 开发脚本

针对业务逻辑比较复杂的场景,可以使用脚本(Script)能力,在线开发TypeScript脚 本,完成灵活复杂的业务逻辑。

# 背景信息

平台的脚本引擎采用TypeScript语言;脚本执行时,TypeScript语言会被翻译成 JavaScript语言, 由JavaScript引擎执行。

在JavaScript es5的官方标准库外,平台还扩展了10+预置标准库(即预置API),帮助 您更高效地开发脚本,有关系统预置的标准库说明请参[见脚本中预置的](https://support.huaweicloud.com/api-astrozero/astrozero_api_00100.html)**API**。

# 场景描述

本节以基[于开发对象](#page-21-0)中创建的对象,开发一个新脚本 (addAccruedLeaveRecord1), 用于添加对象的数据为例,描述开发脚本的过程。其中,脚本中引入智能排班模型BO 中脚本的方法记录操作日志。

# 操作步骤

#### 步骤**1** 创建脚本。

1. 如图**1-39**所示,在应用的开发页面,选择存放脚本的目录(控制逻辑),单击目 录对应的<mark>土</mark>,选择"脚本"。

图 **1-39** 创建脚本

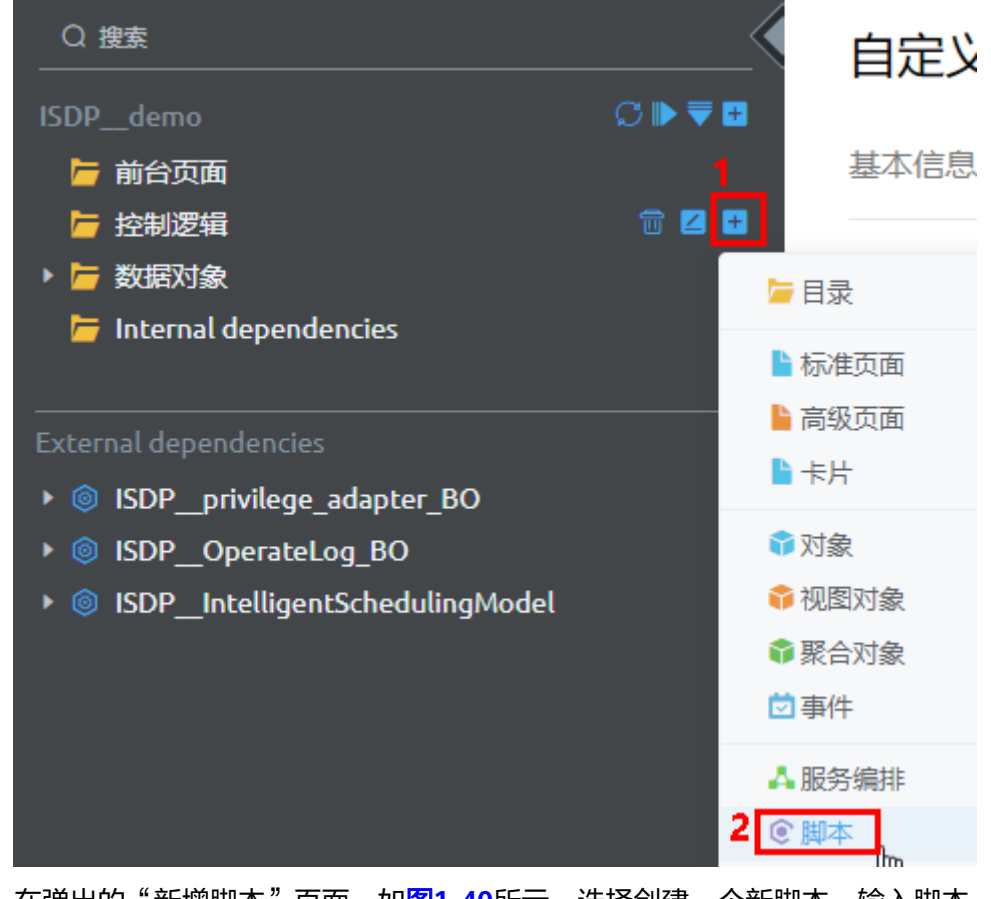

2. 在弹出的"新增脚本"页面,如<mark>图[1-40](#page-33-0)</mark>所示,选择创建一个新脚本,输入脚本 "名称"为"addAccruedLeaveRecord1","模板"选择"空脚本",单击"添 加"。 创建完成后,自动进入编辑页面。

取消

添加

#### <span id="page-33-0"></span>图 **1-40** 新增脚本

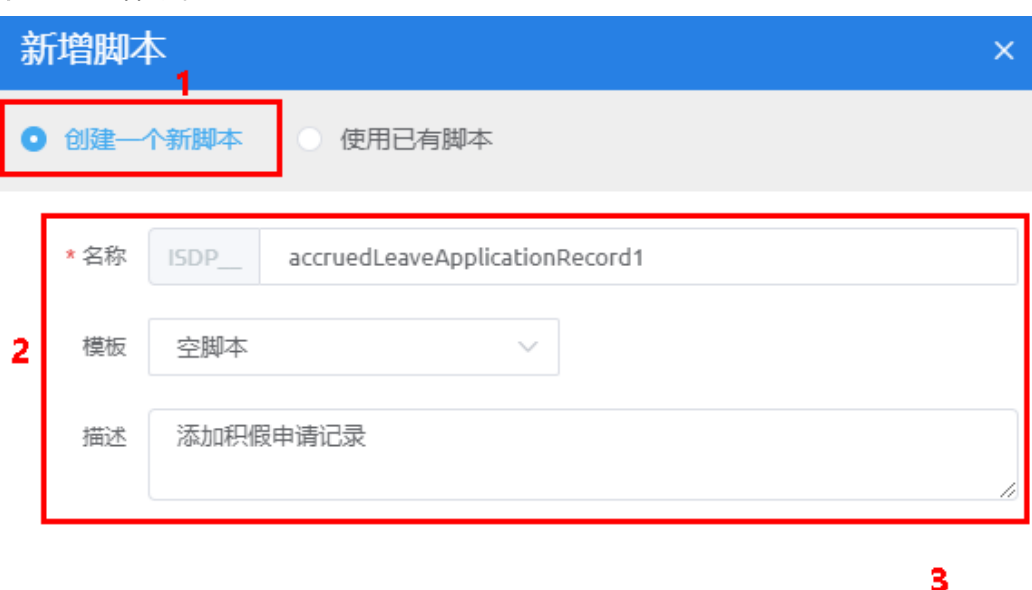

#### 步骤**2** 编辑脚本。

#### 脚本示例如下,脚本的说明请参见示例的备注内容。

```
//引入该脚本依赖的标准库或者其他模块。db、date是系统预置的标准库;ISDP__commApiForAppcube是引入
的智能排班模型BO中一个脚本。
import * as db from 'db'; //引入处理对象的标准库
import { format, now } from 'date'; //引入处理时间的标准库中的时间转换为字符串和获取当前时间
import AppCubeApi from './ISDP__commApiForAppcube'; //引入脚本中的方法AppCubeApi
//实例化
const appcube = new AppCubeApi();
const Func = "batchAddOperationInfo";
const Success = 'success';
const Add = 'add';
//定义入参结构,所有的输入参数必须封装在一个class中,作为实例成员,示例中被封装为Input。
@action.object({ type: "param" })
export class Input {
   @action.param({ type: "String", description: "人员账号", required: false })
   personCode: string;
   @action.param({ type: "String", description: "人员名称", required: false })
   personName: string;
   @action.param({ type: "String", description: "班次id", required: false })
   shiftId: string
   @action.param({ type: "String", description: "班次名称", required: false })
   shiftName: string;
   @action.param({ type: "String", description: "召回开始时间", required: true })
   recallStart: string;
   @action.param({ type: "String", description: "召回结束时间", required: true })
   recallEnd: string;
   @action.param({ type: "String", description: "审批流名称", required: true })
   bpmName: string
   @action.param({ type: "String", description: "审批流标签", required: true })
   bpmLable: string;
   @action.param({ type: "String", description: "审批流实例id", required: true })
   bpmInstanceId: string;
   @action.param({ type: "String", description: "召回原因", required: false })
   recallReason: string;
}
```

```
//定义出参结构,所有的输出参数必须封装在一个class中,作为实例成员,示例中被封装为Output。
        @action.object({ type: "param" })
        export class Output {
            @action.param({ type: "String", description: "错误码", isCollection: false })
            statusCode: string;
            @action.param({ type: "String", description: "错误描述", isCollection: false })
            message: string;
        }
        //定义该脚本中使用到的ISDP__accruedLeaveApplicationRecord1__CST对象
        @useObject(['ISDP__accruedLeaveApplicationRecord1__CST'])
        //定义方法,进行数据库操作
        //示例中,使用action.method函数标识Action的调用方法AddAccruedLeaveRecord.run,表明调用脚本时从此
        方法入口,其输入、输出参数就是前面定义的Input和Output。
        //在一个脚本文件里面,action.method只能使用一次
        @action.object({ type: "method" })
        export class AddAccruedLeaveRecord {
            @action.method({ input: "Input", output: "Output", description: "添加积假申请记录" })
            run(input: Input): Output {
             let output = new Output();
              try {
                let s = db.dynamicObject('ISDP__accruedLeaveApplicationRecord1__CST');
                let start = new Date(input.recallStart);
                let end = new Date(input.recallEnd);
                let accruedLeaveThisTime = (end.getTime() - start.getTime()) / 10000 / 60 / 6;
                console.log("accruedLeaveThisTime", accruedLeaveThisTime)
               let date = new Date();
                let accruedLeaveCode = date.getFullYear() + "" + (date.getMonth() + 1) + "" + date.getDate() + "" 
        + date.getHours() + "" + date.getMinutes() + "" + date.getSeconds() + "" + date.getMilliseconds();
                console.log("date", accruedLeaveCode)
                //insert内容
               let record = \{ "ISDP__personCode__CST": input.personCode,
                   "ISDP__personName__CST": input.personName,
         "ISDP__shiftId__CST": input.shiftId,
         "ISDP__shiftName__CST": input.shiftName,
                   "ISDP__recallStart__CST": input.recallStart,
                   "ISDP__recallEnd__CST": input.recallEnd,
                   "ISDP__accruedLeaveThisTime__CST": accruedLeaveThisTime.toFixed(2) + "",
                   "ISDP__accruedLeaveCode__CST": accruedLeaveCode,
                   "ISDP__bpmName__CST": input.bpmName,
         "ISDP__bpmLable__CST": input.bpmLable,
         "ISDP__bpmInstanceId__CST": input.bpmInstanceId,
                   "ISDP__recallReason__CST": input.recallReason,
                   "ISDP__approvalStatus__CST": "0",
                   "ISDP__submitTime__CST": format(date, 'yyyy-MM-dd HH:mm:ss'),
                   "ISDP__completeTime__CST": "-",
                   "ISDP__deleteFlag__CST": "0"
        \qquad \qquad \} s.insert(record);
                appcube.addOperLog(Add, Func, Success, '新增积假申请记录成功', 
        'ISDP__accruedLeaveApplicationRecord1__CST'); //调用引入的AppCubeApi方法,记录操作日志
                output.statusCode = "0";
                output.message = "成功";
              } catch (error) {
               output.statusCode = "1"
                output.message = "失败";
              }
              return output;
           }
        }
步骤3 保存脚本。
        1-41所示,单击页面上方的■■,保存脚本。
```
<span id="page-35-0"></span>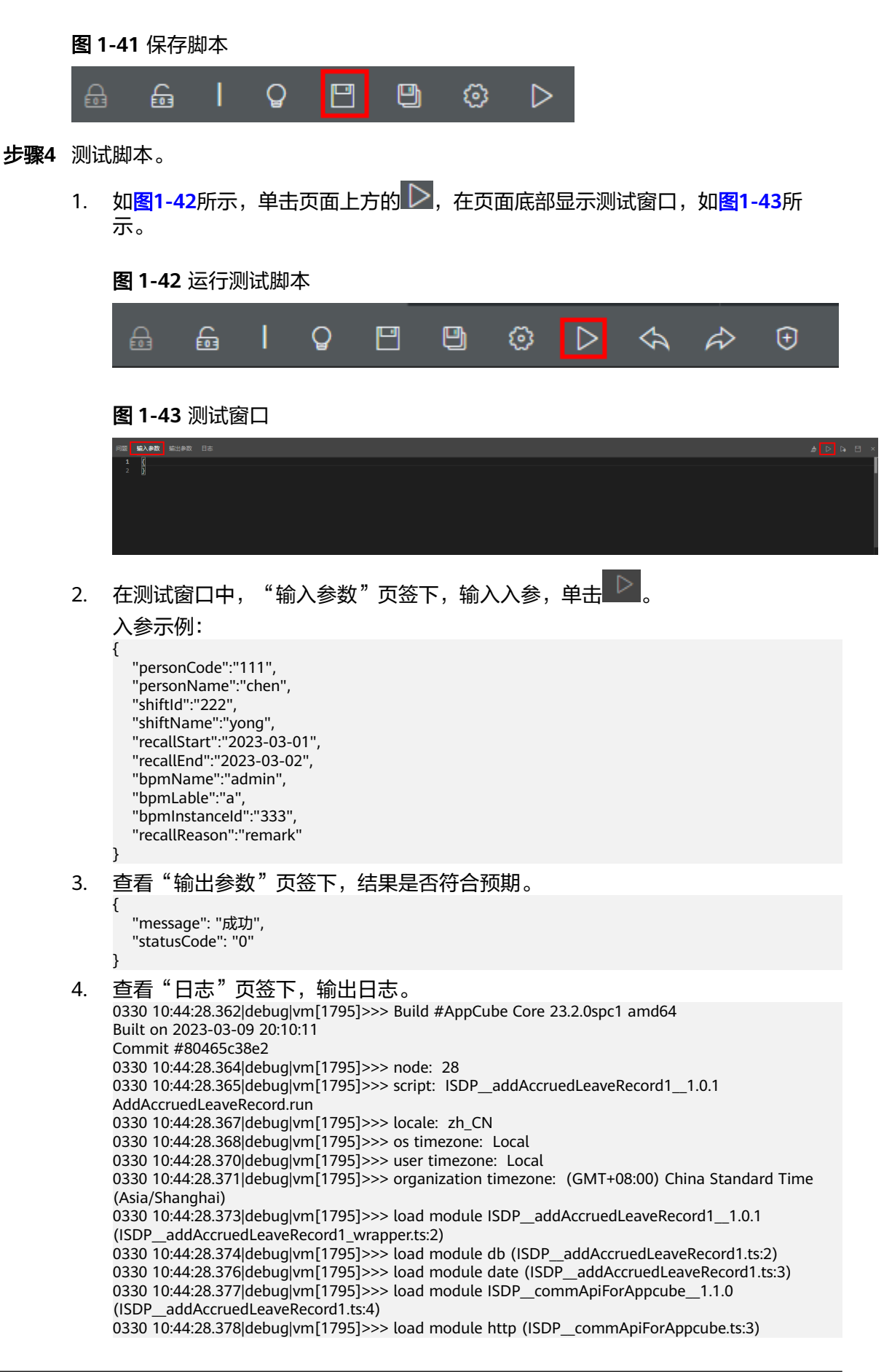
0330 10:44:28.380|debug|vm[1795]>>> load module ISDP\_\_ErrorCodeList\_\_1.1.0 (ISDP\_\_commApiForAppcube.ts:6) 0330 10:44:28.381|debug|vm[1795]>>> load module ISDP\_\_AddLog\_\_1.0.1 (ISDP\_\_commApiForAppcube.ts:7) 0330 10:44:28.382|debug|vm[1795]>>> load module ISDP\_validator\_1.0.1 (ISDP\_AddLog.ts:3) 0330 10:44:28.384|debug|vm[1795]>>> load module context (ISDP\_\_validator.ts:2) 0330 10:44:28.385|debug|vm[1795]>>> load module sys (ISDP\_\_validator.ts:5) 0330 10:44:28.387|debug|vm[1795]>>> accruedLeaveThisTime 24 (ISDP\_\_addAccruedLeaveRecord1.ts: 61) 0330 10:44:28.389|debug|vm[1795]>>> date 2023330104428389 (ISDP\_addAccruedLeaveRecord1.ts: 64) 0330 10:44:28.421|debug|vm[1795]>>> resource limit usage: number of RequestSOQLQueriesAmount: 0 number of RequestSOQLRowsAmount: 0 number of RequestSOSLQueriesAmount: 0 number of RequestSOSLRowsAmount: 0 number of RequestDMLStatementsAmount: 2 number of RequestDMLRowsAmount: 2 number of RequestCallOutsAmount: 0 number of RequestEmailSendsAmount: 0 number of RequestEventSendsAmount: 0 5. 如<mark>图1-44所示,单击右上角</mark> <mark>2- </mark>,讲入控制台。 图 **1-44** 控制台

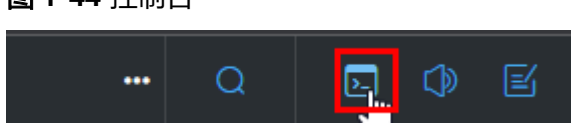

6. 如图**1-45**所示,在"对象管理"页签中,输入查询语句(select \* from ISDP\_\_accruedLeaveApplicationRecord1\_\_CST),查询数据。

#### 图 **1-45** 查询数据

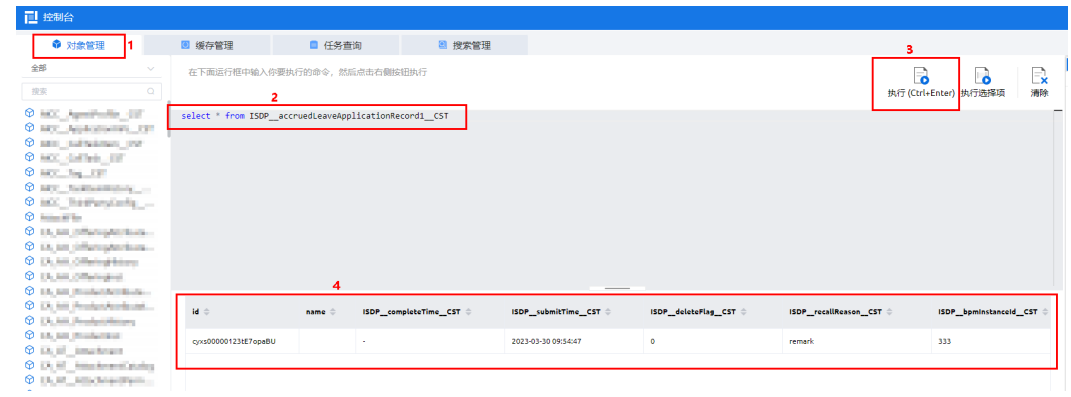

步骤**5** 启用脚本。

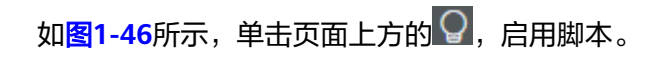

## 图 **1-46** 启用脚本

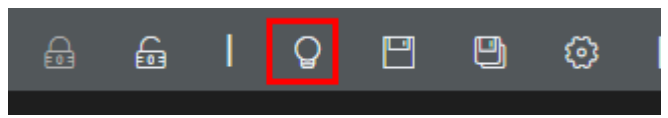

#### 说明

脚本开发完成后,可以封装成一个接口,供调用,具体请参[见如何自定义调用脚本的](https://support.huaweicloud.com/usermanual-astrozero/astrozero_05_0054.html)**URL**。

**----**结束

## **1.3.4.3** 开发服务编排

服务编排(Flow)是基于图元拖拽式开发业务逻辑的一种方式,分为两类:Autolauched Flow和 Event Trigger。

- Autolaunched Flow: 自启动Flow, 在接口调用后会立即执行Flow模型定义的逻 辑。
- Event Trigger: 事件触发的Flow, 则会在事件触发时才会开始执行Flow模型定义 的逻辑。

## 背景信息

服务编排是一种通过简单的拖拉拽式流程编排以及参数配置的方式来进行服务开发的 能力。开发者能够在服务编排编辑器内以图形化编排的形式快速地进行服务的开发并 扩展出更丰富的业务功能,同时能够与API接口进行绑定,以API的形式对外提供服 务。

通过服务编排,也可以将已实现的脚本、服务编排等功能进行复用,只需要进行图形 化编排以及相关参数配置,即可针对您自己的独特业务需求并以流程的方式将业务需 求所要实现的功能展现出来,甚至不需要有任何编程经验即可完成服务的开发,降低 了开发难度提高了开发效率。

## 场景描述

本节以调用<del>开发脚本</del>中的脚本(addAccruedLeaveRecord1)开发一个服务编排为例, 描述开发服务编排(addAccruedLeaveRecord)的过程。

## 操作步骤

步骤**1** 创建服务编排。

1. 如图**[1-47](#page-38-0)**所示,在应用的开发页面,选择存放服务编排的目录(控制逻辑),单 击目录对应的 土, 选择"服务编排"。

<span id="page-38-0"></span>智能排班<br>二次开发指南

#### 图 **1-47** 创建服务编排

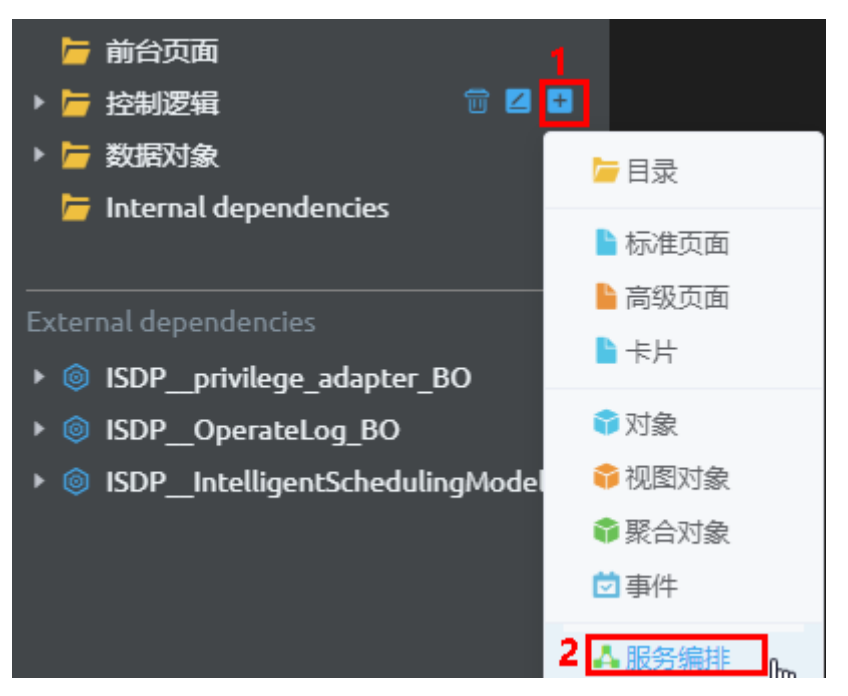

2. 在弹出的"添加服务编排"页面,如<mark>图</mark>1-**48**所示,选择创建一个新的添加服务编 排,输入"标签"和"名称"为"addAccruedLeaveRecord","类型"选择 "Autolauched Flow",单击"添加"。

创建完成后,自动进入编辑页面。

#### 图 **1-48** 添加服务编排

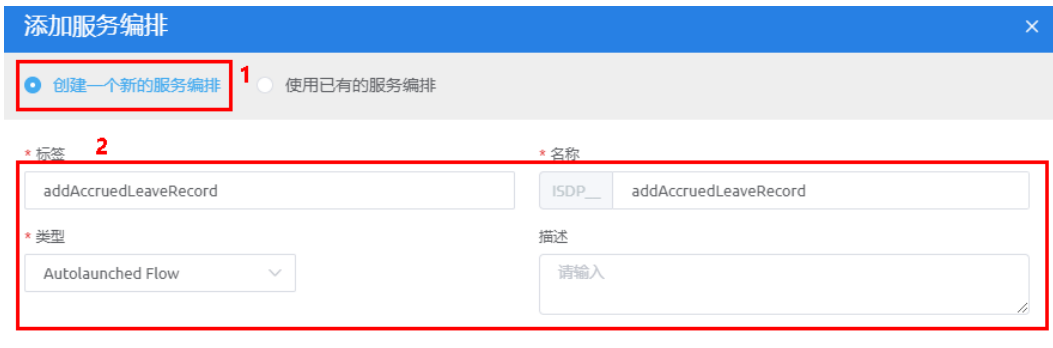

步骤**2** 创建该服务编排的入参和出参变量。由于该服务编排封装的是脚本,则该服务编排的 入参和出参的字段类型和字段名与脚本保持一致。

#### 表 **1-7** 服务编排变量

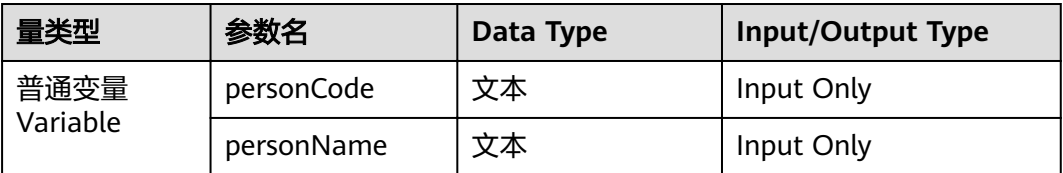

添加

取消

<span id="page-39-0"></span>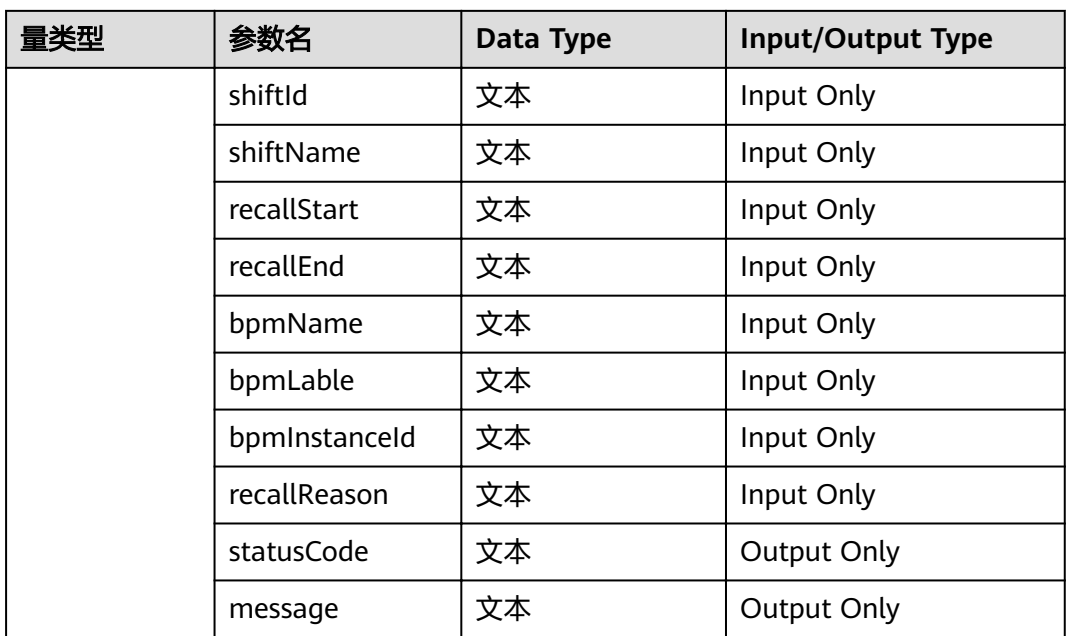

# 1. 如图**1-49**所示,在服务编排编辑器页面右侧单击 ,在全局上下文页面单击 ……<br>"变量"后的加号。

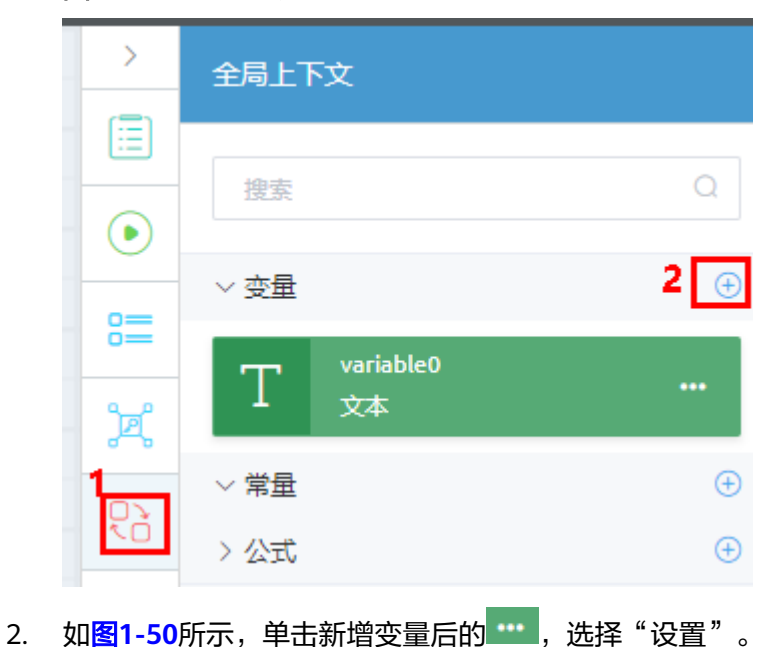

图 **1-49** 全局上下文

#### <span id="page-40-0"></span>图 **1-50** 设置变量

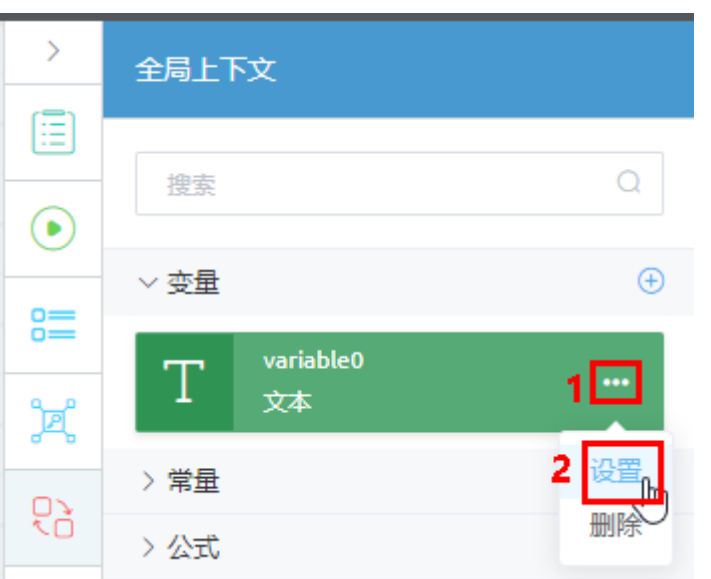

3. 如<mark>图1-51</mark>所示,配置普通变量 "personCode" ,参数配置说明请参见**表[1-8](#page-41-0)**,配 置完成后单击"保存"。

## 图 **1-51** 配置普通变量

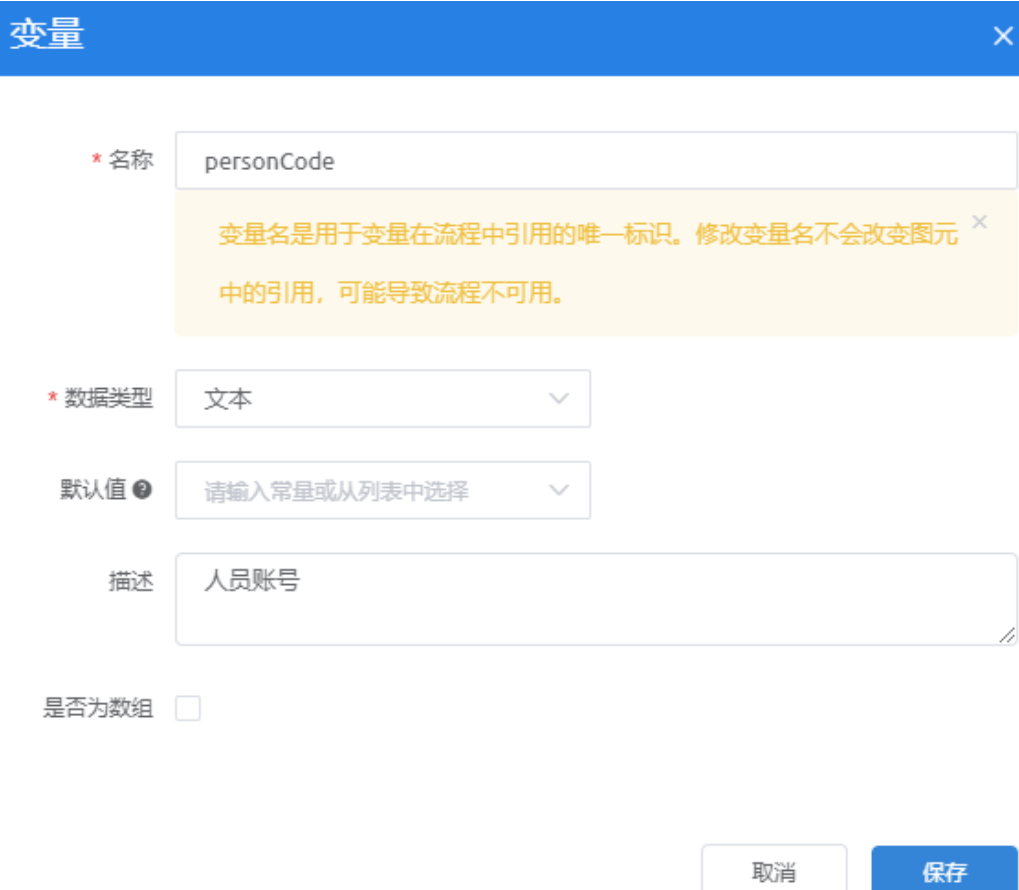

<span id="page-41-0"></span>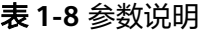

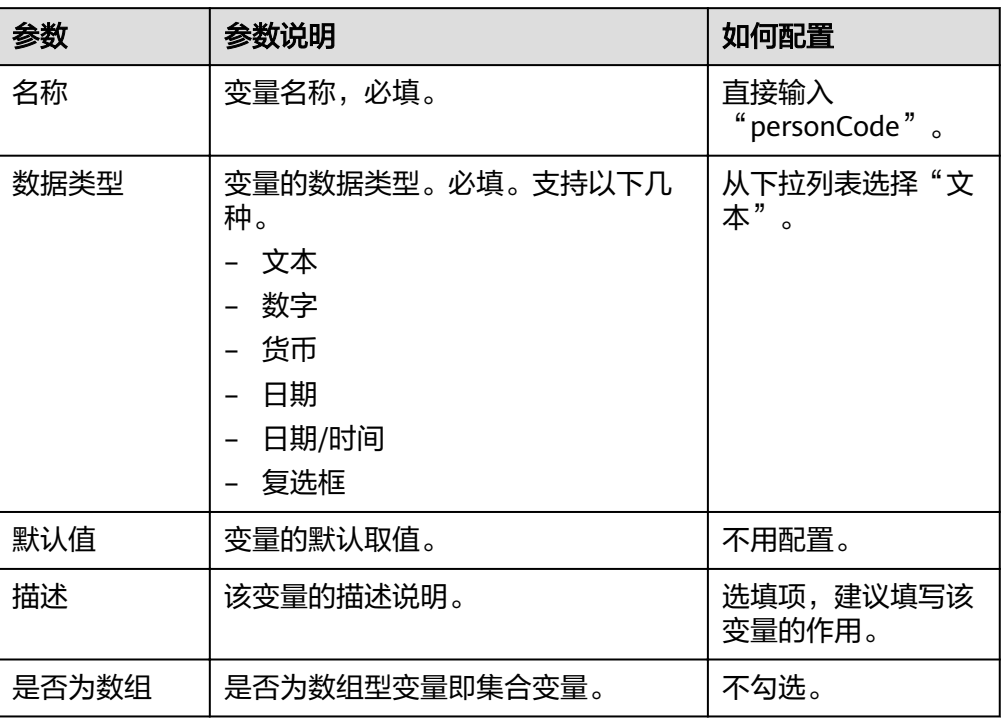

4. 参考[步骤](#page-39-0)**2.1**~[步骤](#page-40-0)**2.3**配置表**[1-7](#page-38-0)**中其他普通变量。

5. 如图**[1-52](#page-42-0)**所示,在服务编排编辑器页面右侧单击 ,按照表**[1-7](#page-38-0)**从全局上下文 页面中拖曳参数到相应的入参和出参区域。

#### 图 **1-52** 配置出入参

<span id="page-42-0"></span>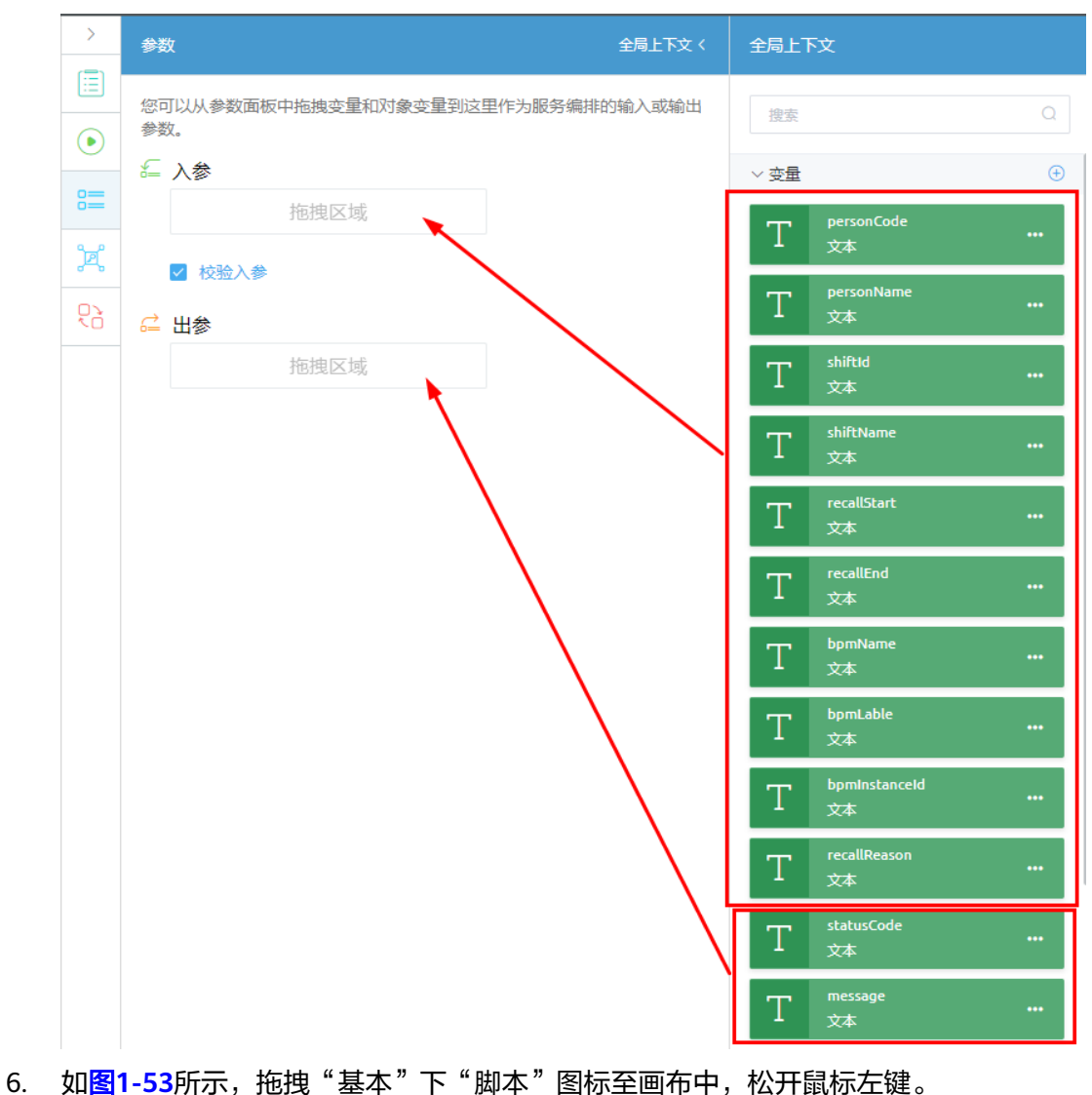

### 图 **1-53** 添加脚本网元

<span id="page-43-0"></span>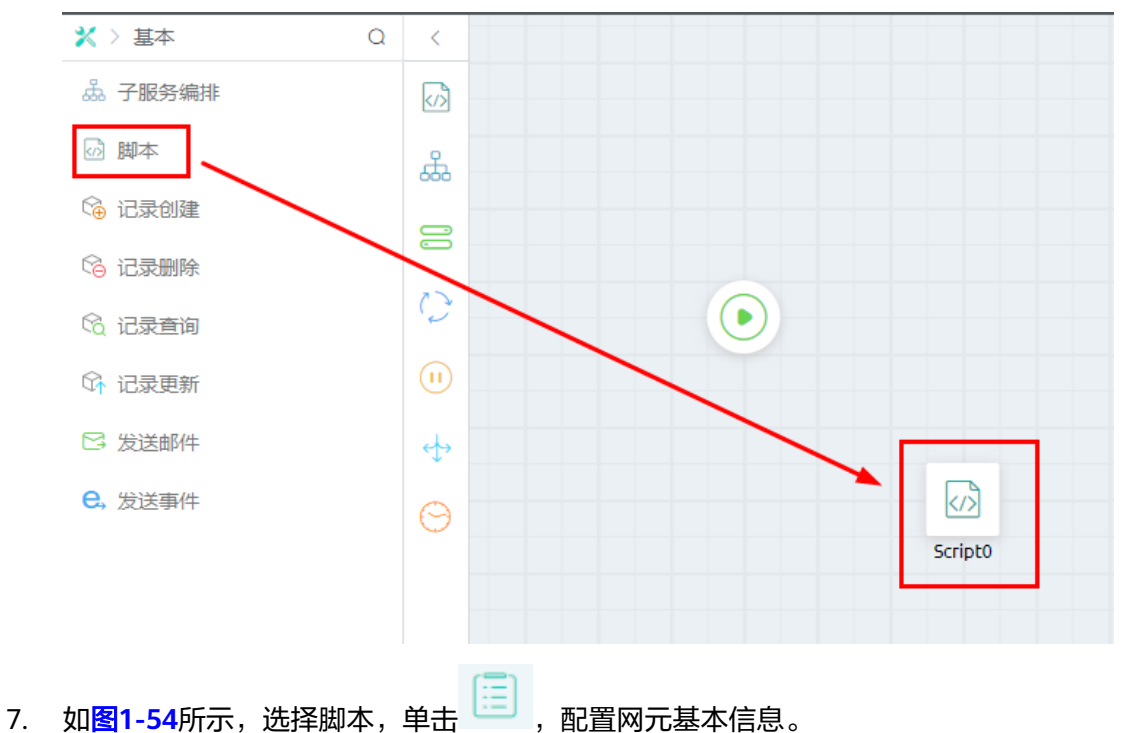

## 图 **1-54** 配置网元基本信息

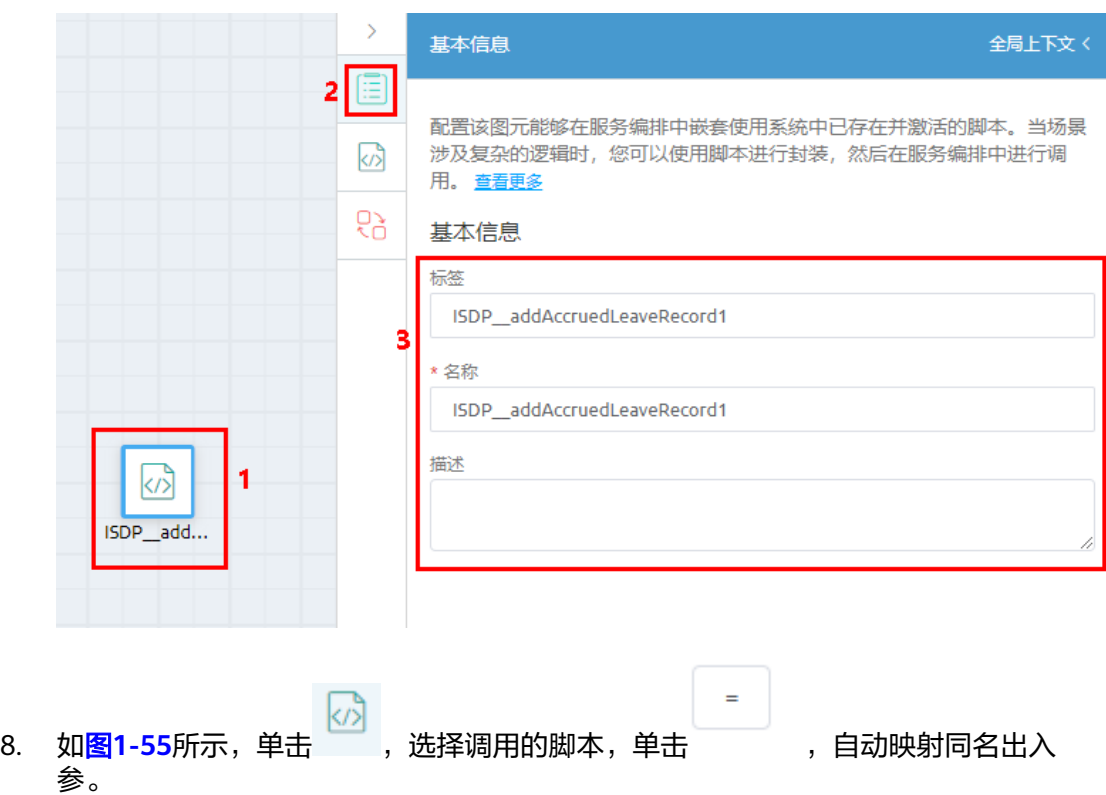

<span id="page-44-0"></span>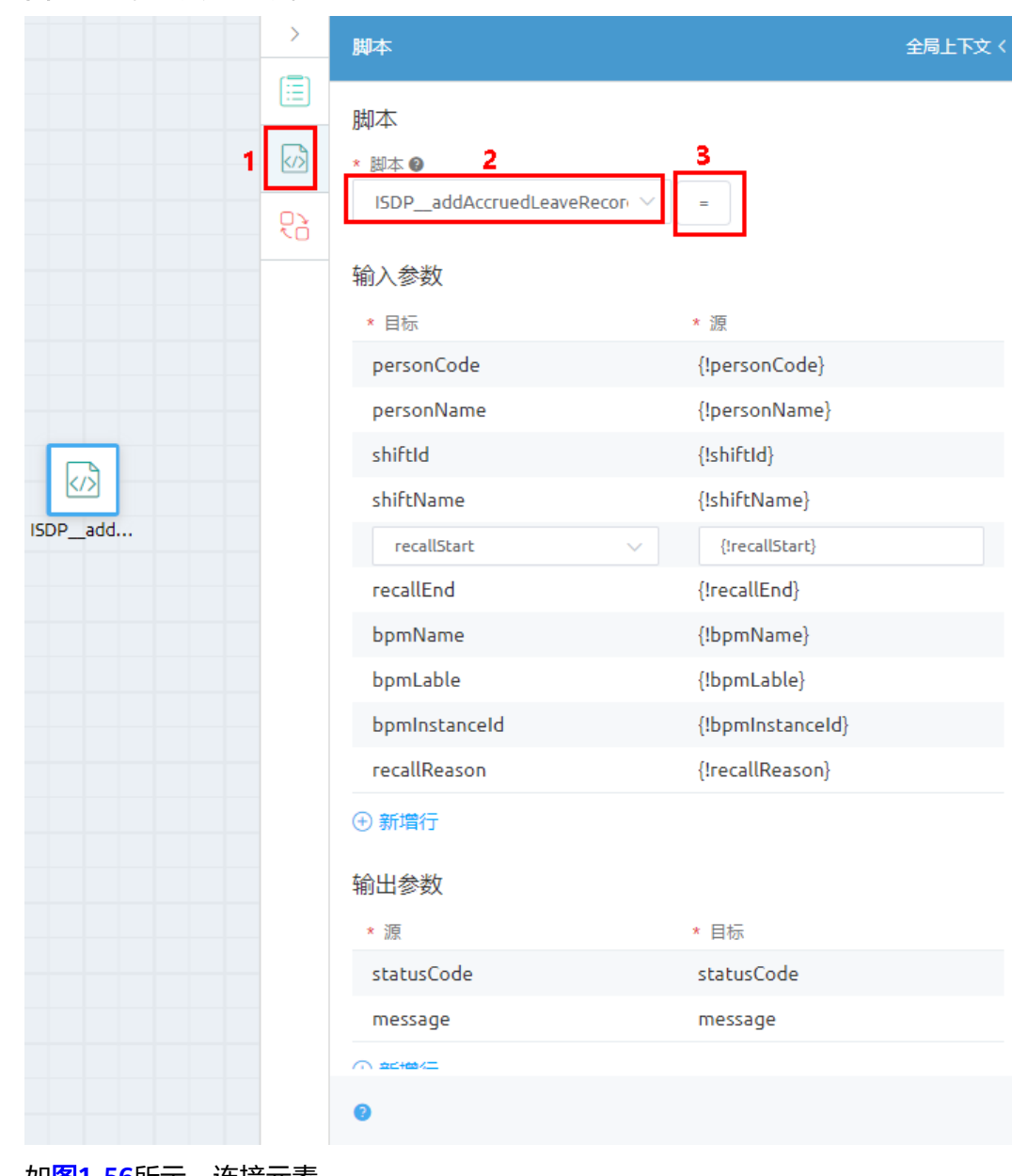

#### 图 **1-55** 配置调用的脚本

9. 如图**[1-56](#page-45-0)**所示,连接元素。

## <span id="page-45-0"></span>图 **1-56** 连接元素

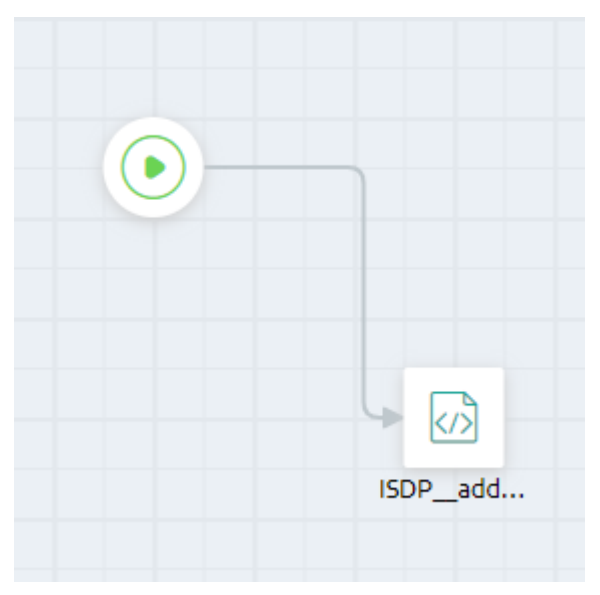

- 10. 单击页面上方的 ,保存服务编排。
- 步骤**3** 调试服务编排。

如图**1-57**所示,单击页面上方的 ,输入参数后单击"运行"。

## 图 **1-57** 运行

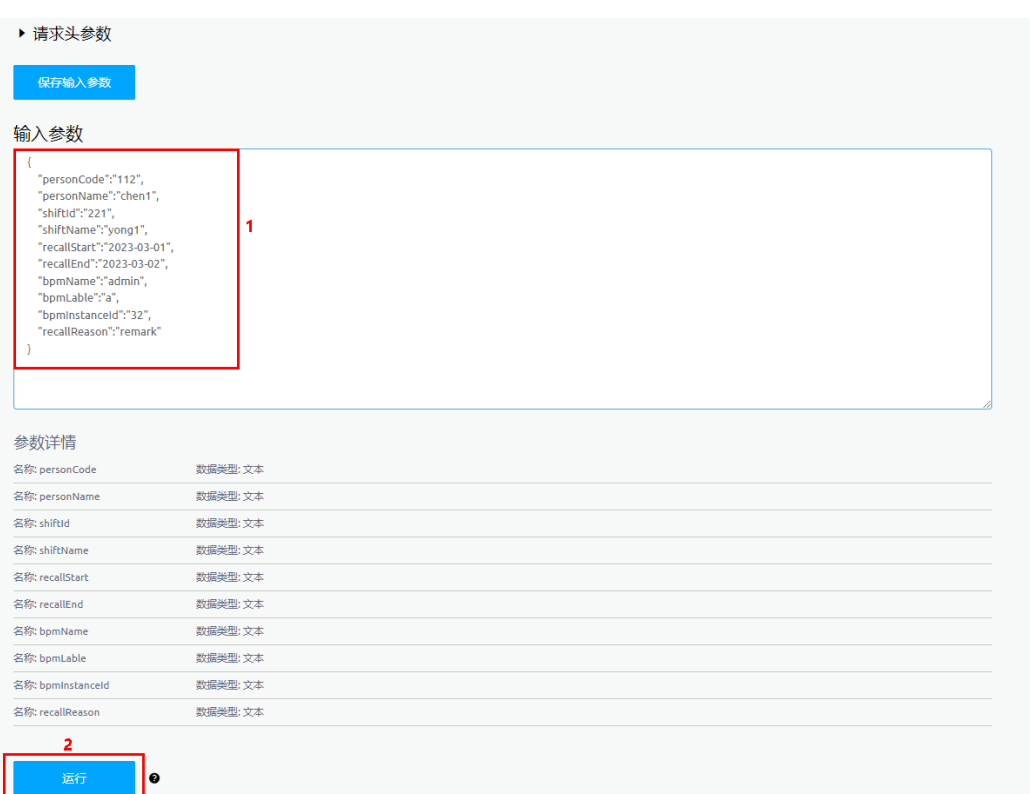

如图**[1-58](#page-46-0)**所示,检查输出页签的调试结果是否符合预期。

## <span id="page-46-0"></span>图 **1-58** 输出结果

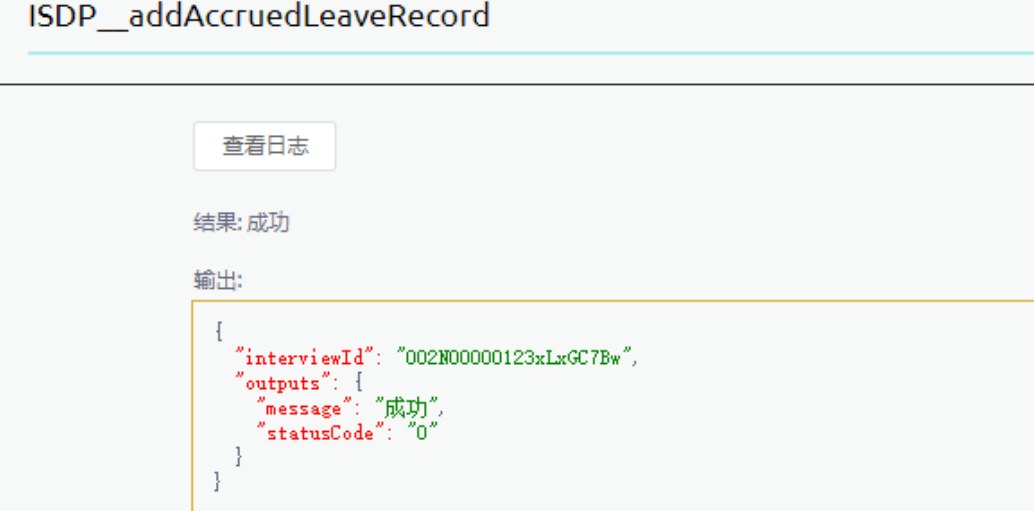

步骤**4** 启用服务编排。

单击页面上方的 $\bigcirc$ , 启用服务编排。

说明

编排服务开发完成后,可以封装成一个接口,供调用,具体请参见<mark>如何自定义调用服务编排的</mark> **[URL](https://support.huaweicloud.com/usermanual-astrozero/astrozero_05_0042.html)**。

**----**结束

## **1.3.4.4** 开发 **BMP**

BPM全称为Business Process Management, 即业务流程管理, 源自业界BPMN 2.0标 准。

## 与服务编排的区别

与服务编排类似,BPM也是一套图形化的流程编排引擎,但是BPM着重于构建带有用 户交互行为的业务流程,例如审批流、工单派发流程等。

BPM与服务编排有以下三点核心区别:

- BPM描述的是用户交互流程,使用用户任务将人和页面进行了关联,而服务编排 描述的则是单次的业务操作。
- BPM内置实现了顺序审批、或签、会签、投票等任务分派规则,可基于用户任务 实现复杂的任务分派规则,应对复杂的交互流程。
- BPM对每次用户交互都会产生流程历史并可以在流程历史中查看,对于非交互类 流程这是非必要的。

以上也是BPM更适合制作交互式流程的原因。人工交互流程需要页面的结合、需要对 复杂的分配规则进行封装,需要能够进行事后审计的能力。而对于服务编排是不必要 的,并且,记录日志反而可能会造成不必要的性能损失。

因此,结合两者的不同场景,BPM可与服务排结合进行使用:服务编排用于实现系统 的具体逻辑操作,BPM通过调用服务编排、关联用户任务与页面,实现多次人机交互 的流程,例如审批流、工单分发等场景。

## 场景描述

本示例基于BPM提供的出差申请模板,针对员工出差场景(即员工在出差前需要提交 一个出差申请审批的电子流程,员工提交出差申请后,主管处理审批或拒绝提交人申 请)为例,描述BPM的开发过程。

本示例中的出差审批应用主要包括如下功能:

- 基于工作流模板创建出差电子流。
- 发送邮件。

## 操作步骤

- 步骤**1** 创建BPM。
	- 1. 如图**1-59**所示,在应用的开发页面,选择存放BPM的目录(控制逻辑),单击目 录对应的<mark>土</mark>,选择"BPM"。

图 **1-59** 创建 BPM

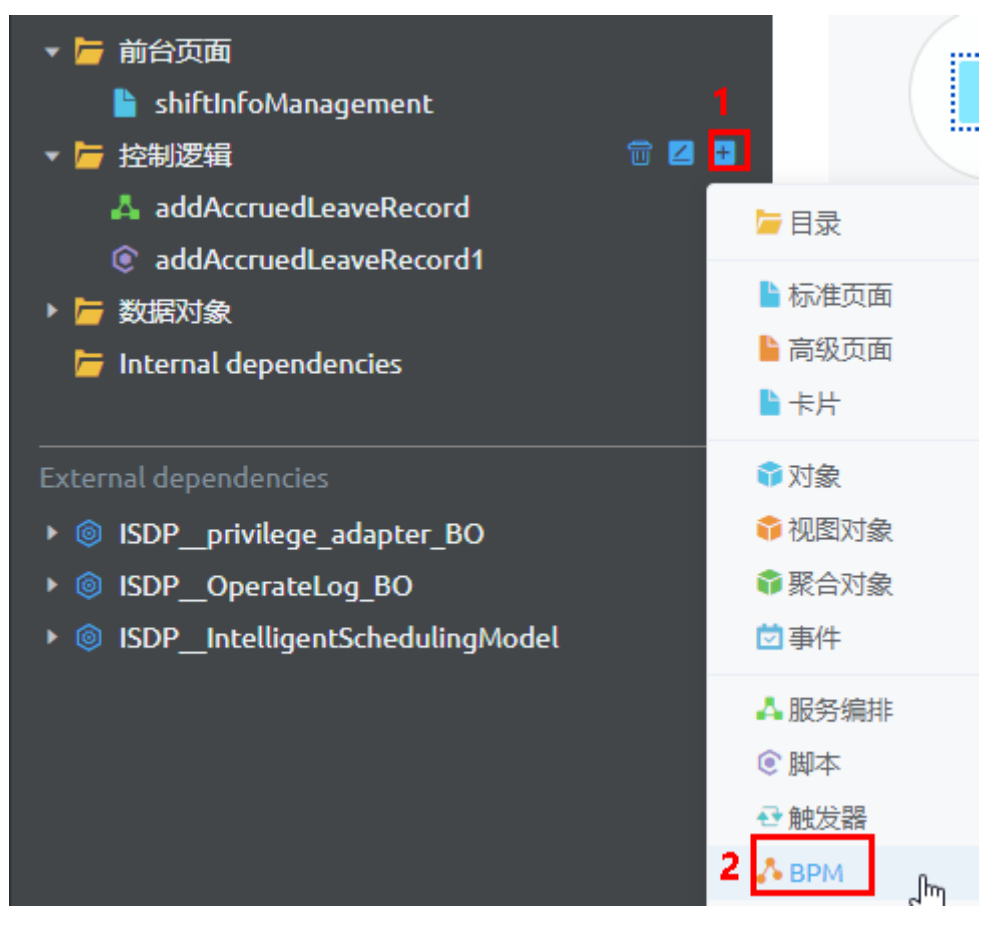

2. 在弹出的"添加工作流"页面,如<mark>图[1-60](#page-48-0)</mark>所示,选择基于模板,输入"标签"和  $"$ 名称"为"approvel",单击"选择模板"。

#### <span id="page-48-0"></span>图 **1-60** 添加工作流

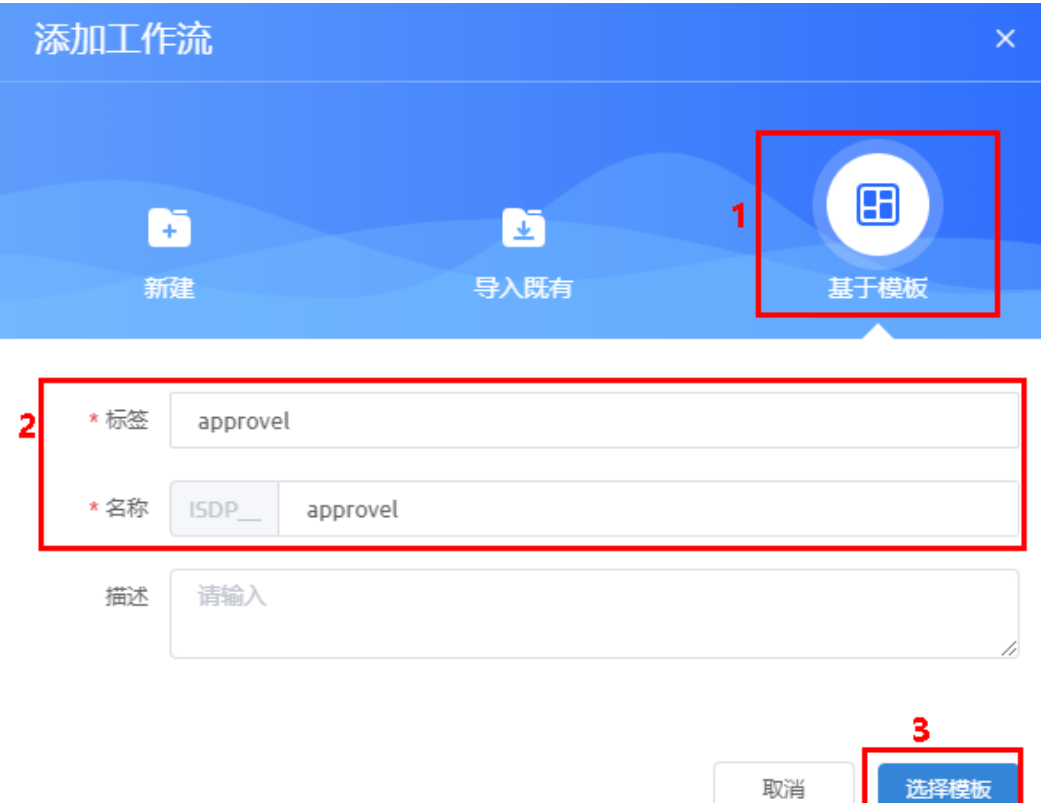

3. 如图**1-61**所示,在选择模板页面,选择模板,单击"创建",创建后进入到编辑 状态。

#### 图 **1-61** 选择模板

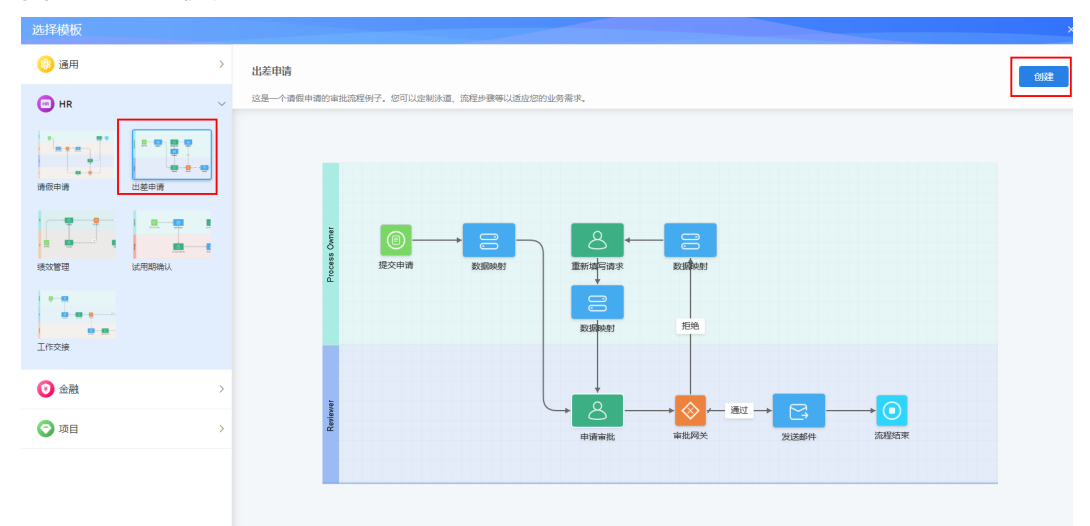

步骤**2** 设置工作流,配置各泳道处理人。

1. 在工作流开发页面,单击"Process Owner"泳道,配置工作队列为"员工"。

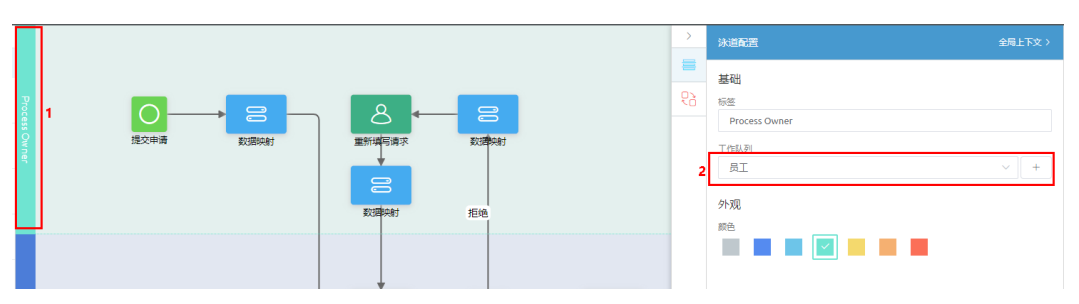

2. 单击"Reviewer"泳道,配置工作队列为"主管"。

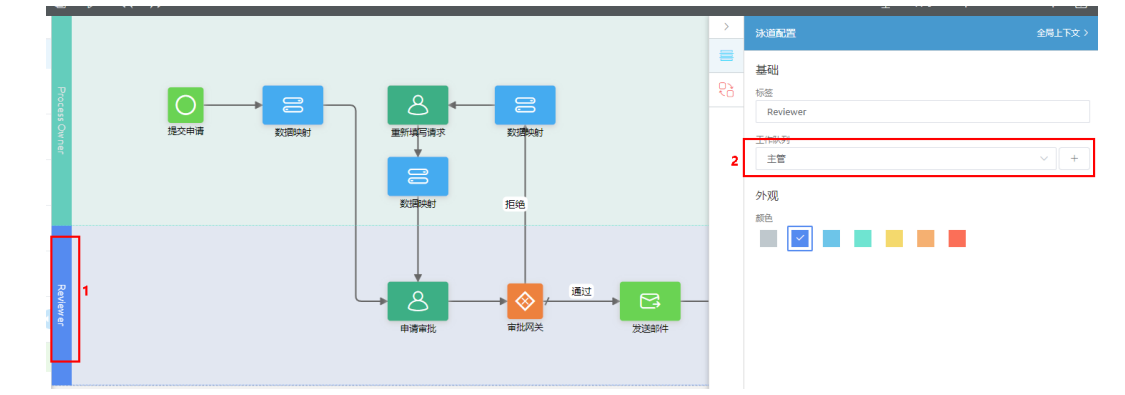

3. 单击泳道"Process Owner"上的"重新填写请求"用户任务元素,设置任务标题 为"待重新提交"。

执行该操作的目的是,后续在"我的待办"中可以看到"待重新提交"的任务状 态。

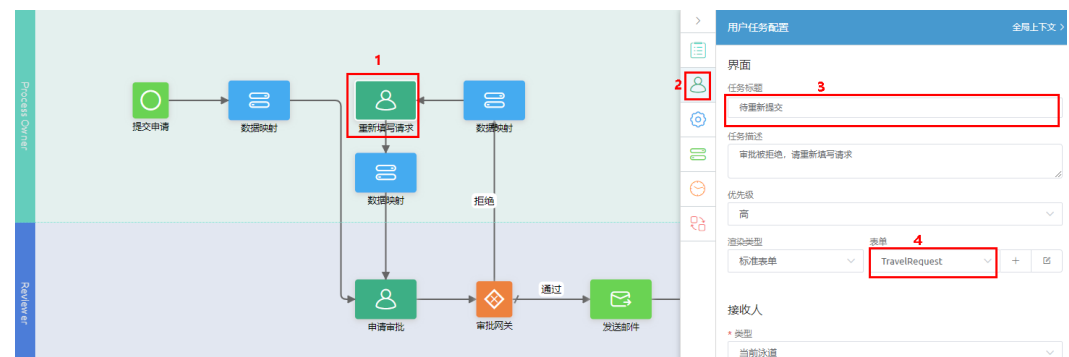

4. 单击泳道"Reviewer"上的"申请审批"用户任务元素,设置任务标题为"待主 管审批"。

执行此操作的目的是,后续在"我的待办"中可以看到"待主管审批"的任务状 态。

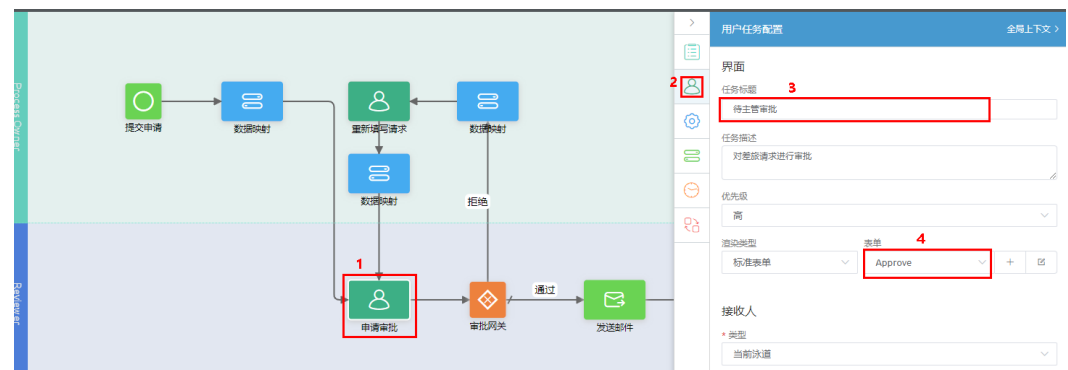

- 5. 单击 $\boxed{\square}$ , 保存工作流。
- 6. 单击<sup>【〇】</sup>,启用工作流。

## **1.3.4.5** 开发页面

## **1.3.4.5.1** 标准页面

标准页面是一种将一个或多个组件拖进画布,进行低代码甚至无代码的配置,即可快 速完成业务功能的前端页面,其功能主要是针对业务数据的增、删、改、查,且前端 界面的样式相对简单的页面。

标准页面提供了丰富的组件,组件包含了预置的样式,并封装了基础事件代码,实现 了开箱即用。

## 场景描述

本节以使用智能排班模型BO中班次信息表(ISDP\_\_shiftInfo\_\_CST)开发一个标准页面 (班次信息管理页面)为例,描述标准页面的开发过程。

班次信息管理页面,实现班次信息的新增、修改、删除和查询。

页面上默认显示应用中保存的所有班次信息,可以直接新增、修改或者删除班次信 息,也可以查询部分班次。

- 单击"新增行"按钮,可以在界面上插入一个空行,输入内容后单击"保存", 即可新插入一条班次记录。
- 直接编辑表格中任意内容,单击"保存",即可修改任意一条班次记录。
- 选中记录,单击"删除",即可删除任意一条班次记录。
- 设置查询条件,单击"查询",可以查询满足条件的班次记录。

图 **1-62** 班次信息管理页面

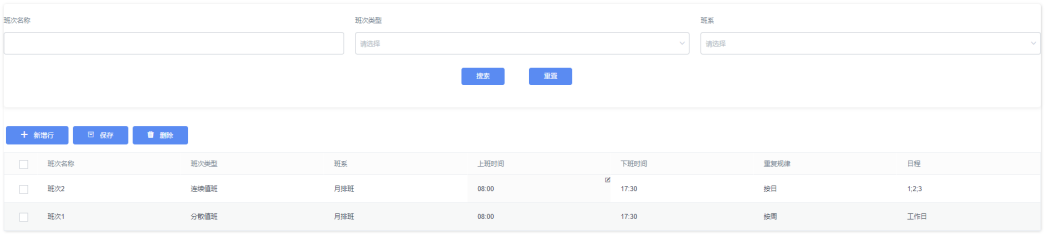

## 操作步骤

步骤**1** 创建标准页面。

1. 如图**[1-63](#page-51-0)**所示,在应用的开发页面,选择存放脚本的目录(前台页面),单击目 录对应的 土, 选择"标准页面"。

**<sup>----</sup>**结束

#### <span id="page-51-0"></span>图 **1-63** 创建标准页面

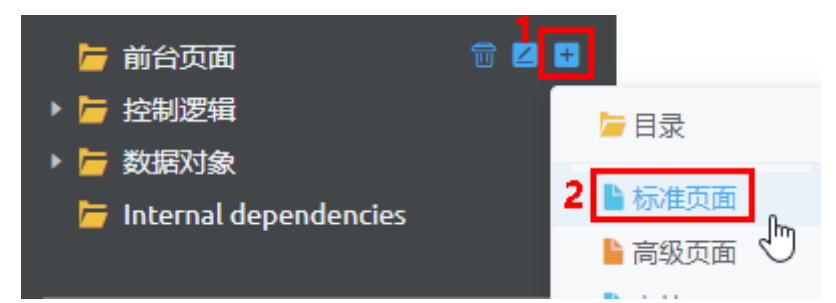

2. 在弹出的"添加标准页面"页面,如<mark>图1-64</mark>所示,选择创建一个空白页面,输入 "标签"为"班次信息管理","名称"为"shiftInfoManagement",单击 "添加"。

创建完成后,自动进入编辑页面。

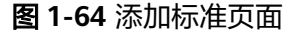

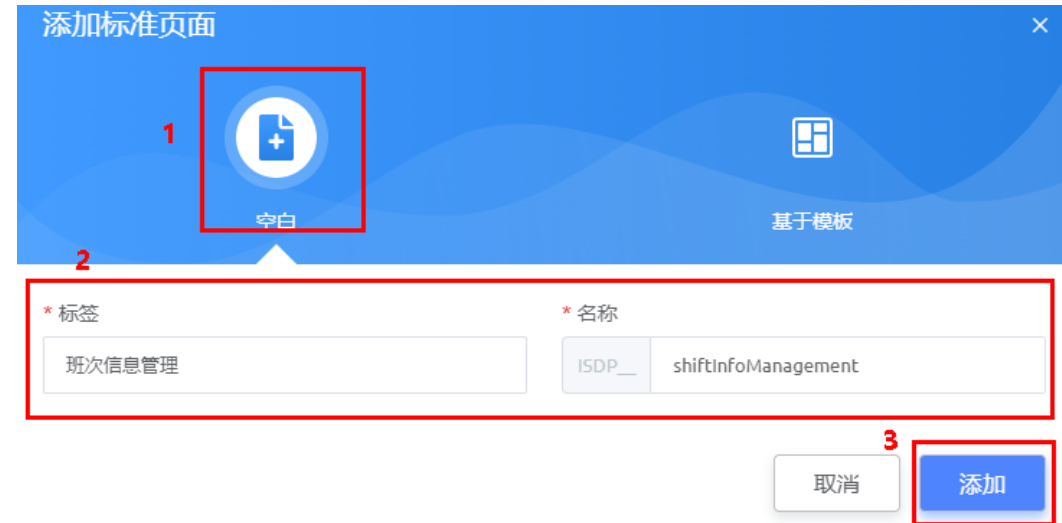

步骤**2** 定义对象模型"shiftInfoManagement"。

1. 如图**[1-65](#page-52-0)**所示,在页面下侧,单击"模型视图",切换到"模型视图",单击 "新增模型",进入"新增模型"页面。

#### <span id="page-52-0"></span>图 **1-65** 新增模型

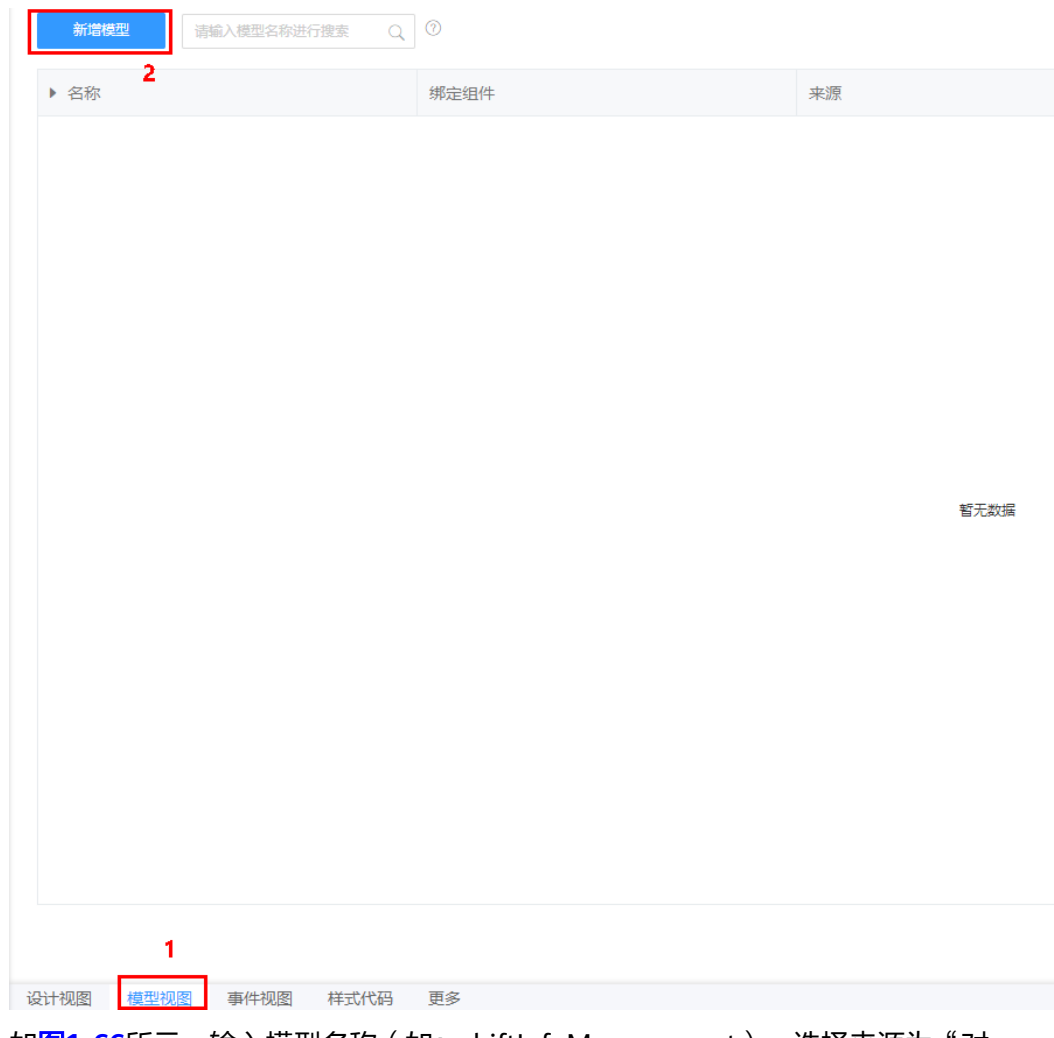

2. 如<mark>图1-66</mark>所示,输入模型名称(如: shiftInfoManagement ),选择来源为"对 象" ,单击 "下一步" 。

## 图 **1-66** 基本信息

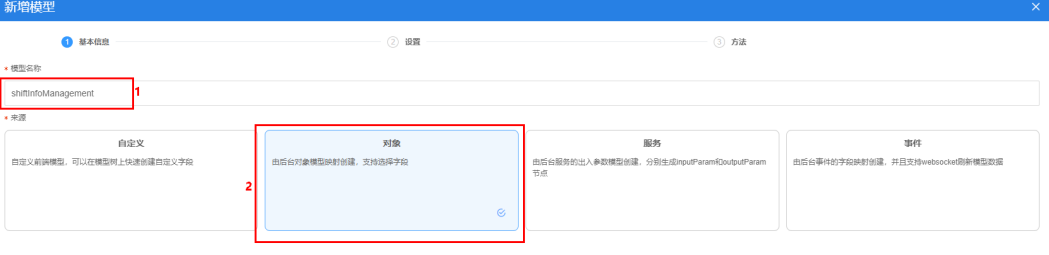

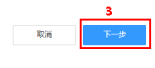

3. 如<mark>图</mark>[1-67](#page-53-0)所示,选择对象和对象字段,单击"下一步"。

## <span id="page-53-0"></span>图 **1-67** 选择对象和字段

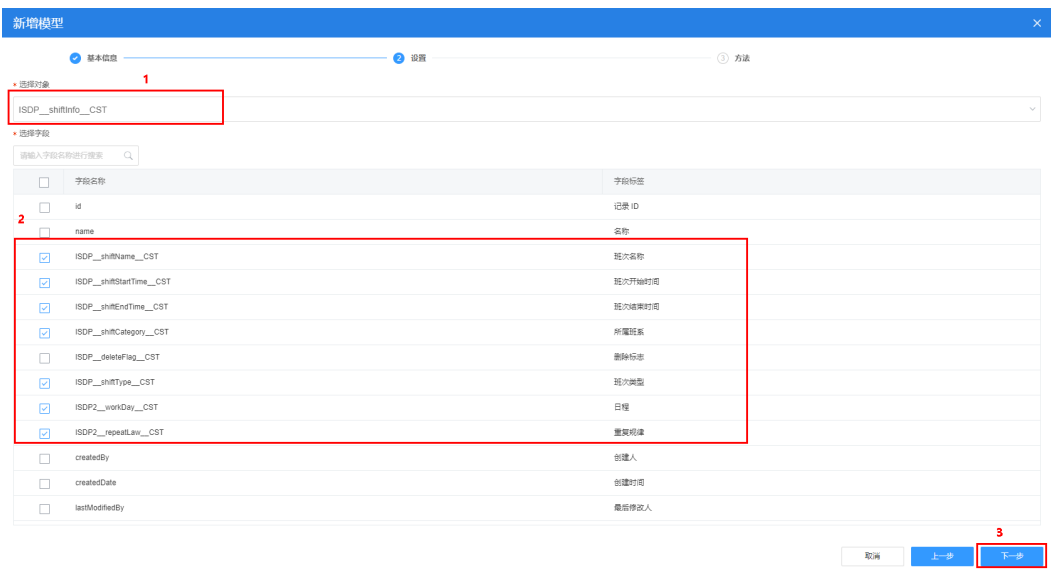

4. 如图**1-68**所示,方法保持默认,单击"确定"。

## 图 **1-68** 方法

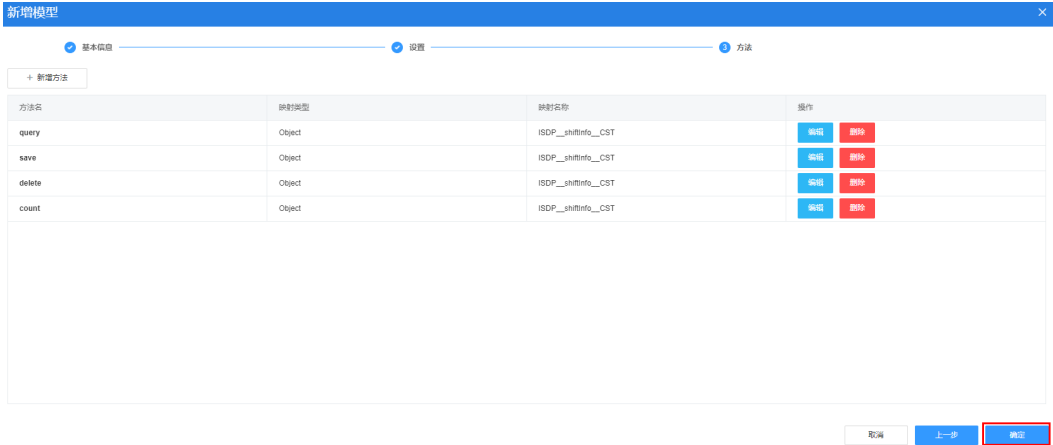

## 步骤3 绑定模型,设置查询结果区域。

1. 如图**[1-69](#page-54-0)**所示,切换到"设计视图",将左侧组件区的"表格"拖拽到右侧"设 计视图"中。

#### <span id="page-54-0"></span>图 **1-69** 选择组件

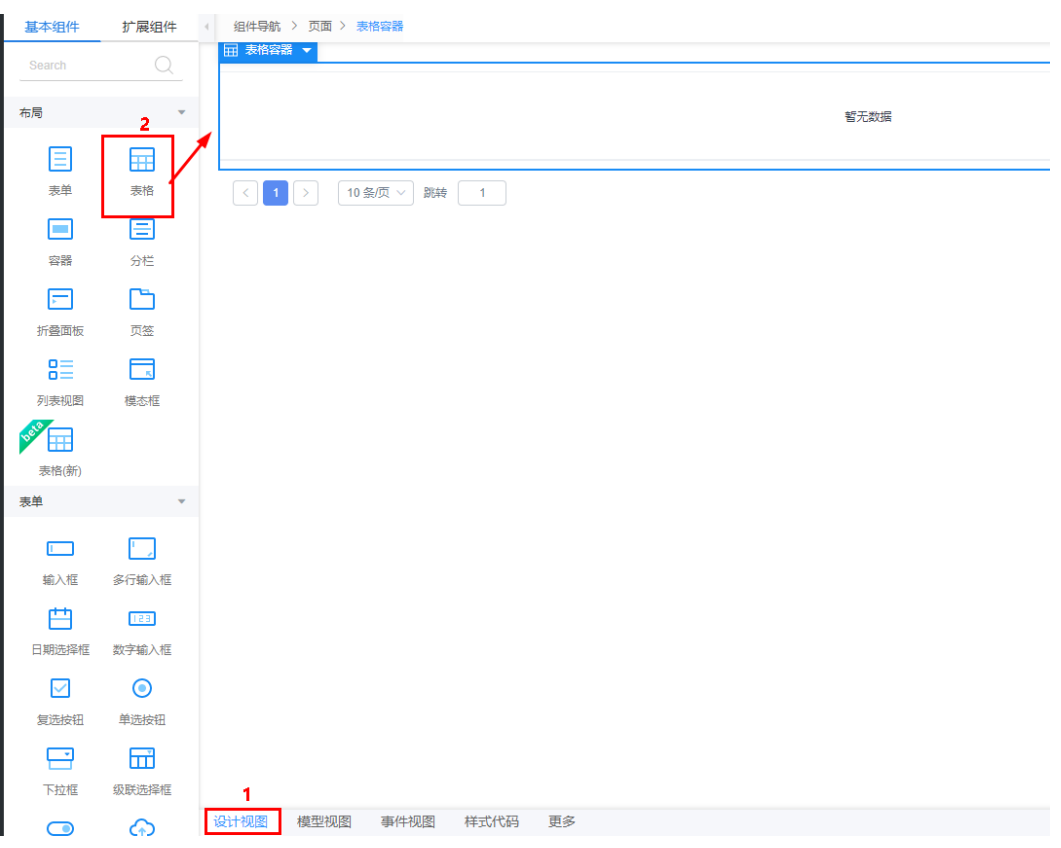

2. 如<mark>图1-70</mark>所示,单击"数据绑定"对应的 ,在弹出的"选择模型"页面中选 择新增的shiftInfoManagement模型,单击"确定",为表格绑定对象模型。

#### 图 **1-70** 数据绑定

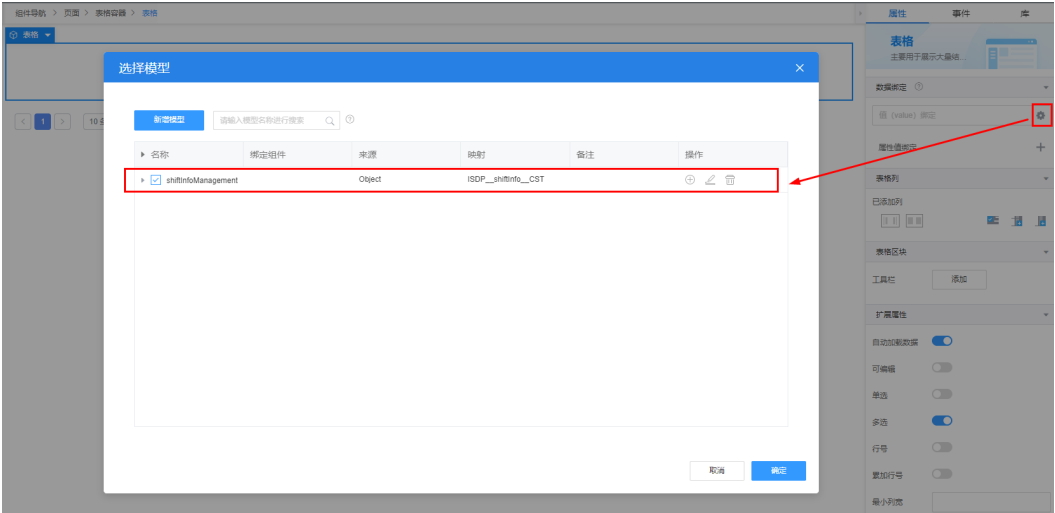

绑定对象模型后,系统自动将模型的所有字段添加为查询结果列,如图**[1-71](#page-55-0)**所 示。

#### <span id="page-55-0"></span>图 **1-71** 绑定数据模型后的结果列

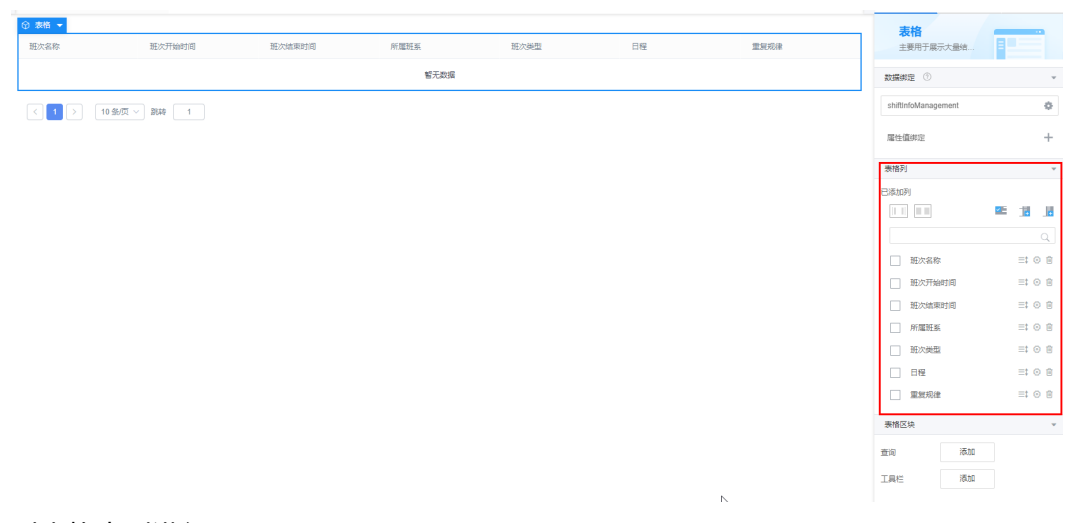

## 3. 对表格中列进行配置。

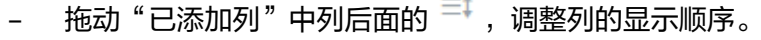

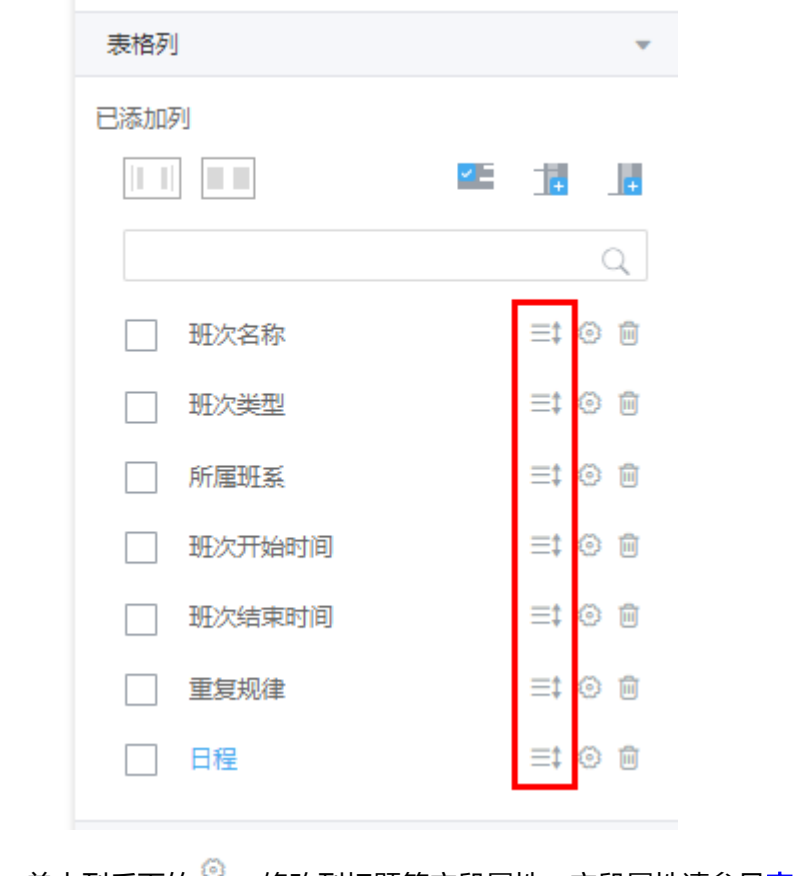

– 单击列后面的 <sup>☞</sup> ,修改列标题等字段属性,字段属性请参见<mark>表[1-9](#page-57-0)</mark> 。

## 图 **1-72** 属性配置

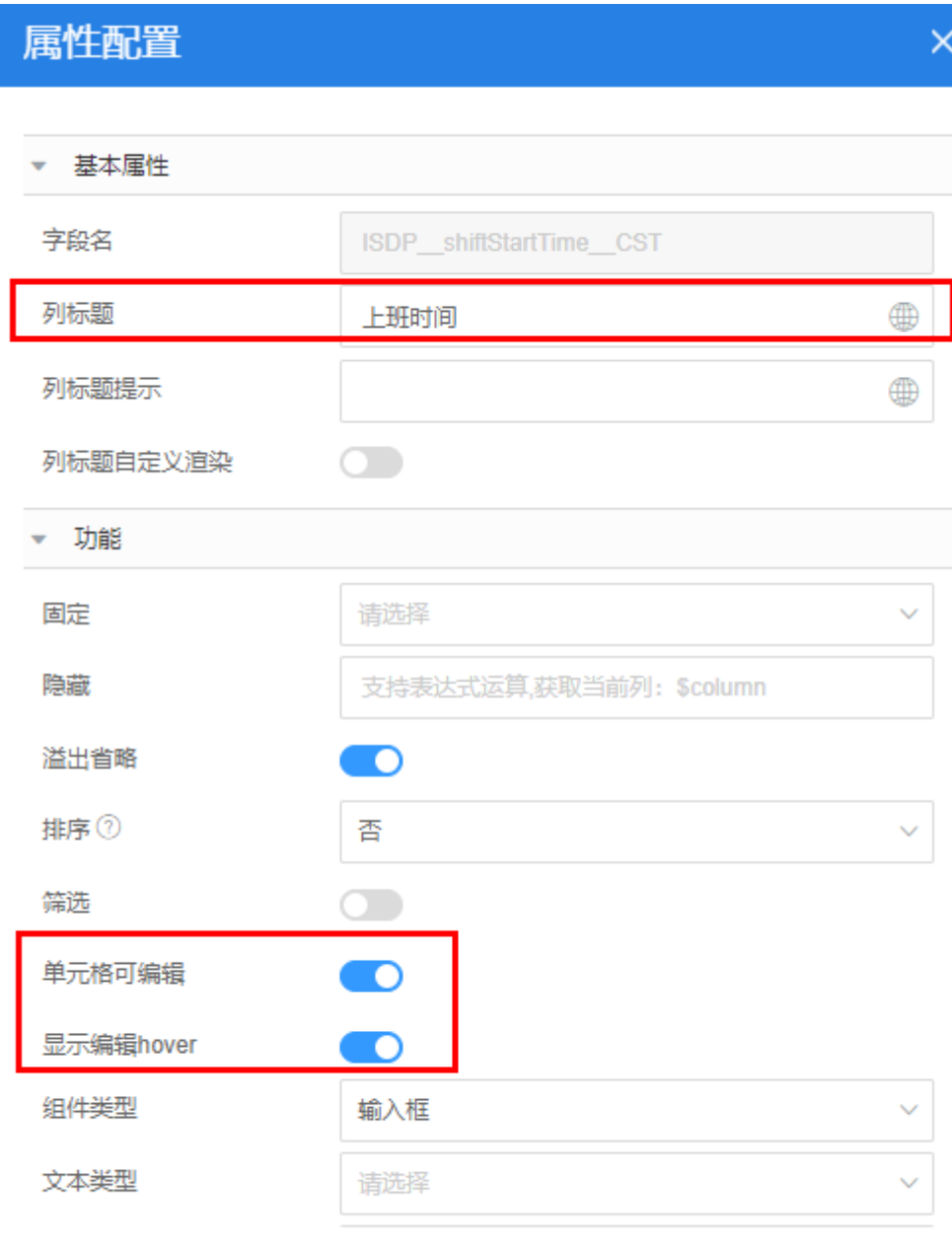

取消 确定

<span id="page-57-0"></span>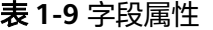

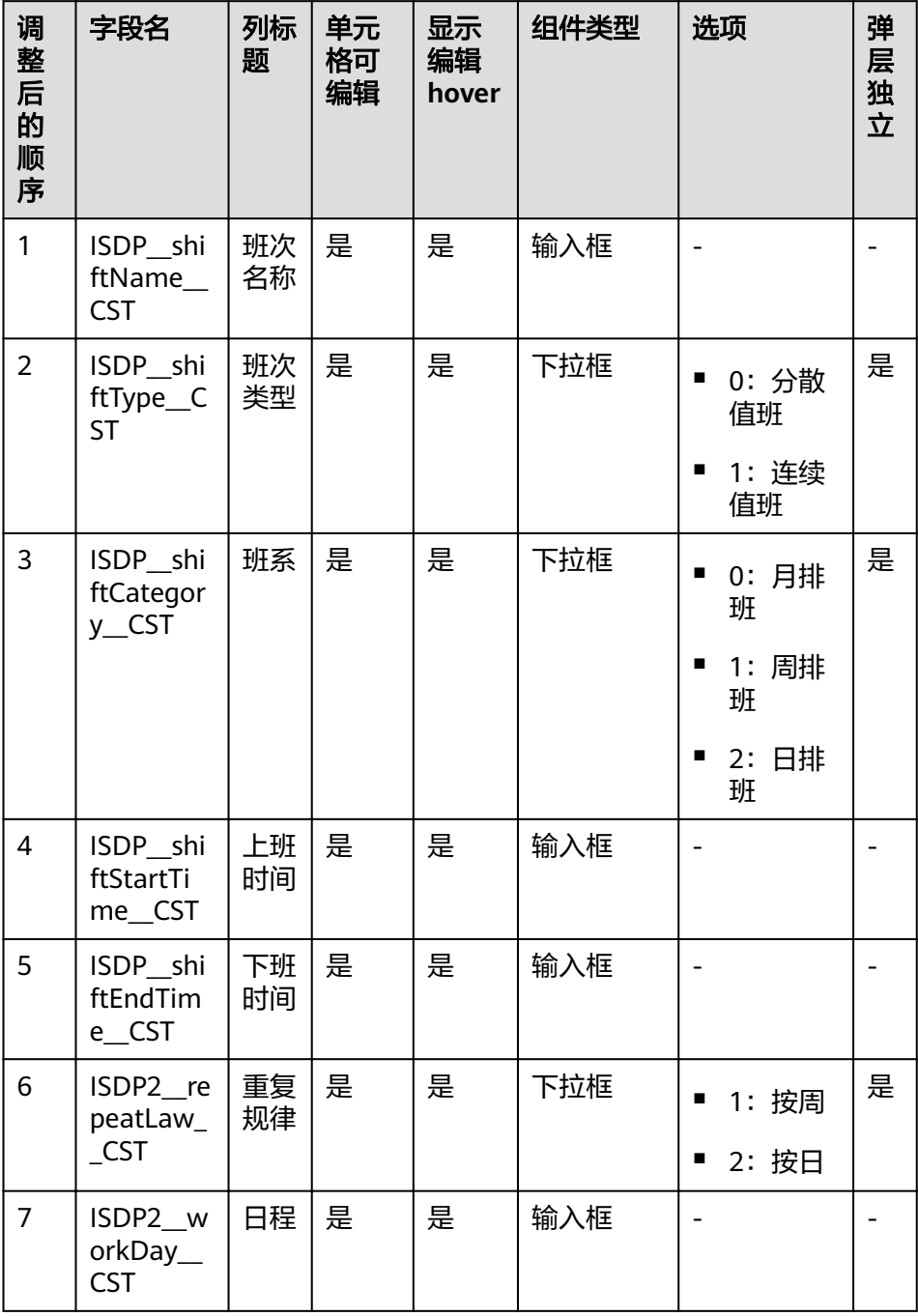

4. 选中"表格",单击右侧"属性"页签,如图**[1-73](#page-58-0)**所示,在"扩展属性"中打开 可编辑开关。

### <span id="page-58-0"></span>图 **1-73** 配置扩展属性

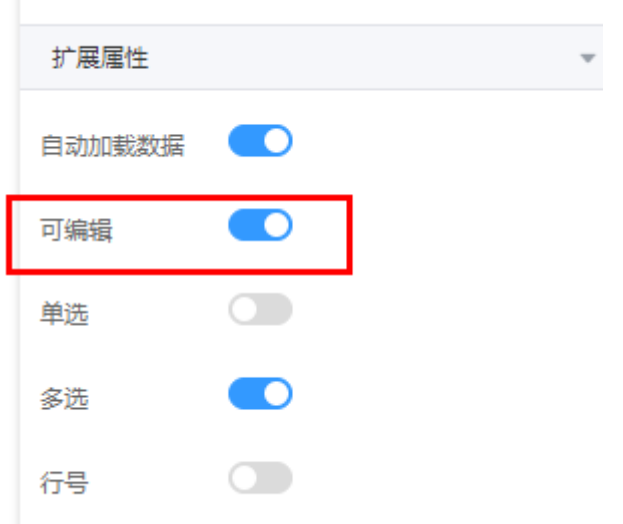

#### 步骤**4** 设置查询条件区域。

如<mark>图1-74</mark>所示,选中"表格",单击右侧"属性"页签中"表格区块"中"查询"后 的"添加"按钮,在弹出的"添加查询条件"页面中选择查询条件,单击"确定"。

#### 图 **1-74** 添加查询条件

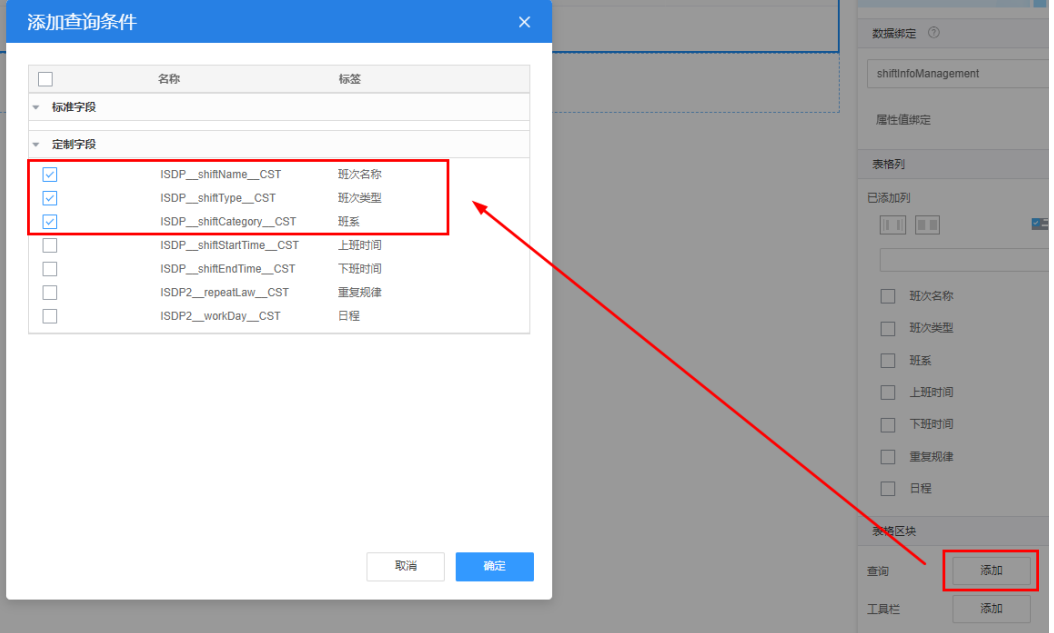

添加查询条件后可以看到,系统自动创建了2个基础容器:第1个基础容器中是1行3列 的栅格容器,用于放置查询条件;第2个基础容器中放置查询按钮。

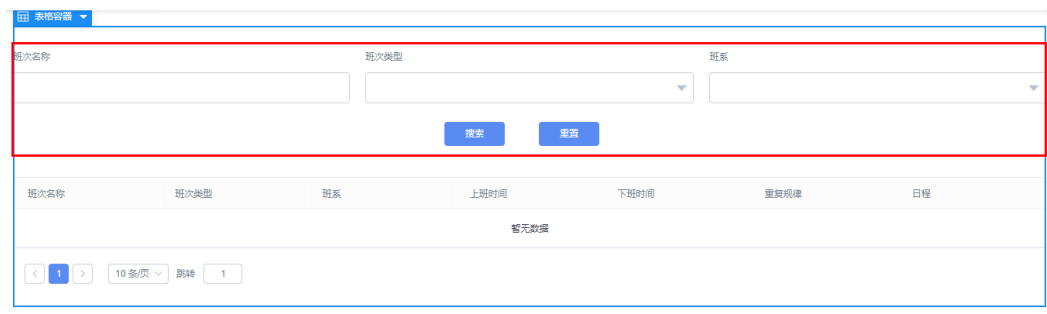

## 步骤**5** 设置工具栏区域。

- 1. 如图**1-75**所示,选中"表格",单击右侧"属性"页签"表格区块"中"工具 栏"后的"添加"按钮。
	- 图 **1-75** 添加按钮 属性 表格<br><sub>主要用于展示</sub> !<br>解か栄命 班次类型  $W_{\overline{z}}$ 已添加列  $\left\vert \pm\right\vert$  .  $\left\vert \pm\right\vert$  $\mathbf{u}$ 一般版  $\sim 32$ □ 班次名称  $\equiv$  0  $\equiv$ □ 班次美型  $\equiv 0$  8  $+$ EGG THE ORK VER 口瓶 ≕ ⊙ e 上班时间 班次美型 下班时间 **THER** 日程 ≡‡⊙e mwse  $+358$ 下班时间 ≡‡ ⊕ e <br>哲无数据 □ 重复規律  $\equiv 1 \circ \theta$  $\Box$  BE  $\equiv 0$  8 **表格区块**  $\sim$ 。<br>金询 ኈ 添加 **扩展属性** 自动加载数据
- 2. 如图**1-76**所示,在按钮上右击,选择"删除",删除上图工具栏中多余的按钮, 知日: 2011.0.1, 出会出土日出 , 二十 - ------<br>只保留"新增行"、"保存"和"删除"。

### 图 **1-76** 删除按钮

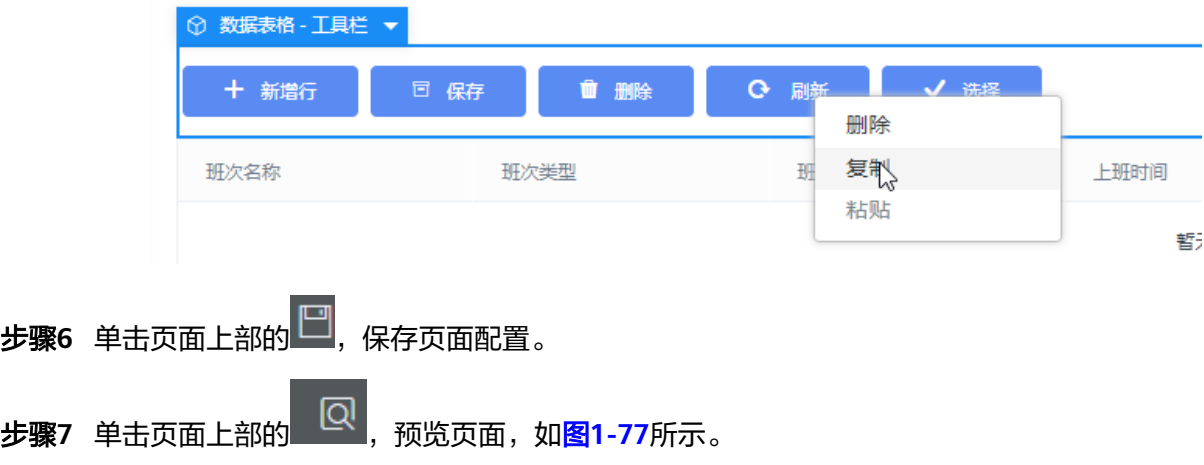

#### <span id="page-60-0"></span>图 **1-77** 预览页面

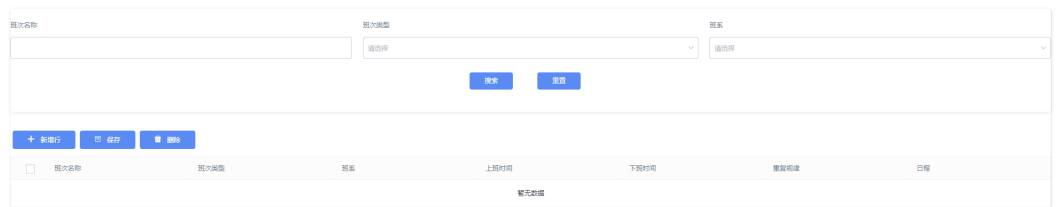

#### **----**结束

## 调试页面

#### 在预览的页面上验证新增、修改、删除、查询班次信息。

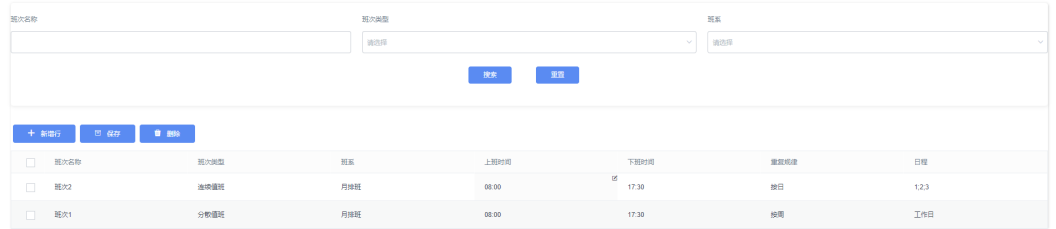

若有问题,可在预览浏览器页面, 按"F12"或者"Ctrl + Shift + I"开启调试工具。 在"Console"页签查看日志相关信息,在"Network"页签查看网络请求信息。

## **1.3.4.5.2** 高级页面

高级页面通过拖拽、布局组件,并进行相关属性配置即可快速搭建应用。高级页面主 要用于开发应用中较复杂的前端页面,例如包含图片、图表、视频、地图等元素的页 面。

高级页面提供了常用组件,组件包含了预置的样式,并封装了基础事件代码,实现了 开箱即用。

## 场景描述

本节以使用智能排班模型BO中工作日历信息表(ISDP\_\_workCalendarInfo\_\_CST)和 工作日历管理开放的接口开发一个标高级页面(工作日历管理)为例,描述高级页面 的开发过程。

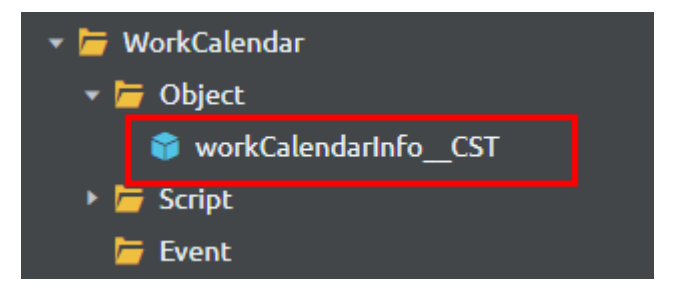

公共接口

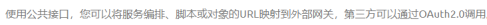

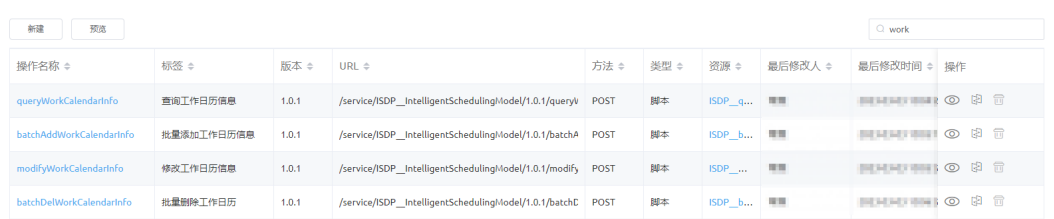

工作日历管理,支持按年设置整年每个月份的工作日和非工作,同时支持单个调整工 作日、非工作和节假日。

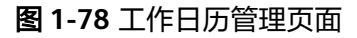

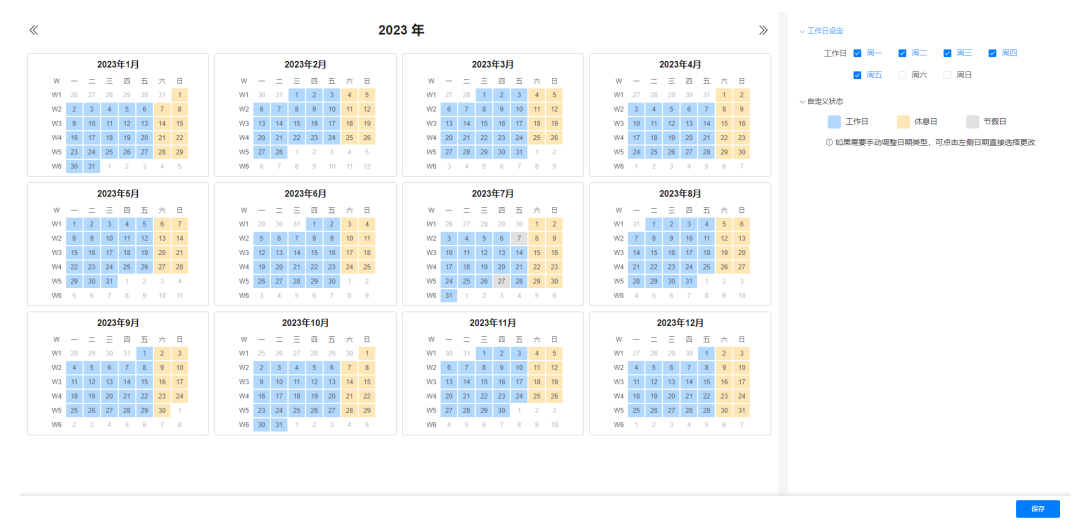

高级页面中预置的组件,无法满足页面要求,需要自定义开发组件。

# 操作步骤

步骤**1** 下载组件模板。

系统预置了以下几种组件模板:

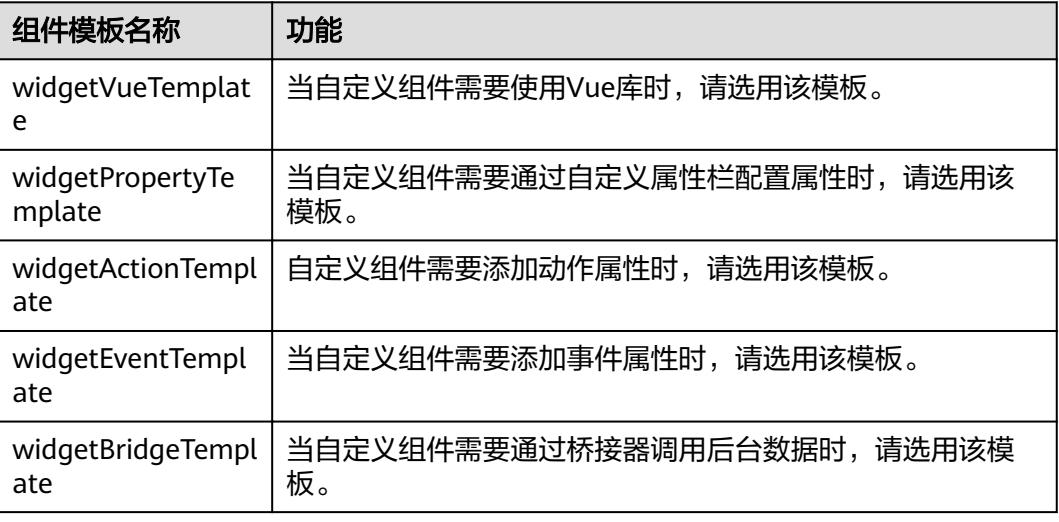

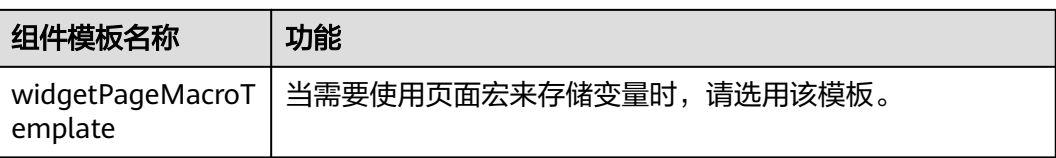

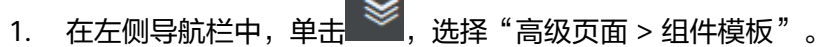

2. 根据选择模板 (widgetBridgeTemplate), 在组件模板详情页中单击"下载"按 钮,在"下载组件模板"弹窗中输入组件名称(例如: CalendarInfoManagement),单击"保存"按钮即可。

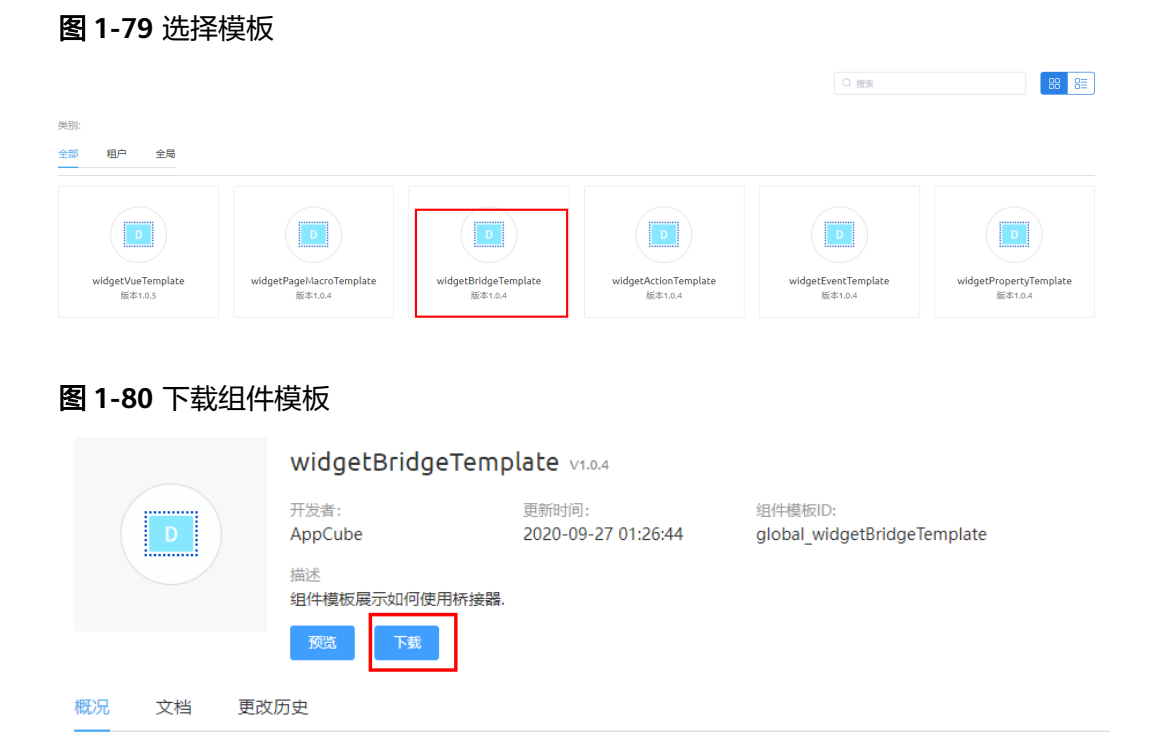

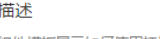

组件模板展示如何使用桥接器.

# 说明

若选择"下载原始模板按钮",下载到本地的包中组件名称不会被修改。

步骤**2** 将下载到本地的组件包进行解压,使用开发工具进行开发。

此处以CalendarInfoManagement这个组件为例,说明zip包中的文件以及文件的功 能。

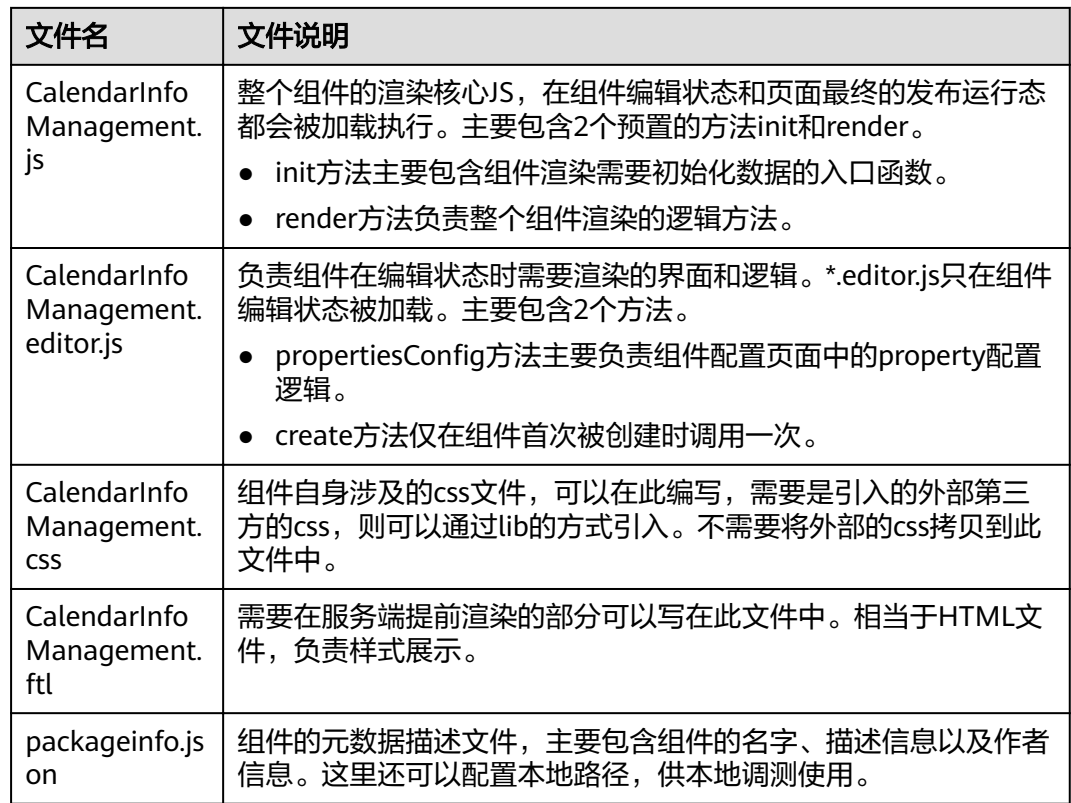

1. 新增messages-zh/messages-en.json文件(功能:组件的国际化资源文件,用于 配置多语言),本模板中没有,新增这2个文件。

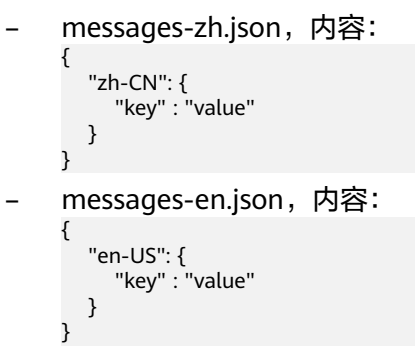

2. 修改"packageinfo.json", 增加组件必要依赖, 例如多语言文件、库文件等。 例如本组件需要依赖库文件Vue、VueI18n、Element,其中库文件名称和版本号

```
需要在App开发界面左侧列表单击 ,选择"高级页面 > 库"中进行获取。
增加如下加粗代码:
```

```
{
  "widgetApi": [
   {
    "name": "CalendarInfoManagement"
   }
 ],
 "widgetDescription": "日历配置",
 "authorName": "XXX",
 "localFileBasePath": "",
  "i18n": [
```

```
 {
          "name": "messages-en"
        },
        {
          "name": "messages-zh"
        }
       ],
       "requires": [
      {
          "name": "global_Vue",
          "version": "100.7"
        },
        {
      "name": "global_VueI18n",
      "version": "100.7"
        },
       {
          "name": "global_Element",
          "version": "100.8"
        }
       ]
     }
3. 开发JS代码,修改"CalendarInfoManagement.js"。
     JS代码主要实现以下几个业务功能:
          通过接口"queryWorkCalendarInfo"实现查询工作日历数据,展示在工作
          日历页面。
          – 通过接口"batchAddWorkCalendarInfo"实现保存对工作日历数据的配置。
          通过接口"getSysParameter"和"setParameter"实现获取和修改系统参数
          的值。
     var CalendarInfoManagement = StudioWidgetWrapper.extend({
      /*
         * Triggered when initializing a widget and will have the code that invokes rendering of the widget
         * setParentContainer(JQueryParentContainerDOM) - binds event to this container
         * setItemContainer(JQueryItemContainerDOM) - binds studio item events for respective item 
     containers
         * bindEvents() - binds the studio event to this widget
      */
        init: function () {
          var thisObj = this; thisObj._super.apply(thisObj, arguments);
           thisObj.render();
          if ((typeof (Studio) != "undefined") && Studio) {
          }
        },
      /*
        * Triggered from init method and is used to render the widget
         */
        render: function () {
          var thisObj = this; var widgetProperties = thisObj.getProperties();
           var elem = thisObj.getContainer();
      var items = thisObj.getItems();
      var connectorProperties = thisObj.getConnectorProperties();
     /*
          \overline{\phantom{a}}^* API to get base path of your uploaded widget API file
           */
           var widgetBasePath = thisObj.getWidgetBasePath();
           if (elem) {
             var containerDiv = $(".scfClientRenderedContainer", elem);
             if (containerDiv.length) {
                $(containerDiv).empty();
             } else {
```

```
 containerDiv = document.createElement('div');
          containerDiv.className = "scfClientRenderedContainer";
          $(elem).append(containerDiv);
       }
        var i18n = HttpUtils.getI18n({
          locale: HttpUtils.getLocale(),
          messages: thisObj.getMessages()
       \} thisObj.vm = new Vue({
          el: $("#CalendarInfoManagement", elem)[0],
          i18n: i18n,
          data: {
            calendarLoading: true,
            activeNames: ['1', '2'],
            ruleForm: {
               type: []
            },
            year: new Date().getFullYear(),
            weeks: ["一", "二", "三", "四", "五", "六", "日"],
            yearData: [],
            typeDateList: [],
            recordDataList: []
          },
          watch: {
            'ruleForm.type'(val, oldVal) {
               let typeDateList = [];
               for (let i = 0; i < val.length; i++) {
                 typeDateList.push(this.formatDateType(val[i]));
 }
               this.typeDateList = typeDateList;
               this.typeDateList.sort((a, b) => a - b);
               let oldList = [];
               for (let i = 0; i < oldVal.length; i++) {
                 oldList.push(this.formatDateType(oldVal[i]));
 }
               oldList.sort((a, b) => a - b);
               if (this.yearData.length > 0) {
                 this.yearData.map((yItem, yIndex) => {
                   yItem.monthData.map((mItem, mIndex) => {
                      mItem.map((dItem, dIndex) => {
                        if (dItem.type == 0) {
                          // 如果现在勾选的多选组里有,但是旧的多选组里没有,说明是新选中的工
作日
                        if (this.typeDateList.includes(dItem.week) && !
oldList.includes(dItem.week)) {
                             dItem.dayType = 'W';
 }
                          // 如果现在勾选的多选组里没有,但是旧的多选组里有,说明是新取消的工
作日
                        if (!this.typeDateList.includes(dItem.week) && 
oldList.includes(dItem.week)) {
                             dItem.dayType = 'R';
 }
 }
 })
 })
 });
              }
            }
          },
          async created() {
            await ISDPBaseSDK.initISDPLogin(true, () => {
               this.init();
            })
            // this.init();
          },
          methods: {
            // 初始化方法
```
**{**

 **async init() { await this.getSysParameter(['ISDP\_\_workDate']); let typeList = []; for (let i = 0; i < this.typeDateList.length; i++) { typeList.push(this.formatDateNum(this.typeDateList[i])); } this.ruleForm.type = typeList; this.queryData(); }, //** 查询工作日历数据 **queryData() { let \_this = this; let params = { pageStart: 0, pageSize: 500, deleteFlag: 0, year: String(this.year) } let connector = thisObj.getConnectorInstanceByName('queryWorkCalendarInfo'); if (connector) { connector.query(params).done(res => { if (res && res.resp && res.resp.code == "0" && res.data && res.data.records) \_this.recordDataList = res.data.records || []; \_this.setYearMonthInfos(); } else { \_this.\$message.error('**查询工作日历数据失败**') } \_this.calendarLoading = false; }).fail(function (error) { let msg = error.response.resMsg ? error.response.resMsg : '**请求失败,请联系管 理员**' \_this.\$message.error(msg) \_this.calendarLoading = false; }) } }, saveData() { //** 保存工作日系统参数 **let \_this = this; \_this.calendarLoading = true; let param = { name: 'ISDP\_\_workDate', value: this.typeDateList ? this.typeDateList.join(';') : '' } this.setParameter(param); let yearData = this.yearData; let serveDate = []; yearData.map((yItem, yIndex) => { yItem.monthData.map((mItem, mIndex) => { mItem.map((dItem, dIndex) => { if (dItem.type == 0) { serveDate.push({ basicInfo: { date: this.timestampToDate(dItem.date), workdaysFlag: dItem.dayType, } }) } }) }) }); let connector = thisObj.getConnectorInstanceByName('batchAddWorkCalendarInfo'); if (connector) { connector.query({ workCalendarInfoList: serveDate }).done(res => { if (res && res.resp && res.resp.code == "0") {**

```
 _this.$message.success('保存成功')
                   } else {
                      _this.$message.error('保存失败')
 }
                    _this.calendarLoading = false;
                 }).fail(function (error) {
                  let msg = error.response.resMsg ? error.response.resMsg : '请求失败,请联系管
理员'
                    _this.$message.error(msg)
                    _this.calendarLoading = false;
                 })
 }
            },
            // 手动单独修改某日的类型
           changeDayType(d, str, yIndex, mIndex, dIndex) {
               d.dayType = str;
               this.$refs['dateTypeBox' + yIndex + mIndex + dIndex][0].showPopper = false;
            },
            preYear() {
               this.year -= 1;
               this.ruleForm.type = [];
               this.init();
            },
            nextYear() {
               this.year += 1;
               this.ruleForm.type = [];
               this.init();
            },
            getCellColor(d) {
               let color = d.type == -1 ? '#c0c4cc' : (d.type == 1 ? '#c0c4cc ' : '')
               return color;
            },
            getBackground(d) {
               let bgColor = ''
 if (d.dayType == 'W') { //工作日
 bgColor = '#B1D8FF';
               } else if (d.dayType == 'R') { //休息日
               bgColor = '#FFE6B5';
               } else if (d.dayType == 'H') { //假日
               bgColor = '#E1E1E1';
 }
               return bgColor;
            },
            setYearMonthInfos() {
               this.yearData = [];
               for (let i = 0; i < 12; i++) {
                 let temp = {
                    month: i + 1,
                    monthData: this.generateMonth(new Date(this.year + '-' + (i + 1) + '-01 
00:00:00'))
 }
                 this.yearData.push(temp);
 }
               // 如果该年数据没有存库,切换后默认调保存接口存储下当前根据工作设定数组展示出来
的数据
             if (this.recordDataList.length === 0) {
                 this.autoSaveData();
 }
            },
            // 如果该年数据没有存库,切换后默认调保存接口存储下当前根据工作设定数组展示出来的
数据
           autoSaveData() {
              let this = this;
               let yearData = this.yearData;
               let serveDate = [];
               yearData.map((yItem, yIndex) => {
                 yItem.monthData.map((mItem, mIndex) => {
                    mItem.map((dItem, dIndex) => {
                      if (dItem.type == 0) {
```

```
 serveDate.push({
                          basicInfo: {
                             date: this.timestampToDate(dItem.date),
                             workdaysFlag: dItem.dayType,
 }
 })
 }
 })
                })
               });
               let connector = 
thisObj.getConnectorInstanceByName('batchAddWorkCalendarInfo');
               if (connector) {
                 connector.query({
                   workCalendarInfoList: serveDate
                 }).done(res => {
                 }).fail(function (error) {
                 })
              }
            },
            generateMonth(date) {
               date.setDate(1)
               // 星期日为0(默认展示为:星期日 - 星期6;修改展示为:星期1 - 星期日)
             let weekStart = date.getDay() == 0 ? 6 : date.getDay() - 1;
               let endDate = new Date(date.getFullYear(), date.getMonth() + 1, 0)
               let dayEnd = endDate.getDate()
               let weeEnd = endDate.getDay()
               let milsStart = date.getTime()
               let dayMils = 24 * 60 * 60 * 1000
               let milsEnd = endDate.getTime() + dayMils
               let monthDatas = []
               let current;
               // 上个月的几天
             for (let i = 0; i < weekStart; i++) {
                 current = new Date(milsStart - (weekStart - i) * dayMils)
                 monthDatas.push({
                   type: -1,
                   date: current,
                   fullYear: current.getFullYear(),
                   month: current.getMonth() + 1,
                   day: current.getDate(),
                   week: current.getDay(),
                   dayType: ''
                 })
 }
               // 当前月
             for (let i = 0; i < dayEnd; i++) {
                 current = new Date(milsStart + i * dayMils)
                 let dayType = 'R';
                 if (this.recordDataList.length > 0) {
                   for (let j = 0; j < this.recordDataList.length; j++) {
                      let tempDay = this.timestampToDate(current);
                      if (this.recordDataList[j]['ISDP__date__CST'] == tempDay) {
                        dayType = this.recordDataList[j]['ISDP__workdaysFlag__CST']
                        break;
 }
 }
                 } else {
                   if (this.typeDateList.includes(current.getDay())) {
                      dayType = 'W';
 }
                   if (!this.typeDateList.includes(current.getDay())) {
                      dayType = 'R';
 }
 }
                 monthDatas.push({
                   type: 0,
                   date: current,
                   fullYear: current.getFullYear(),
```

```
 month: current.getMonth() + 1,
                    day: current.getDate(),
                    week: current.getDay(),
                    dayType: dayType
                 })
 }
               // 下个月的几天
              for (let i = 0; i < (7 - weeEnd); i++) {
                  current = new Date(milsEnd + i * dayMils)
                  monthDatas.push({
                    type: 1,
                    date: current,
                    fullYear: current.getFullYear(),
                    month: current.getMonth() + 1,
                    day: current.getDate(),
                    week: current.getDay(),
                    dayType: ''
                 })
 }
               let monthData = [];
              for (let i = 0; i < monthDatas.length; i++) {
                  let mi = i % 7;
                  if (mi == 0) {
                    monthData.push([])
 }
                 \frac{1}{1} monthData[Math.floor(i / 7)].push(monthDatas[i])
 }
               // 少于6行,补足6行
              if (monthData.length <= 5) {
                  milsStart = current.getTime()
                  let lastLine = []
                  for (let i = 1; i <= 7; i++) {
                    current = new Date(milsStart + i * dayMils)
                    lastLine.push({
                       type: 1,
                       date: current,
                       fullYear: current.getFullYear(),
                       month: current.getMonth() + 1,
                       day: current.getDate(),
                       week: current.getDay(),
                       dayType: ''
                 })
 }
                  monthData.push(lastLine)
 }
               return monthData;
             },
             //时间戳转时间格式
           timestampToDate(timestamp) {
               if (timestamp && timestamp !== '') {
                  var date = new Date(timestamp);//时间戳为10位需*1000,时间戳为13位的话不需
乘1000
                  var Y = date.getFullYear() + '-';
                  var M = (date.getMonth() + 1 < 10 ? '0' + (date.getMonth() + 1) : 
date.getMonth() + 1) + '-';
                  var D = (date.getDate() < 10 ? '0' + date.getDate() : date.getDate());
                  return Y + M + D;
               } else {
                  return '';
 }
             },
             // 周一到周五转换为数字
           formatDateType(str) {
               let num = 0;
               switch (str) {
                  case '周一':
                    num = 1;
                    break;
                  case '周二':
```

```
 num = 2;
                    break;
                  case '周三':
                    num = 3;
                    break;
                  case '周四':
                    num = 4;
                    break;
                  case '周五':
                    num = 5;
                    break;
                  case '周六':
                    num = 6;
                    break;
                  case '周日':
                    num = 0;
                    break;
 }
               return num;
             },
             // 数字转换为周一到周五
           formatDateNum(num) {
               let str = '周日';
               switch (num) {
                  case 1:
                    str = '周一';
                    break;
                  case 2:
                    str = '周二';
                    break;
                  case 3:
                    str = '周三';
                    break;
                  case 4:
                    str = '周四';
                    break;
                  case 5:
                    str = '周五';
                    break;
                  case 6:
                    str = '周六';
                    break;
                  case 0:
                    str = '周日';
                    break;
 }
               return str;
             },
             // 获取系统参数
           getSysParameter(paramList) {
               return new Promise((resolve) => {
                  let _this = this;
                  let connector = thisObj.getConnectorInstanceByName('getSysParameter');
                  let params = {
                    sysparamsNameList: paramList
 }
                  if (connector) {
                    connector.query(params).done(res => {
                       if (res.resp.code == "0" && res && res.data && res.data.result) {
                         if (res.data.result['ISDP__workDate'] && 
res.data.result['ISDP__workDate'] != '') {
                            _this.typeDateList = 
res.data.result['ISDP__workDate'].split(';').map(Number);
 }
                       } else {
                         _this.$message.error('获取系统参数失败')
 }
                       resolve('');
                    }).fail(function (error) {
```

```
 let msg = error.response.resMsg ? error.response.resMsg : '请求失败,请联
     系管理员'
                            _this.$message.error(msg)
                           resolve('');
                      })
      }
                    })
                  },
                  // 修改系统参数
                setParameter(param) {
                   let this = this:
                    let connector = thisObj.getConnectorInstanceByName('setParameter');
                    let params = {
                       name: param.name,
                       value: param.value
      }
                    if (connector) {
                       connector.query(params).done(res => {
                         if (res && res.resp && res.resp.code && res.resp.code == "0") {
                         } else {
                            _this.$message.error('修改系统参数失败')
      }
                       }).fail(function (error) {
                        let msg = error.response.resMsg ? error.response.resMsg : '请求失败,请联系管
     理员'
                         _this.$message.error(msg)
                    })
      }
                  },
                  // 提取两个数组中不同的
                fiÃìààà(ààǁȀ arr2) {
                    const arr = [...arr1, ...arr2];
                   const newArr = arr.fiter((t) => {
                       return !(arr1.includes(t) && arr2.includes(t));
                    });
                    return newArr;
                 },
               }
             })
           }
     /*
           * API to bind global events to the item DOM, it should not be deleted if there will some events 
     to trigger in this widget.
           */
           thisObj.sksBindItemEvent();
          \prime\overline{\phantom{a}}^* API to refresh the previously bound events when a resize or orientation change occurs.
     \frac{1}{2} $(window).resize(function () {
             thisObj.sksRefreshEvents();
           });
        },
     });
4. 开发ftl代码,修改"CalendarInfoManagement.ftl"。
     ftl代码为该功能页面呈现的渲染代码,主要采用element组件实现。
     具体代码如下:
     <div id="CalendarInfoManagement" v-cloak v-loading="calendarLoading">
        <div class="leftBox" v-if="yearData.length > 0">
```

```
 <div class="cal_con">
```

```
<div class="cal_header">
```

```
 <div class="cal_h_left">
```
- <div class="cal\_h\_btn" @click="preYear" style="margin-right:10px;">
- <i class="el-icon-d-arrow-left"></i>
- </div>
- </div>
- <div>
	- <span class="cal\_h\_time">{{ year }} 年 </span>
```
 </div>
           <div class="cal_h_left">
              <div class="cal_h_btn" @click="nextYear">
                <i class="el-icon-d-arrow-right"></i>
              </div>
          \langlediv>
       \langlediv> <div class="leftContent">
           <div class="cal_month" v-for="(yItem, yIndex) in yearData" :key="yIndex">
              <div class="cal_m_title">{{year}}年{{yItem.month}}月</div>
              <div class="cal_m_weeks">
                <span class="cal_m_day_cell">W</span>
                <span v-for="w in weeks" :key="w" class="cal_m_day_cell">{{w}}</span>
             \langlediv>
              <div class="cal_m_days">
                <div v-for="(ds, mIndex) in yItem.monthData" :key="mIndex" style="width: 100%;">
                   <div class="cal_m_day_line">
                     <div class="cal_m_day_cell">W{{mIndex+1}}</div>
                     <div v-for="(d, dIndex) in ds" :key="d.day" class="cal_m_day_cell"
                        :style="{color: getCellColor(d), background: getBackground(d)}">
                        <el-popover
                          v-if="d.type == 0" :ref="'dateTypeBox'+yIndex+mIndex+dIndex"
                           placement="bottom-start"
                           popper-class="dateTypeBox"
                           trigger="click"
                           width="100">
                           <div class="smallItemBox" @click="changeDayType(d, 'W', yIndex, mIndex, 
dIndex)">
                             <div class="smallBox" style="background:#B1D8FF;"></div>工作日
                           </div>
                           <div class="smallItemBox" @click="changeDayType(d, 'R', yIndex, mIndex, 
dIndex)">
                             <div class="smallBox" style="background:#FFE6B5;"></div>休息日
                           </div>
                           <div class="smallItemBox" @click="changeDayType(d, 'H', yIndex, mIndex, 
dIndex)">
                              <div class="smallBox" style="background:#E1E1E1;"></div>节假日
                          </div>
                           <div slot="reference">{{ d.day }}</div>
                       </el-popover>
                       \langlediv v-if="d.type != 0">{{ d.day }}\langle/div>
                    </div>
                   </div>
               </div>
             \langlediv>
          \langlediv>
        </div>
     </div>
   </div>
   <div class="rightBox" v-if="yearData.length > 0">
      <el-collapse v-model="activeNames" class="ruleCollapse">
        <el-collapse-item title="工作日设定" name="1">
           <el-form :model="ruleForm" ref="ruleForm" label-width="100px" class="ruleForm">
              <el-form-item label="工作日" prop="type">
                <el-checkbox-group v-model="ruleForm.type">
                   <el-checkbox label="周一" name="type"></el-checkbox>
 <el-checkbox label="周二" name="type"></el-checkbox>
 <el-checkbox label="周三" name="type"></el-checkbox>
                   <el-checkbox label="周四" name="type"></el-checkbox>
                   <el-checkbox label="周五" name="type"></el-checkbox>
 <el-checkbox label="周六" name="type"></el-checkbox>
 <el-checkbox label="周日" name="type"></el-checkbox>
                </el-checkbox-group>
              </el-form-item>
           </el-form>
        </el-collapse-item>
        <el-collapse-item title="自定义状态" name="2">
```

```
 <div class="statusInfo">
             <div class="statusBox">
                <div class="bgBox" style="background:#B1D8FF;"></div>工作日
             </div>
             <div class="statusBox">
                <div class="bgBox" style="background:#FFE6B5;"></div>休息日
            </div>
              <div class="statusBox">
                <div class="bgBox" style="background:#E1E1E1;"></div>节假日
             </div>
             <div class="tip"><i class="el-icon-warning-outline"></i> 如果需要手动调整日期类型,可
点击左侧日期直接选择更改</div>
          </div>
        </el-collapse-item>
      </el-collapse>
  \langlediv>
   <div class="btm_operation">
      <el-button type="primary" size="small" @click="saveData">保存</el-button>
      <!-- <el-button size="small">取消</el-button> -->
   </div>
</div>
```
5. 开发组件在编辑状态时需要渲染的界面和逻辑,修改 "CalendarInfoManagement.editor.js"。

```
在"propertiesConfig"方法中修改"type"为"connectorV2"属性值,使得
"name"取值和"CalendarInfoManagement.js"中
```
"thisObj.getConnectorInstanceByName"的取值保持一致。

#### 具体代码如下:

```
CalendarInfoManagement = CalendarInfoManagement.extend({
 /*
  x^{\prime} Config to define Widget Properties
   */
  propertiesConfig:[{
    config: [
        {
          "type": "connectorV2",
          "name": "getSysParameter",
          "model": "ViewModel",
 "label": "获取系统参数",
 "value": ""
        },
        {
          "type": "connectorV2",
          "name": "setParameter",
 "model": "ViewModel",
 "label": "修改系统参数",
 "value": ""
        },
        {
          "type": "connectorV2",
          "name": "queryWorkCalendarInfo",
          "model": "ViewModel",
 "label": "查询工作日历数据",
 "value": ""
        },
        {
          "type": "connectorV2",
          "name": "batchAddWorkCalendarInfo",
          "model": "ViewModel",
 "label": "批量修改工作日历数据",
 "value": ""
       },
     ]
   }],
 /*
```
\* Triggered when the user Creates a new widget and used to initialize the widget properties

```
 */
         create : function(cbk)
         {
           if(cbk)
           {
              this._super();
              cbk();
           }
        }
     });
     var params = \{ \}:
     Studio.registerWidget("CalendarInfoManagement", "CalendarInfoManagement", params);
6. 开发css代码,修改"CalendarInfoManagement.css",实现CSS样式。
     具体代码如下:
     [v-cloak]{
         display: none
      }
     #CalendarInfoManagement {
        display: flex;
         background-color: #f5f5f5;
         height: 100%;
     }
     #CalendarInfoManagement .leftBox{
         width: calc(100% - 537px);
         margin-right: 17px;
         height: calc(100% - 48px);
         padding-left: 10px;
        background-color: #fff:
     }
     #CalendarInfoManagement .leftContent{
        overflow-y: auto;
         height: calc(100% - 64px);
      }
     #CalendarInfoManagement .rightBox{
         width: 520px;
         height: calc(100% - 48px);
        background-color: #fff;
         padding: 20px;
      }
     #CalendarInfoManagement .ruleForm{
         margin: 0;
      }
     #CalendarInfoManagement .ruleForm .el-form-item__label{
         line-height: 32px;
      }
     #CalendarInfoManagement .ruleForm .el-form-item{
        margin-bottom: 0 !important;
     }
     #CalendarInfoManagement .ruleCollapse .el-collapse-item__content{
         padding-bottom: 0;
      }
     #CalendarInfoManagement .el-collapse.ruleCollapse{
         border: none;
     }
     #CalendarInfoManagement .el-collapse.ruleCollapse .el-collapse-item{
         position: relative;
      }
     #CalendarInfoManagement .el-collapse.ruleCollapse .el-collapse-item .el-collapse-item__header{
         padding-left: 16px;
         border-bottom: none;
      }
     #CalendarInfoManagement .el-collapse.ruleCollapse .el-collapse-item .el-collapse-item__arrow{
         position: absolute;
         top: 18px;
         left: 0;
         z-index: 1;
      }
     #CalendarInfoManagement .el-collapse.ruleCollapse .el-collapse-item__wrap{
```
 border-bottom: none; } #CalendarInfoManagement .statusInfo{ text-align: center; } #CalendarInfoManagement .statusBox { margin-right: 48px; font-size: 14px; line-height: 24px; display: inline-block; } #CalendarInfoManagement .statusBox .bgBox{ width: 24px; height: 24px; border-radius: 4px; display: inline-block; vertical-align: middle; margin-right: 8px; } #CalendarInfoManagement .statusBox:last-child{ margin-right: 0; } #CalendarInfoManagement .statusInfo .tip{ font-size: 14px; color: #333; line-height: 20px; padding: 15px 0; } .el-popper.dateTypeBox{ margin-top: 1px; min-width: 100px; padding: 0; } .smallItemBox{ padding: 0 12px; font-size: 14px; line-height: 32px; cursor: pointer; } .smallItemBox:hover{ background-color: #f5f5f5; } .smallItemBox .smallBox{ width: 12px; height: 12px; border-radius: 2px; display: inline-block; vertical-align: middle; margin-right: 8px; } /\*\*底部按钮信息\*/ #CalendarInfoManagement .btm\_operation { position: fixed; display: -webkit-box; display: -ms-flexbox; display: flex; -webkit-box-pack: end; -ms-flex-pack: end; justify-content: flex-end; z-index: 10; bottom: 0; width: 100%; background: #fff; opacity: 1; padding-top: 8px; padding-bottom: 8px; padding-right: 24px; -webkit-box-shadow: 2px -2px 6px #d9d9d9; box-shadow: 2px -2px 6px #d9d9d9;

 border-top: none; } /\* 日历组件开始 \*/ .cal\_con { width: 100%; height: 100%; -webkit-user-select: none; -moz-user-select: none; -ms-user-select: none; user-select: none; color: #606266; background: #fff; border-radius: 6px; } .cal\_con .cal\_header { padding: 30px 15px 30px 5px; font-size: 24px; line-height: 24px; display: flex; justify-content: space-between; justify-items: center; color: #191919; } .cal\_con .cal\_header .cal\_h\_time { /\* cursor: pointer; \*/ font-weight: bold; } .cal\_con .cal\_header .cal\_h\_left { height: 100%; display: flex; } .cal\_con .cal\_header .cal\_h\_left .cal\_h\_btn { height: 100%; cursor: pointer; font-size: 24px; font-weight: bold; } .cal\_con .cal\_header .cal\_h\_left .cal\_h\_l\_icon { height: 8px; width: 12px; margin: 8px auto; } .cal\_con .cal\_month { font-size: 12px; text-align: center; height: 225px; margin: 0 5px 10px 5px; width: calc(25% - 12px); display: inline-block; border: 1px solid #d5d5d5; border-radius: 4px; padding-bottom: 5px; } .cal\_con .cal\_month .cal\_m\_title{ text-align: center; font-size: 16px; color: #191919; line-height: 20px; padding-top: 10px; font-weight: bold; } .cal\_con .cal\_month .cal\_m\_weeks { padding: 8px 0 0 0; display: flex; justify-content: center; justify-items: center; } .cal\_con .cal\_month .cal\_m\_day\_cell {

width: 30px;

```
 height: 24px;
   line-height: 24px;
   cursor: pointer;
   position: relative;
   margin: 0 1px;
}
.cal_con .cal_month .cal_m_day_cell.dayBg1{
   background-color: #B1D8FF;
}
.cal_con .cal_month .cal_m_day_cell.dayBg2{
   background-color: #FFE6B5;
}
.cal_con .cal_month .cal_m_day_cell.dayBg3{
   background-color: #E1E1E1;
}
.cal_con .cal_month .cal_m_days {
   height: calc(100% - 62px);
  display: flex;
   justify-content: center;
   justify-items: center;
   align-items: center;
  flex-wrap: wrap;
}
.cal_con .cal_month .cal_m_day_line {
   width: 100%;
  display: flex:
   justify-content: center;
   justify-items: center;
   align-items: center;
   border-radius: 10px;
}
/* 日历组件结束 */
```
步骤**3** 上传自定义组件。

提交新组件

- 1. 将开发好的组件代码压缩到后缀为.zip的压缩文件 (CalendarInfoManagement.zip)。
- 2. 选择"高级页面 > 组件",单击"提交新组件"。
- 3. 在提交新组件页面,设置组件基本信息,并上传压缩文件,单击"提交"。

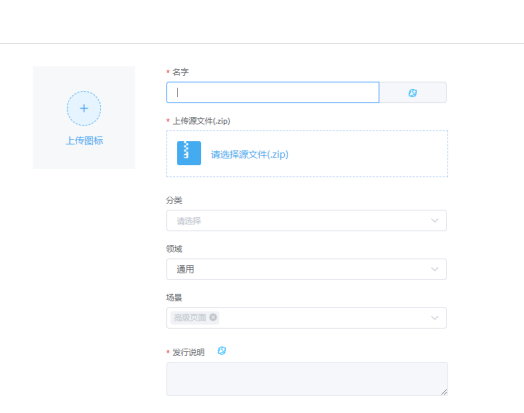

#### 步骤**4** 创建页面。

1. 如图**[1-81](#page-78-0)**所示,在应用的开发页面,选择存放页面的目录(前台页面),单击目 录对应的<mark>土</mark>,选择"高级页面"。

取消 一概交

#### <span id="page-78-0"></span>图 **1-81** 创建高级页面

图 **1-82** 添加高级页面

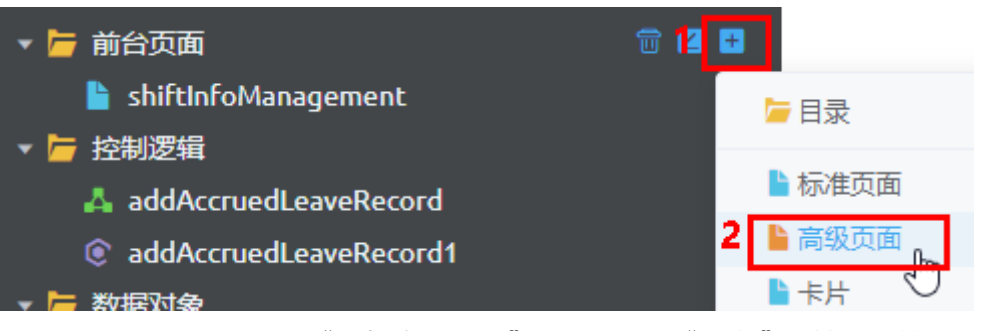

2. 如<mark>图1-82所示,在弹出的"添加高级页面"页面,选择"空白",输入标签和名</mark> 称,选择布局类型为"流式布局",单击"添加"。 页面创建完成后,自动进入编辑页面。

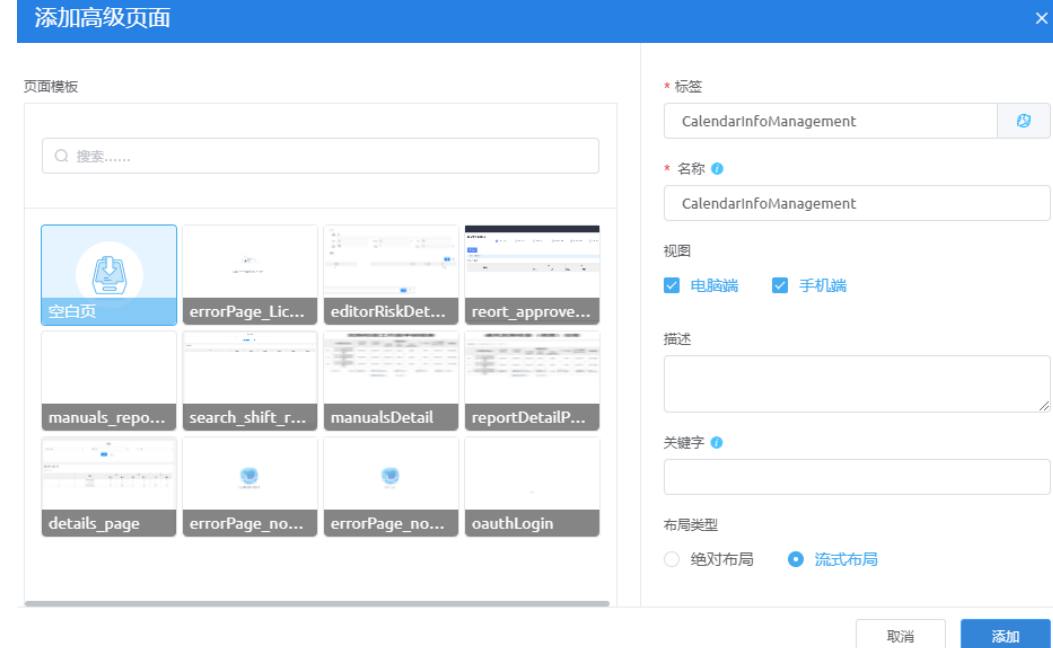

步骤**5** 开发页面。

- 1. 选择自定义组件"CalendarInfoManagement", 拖入到页面内容区域。
- 2. 配置数据参数。

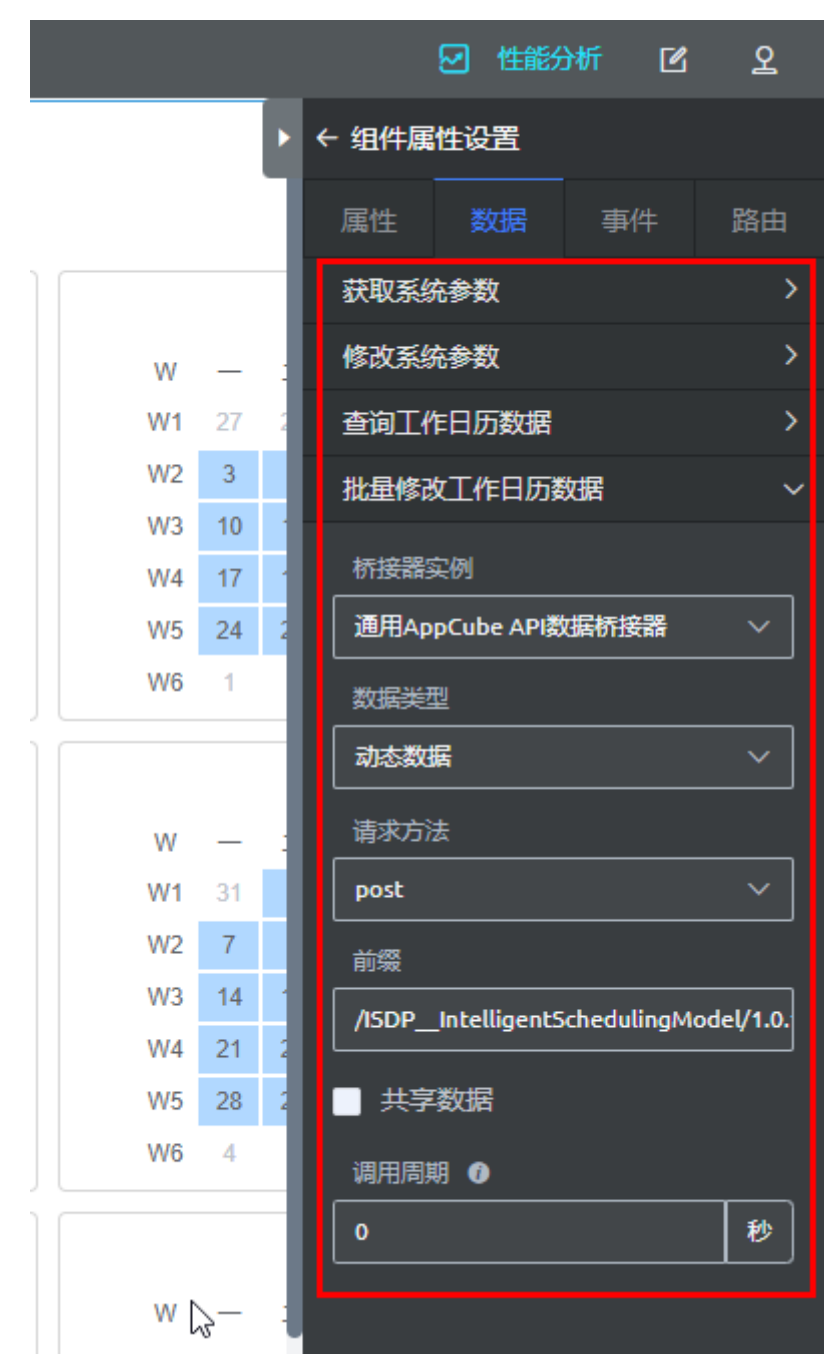

3. 单击页面上方保存按钮,保存配置,单击发布,发布页面,最后单击释放锁按 钮,退出编辑状态。

#### 说明

 $\overline{\text{MR}}$ 架需要再次编辑,需要单击 $\overline{\text{GR}}$ ,获取锁在进行编辑。

图 **1-83** 保存,发布并释放锁

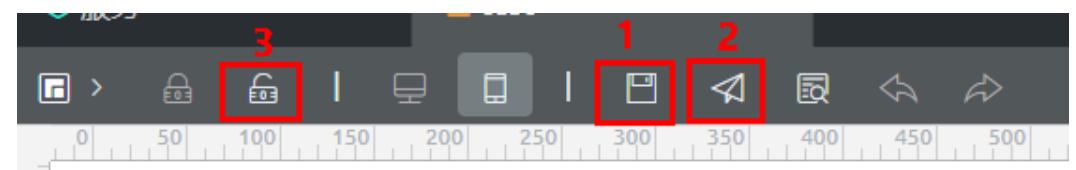

#### 步骤**6** 预览页面。

如图**1-84**所示,单击页面上方预览按钮,即可看到页面配置效果,如图**1-85**所示。

#### 图 **1-84** 预览

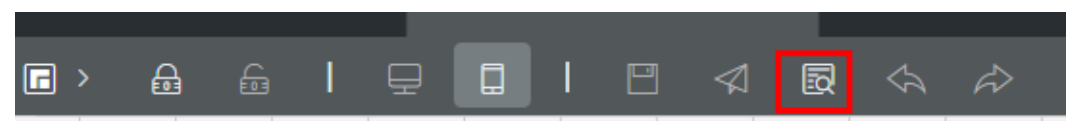

# 图 **1-85** 预览效果

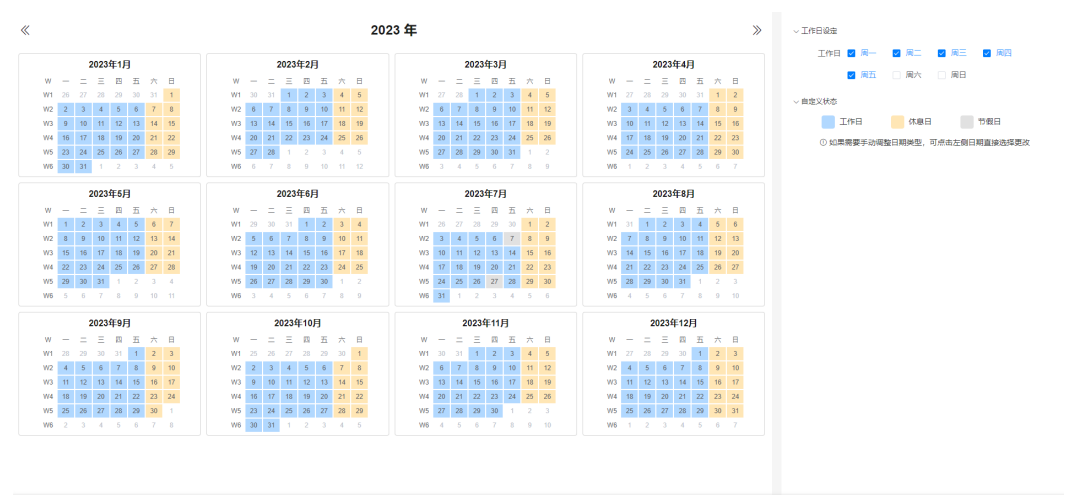

#### **----**结束

#### **1.3.4.6** 开发实例

本节介绍如何基于BO开放的接口,进行前端页面的开发。

# **1.3.4.6.1** 场景介绍

# 场景描述

以智能排班模型BO开放的班次信息管理的增删改查接口为例,开发一个班次管理页 面,用于管理班次信息,支持增删改查,导入和导出功能。

排次管理

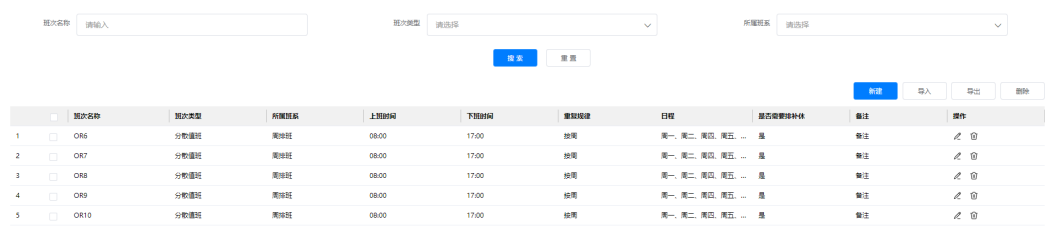

共80条 15服页 > < 1 2 3 4 5 6 > 前往 6 页

页面功能:

- 班次管理页面分页展示班次信息。
- 支持根据班次名称、班次类型、所属班系进行搜索。
- 支持重置搜索条件,重置时,重置搜索条件为空,展示所有数据。
- 支持新建、导入、导出、修改和删除班次信息。

# 场景分析

- 开发示例页面时,页面使用高级页面进行开发,高级页面中预置的组件无法满足 当前页面的要求,需下载系统预置的组件模板,开发自定义组件后上传到组件 库,进行使用。
- 页面中功能说明:查看班次列表/导出班次信息,调用智能排班模型BO中开放的 查询班次信息列表接口(queryShiftInfo);新增班次信息/导入班次信息,调用 智能排班模型BO中开放的批量新增班次信息接口(batchAddShift);修改班次 信息,调用智能排班模型BO中开放的修改班次信息(modifyShiftInfo); 删除班 次信息,调用智能排班模型BO中开放的批量删除班次信息 (batchDelShiftInfo)。
- 班次管理使用到的表为: 班次信息表 ( ISDP \_shiftInfo \_CST) 和班次信息扩展表 (ISDP\_\_shiftInfoExtend\_\_CST),其中,班次信息表(ISDP\_\_shiftInfo\_\_CST) 为依赖的智能排班模型BO中的表,不可修改;班次信息扩展表 (ISDP\_\_shiftInfoExtend\_\_CST)为智能排班模型BO后置脚本预置进去并导入到 应用中的扩展表,可修改。根据页面中字段,需要在扩展表中自定义班次信表中 没有,但是需要使用到的字段(备注和是否需要排补休)。 班次信息表和班次信息扩展表均使用智能排班模型BO中开放的接口进行增删改 查,对表进行数据处理,对应接口(queryShiftInfo/batchAddShift/ modifyShiftInfo/batchDelShiftInfo)。

# **1.3.4.6.2** 开发流程

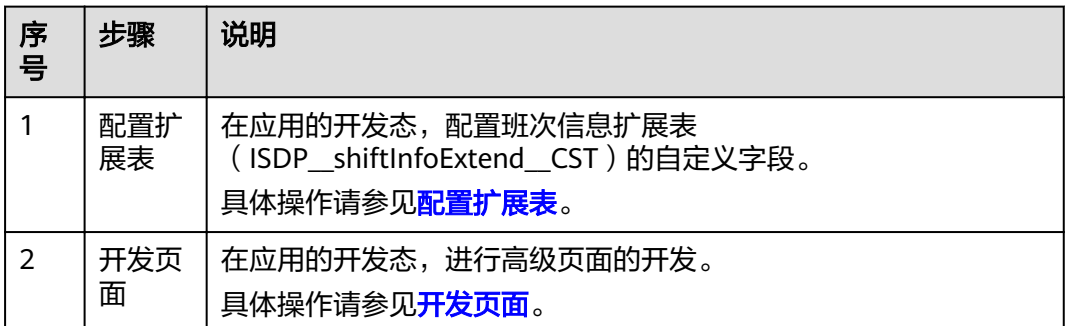

## **1.3.4.6.3** 配置扩展表

本节介绍如何新增班次信息扩展表(ISDP\_\_shiftInfoExtend\_\_CST)的自定义字段。

#### 说明

新建字段时,可以单个新建,也可以批量新建(批量新建时,下载模板输入相关信息,再导 入)。

以单个新建字段为例进行描述。

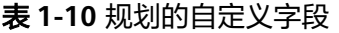

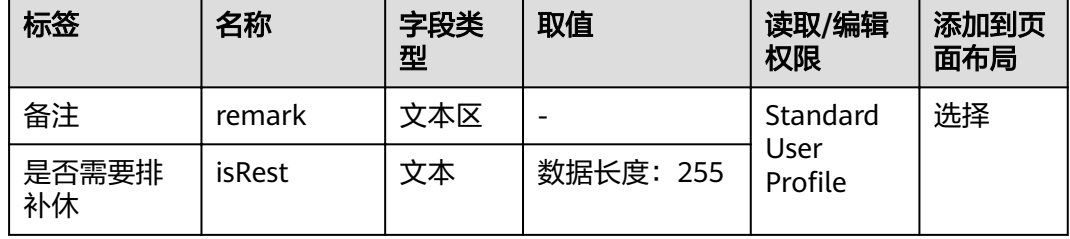

# 操作步骤

步骤**1** 如图**[1-86](#page-83-0)**所示,在应用的开发页面,单击"ScheduleBaseInfo > Object"下的表 "shiftInfoExtend\_\_CST"。

<span id="page-83-0"></span>图 **1-86** 进入表

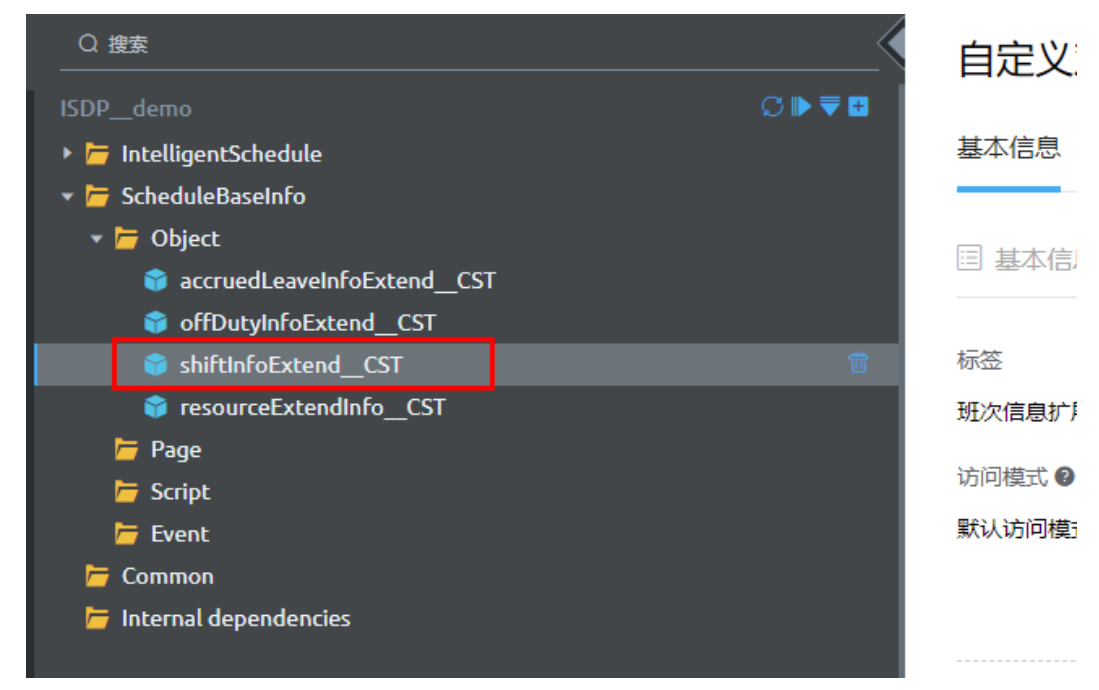

步骤2 单击"自定义字段"页签,单击"新建",根据导航提示,配置并单击"下一步", 最后单击"保存",完成规划字段的添加。

例如,新建字段文本区类型的字段"remark(备注)"。

#### 图 **1-87** 选择字段类型

新建字段 (对象: ISDP\_shiftInfoExtend\_CST)

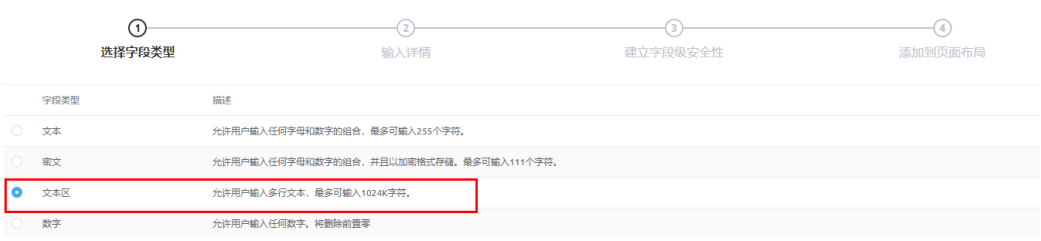

## 图 **1-88** 输入详情

新建字段 (对象: ISDP\_shiftInfoExtend\_CST)

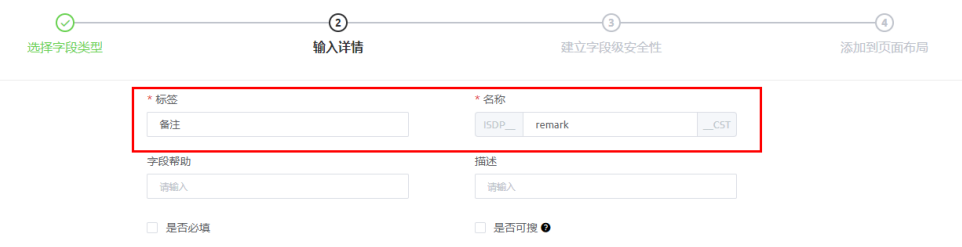

#### <span id="page-84-0"></span>图 **1-89** 建立字段级安全性

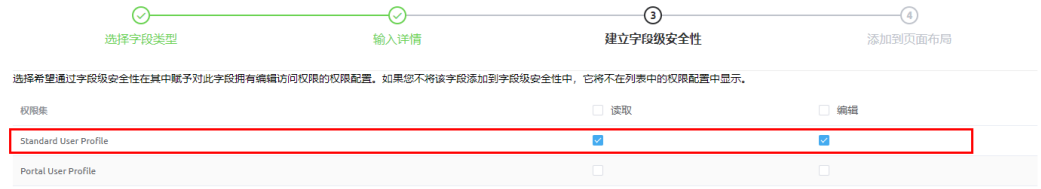

#### 图 **1-90** 添加到页面布局

新建字段 (对象: ISDP\_shiftInfoExtend\_CST)

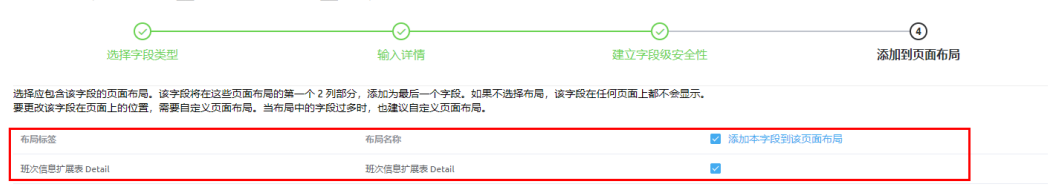

### 步骤**3** 参见[步骤](#page-83-0)**2**,继续新建字段isRest(是否需要排补休),示例如图**1-91**所示。

#### 图 **1-91** 新建的自定义的字段

自定义对象: ISDP\_shiftInfoExtend\_CST

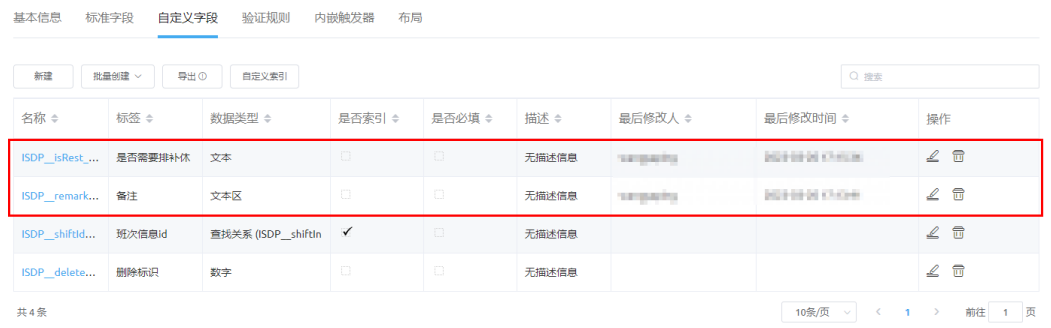

班次信息扩展表配置完成后,使用智能排班模型BO中开放的接口进行增删改查,对表 进行数据处理,对应接口(queryShiftInfo/batchAddShift/modifyShiftInfo/ batchDelShiftInfo)。

#### **----**结束

#### **1.3.4.6.4** 开发页面

## 背景信息

在开发高级页面过程中,可以使用预置的组件,快速构建页面;也可以自定义组件构 建页面。

开发自定义组件时,可以根据组件功能下载组件模板进行开发。

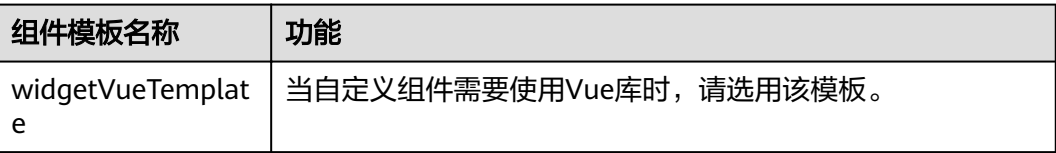

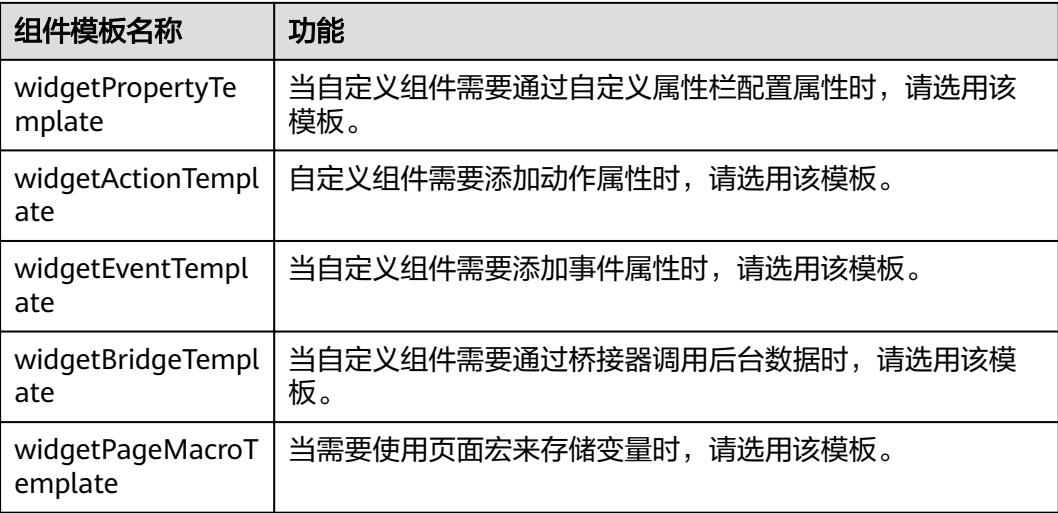

# 开发自定义组件

步骤**1** 下载系统预置的组件模板。

- 1. 在左侧导航栏中,单击 <sup>≤ ≤≥</sup>,选择"高级页面 > 组件模板"。
- 2. 根据需求选择模板(例如,widgetVueTemplate),在组件模板详情页中单击 "下载"按钮,在"下载组件模板"弹窗中输入组件名称(例如: shiftManagement),单击"保存"按钮即可。

#### 图 **1-92** 选择模板

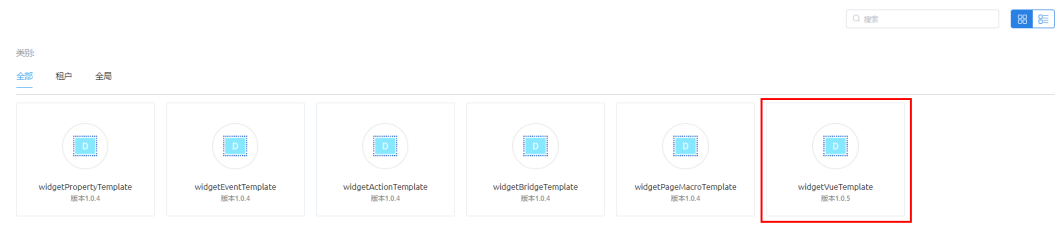

# 图 **1-93** 下载组件模板

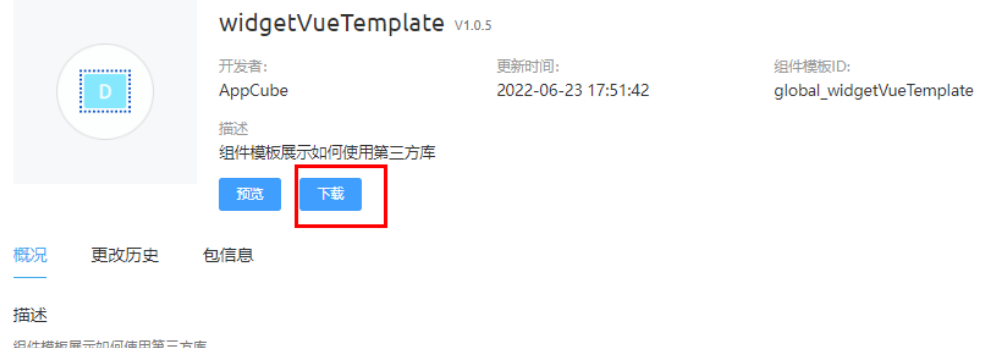

#### 步骤**2** 初识组件文件结构。

将下载到本地的组件包进行解压,使用您熟悉的开发工具进行开发。本章节以下载的 shiftManagement组件为例,介绍组件包的文件结构以及各文件的功能。

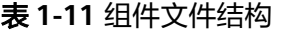

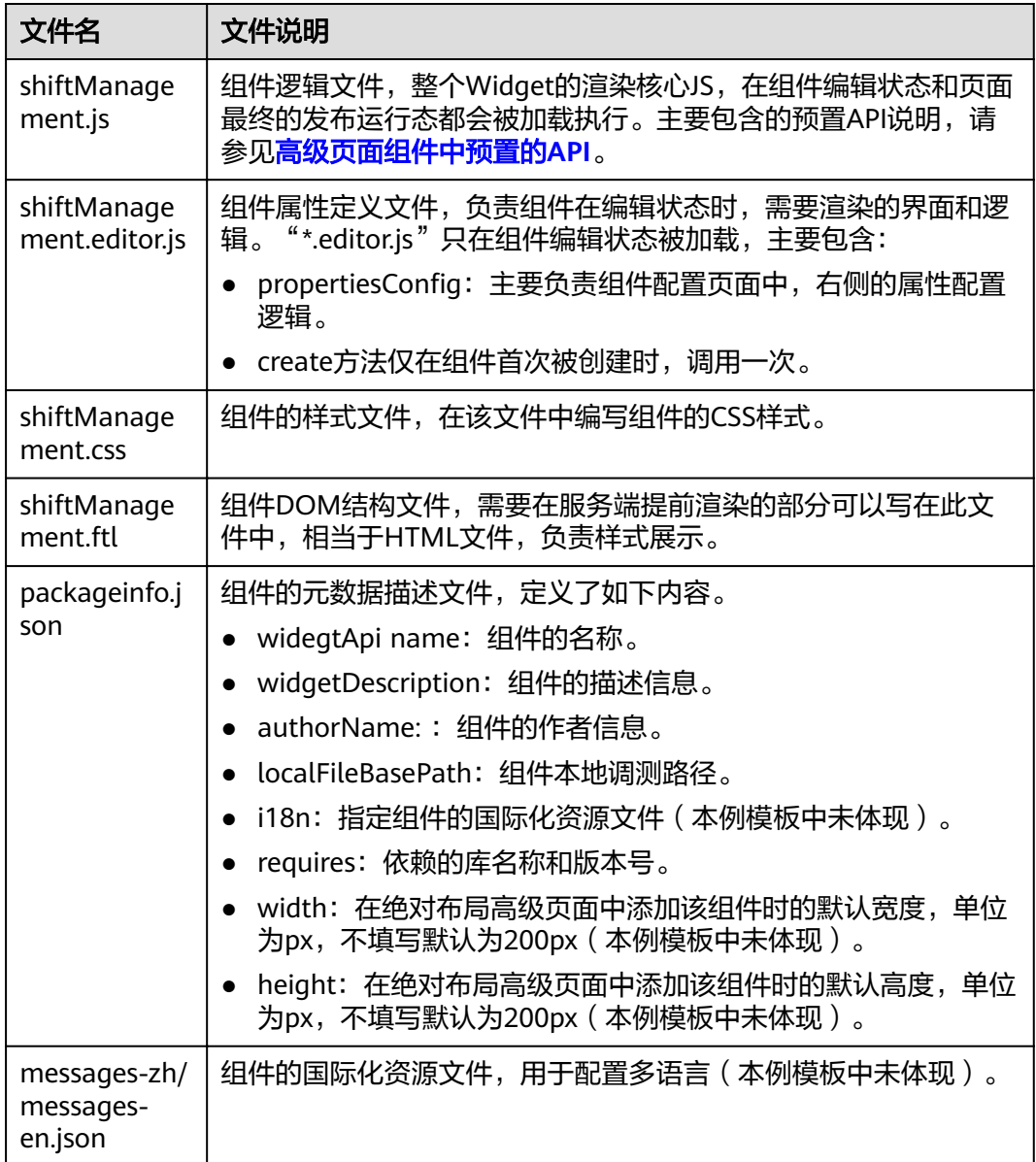

#### 步骤**3** 开发组件。

开发后的组件示例包。

#### images

- messages-en.json
- messages-zh.json
- packageinfo.json
- shiftManagement.css
- SshiftManagement.editor.js
- shiftManagement.ftl
- SshiftManagement.js

#### 主要文件说明:

● 在shiftManagement组件的shiftManagement.ftl中,实现DOM结构。 页面标题和搜索区域示例:

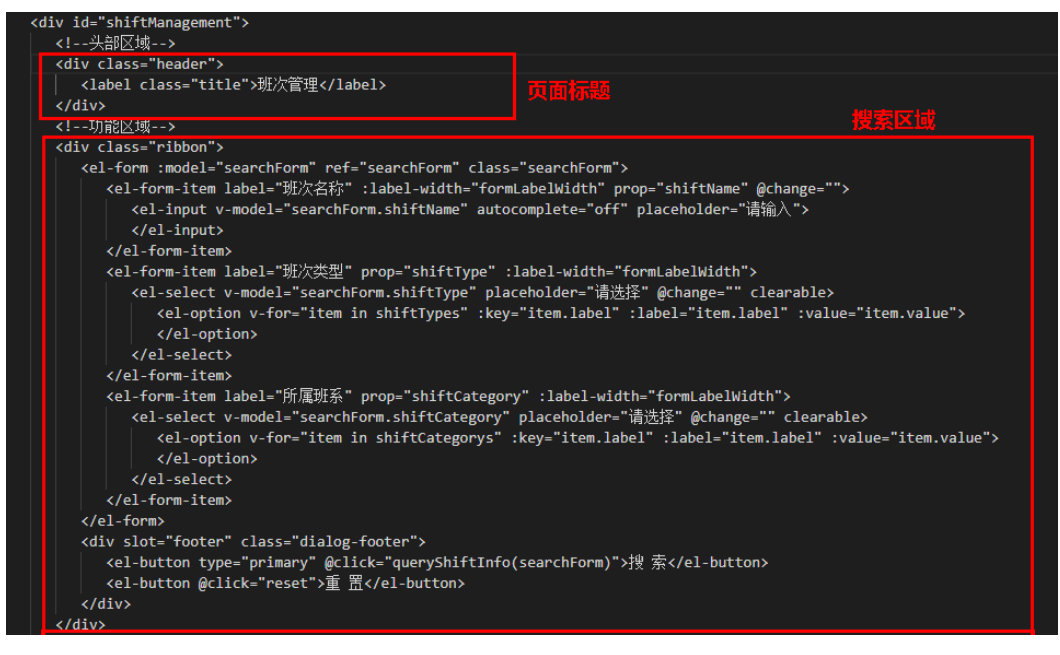

● 在shiftManagement组件的shiftManagement.js的render函数下,修改Vue实例。

 thisObj.vm = new Vue({ el: \$("#shiftManagement", elem)[0], i18n: i18n, data: { shiftData: [], //班次列表数据 multipleSelection: [], //多选选中的内容 recListPageInfo: {// 分页信息 currentPage: 0, pageSize: 15, totalCount: 0 }, searchName: '', //查询条件 dialogFormVisible: false, //控制弹框显示与否 importDialogFormVisible: false, searchForm: { shiftName: "" shiftType: "", shiftCategory: "" },//搜索条件表单 addForm: { shiftName: "", shiftType: "", shiftStartTime: "",

```
 shiftEndTime: "",
                isRest: "",
                remark: "",
                repeatLaw: "",
                shiftCategory: "",
                period: "",
                workDay: ""
             },//新建编辑表单
             selectWorkDayList: [],
             // 设置只能选择当前日期及之后的日期
             pickerOptions: {
                disabledDate(time) {
                  //如果没有后面的-8.64e7就是不可以选择今天的
               return time.getTime() < Date.now() - 8.64e7;<br>}
 }
             },
             rules: {//表单校验规则
                shiftName: [
                  { required: true, message: '请输入班次名称', trigger: 'blur' }
, and the contract \mathbf{I} shiftType: [
                  { required: true, message: '请选择班次类型', trigger: 'blur' }
, and the contract \mathbf{I} shiftStartTime: [
                  { required: true, message: '请选择上班时间', trigger: 'blur' }
, and the state \mathbf{I} shiftEndTime: [
                  { required: true, message: '请选择下班时间', trigger: 'blur' }
                ],
                repeatLaw: [
                 .<br>{ required: true, message: '请选择重复规律', trigger: 'blur' }
                ],
             },
             formLabelWidth: '120px',
             formLabelWidth1: '80px',
             baseUrl: widgetBasePath,
             rowId: "",
             selectRowIdList: [], //选中的rowId集合
             disabled: false, //控制输入框是否可用
             title: "", //弹窗标题
             shiftTypes: [],//班次类型下拉列表
             shiftCategorys: [],//所属班系下拉列表
             operType: "",
             activeNames: ['1', '2'],
             isRestList: [
\{ "label": "是",
                  "value": "是"
                },
\{ "label": "否",
                  "value": "否"
 }
             ],
             importVisible: false,
            fileList: [], //文件列表
             baseUrl: widgetBasePath,
             autoDeleteFile: false,
             importLoading: false,
            fileContentArr: [], //文件解析后的内容
             isLoading: false,
             dayList: [
\{ "label": "1",
                  "value": "1"
                },
\{ "label": "2",
                  "value": "2"
```
 $\}$ , { $\}$ , { $\}$ }, { $\{$  "label": "3", "value": "3" },  $\{$  "label": "4", "value": "4" }, { "label": "5", "value": "5" },  $\{$  "label": "6", "value": "6" }, { "label": "7", "value": "7" },  $\{$  "label": "8", "value": "8" }, { "label": "9", "value": "9" },  $\{$  "label": "10", "value": "10" }, { "label": "11", "value": "11" },  $\{$  "label": "12", "value": "12" }, { "label": "13", "value": "13" },  $\{$  "label": "14", "value": "14" }, { "label": "15", "value": "15" , where  $\}$ , and  $\}$ ,  $\{$  "label": "16", "value": "16"  $\}$ , { "label": "17", "value": "17" },  $\{$  "label": "18", "value": "18" }, { "label": "19", "value": "19" },  $\{$  "label": "20", "value": "20" }, { "label": "21", "value": "21" },  $\{$ "label": "22",

```
 }, {
               .<br>"label": "23",
                "value": "23"
              },
\{ "label": "24",
 "value": "24"
\}, {
 "label": "25",
                "value": "25"
              },
\{ "label": "26",
 "value": "26"
             }, {
                "label": "27",
                "value": "27"
              },
\{ "label": "28",
 "value": "28"
              }, {
                "label": "29",
                "value": "29"
              },
\{ "label": "30",
 "value": "30"
\}, {
 "label": "31",
                "value": "31"
             },
           ],
           workDate: "" //系统参数获取的工作日
         },
         async created() {
          this.dayList.forEach(item => {
              item.ischecked = false;
           });
           this.queryOptions();
           this.queryShiftInfo(this.searchForm, this.recListPageInfo.pageSize);
           await this.getSysParameter(["ISDP__workDate"])
         },
         methods: {
/**
* 编辑
            */
           handleEdit: function (index, row) {
              this.openDialog("modify", row);
           },
          7^{**} * 删除
            */
           handleDelete: function (index, row) {
             let _this = this; if (!row && _this.selectRowIdList.length == 0) {
                _this.$message({
                  type: 'warning',
                  message: '请选择至少一条数据后再删除!'
                });
                return false;
              } else {
               _this.$confirm('此操作将删除该记录, 是否继续?', '提示', {
                 confirmButtonText: '确定',
                  cancelButtonText: '取消',
                  type: 'warning'
               }).then(() => {
                  let params = {
```
"value": "22"

```
 "idlist": row ? [row.id] : _this.selectRowIdList
 }
                     isdpPlusUtile.sendReqest("/service/ISDP__IntelligentSchedulingModel/1.0.1/
batchDelShiftInfo", params, function (resp) {
 if (resp.resCode == "0") {
                          _this.$message({
                             type: 'success',
                             message: '删除成功!'
); and the contract of \} );
                          _this.selectRowIdList = [];
                           _this.queryShiftInfo(_this.searchForm, _this.recListPageInfo.pageSize);
                        } else {
                          _this.$message.error('请求失败,请联系管理员');
}<br>}
                     }, function (err) {
                      let msq = error.response.resMsq ? error.response.resMsq : '删除失败, 请联系管
理员'
                        _this.$message.error(msg)
                     });
                  }).catch(() => {
                     _this.$message({
                       type: 'info',
                       message: '已取消删除'
                     });
                  });
               }
             },
 ......
 ......
● 在shiftManagement组件的shiftManagement.css中,实现CSS样式。
#shiftManagement {
  background-color: #ffffff;
   font-family: HarmonyOS Sans SC, HarmonyOS Sans SC-Regular;
   height: 100%;
}
#page1 {
   background-color: #f5f6f7;
}
.header {
   margin: 24px;
}
.ribbon {
   margin: 16px 24px;
  display: flex;
  flex-direction: column:
   align-items: center;
   width: 100%;
}
.oper-box {
  display: flex;
  flex-direction: row;
   align-items: center;
}
......
......
```

```
步骤4 定义组件依赖库。
```
本节开发的示例组件shiftManagement依赖Vue、VueI18n和Element库,所依赖的 Vue库已在之前选择的组件模板"widgetVueTemplate"中定义,这里只需要在 shiftManagement组件包的packageinfo.json文件中定义所依赖的VueI18n和Element 库即可。

- 1. 在左侧导航栏中,单击 <sup>~~~~</sup>,选择"高级页面 > 库"。
- 2. 搜索库,查看库ID和版本号信息(以查询Element库为例)。

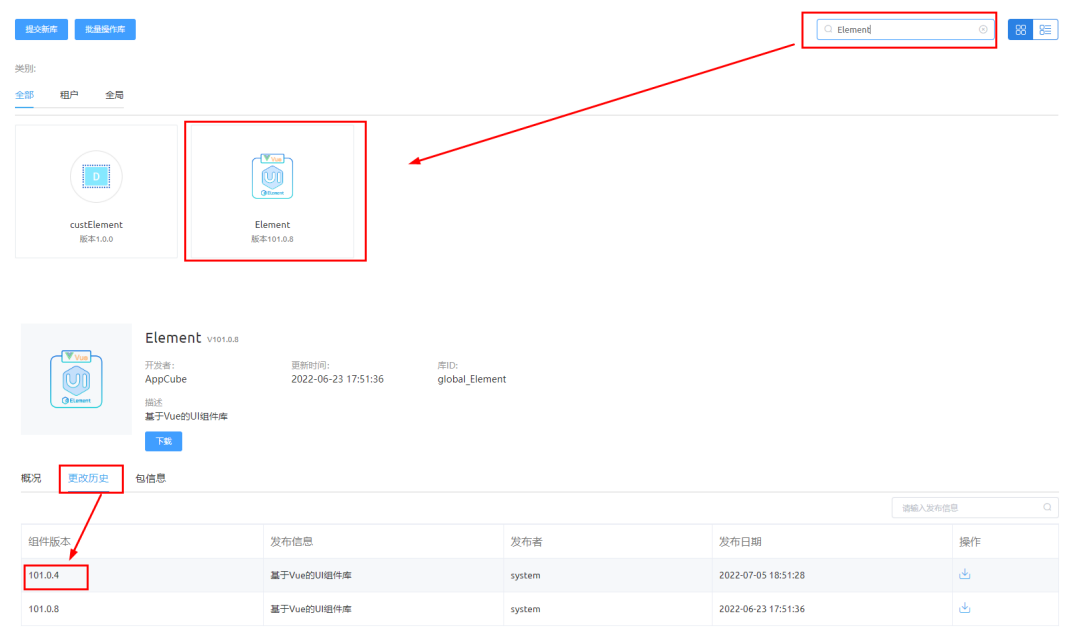

本例中查询的Element库ID为: global\_Element, 库最新版本号为: 101.0.4。

- 3. 继续查找VueI18n库的库ID和最新版本号。
- 4. 在shiftManagement组件包的packageinfo.json中,修改requires属性。Vue库已 在之前选择的组件模板"widgetVueTemplate"中定义,无需修改。

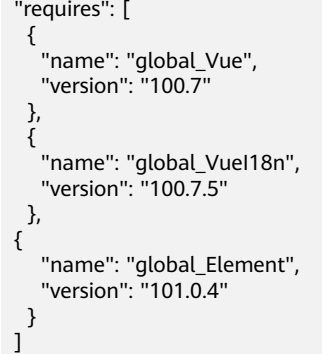

步骤**5** 上传自定义组件。

- 1. 将开发好的组件代码压缩到后缀为.zip的压缩文件(shiftManagement.zip)。
- 2. 选择"高级页面 > 组件",单击"提交新组件"。
- 3. 在提交新组件页面,设置组件基本信息,并上传压缩文件,单击"提交"。

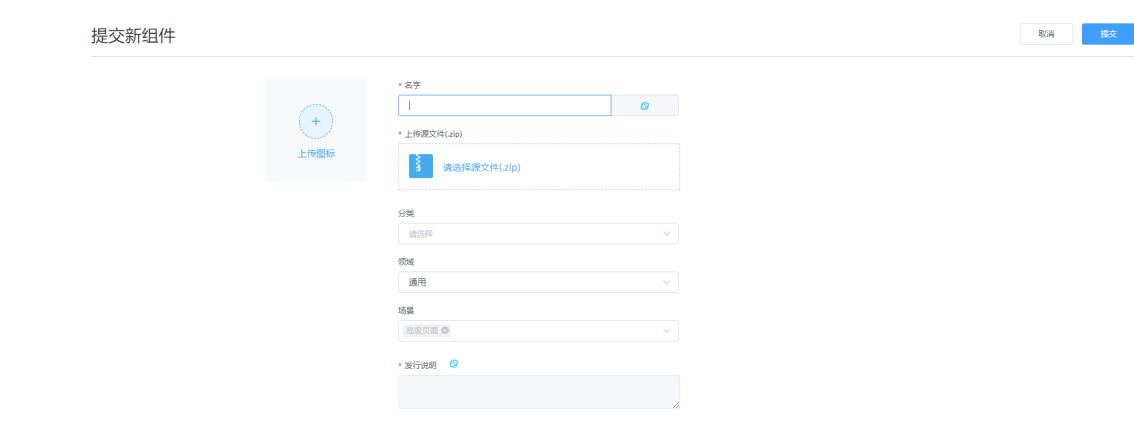

**----**结束

## 创建页面

<mark>步骤1 如图1-94</mark>所示,在应用的开发页面,选择存放页面的目录,单击目录对应的<mark>上</mark>,选择 "高级页面"。

例如,存放在"ScheduleBaseInfo > Page"目录下。

图 **1-94** 创建高级页面

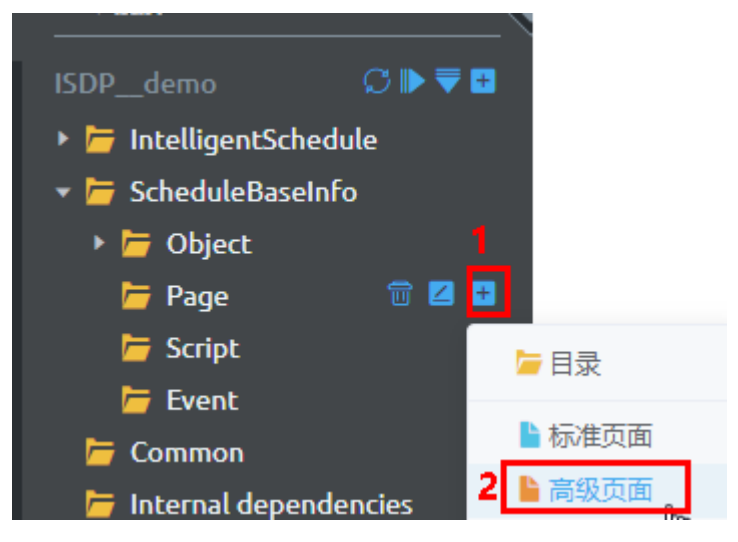

**步骤2** 如<mark>图</mark>[1-95](#page-94-0)所示,在弹出的"添加高级页面"页面,选择"空白",输入标签和名称, 选择布局类型为"流式布局",单击"添加"。

页面创建完成后,自动进入编辑页面。

#### <span id="page-94-0"></span>图 **1-95** 添加高级页面

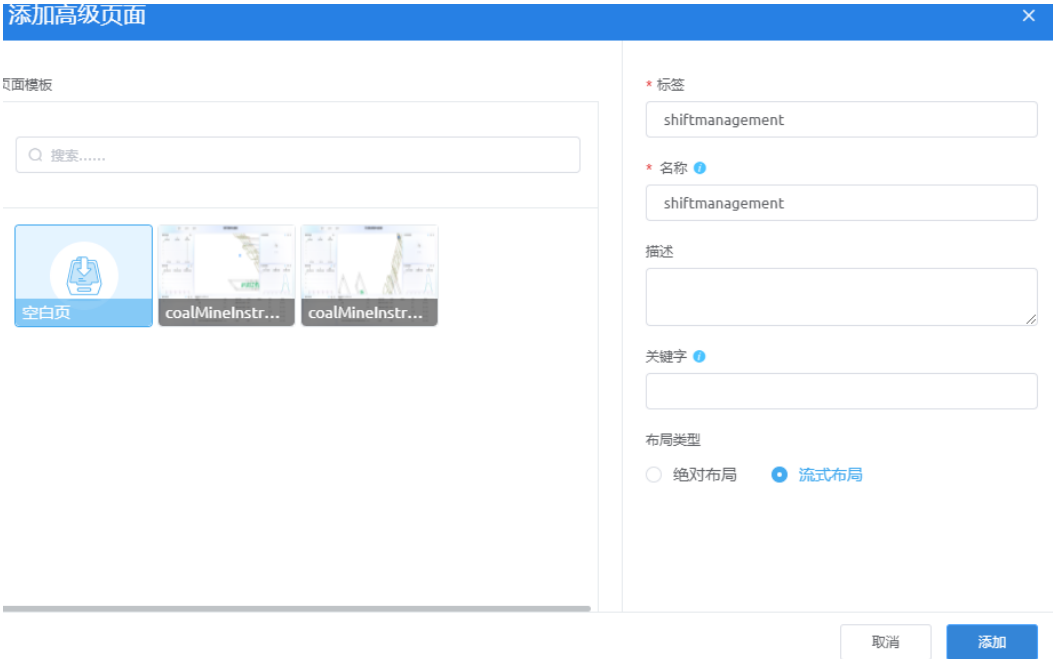

**----**结束

# 开发页面

步骤1 如图1-96所示,选择自定义组件"shiftManagement",拖入到页面内容区域。

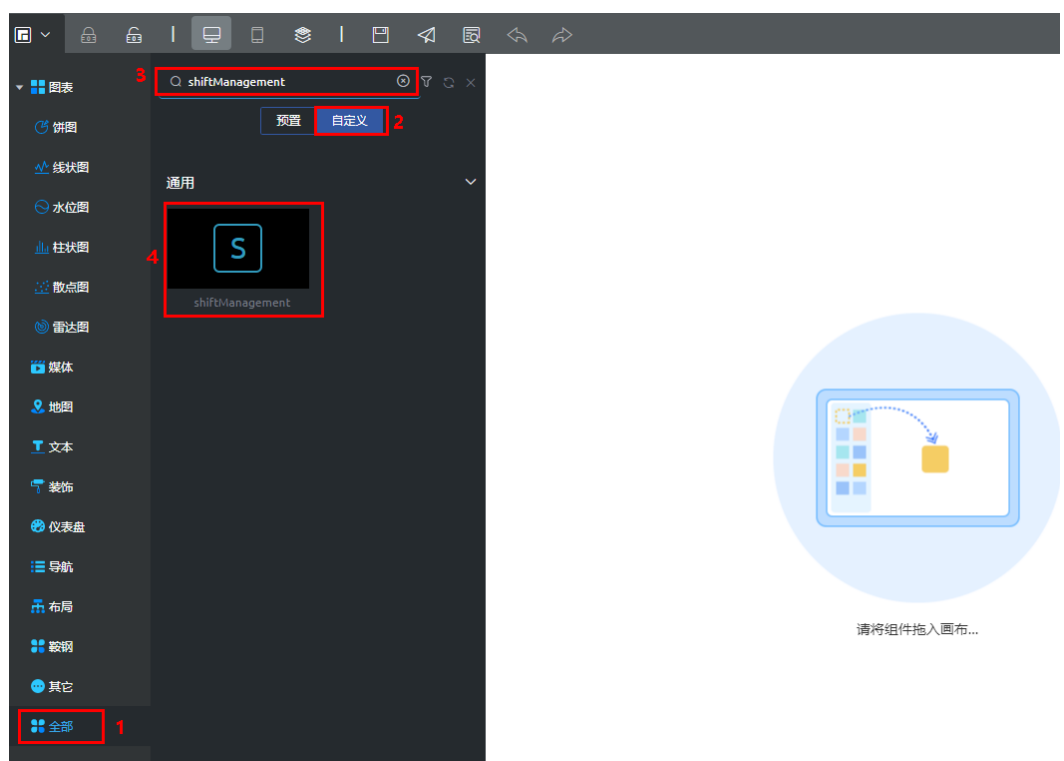

图 **1-96** 选择组件

步骤**2** 单击页面上方保存按钮,保存配置,单击发布,发布页面,最后单击释放锁按钮,退 出编辑状态。

#### 说明

**如果需要再次编辑,需要单击 ☆ , 获取锁在进行编辑**。

#### 图 **1-97** 保存,发布并释放锁

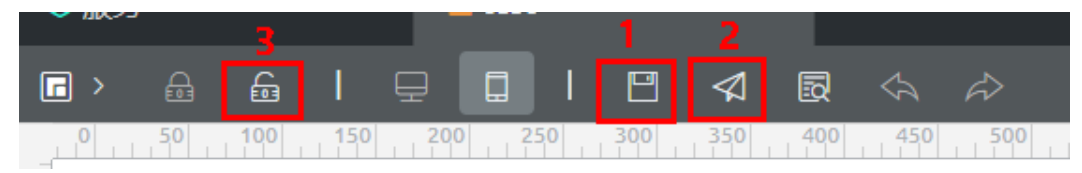

**----**结束

## 预览页面

如图**1-98**所示,单击页面上方预览按钮,即可看到页面配置效果,如图**1-99**所示。

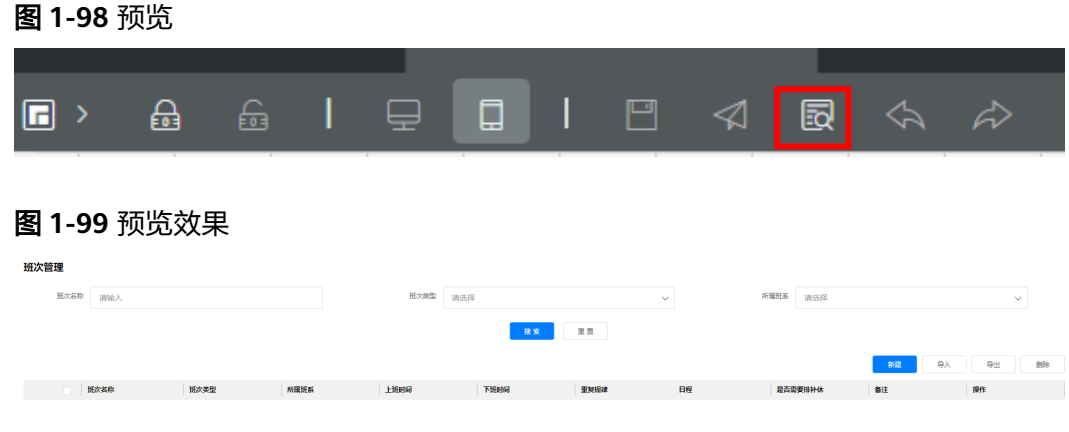

# **1.3.5** 打包发布应用

应用开发完成后,需要将应用进行编译打包发布操作,打包后该应用才能发布使用。

步骤**1** 在应用中(demo),如图**[1-100](#page-96-0)**所示,单击 ,选择"设置"。

#### <span id="page-96-0"></span>图 **1-100** 属性设置

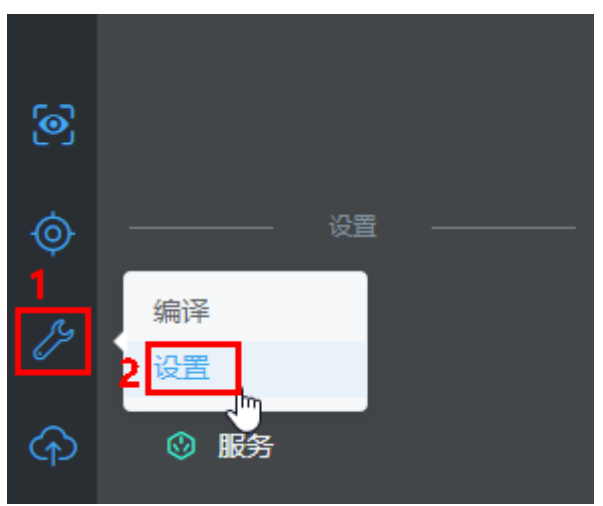

**步骤2** 设置软件包,参数配置说明请参见<mark>表1-12</mark>,单击"保存"。

表 **1-12** 参数说明

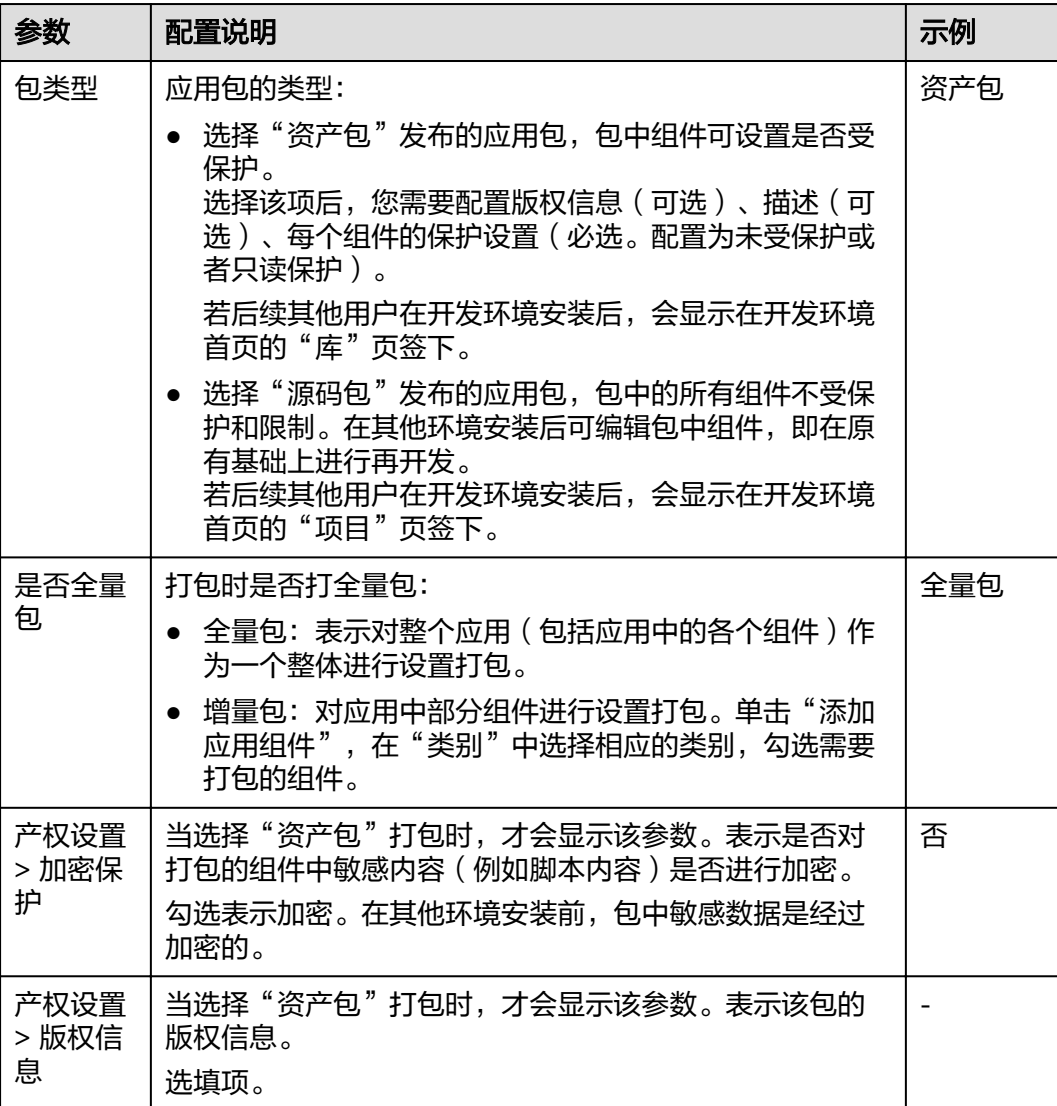

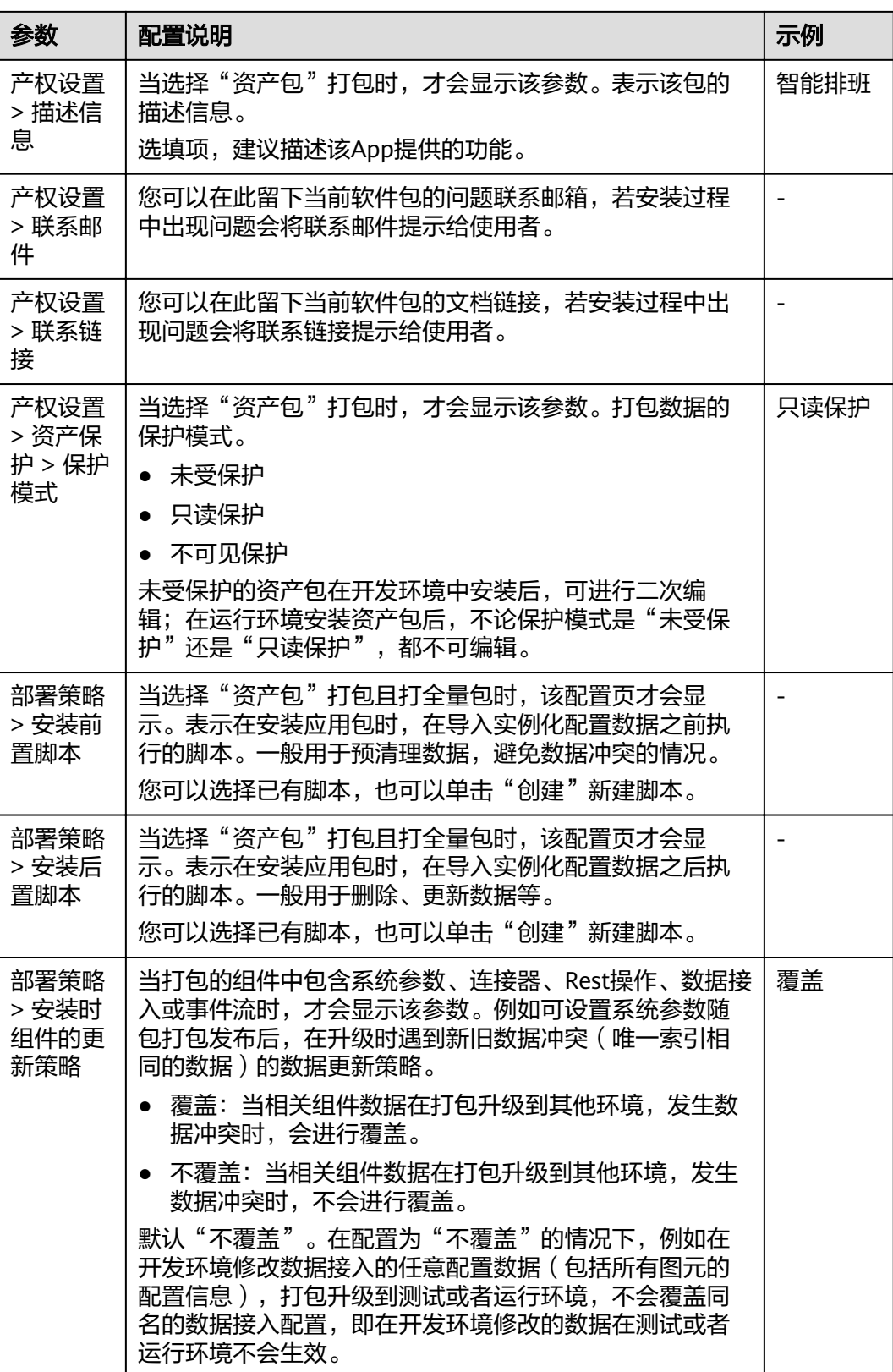

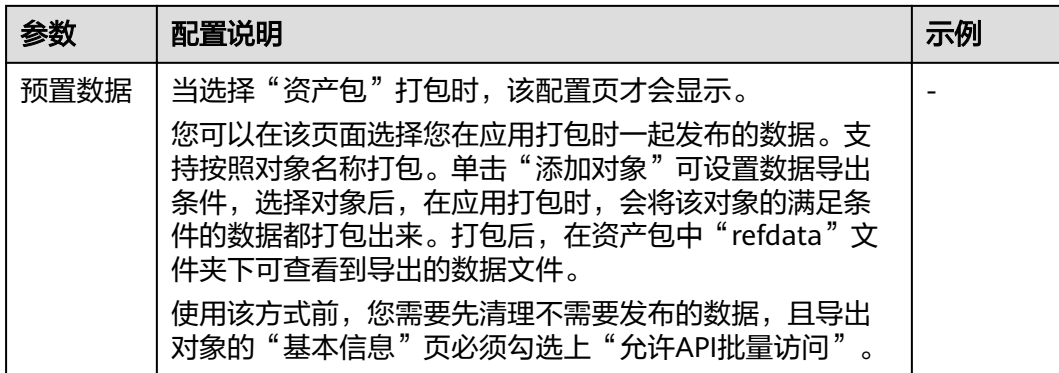

<mark>步骤3 如图1-101</mark>所示,单击 <mark><⁄〉</mark>,选择 "编译",编译完成如<mark>图1-102</mark>所示。

图 **1-101** 编译

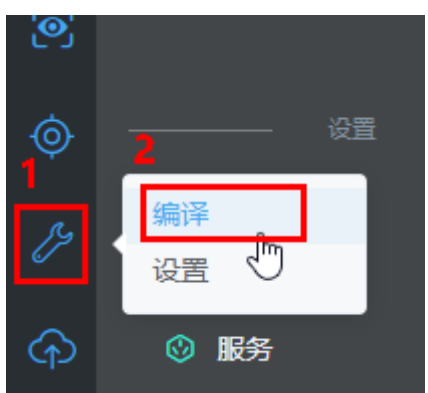

#### 图 **1-102** 编译完成

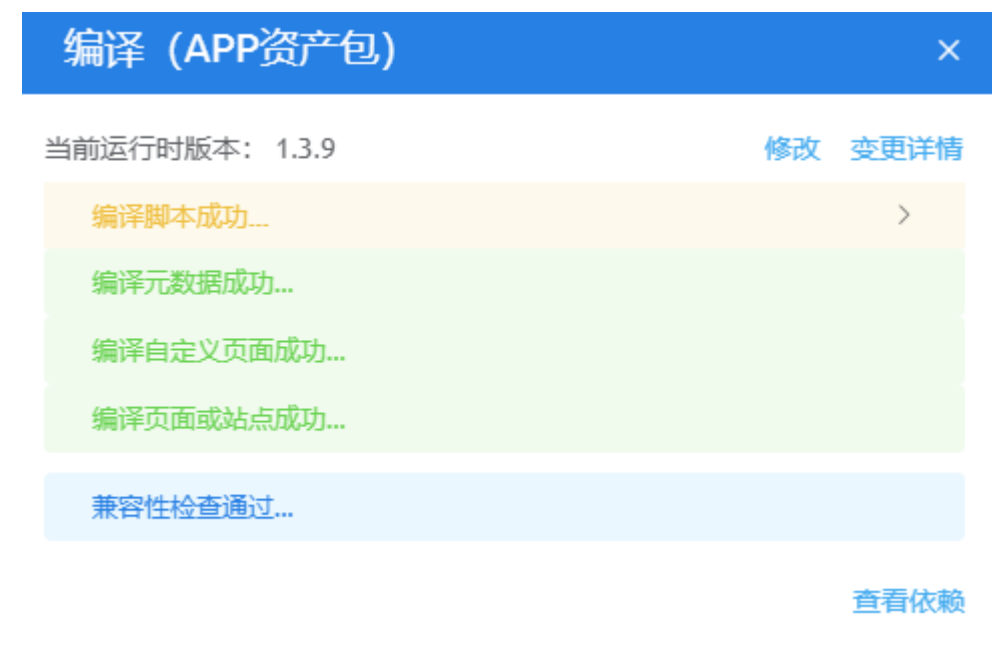

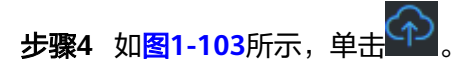

<span id="page-99-0"></span>图 **1-103** 发布

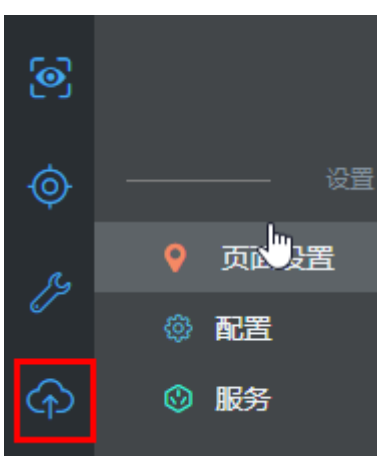

步骤5 如图1-104所示,在弹出的页面中选择"我的仓库"。

图 **1-104** 发布应用

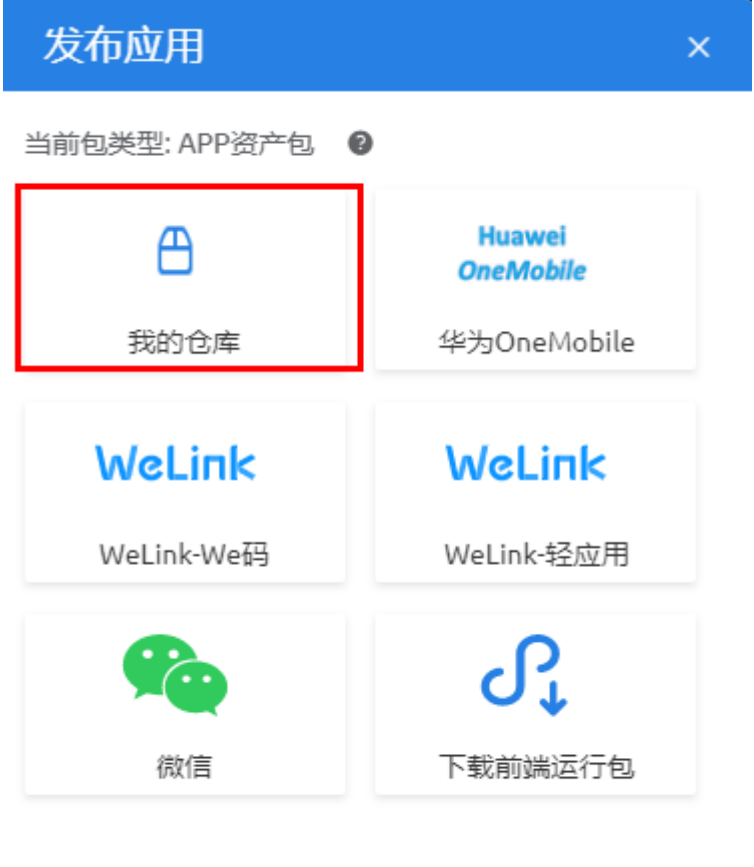

取消

步骤**6** 如图**[1-105](#page-100-0)**所示,填写版本信息,单击"发布"。

#### <span id="page-100-0"></span>图 **1-105** 发布到我的仓库

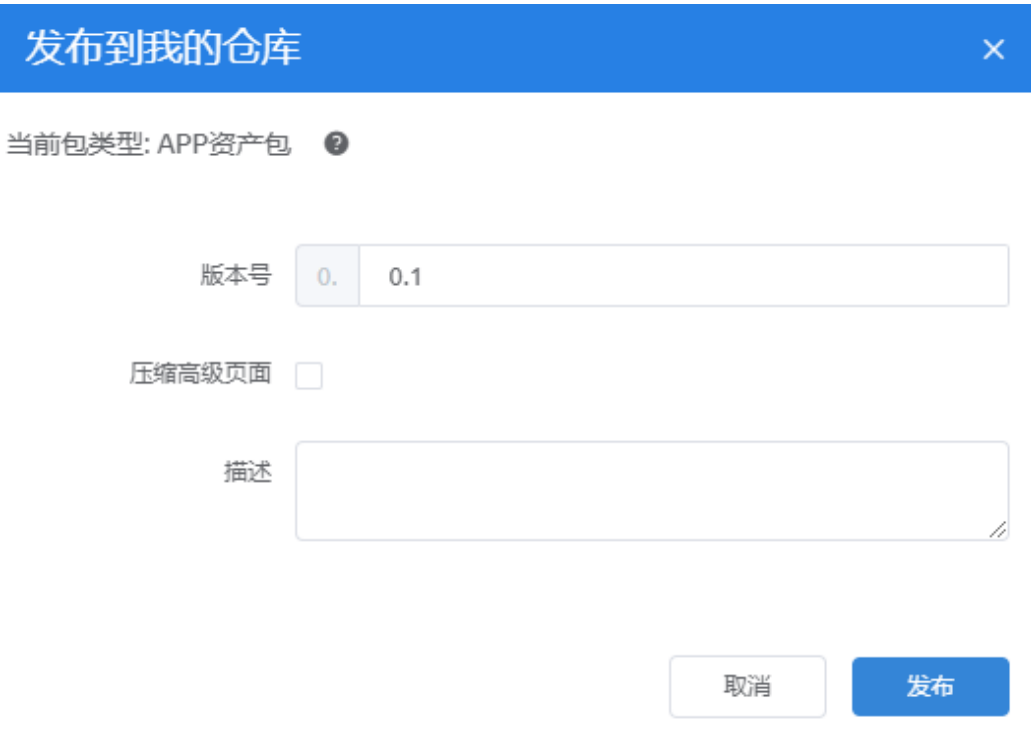

# 说明

如果勾选"压缩高级页面",表示会对包中所有高级页面涉及的css和js文件进行合并及压缩,这 样可以有效降低运行时服务器压力,但从终端浏览器首次访问该站点页面时,访问时间会稍微增 加。

发布成功后,页面显示"程序包已经被成功上传到我的仓库。"

如图**[1-106](#page-101-0)**所示,可以查看并下载发布的包,也可以在"管理 > 应用管理 > 我的仓 库"中查看到发布的包,如图[1-107](#page-101-0)所示。

#### <span id="page-101-0"></span>图 **1-106** 发布的包

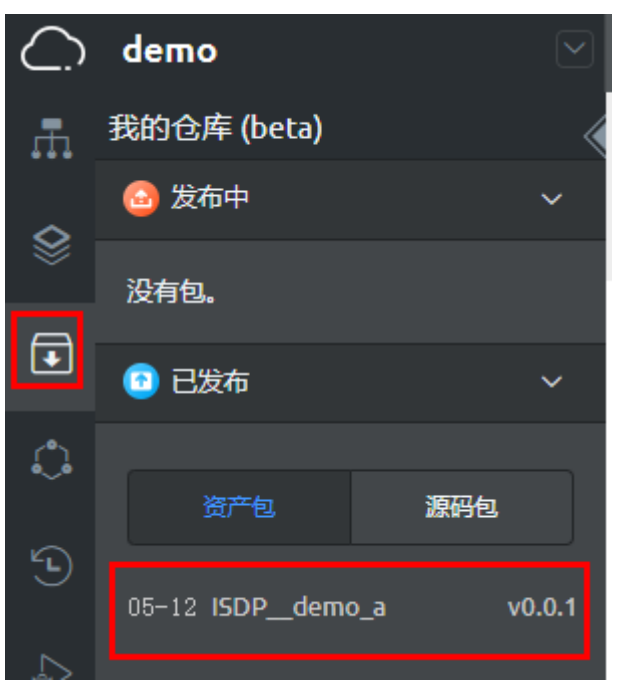

# 图 **1-107** 我的仓库

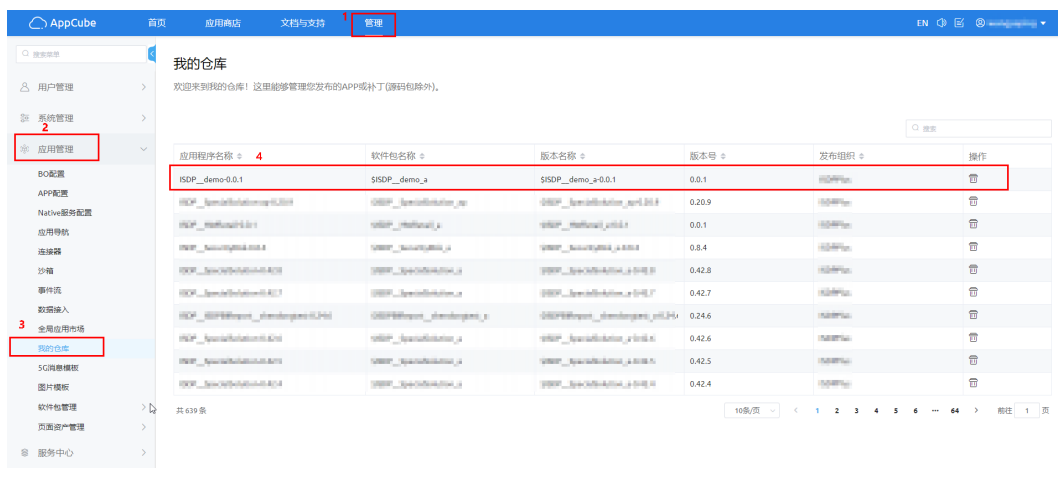

**----**结束

# **1.4** 定制开发指导(基于智能排班基线应用)

本章节介绍如何基于智能排班基线应用进行二次开发。

# **1.4.1** 定制开发流程

# 图 **1-108** 应用定制开发流程图

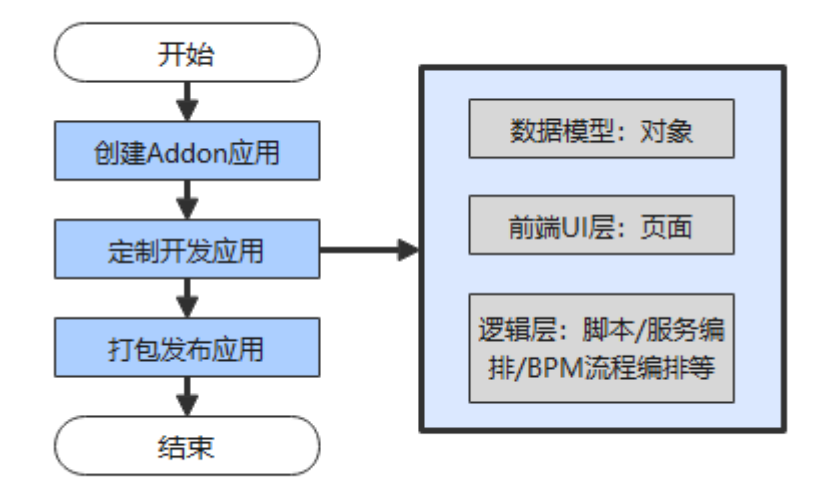

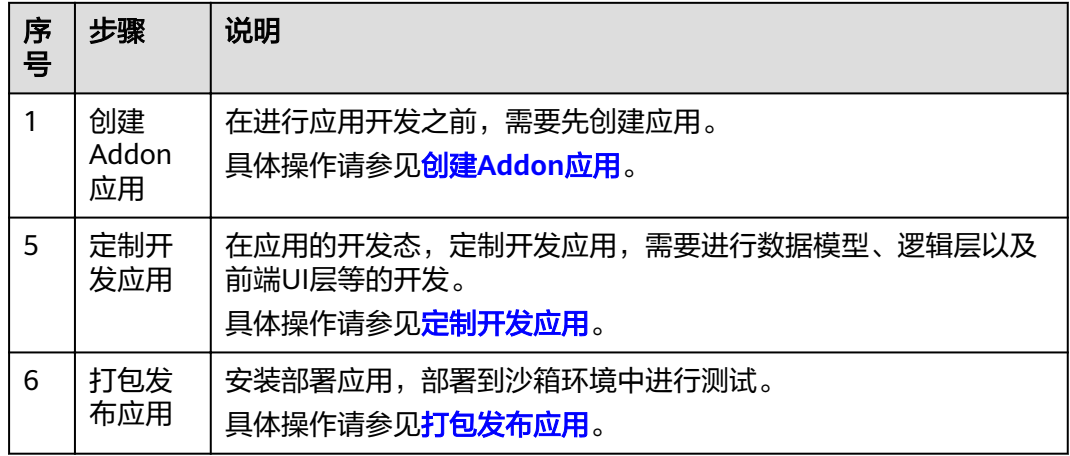

# **1.4.2** 创建 **Addon** 应用

操作步骤

- 步骤**1** 登录AppCube开发环境。
- 步骤**2** 如图**[1-109](#page-103-0)**所示,在开发环境首页的"项目"页签下,单击"行业应用",进入到行业 应用。

#### <span id="page-103-0"></span>图 **1-109** 进入行业应用

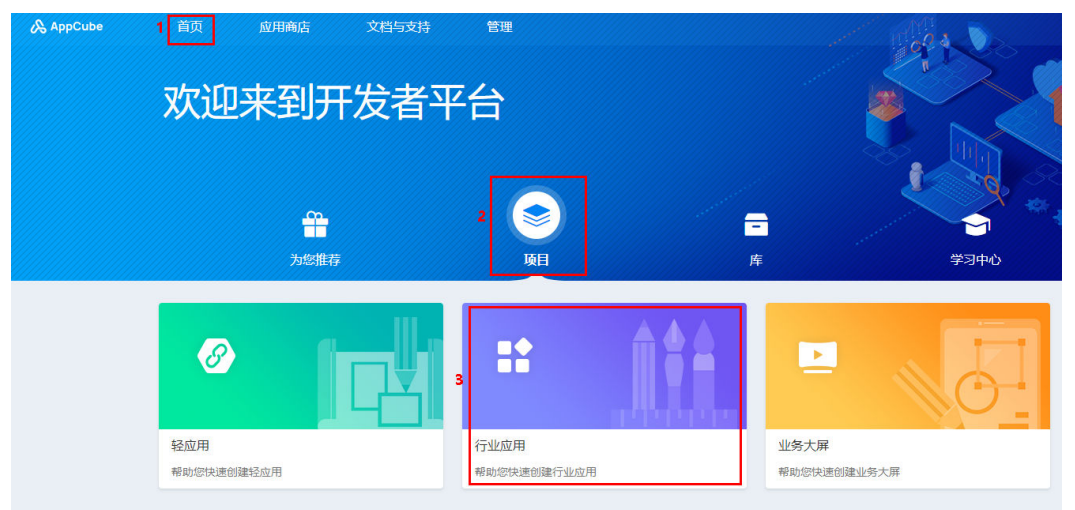

步骤**3** 如图**1-110**所示,单击"创建Addon应用",弹出"创建Addon应用"页面。

图 **1-110** 创建 Addon 应用

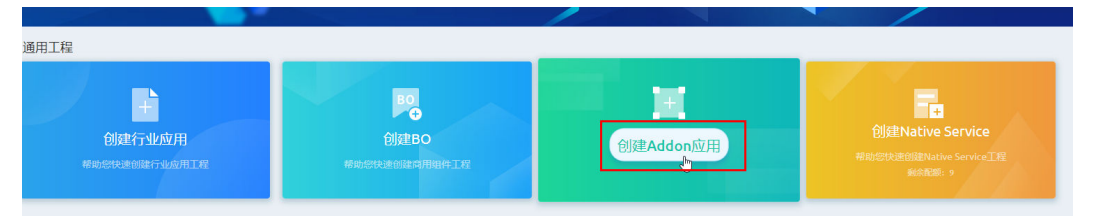

步骤**4** 如图**[1-111](#page-104-0)**所示,添加图标、设置标签、名称、分类和描述,依赖的应用,具体参数说 明请参见表**[1-13](#page-104-0)**,单击"创建",创建应用后,进入应用开发阶段,如图**[1-112](#page-105-0)**所 示。

## <span id="page-104-0"></span>图 **1-111** 创建 Addon 应用

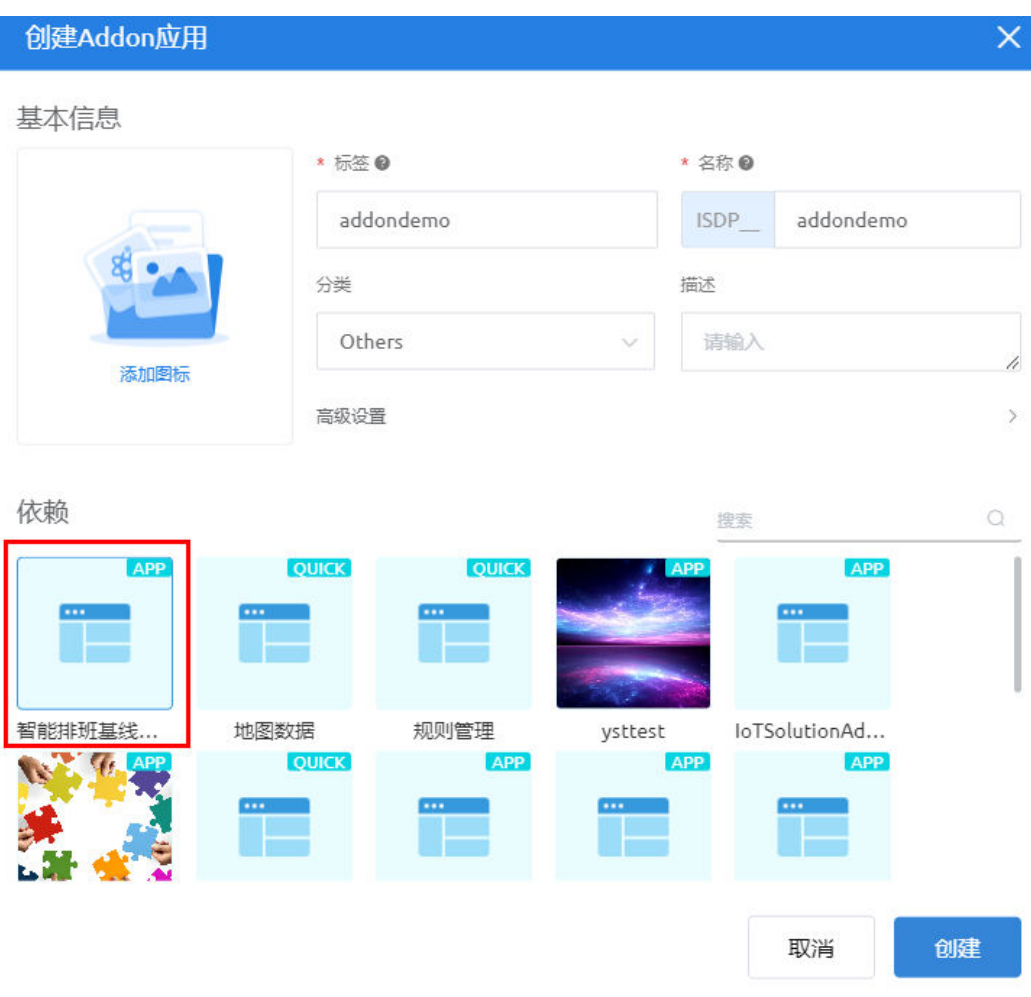

# 表 **1-13** 应用基本信息

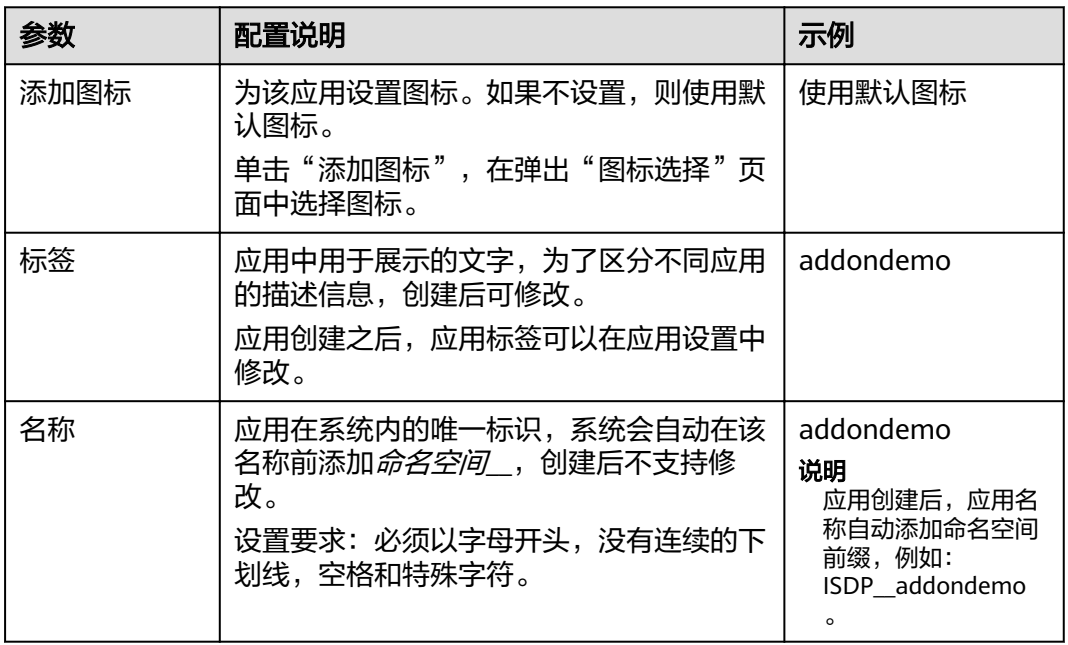

<span id="page-105-0"></span>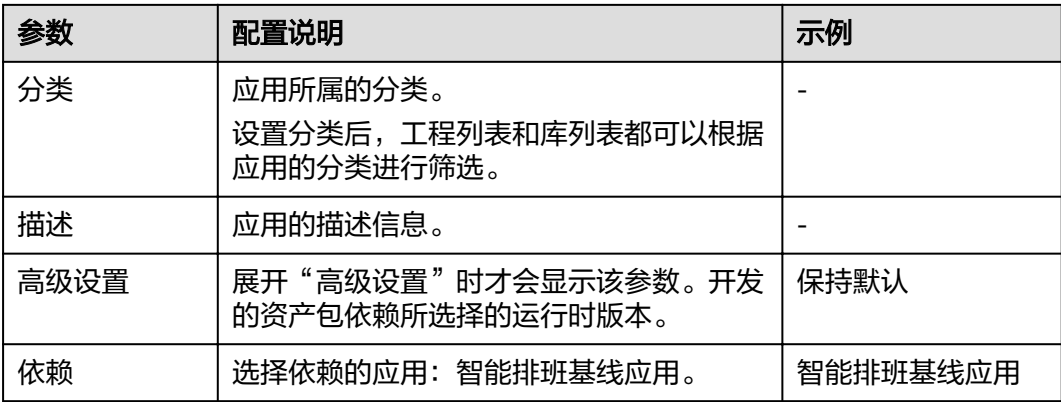

#### 图 **1-112** 应用开发页面

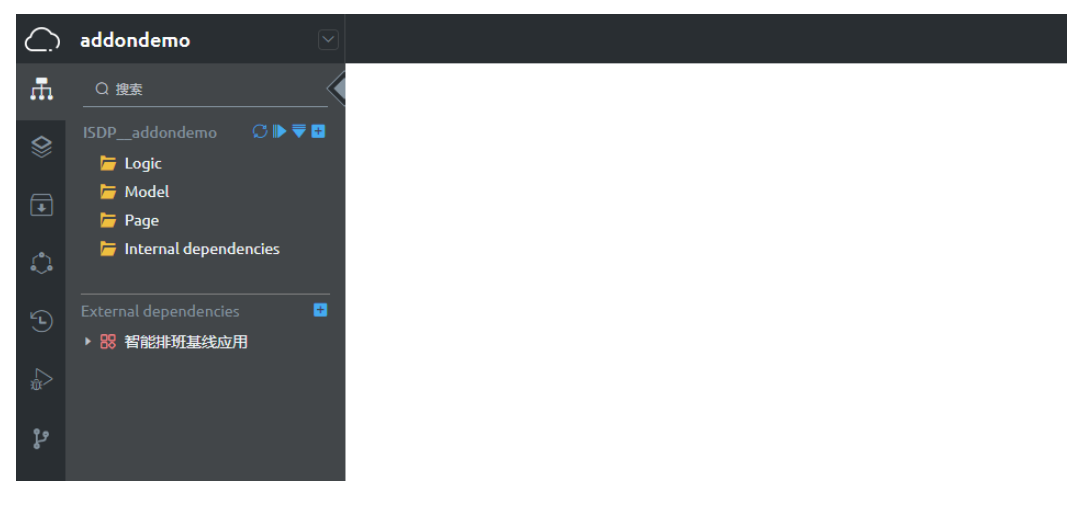

**----**结束

# **1.4.3** 定制开发应用

# **1.4.3.1** 基于基线应用组件开发高级页面

本节介绍如何基于智能排班基线应用的组件,进行前端高级页面的定制开发。

### **1.4.3.1.1** 场景介绍

使用智能排班基线应用中组件"shiftManagement",定制开发页面。

#### **1.4.3.1.2** 开发流程

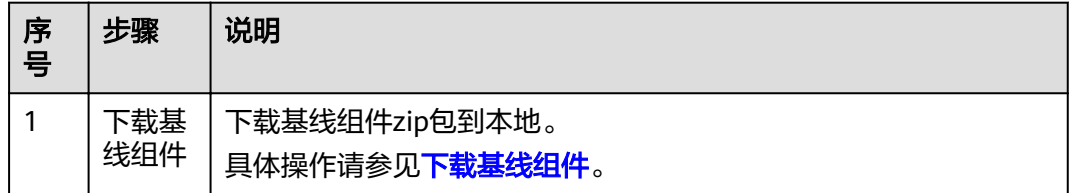

<span id="page-106-0"></span>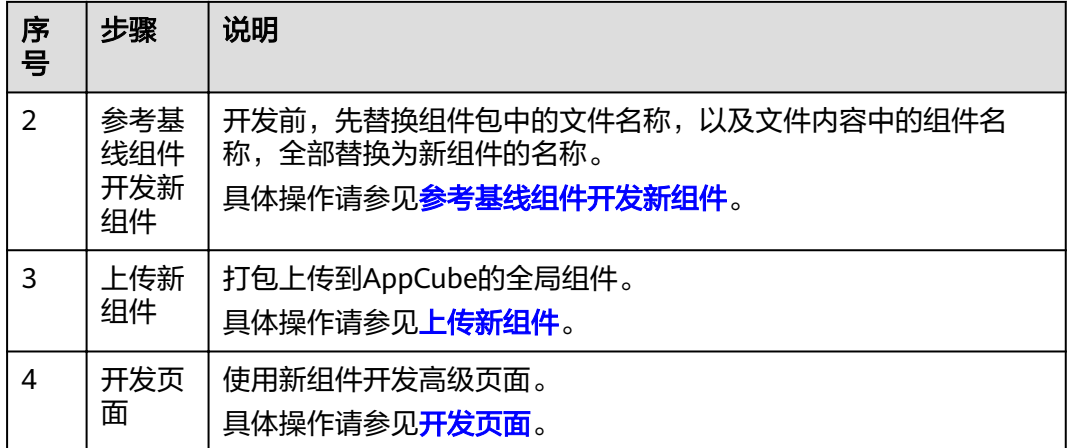

# **1.4.3.1.3** 下载基线组件

# 操作步骤

- 步骤**1** 在左侧导航栏中,单击 ,选择"高级页面 > 组件"。
- 步骤**2** 搜索到组件(shiftManagement)。

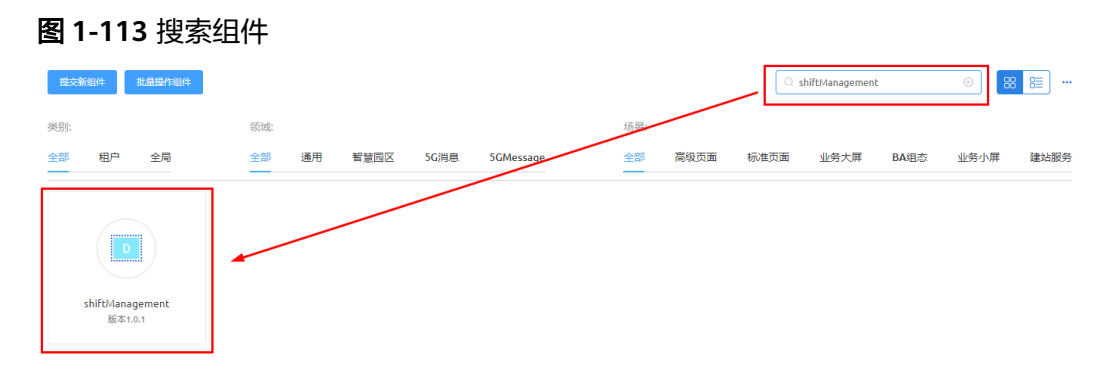

**步骤3** 单击进入组件后,在组件详情页中单击"下载",设置保存名称(例如, shiftManagement ),选择本地保存地址,单击"保存"。

#### 图 **1-114** 下载组件

<span id="page-107-0"></span>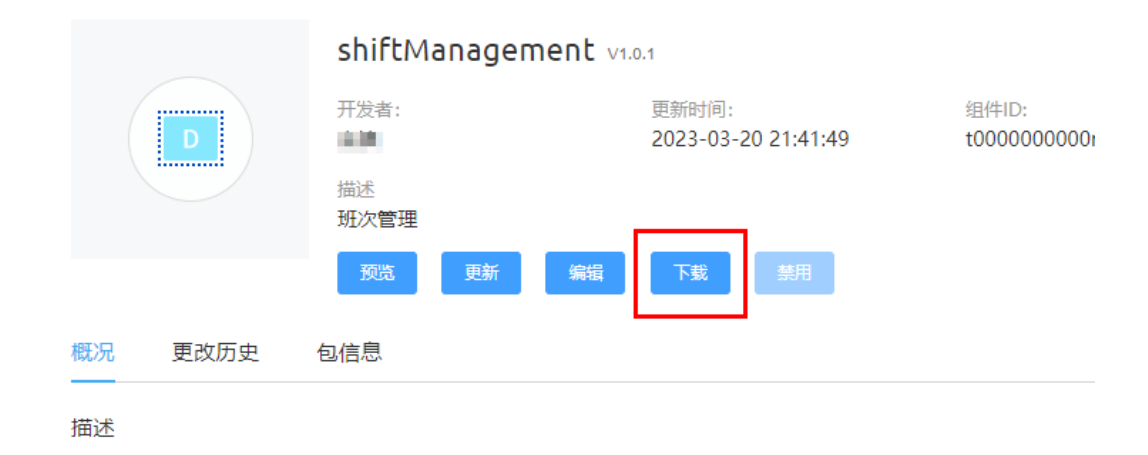

#### **----**结束

# **1.4.3.1.4** 参考基线组件开发新组件

# 操作步骤

- 步骤**1** 解压下载到本地的组件包(例如,shiftManagement.zip)。
- 步骤**2** 将文件名中含有的"shiftManagement"全部都修改为新的名称,例如 "shiftManagementnew"。

实际开发过程中,文件名和组件名可以自定义,但是两者必须一致。

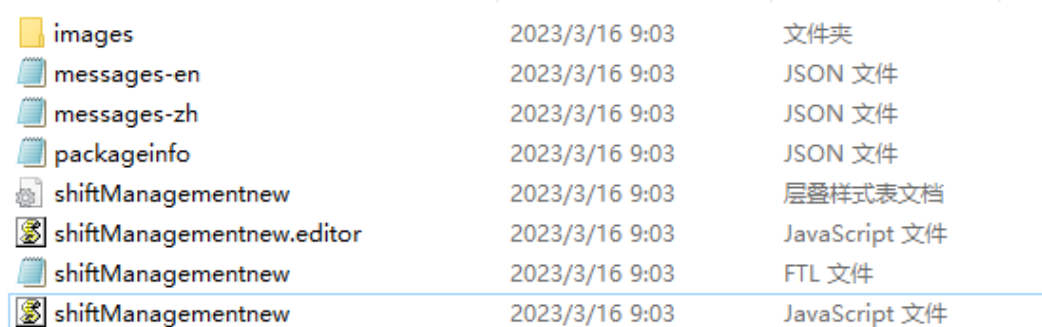

步骤**3** 打开除了图片文件夹外的所有文件,全文搜索"shiftManagement",并替换为 "shiftManagementnew"。

#### 说明

下载后的基线组件中的所有文件,都要搜索替换组件名称,避免上传后覆盖原有的基线组件。

- 如果packageinfo.json中的组件名没有修改,那么后面在上传该组件时会覆盖基线组件,可 能造成基线APP不可用。
- 如果其它文件没有修改完全,会造成该组件功能异常,例如无法根据路径显示图片等。

步骤**4** 组件重命名完成后,根据需求修改7个文件中的代码,开发新的组件。

组件代码的修改,请参见<mark>开发页面</mark>中的说明。

#### 步骤**5** 组件开发完成后,选中文件夹内的所有的文件压缩成zip包。
#### 须知

选中所有文件后压缩,不要对文件夹进行压缩,且压缩文件必须为zip格式。

**----**结束

**1.4.3.1.5** 上传新组件

### 操作步骤

- 步骤**1** 将开发好的组件代码压缩到后缀为.zip的压缩文件(shiftManagementnew.zip)。
- **步骤2** 选择"高级页面 > 组件",单击"提交新组件"。
- 步骤3 在提交新组件页面, 设置组件基本信息, 并上传压缩文件, 单击"提交"。

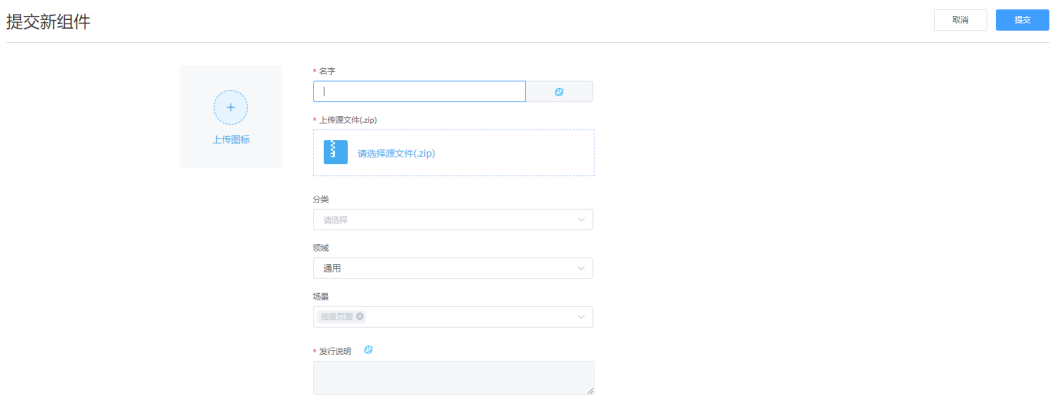

**----**结束

### **1.4.3.1.6** 开发页面

创建一个高级页面,拖入组件进行开发和预览,具体操作请参见<mark>[创建页面~](#page-93-0)[预览页](#page-95-0)</mark> [面](#page-95-0)。

## **1.4.3.2** 基于基线应用页面开发新页面

本节介绍如何基于智能排班基线应用的页面,进行前端页面的定制开发。

# 操作步骤

步骤**1** 如图**[1-115](#page-109-0)**所示,鼠标放在Addon应用定制目录下的Page文件夹旁会出现加号,单击 加号,选择"高级页面"。

<span id="page-109-0"></span>图 **1-115** 进入添加高级页面

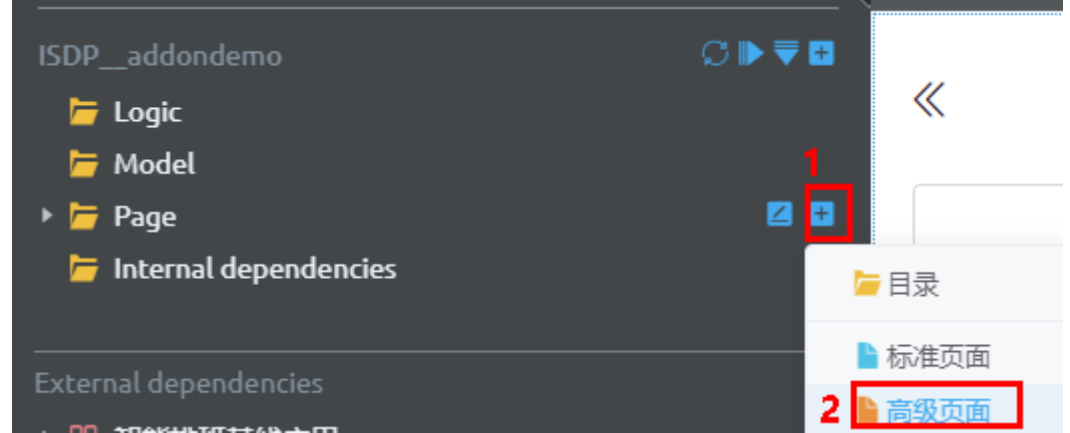

**步骤2** 如<mark>图1-116</mark>所示,在"添加高级页面"中选择"基于已有页面",勾选基于的页面,单 击"添加"。

图 **1-116** 添加高级页面

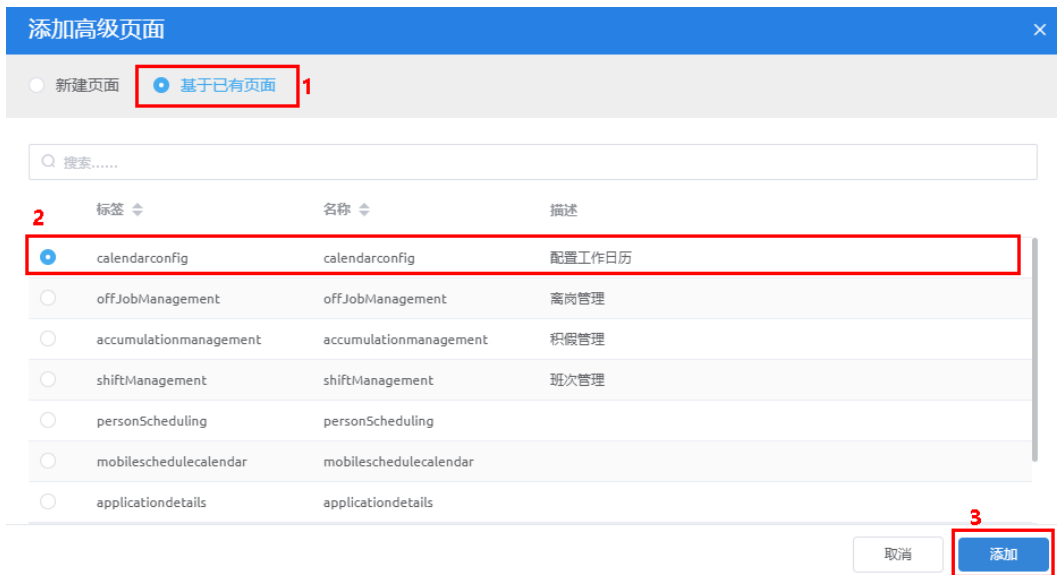

添加后,在Addon应用定制目录下的Page文件夹下会出现该定制页面,可以基于该定 制页面进行开发。

#### 图 **1-117** 添加结果

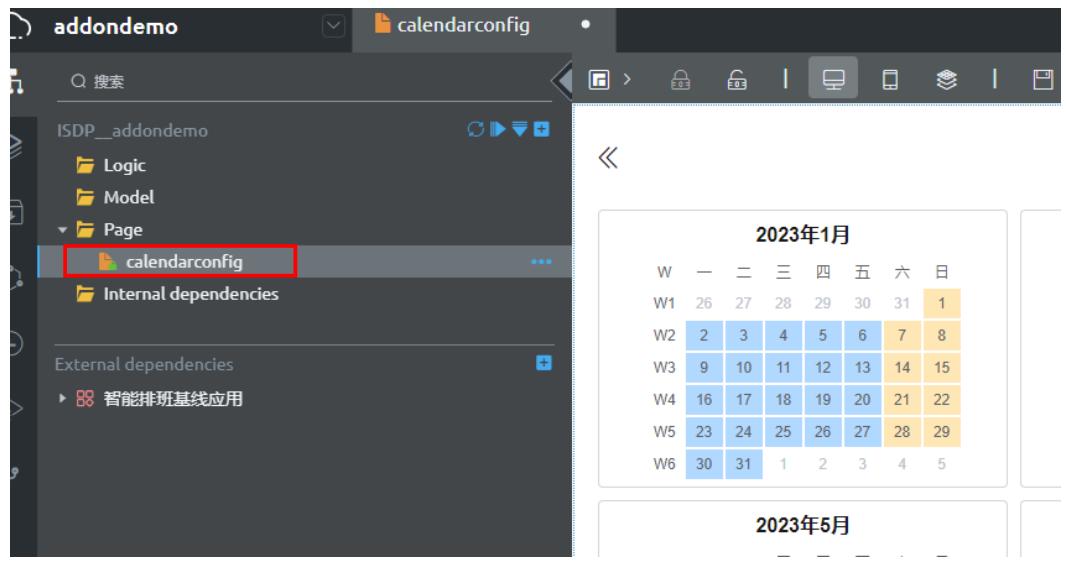

步骤**3** 进行高级页面的开发,具体过程请参[见高级页面](https://support.huaweicloud.com/usermanual-astrozero/astrozero_05_0164.html)。

**----**结束

## **1.4.3.3** 基于基线应用对象开发新对象

本节介绍如何基于智能排班基线应用的对象,进行对象的定制开发。

## 操作步骤

步骤**1** 如图**1-118**所示,鼠标放在Addon应用定制目录下的Model文件夹旁会出现加号,单击 加号, 选择"对象"。

图 **1-118** 进入添加对象页面

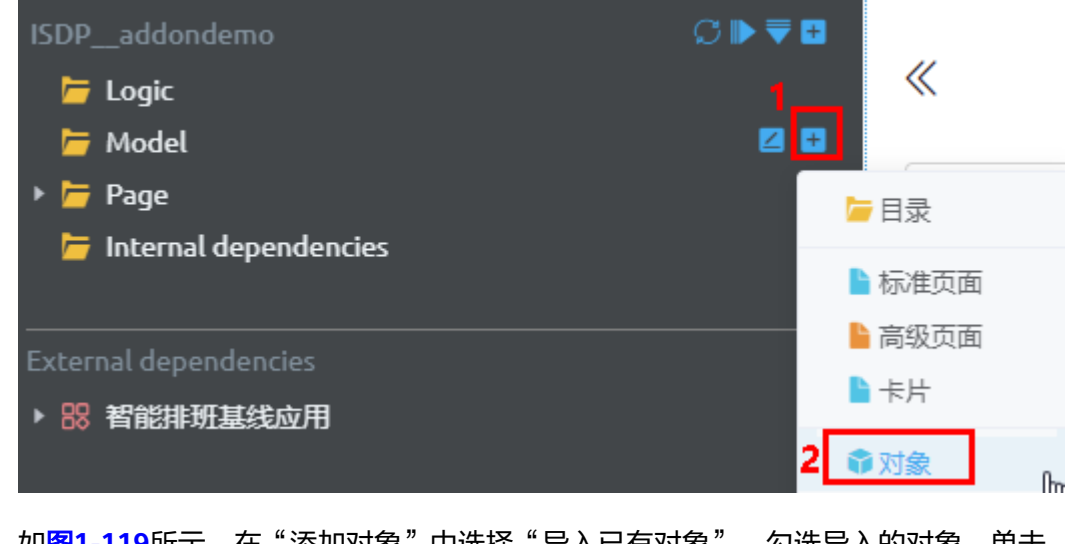

步骤**2** 如图**[1-119](#page-111-0)**所示,在"添加对象"中选择"导入已有对象",勾选导入的对象,单击 "添加"。

#### <span id="page-111-0"></span>图 **1-119** 添加对象

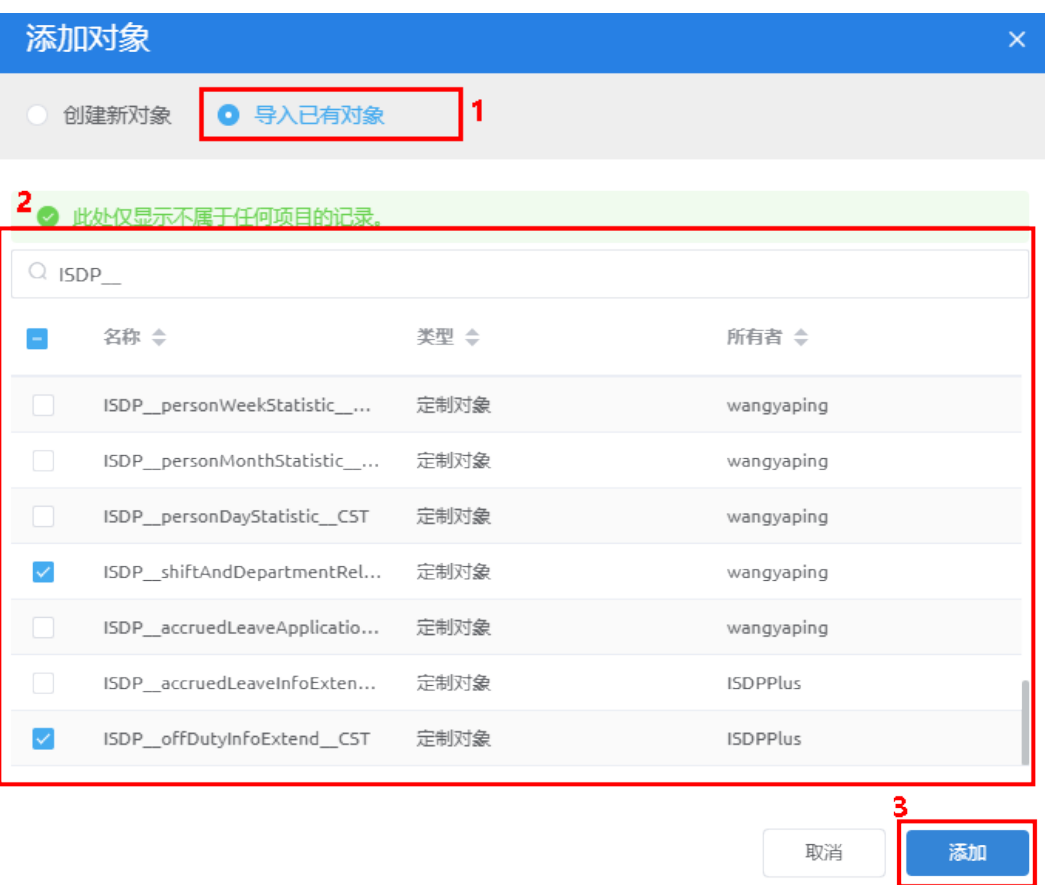

添加后,在Addon应用定制目录下的Model文件夹下会出现该定制对象,可以基于该 定制对象进行开发。

图 **1-120** 添加结果

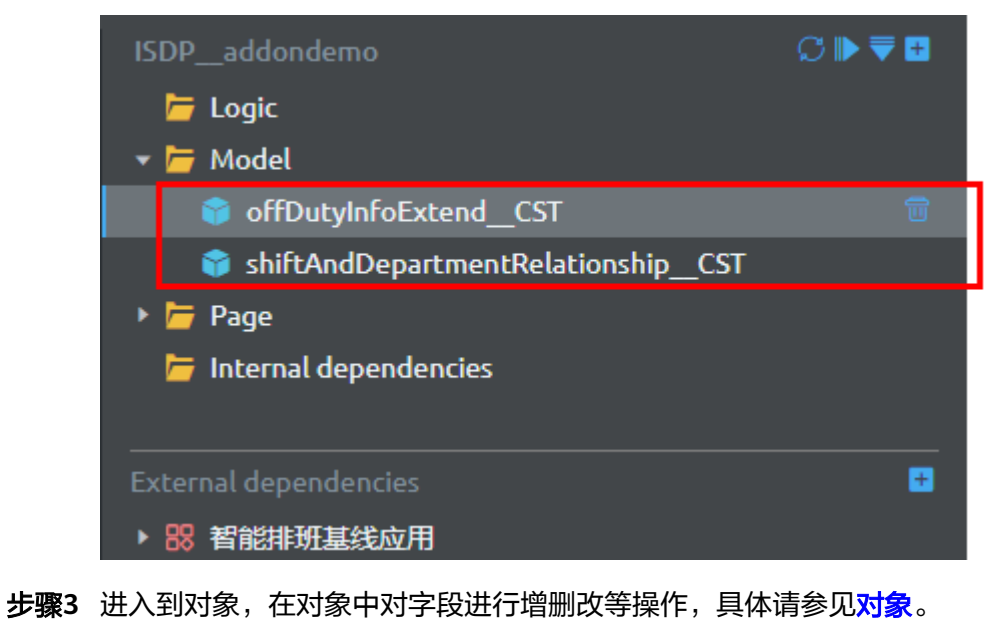

# **1.4.3.4** 基于基线应用脚本开发新脚本

本节介绍如何基于智能排班基线应用的脚本,进行脚本的定制开发。

### 操作步骤

步骤**1** 如图**1-121**所示,鼠标放在Addon应用定制目录下的Logic文件夹旁会出现加号,单击 加号,选择"脚本"。

图 **1-121** 进入添加脚本页面

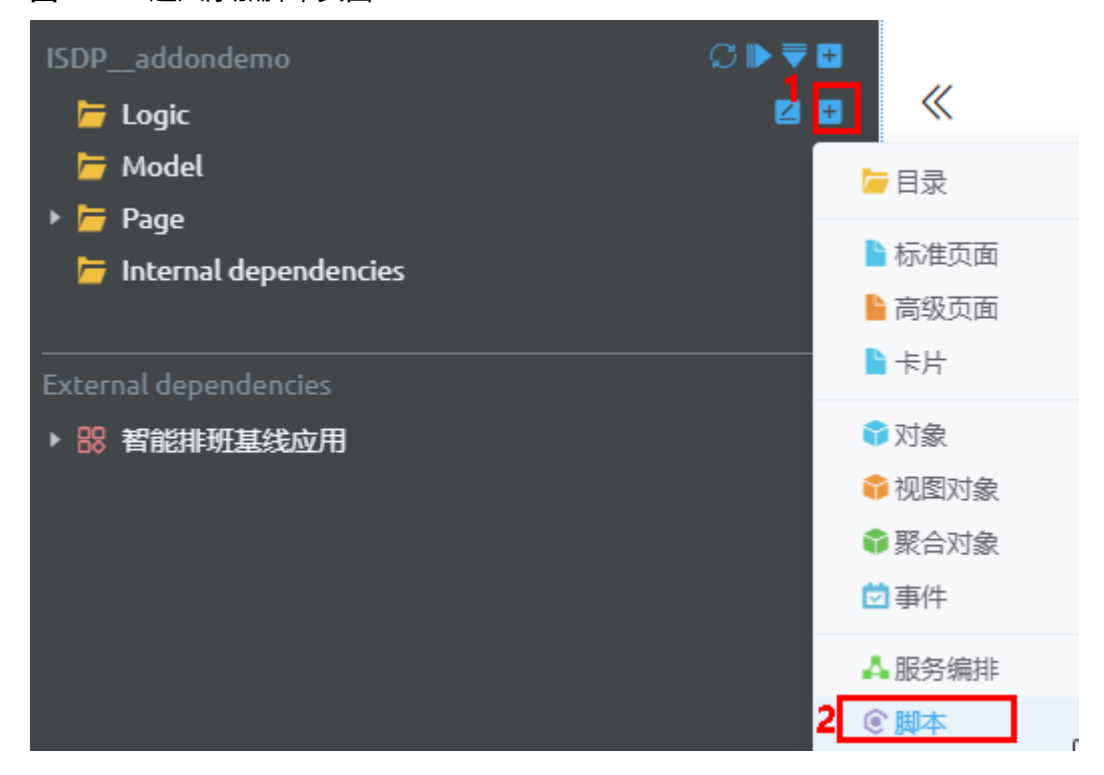

**步骤2** 如<mark>图[1-122](#page-113-0)</mark>所示,在"添加脚本"中选择"使用已有脚本",勾选需要依赖的脚本(支 持多选 ),单击"添加"。

#### <span id="page-113-0"></span>图 **1-122** 添加脚本

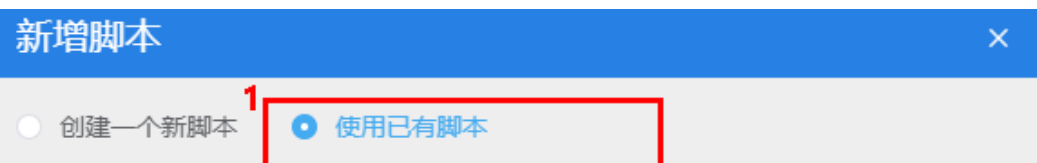

# 2 ● 此处仅显示不属于任何项目的记录。

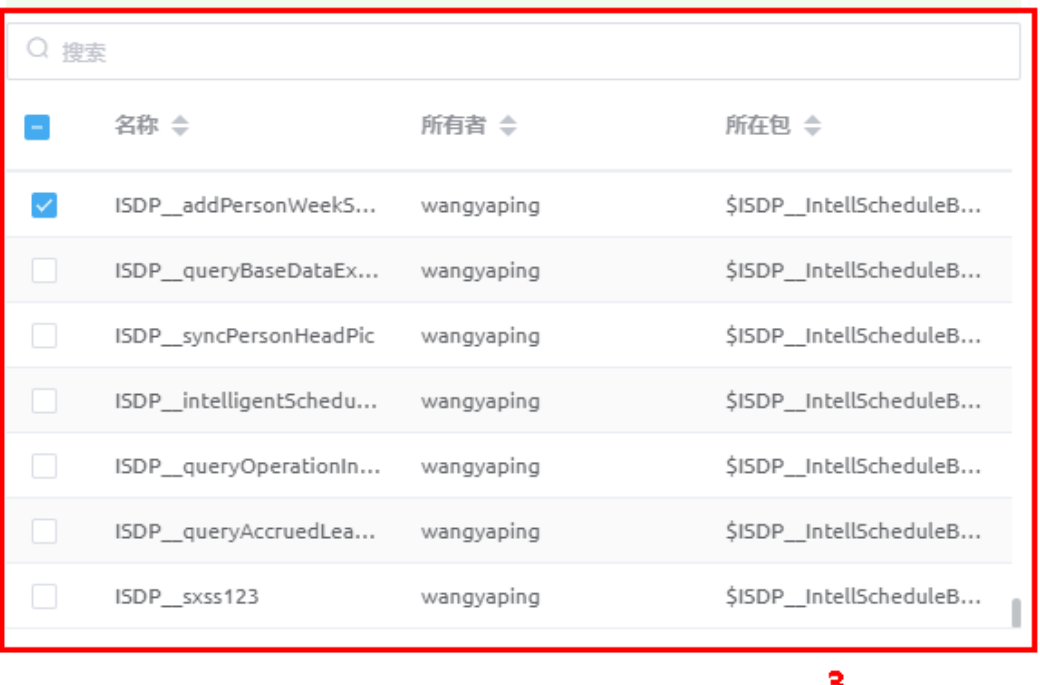

添加后,在Addon应用定制目录下的Logic文件夹下会出现该定制脚本。

### 图 **1-123** 添加结果

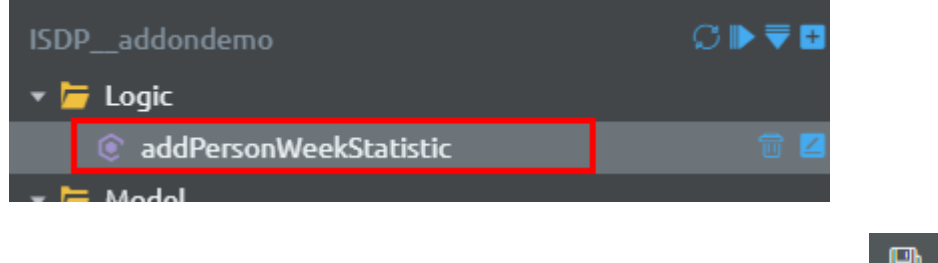

**步骤3** 如图[1-124](#page-114-0)所示,单击定制的脚本,右侧展示该脚本的编译页面,单击

添加

取消

#### <span id="page-114-0"></span>图 **1-124** 复制脚本

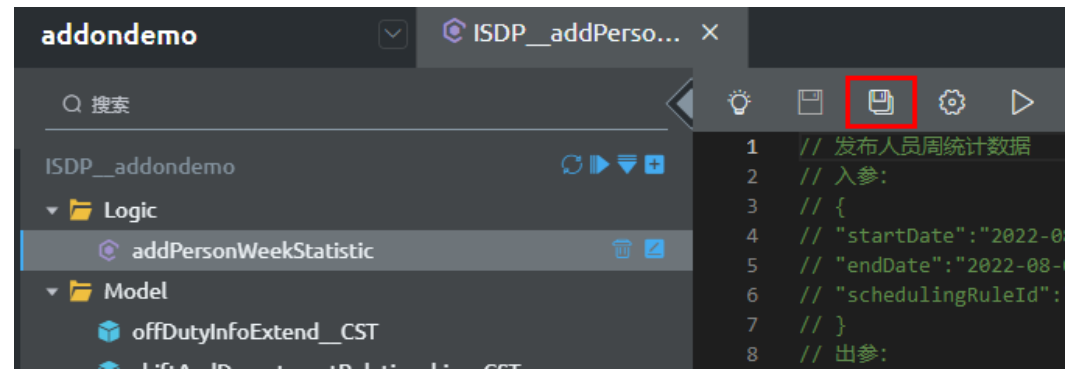

#### 步骤**4** 如图**1-125**或图**1-126**所示,在弹出的"脚本详情"页面,根据规划,选择"新建版 本"或"新建脚本",配置脚本信息,单击"保存"。

#### 图 **1-125** 新建版本

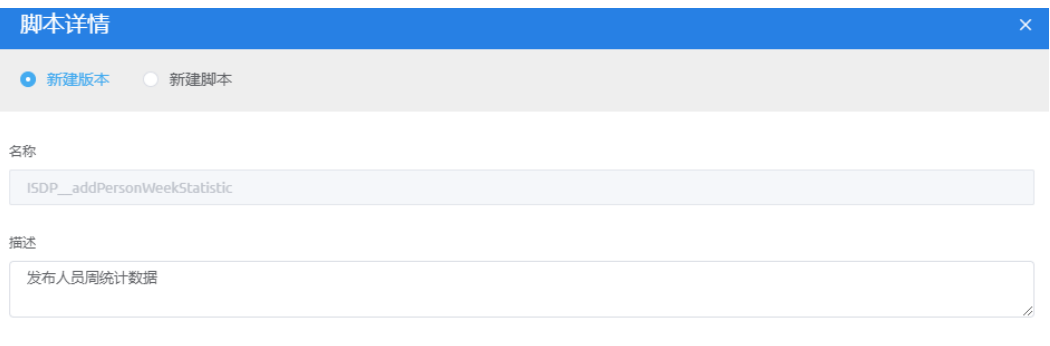

#### 图 **1-126** 新建脚本

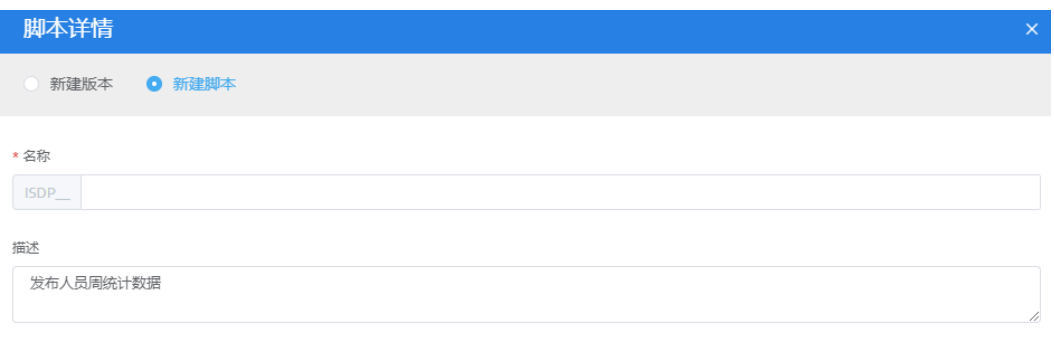

● 新建版本后,在当前脚本编辑区域右上角可以查看到当前脚本包含的版本,选择 新建的版本信息,进行脚本的定制开发。

保存

保存

取消

取消

图 **1-127** 新建的版本

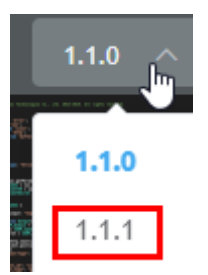

● 新建脚本后,在左侧可以看到新建的脚本,单击脚本右侧展示脚本编辑页面,进 行脚本的定制开发。

图 **1-128** 新建的脚本

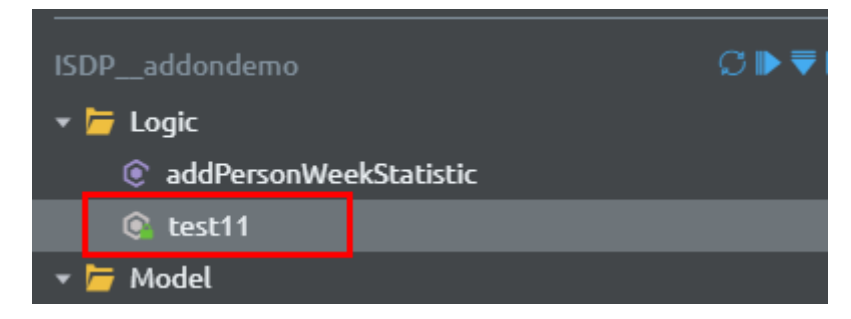

步骤**5** 进行脚本的开发,具体过程请参[见脚本开发](https://support.huaweicloud.com/usermanual-astrozero/astrozero_05_0044.html)。

**----**结束

# **1.4.3.5** 基于基线应用服务编排开发新服务编排

本节介绍如何基于智能排班基线应用的服务编排,进行服务编排的定制开发。

# 操作步骤

步骤**1** 如图**[1-129](#page-116-0)**所示,鼠标放在Addon应用定制目录下的Logic文件夹旁会出现加号,单击 加号,选择"服务编排"。

#### <span id="page-116-0"></span>图 **1-129** 进入添加服务编排页面

- $C \blacktriangleright \overline{\nabla}$  D ISDP\_addondemo  $\overline{2}$  $\overline{\phantom{a}}$  Logic **ZE** ■日录  $Q$  test11 ■标准页面 ▼ Model ■高级页面 offDutyInfoExtend CST  $H + H$ shiftAndDepartmentRelationship CST  $\blacktriangleright$   $\blacktriangleright$  Page ●対象  $\blacksquare$  Internal dependencies •视图对象 ●聚合对象 **External dependencies** 茴事件 ▶ 88 智能排班基线应用 A服务编排
- 步骤**2** 如图**1-130**所示,在"添加服务编排"中选择"使用已有的服务编排",勾选需要依赖 的服务编排(支持多选),单击"添加"。

图 **1-130** 添加服务编排

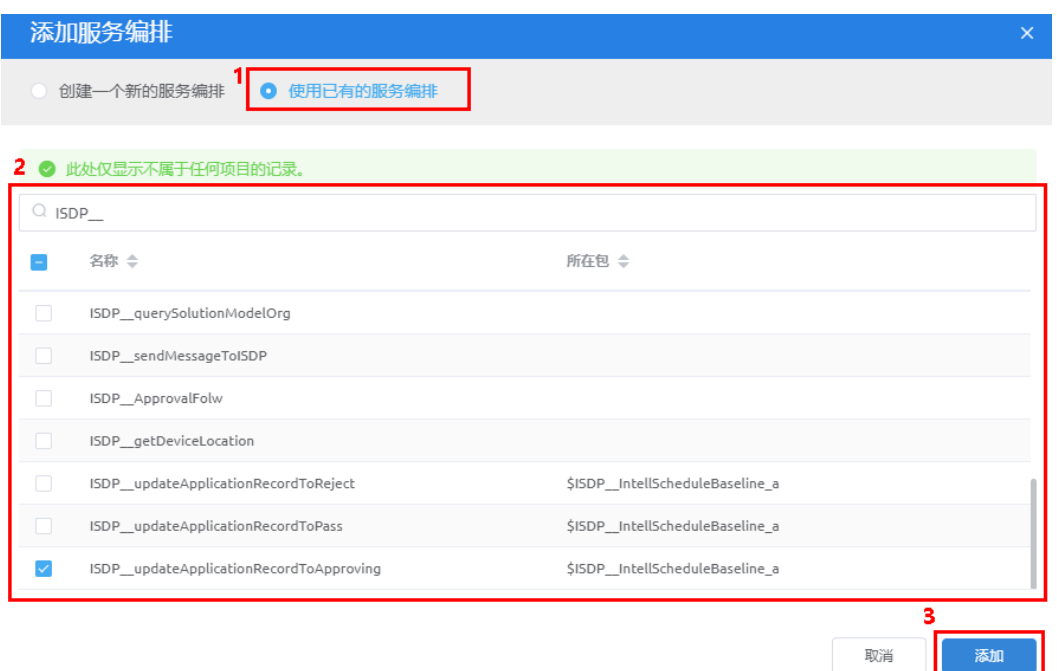

添加后,在Addon应用定制目录下的Logic文件夹下会出现该定制脚本。

#### 图 **1-131** 添加结果

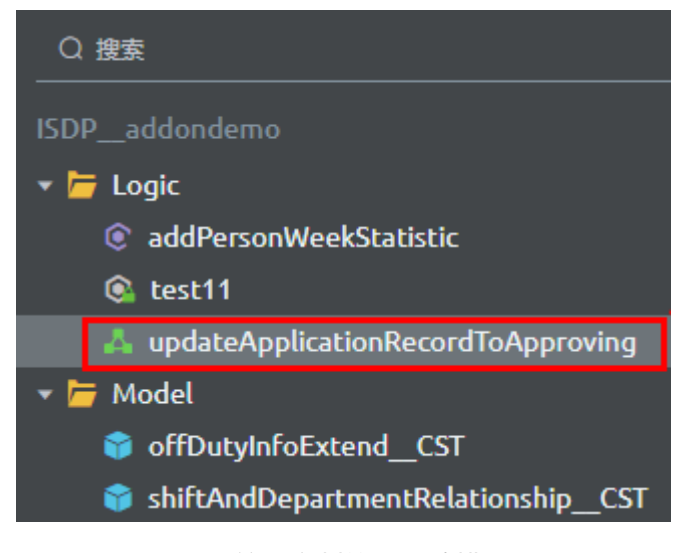

步骤**3** 如图**1-132**所示,单击定制的服务编排,右侧展示该服务编排的编译页面,单击 O

#### 图 **1-132** 复制服务编排

 $\mathsf{l}_\circ$ 

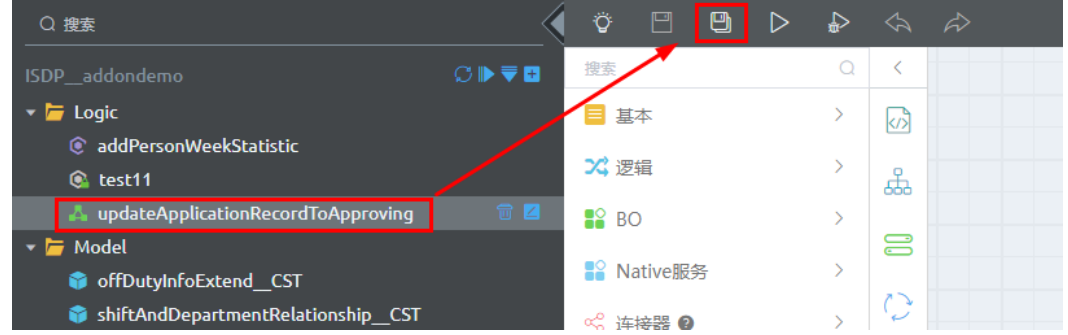

### 步骤**4** 如图**[1-133](#page-118-0)**所示,在弹出的"另存为"页面,根据规划,配置信息,选择"新版本"或 "新服务编排",单击"保存"。

- 新版本,在当前服务编排编辑区域右上角可以查看到当前服务编排包含的版本, 选择新建的版本信息,进行服务编排的定制开发。
- 新服务编排,在左侧可以看到新建的服务编排,单击服务编排右侧展示服务编排 编辑页面,进行服务编排的定制开发。

#### 图 **1-133** 另存为

<span id="page-118-0"></span>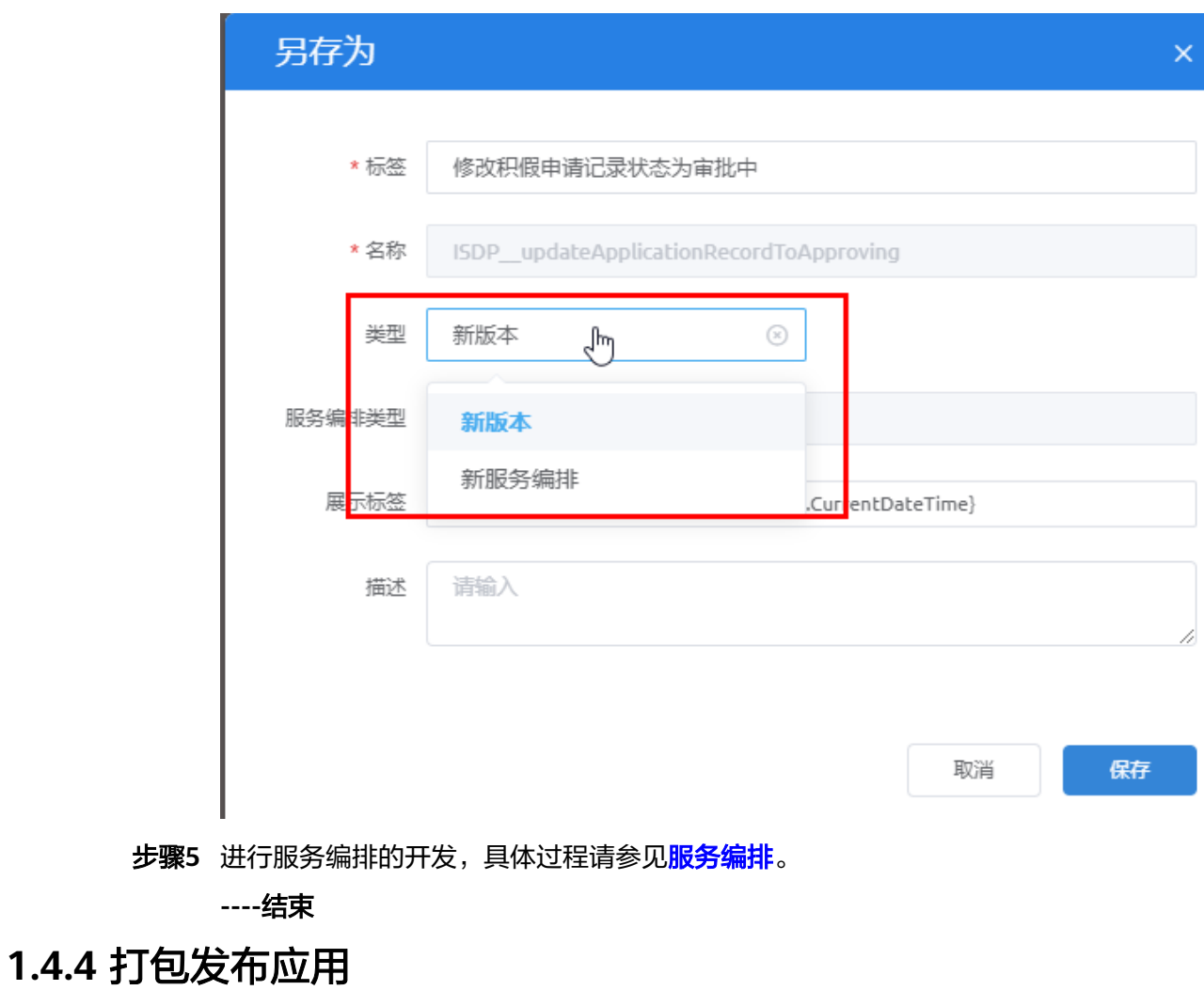

应用开发完成后,需要将应用进行编译打包发布操作,打包后该应用才能发布使用。

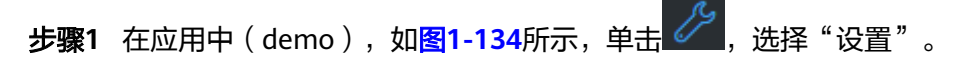

## 图 **1-134** 属性设置

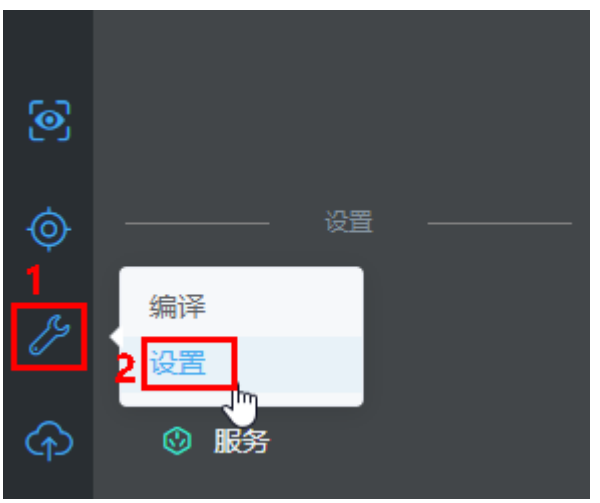

**步骤2** 设置软件包,参数配置说明请参见<mark>表1-14</mark>,单击"保存"。

#### 表 **1-14** 参数说明

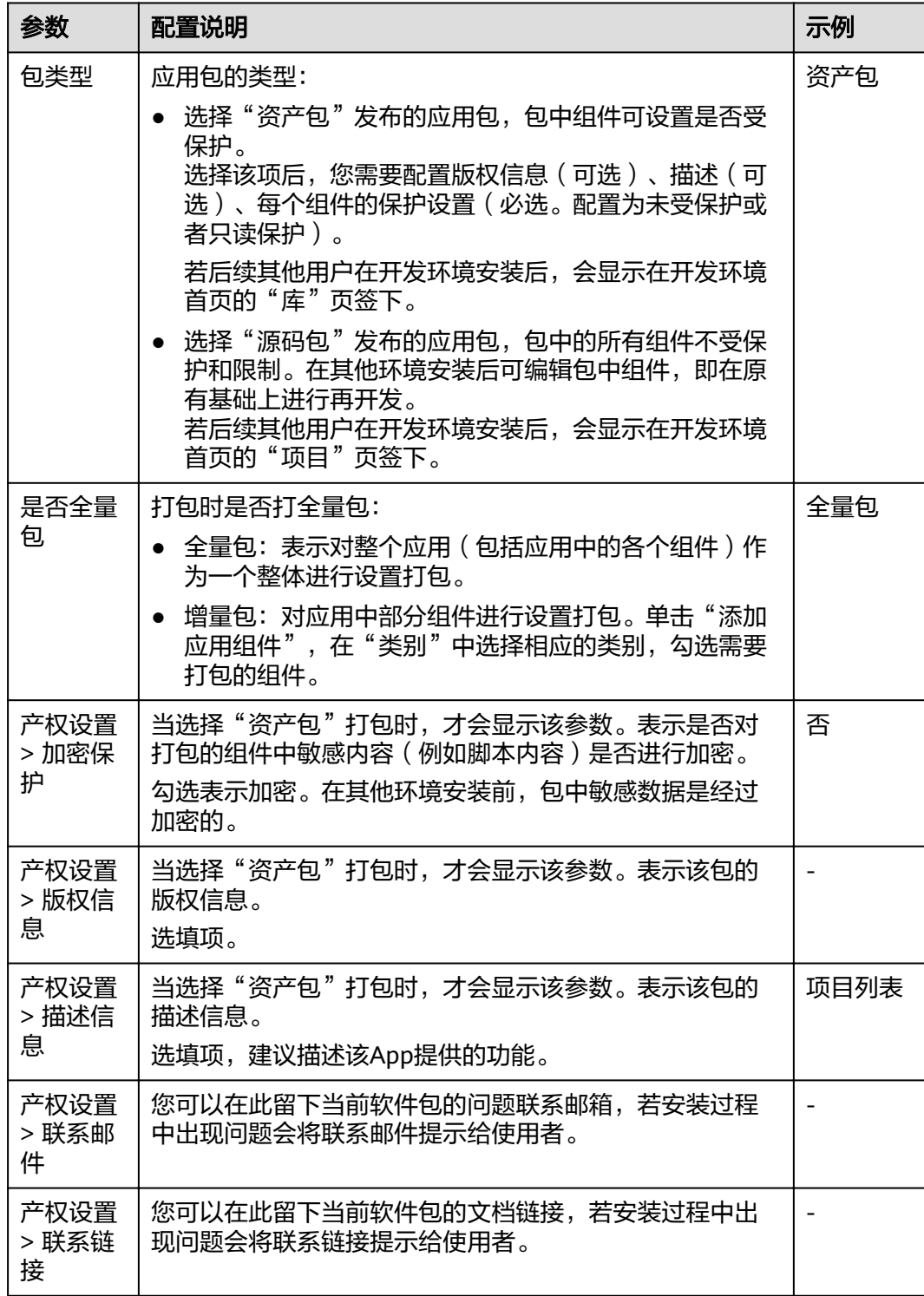

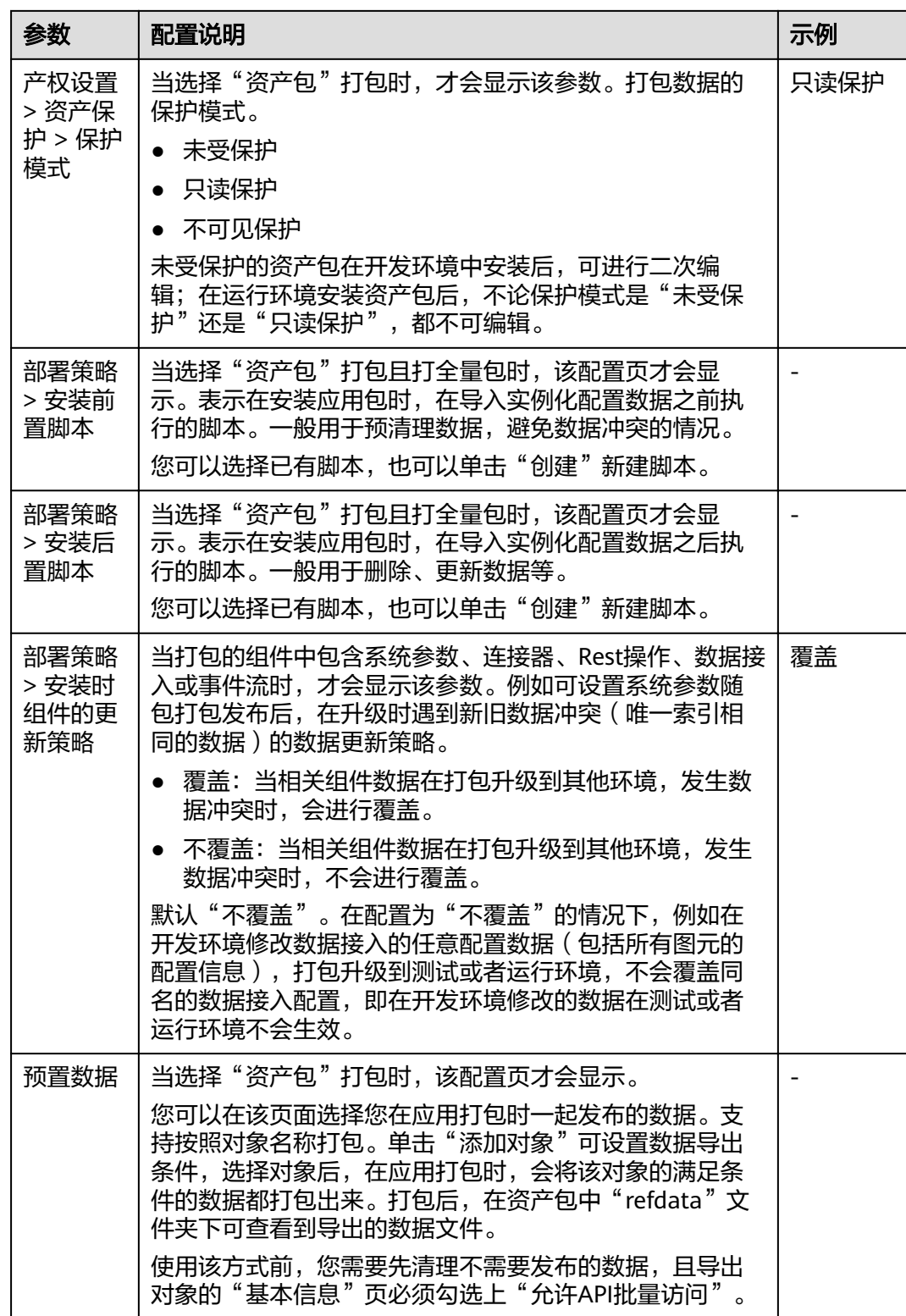

<mark>步骤3 如图[1-135](#page-121-0)</mark>所示,单击 <br>**步骤3 如<u>图</u>1-135**所示,单击 , 选择"编译",编译完成如<mark>图[1-136](#page-121-0)</mark>所示。

#### <span id="page-121-0"></span>图 **1-135** 编译

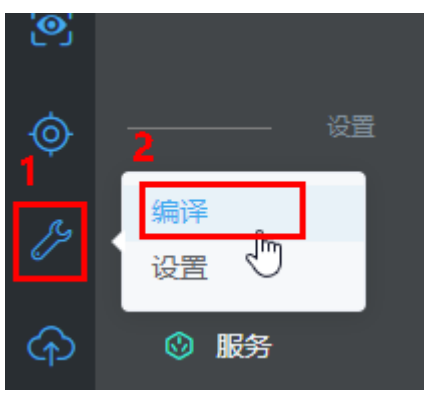

### 图 **1-136** 编译完成

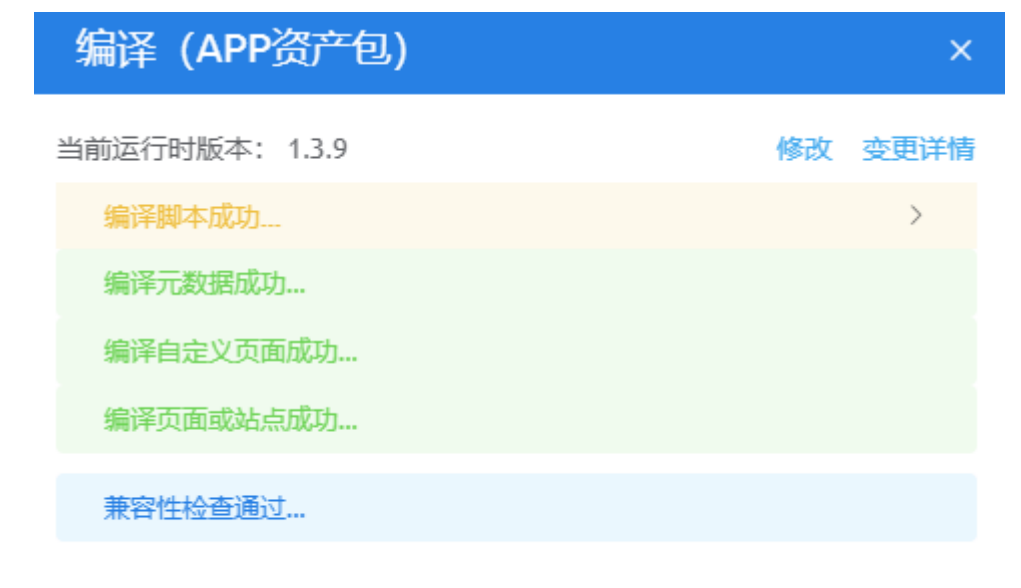

查看依赖

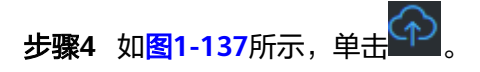

#### 图 **1-137** 发布

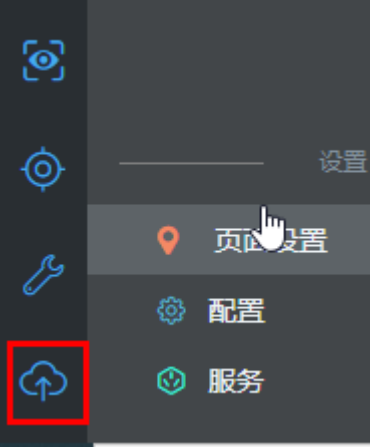

**步骤5** 如图1-138所示,在弹出的页面中选择"我的仓库"。 图 **1-138** 发布应用 发布应用  $\times$ 当前包类型: APP资产包 <sup>●</sup> **Huawei** Α **OneMobile** 我的仓库 华为OneMobile **WeLink WeLink** WeLink-We码 WeLink-轻应用 微信 下载前端运行包 取消 步骤**6** 如图**[1-139](#page-123-0)**所示,填写版本信息,单击"发布"。

#### <span id="page-123-0"></span>图 **1-139** 发布到我的仓库

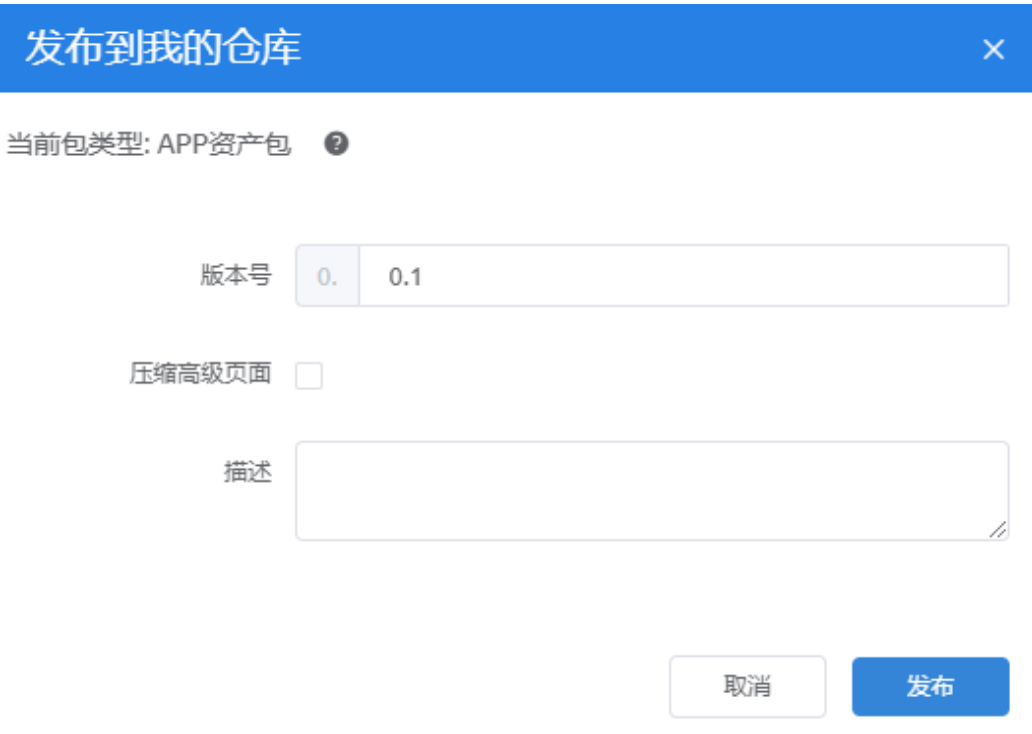

### 说明

如果勾选"压缩高级页面",表示会对包中所有高级页面涉及的css和js文件进行合并及压缩,这 样可以有效降低运行时服务器压力,但从终端浏览器首次访问该站点页面时,访问时间会稍微增 加。

发布成功后,页面显示"程序包已经被成功上传到我的仓库。"

如图**[1-140](#page-124-0)**所示,可以查看并下载发布的包,也可以在"管理 > 应用管理 > 我的仓 库"中查看到发布的包,如图**[1-141](#page-124-0)**所示。

#### <span id="page-124-0"></span>图 **1-140** 发布的包

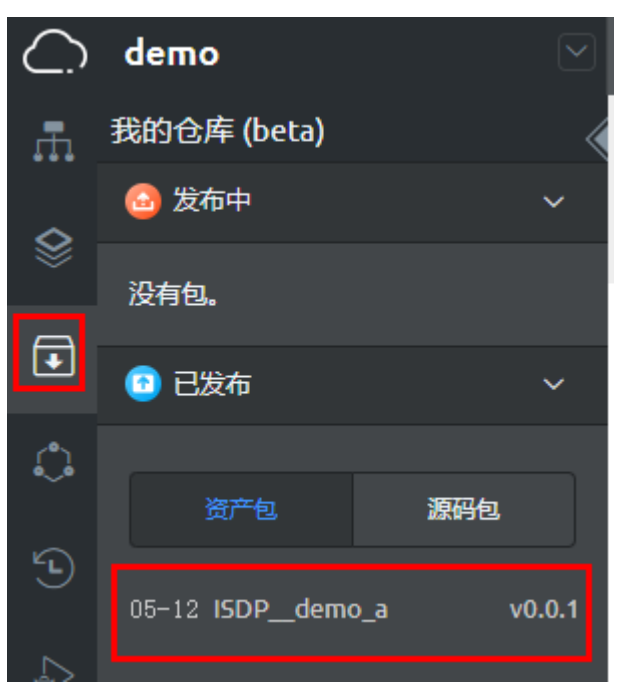

# 图 **1-141** 我的仓库

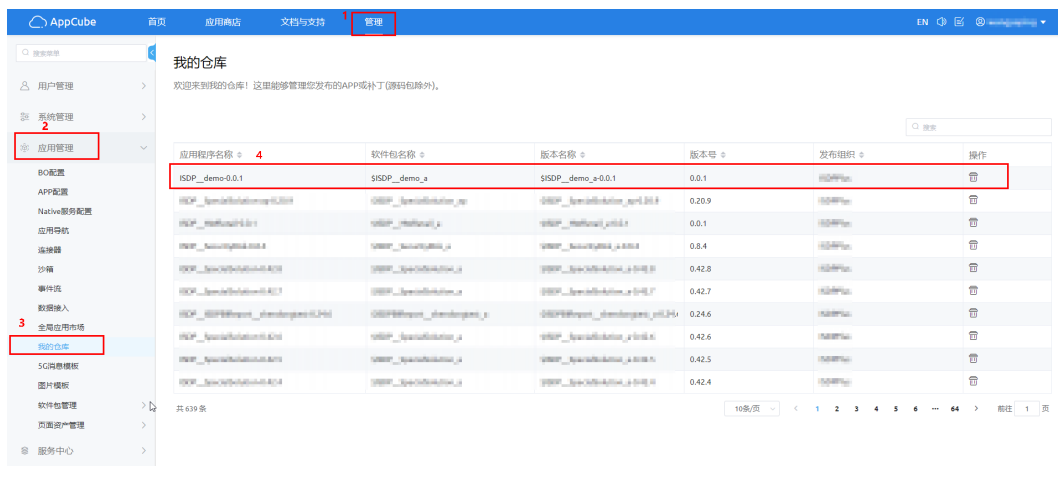

**----**结束

# **1.5** 集成应用到 **ISDP+**平台(可选)

介绍如何挂载应用的页面到ISDP+,后续可以直接通过挂载的页面菜单访问应用页面。

# 背景信息

挂载页面,页面跳转认证支持SSO登录页面跳转认证和AppCube平台的统一身份认 证,在配置认证方式时,请根据以下原则配置。

AppCube版本为1.3.12及以上版本,且ISDP版本为XXX及以后版本,请使用 AppCube平台的统一身份认证。

AppCube或ISDP有一个版本不符合要求(AppCube版本为1.3.12以前版本,或 ISDP为XXX以前版本),请使用SSO登录页面跳转认证。

### <span id="page-125-0"></span>前提条件

已经完成公共BO的部署和配置,具体请参[见安装和配置公共应用](#page-132-0)**/BO**。

### 获取页面 **URL**

在挂载菜单之前,需要按照规划获取到要挂载菜单的URL。

#### 高级页面

- 步骤**1** 登录AppCube开发环境。
- 步骤2 单击"管理",选择"应用管理 > 应用导航",进入应用程序列表页面。
- 步骤**3** 查找到应用。
- **步骤4** 单击应用"操作"列的图标 , 讲入高级页面版本选择。
- 步骤**5** 在"高级页面版本选择"页面,单击"查看页面地址",可以获取到页面地址。
- 步骤**6** 在URL前面拼接ISDP+ 单点登录SSO页面地址(oauthLogin)/AppCube平台的统一身 份认证,即为挂载的页面URL。
	- 单点登录**SSO**页面地址 https://**AppCube**域名/magno/render/应用名\_**AppCube**租户**ID**/oauthLogin? redirect\_uri=获取到的页面地址
	- **AppCube**平台的统一身份认证 https://**AppCube**域名/baas/auth/v1.0/idp?client-name=**AppCube**租户**ID**-自定 义统一身份认证名称&redirect=获取到的页面地址

#### **----**结束

#### 标准页面

- 步骤**1** 登录AppCube开发环境。
- 步骤2 单击"管理",选择"应用管理 > 应用导航",进入应用程序列表页面。
- 步骤**3** 查找到应用。
- 步骤**4** 单击应用"操作"列的图标 ,进入导航条页面。
- 步骤**5** 如图**[1-142](#page-126-0)**所示,单击"菜单树"右侧的"+",选择"添加页签"。

#### <span id="page-126-0"></span>图 **1-142** 添加页签

< 应用列表

### 导航条

您可以点击添加按钮添加菜单、页签。

拖拽调整菜单项顺序。

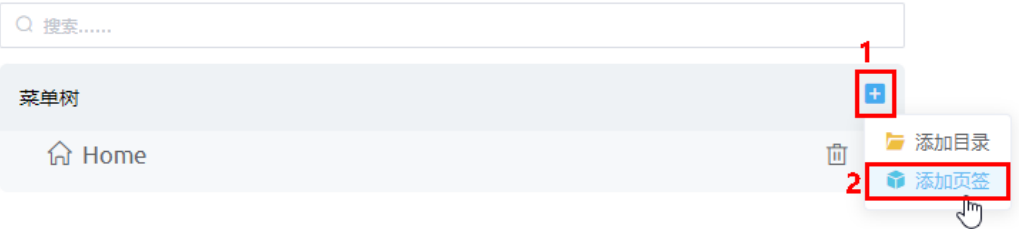

**步骤6** 页签类型选择"标准页面页签",配置标签和名称,在页面中选择要添加的标准页 面,单击"保存"。

#### 图 **1-143** 设置页签信息(示例)

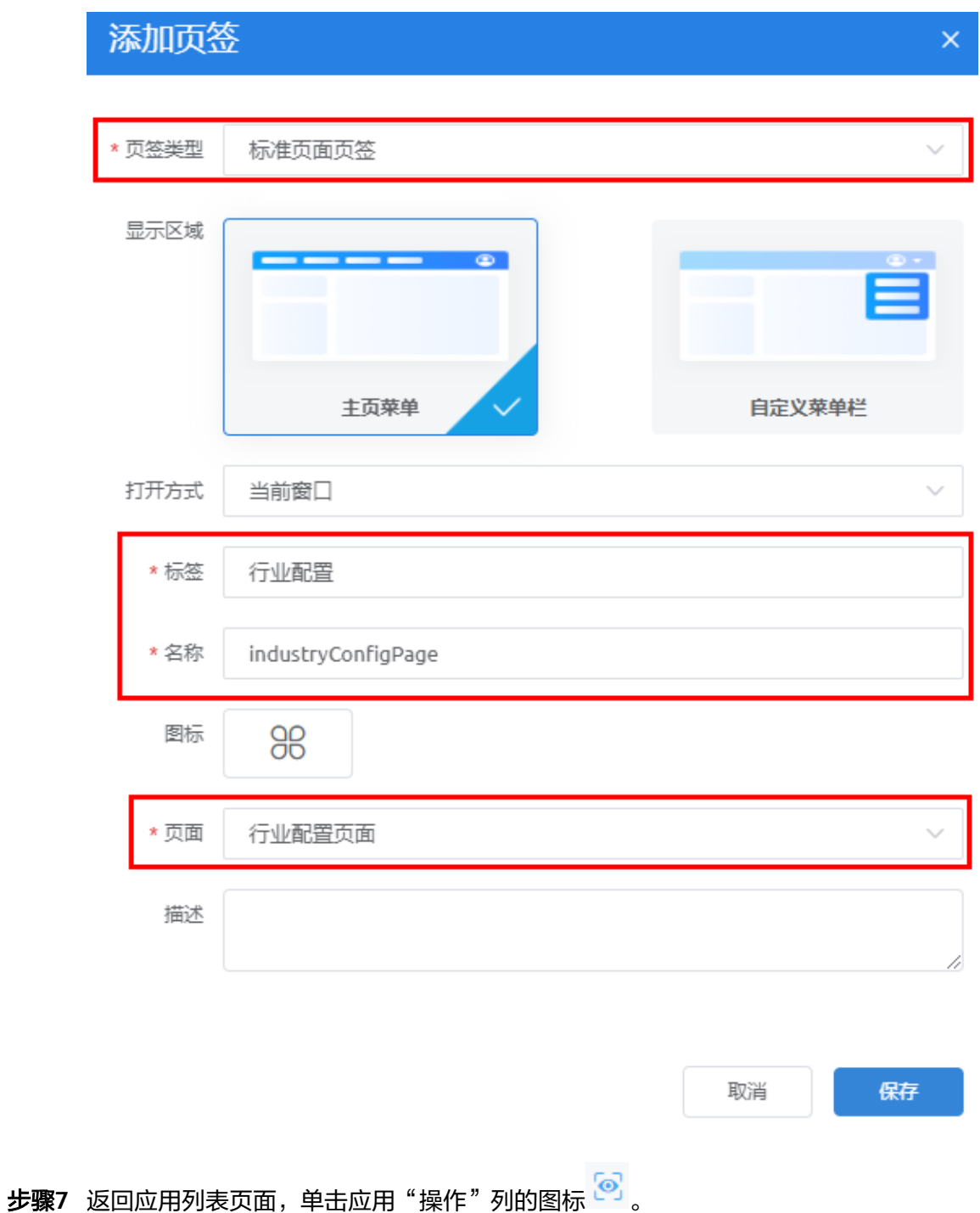

步骤**8** 如图**[1-144](#page-128-0)**所示,单击配置的页面,例如"行业配置",在导航栏中展示的为配置页面 的URL。

#### <span id="page-128-0"></span>图 **1-144** 查看页面 URL

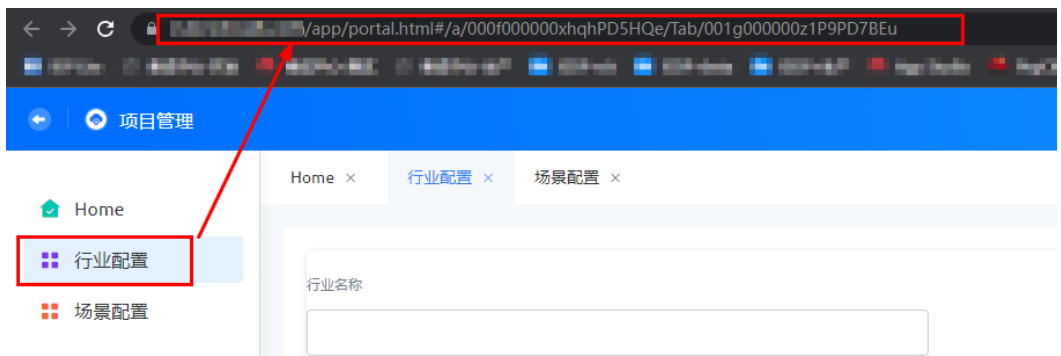

即页面URL为:https://**AppCube**域名/app/portal.html#/a/ 000f000000xhqhPD5HQe/Tab/001g000000z1P9PD7BEu。

#### **----**结束

### 挂载菜单

- 步骤**1** 登录ISDP+平台生产环境。
- 步骤**2** 如图**[1-145](#page-129-0)**所示,鼠标放置到"公共平台",选择"系统配置 > 系统设置"。

<span id="page-129-0"></span>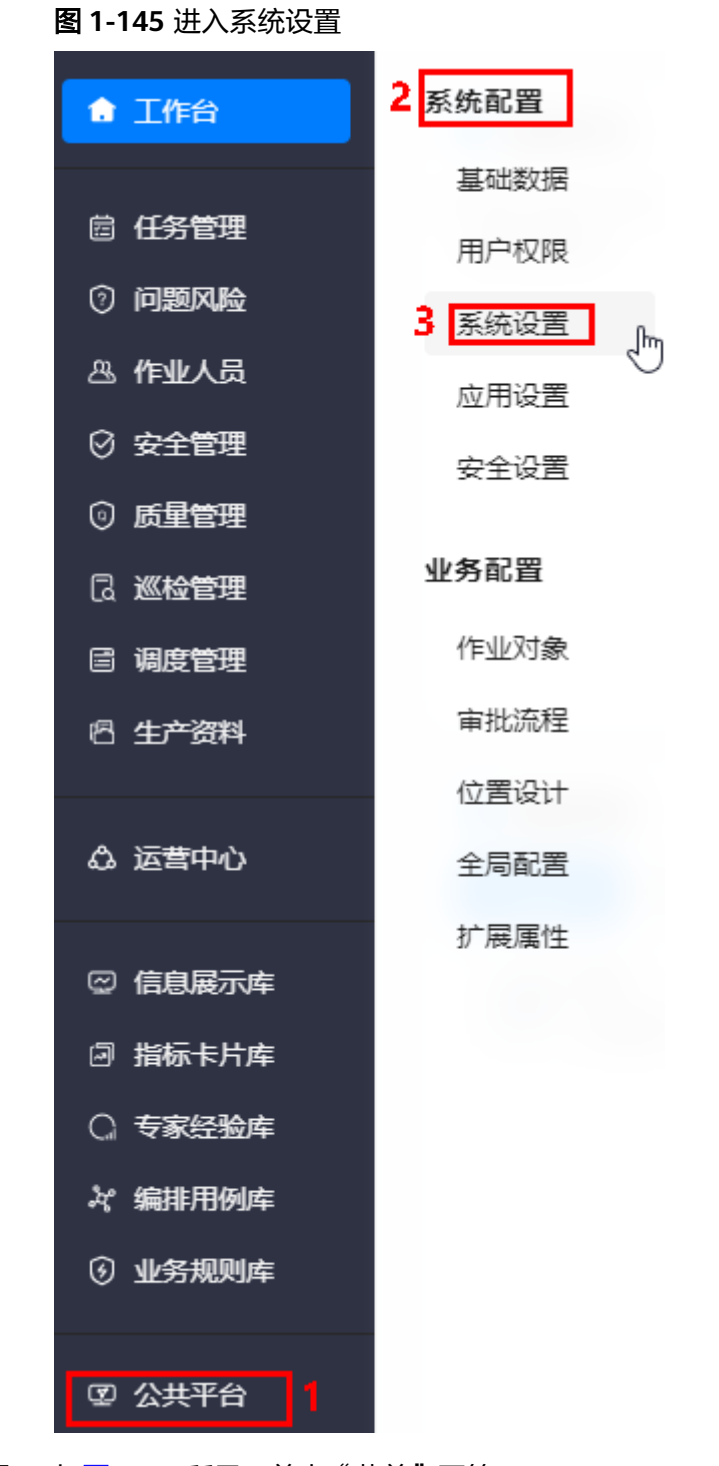

# 步骤**3** 如图**[1-146](#page-130-0)**所示,单击"菜单"页签。

#### <span id="page-130-0"></span>图 **1-146** 菜单管理

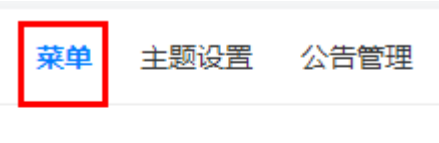

菜单

#### 步骤**4** 配置挂载的菜单和页面。

1. 如图**1-147**所示,单击"菜单",再单击"新建"。

# 图 **1-147** 新建一级菜单

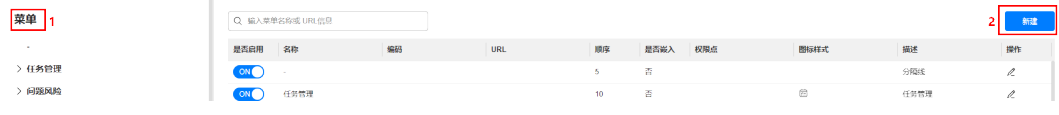

2. 如图1-148所示,在弹出的"新建"对话框中,输入名称和顺序,单击"保存"。

#### 图 **1-148** 新建

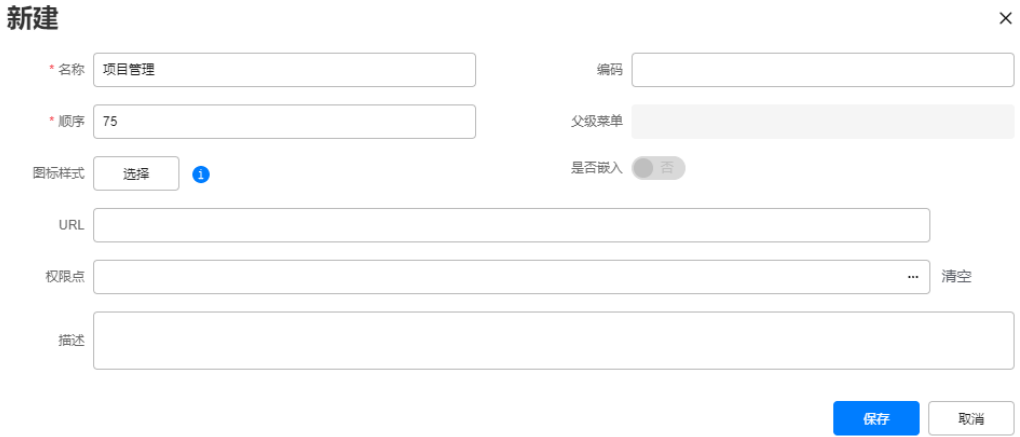

#### 说明

顺序可以根据实际情况配置,可以查看当前已有一级菜单的顺序,确认创建的菜单需要放 在哪个位置,配置需要放置位置前后2个菜单顺序的中间值,如要放置在"任务管理"和 "问题风险"之间,那配置的顺序值就配置在10到20之间,如11。

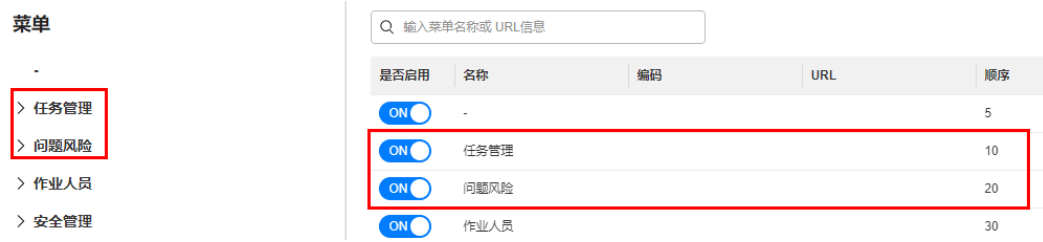

3. 配置完成后,可以看到配置的一级菜单,如<mark>图[1-149](#page-131-0)</mark>所示,单击新创建的一级菜 单,单击"新建"。

#### <span id="page-131-0"></span>图 **1-149** 新建二级菜单

图 **1-150** 新建

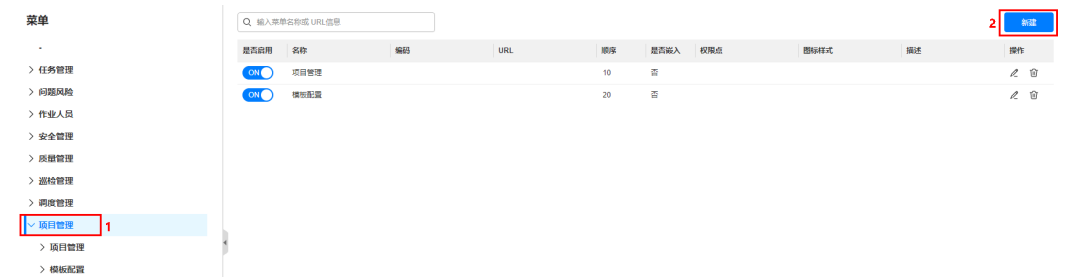

4. 如图1-150所示,在弹出的"新建"对话框中,输入名称和顺序,单击"保存"。

#### 新建  $\times$ \* 名称 审批流管理 编码 \*顺序 30 父级菜单 项目管理 是否嵌入 百 图标样式 选择  $\bullet$ URL 权限点 … 清空 描述 保存 取消

5. 配置完成后,可以看到配置的二级菜单,如图**1-151**所示,单击新创建的二级菜 单,单击"新建"。

#### 图 **1-151** 配置页面链接

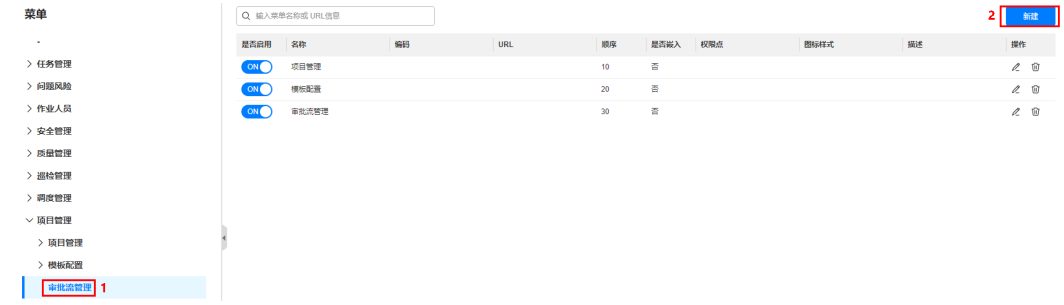

6. 如图**[1-152](#page-132-0)**所示,在弹出的"新建"对话框中,输入名称、顺序、URL,配置为嵌 入,单击"保存"。

#### 说明

页面的链接地址获取方法请参见<mark>前提条件</mark>。

#### <span id="page-132-0"></span>图 **1-152** 新建

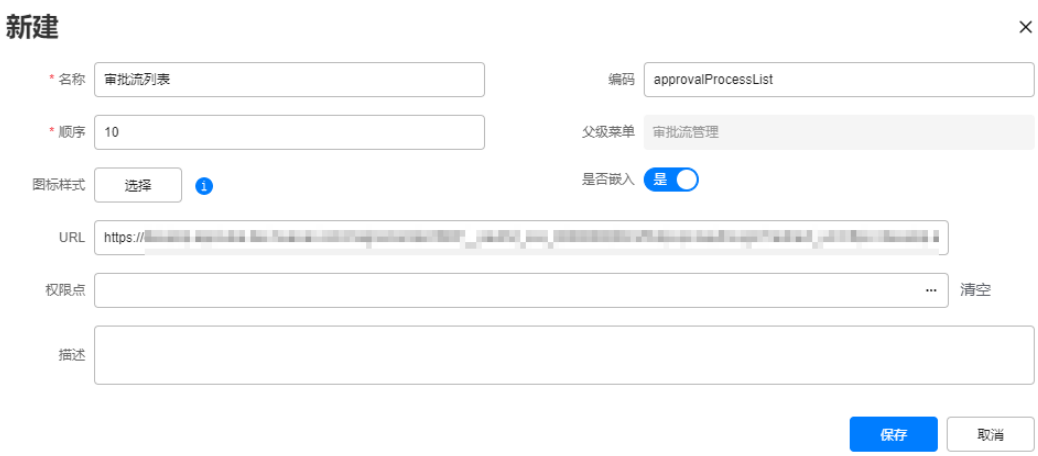

配置后,页面默认为"启用"状态,如图**1-153**所示。

#### 图 **1-153** 挂载页面

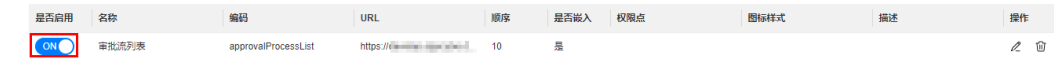

7. 参见菜单和页面挂载的步骤,完成所有需要挂载页面的配置。

**----**结束

# **1.6** 安装和配置公共应用**/BO**

# **1.6.1** 安装公共应用**/BO**

# **1.6.1.1** 介绍

# 功能说明

公共应用/BO的功能说明请参见表**1-15**。

#### 表 **1-15** 功能说明

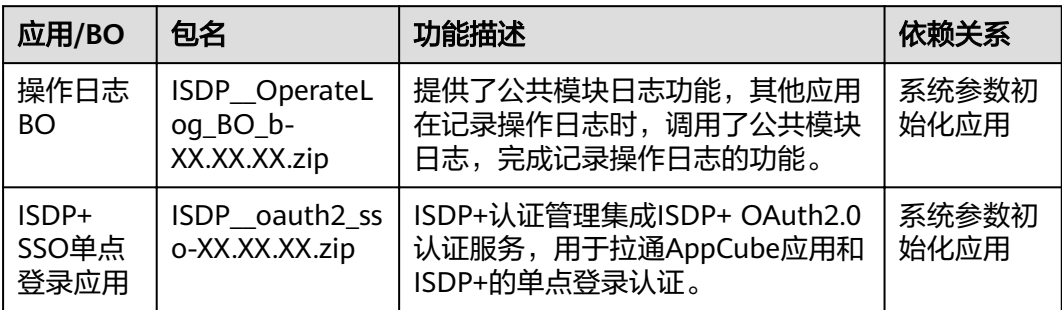

<span id="page-133-0"></span>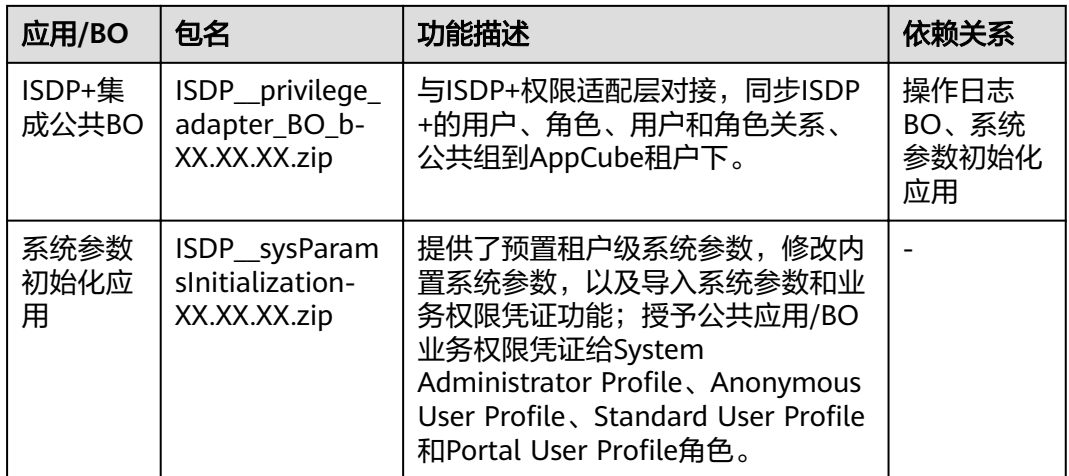

# 安装说明

安装公共应用/BO包时,应用/BO有安装顺序要求,请按照顺序进行安装:操作日志 BO > ISDP+ SSO单点登录应用 > ISDP+集成公共BO > 系统参数初始化应用。

公共应用/BO安装完成后,会将公共应用/BO的业务权限凭证赋予System Administrator Profile、Anonymous User Profile、Standard User Profile和Portal User Profile, 预置租户级的系统参数, 修改内置系统参数的值。

● 公共应用/BO的业务权限凭证请参见表**1-16**。

表 **1-16** 公共应用/BO 的业务权限凭证

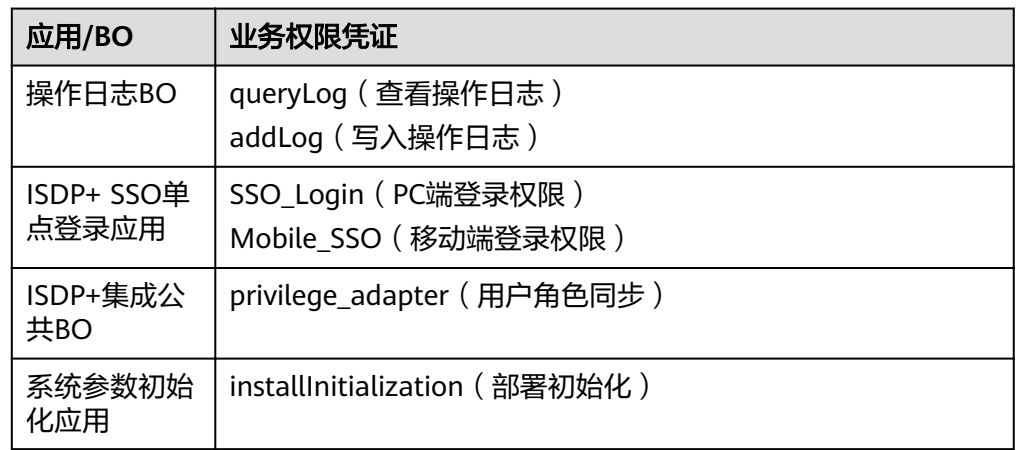

● 预置租户级的系统参数请参见表**1-17**。

### 表 **1-17** 预置租户级的系统参数

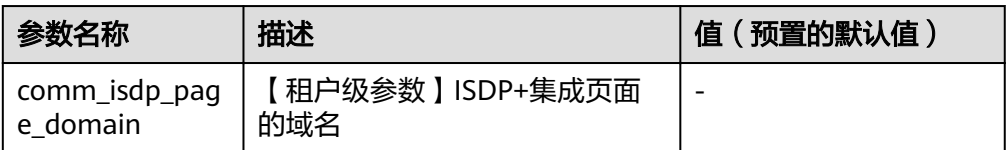

<span id="page-134-0"></span>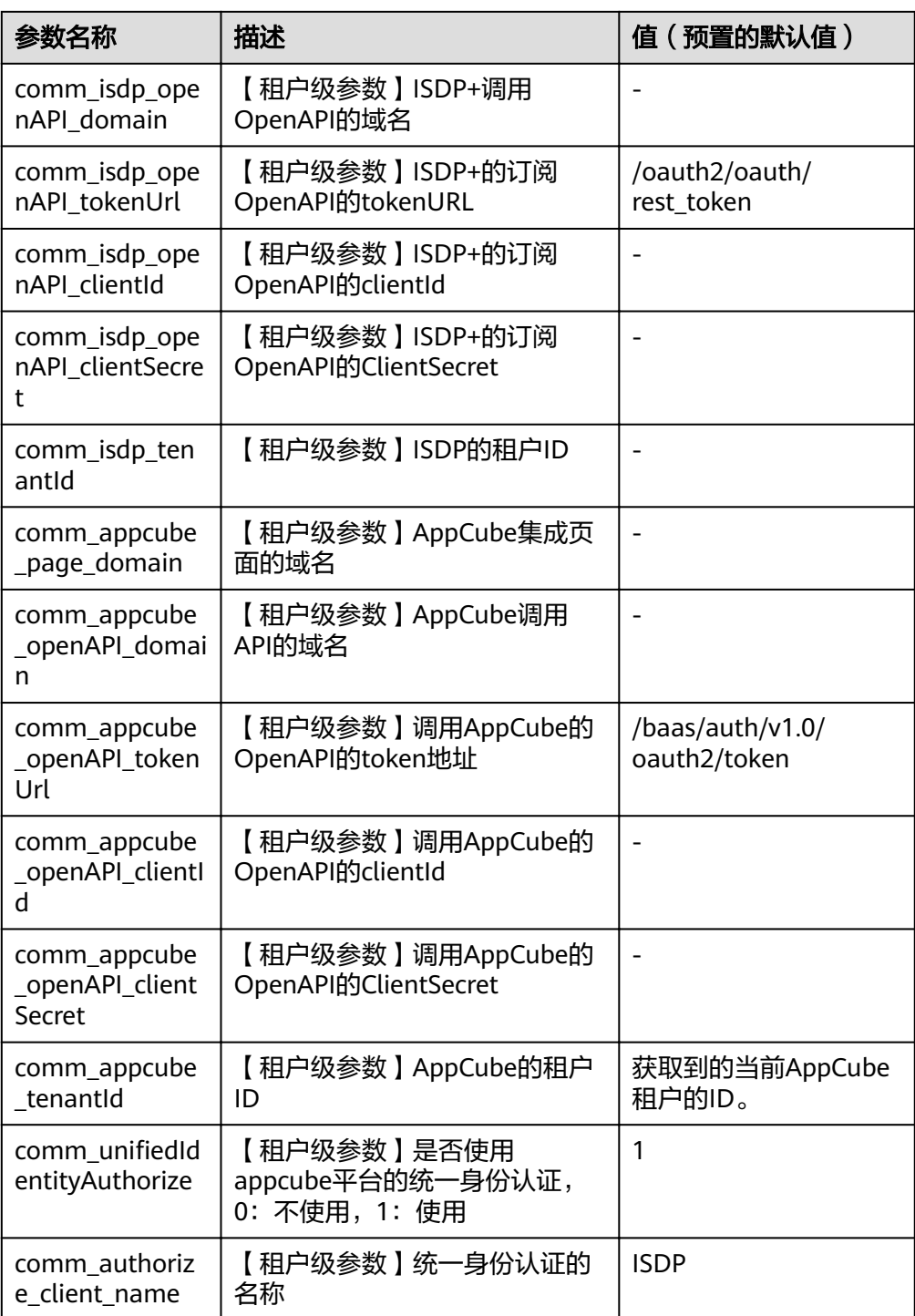

● 修改的内置系统参数请参见表**1-18**。

# 表 **1-18** 修改的内置系统

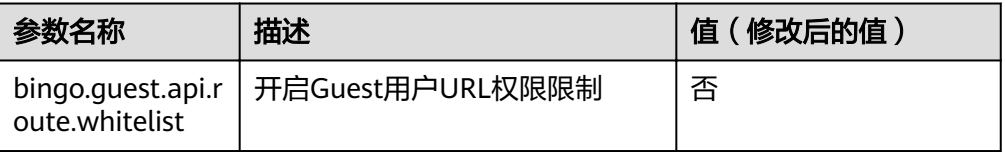

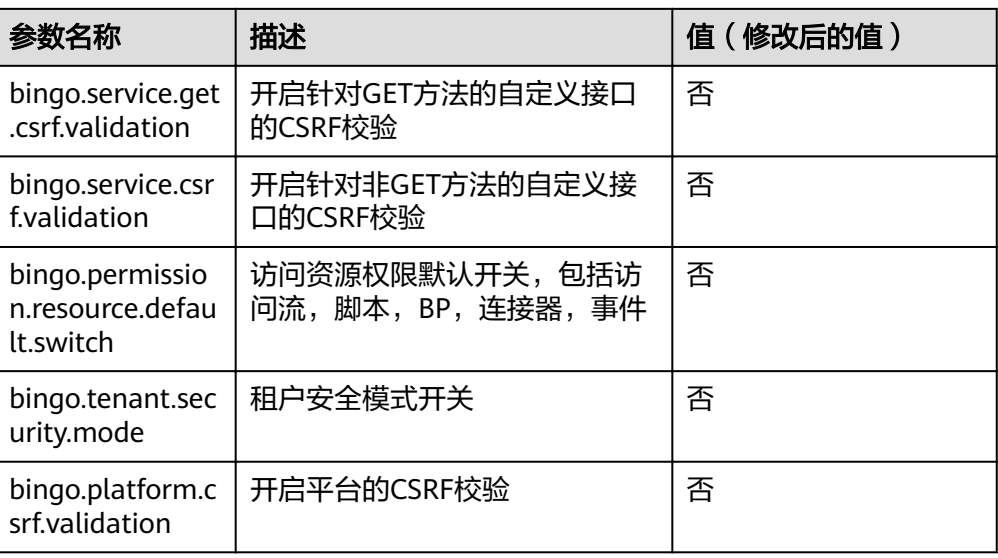

# **1.6.1.2** 安装公共应用**/BO**

# 操作步骤

步骤**1** 登录AppCube生产环境。

步骤**2** 如图**[1-154](#page-136-0)**所示,单击"管理",选择"应用管理 > 软件包管理 > 软件包安装"。

### <span id="page-136-0"></span>图 **1-154** 软件包安装列表

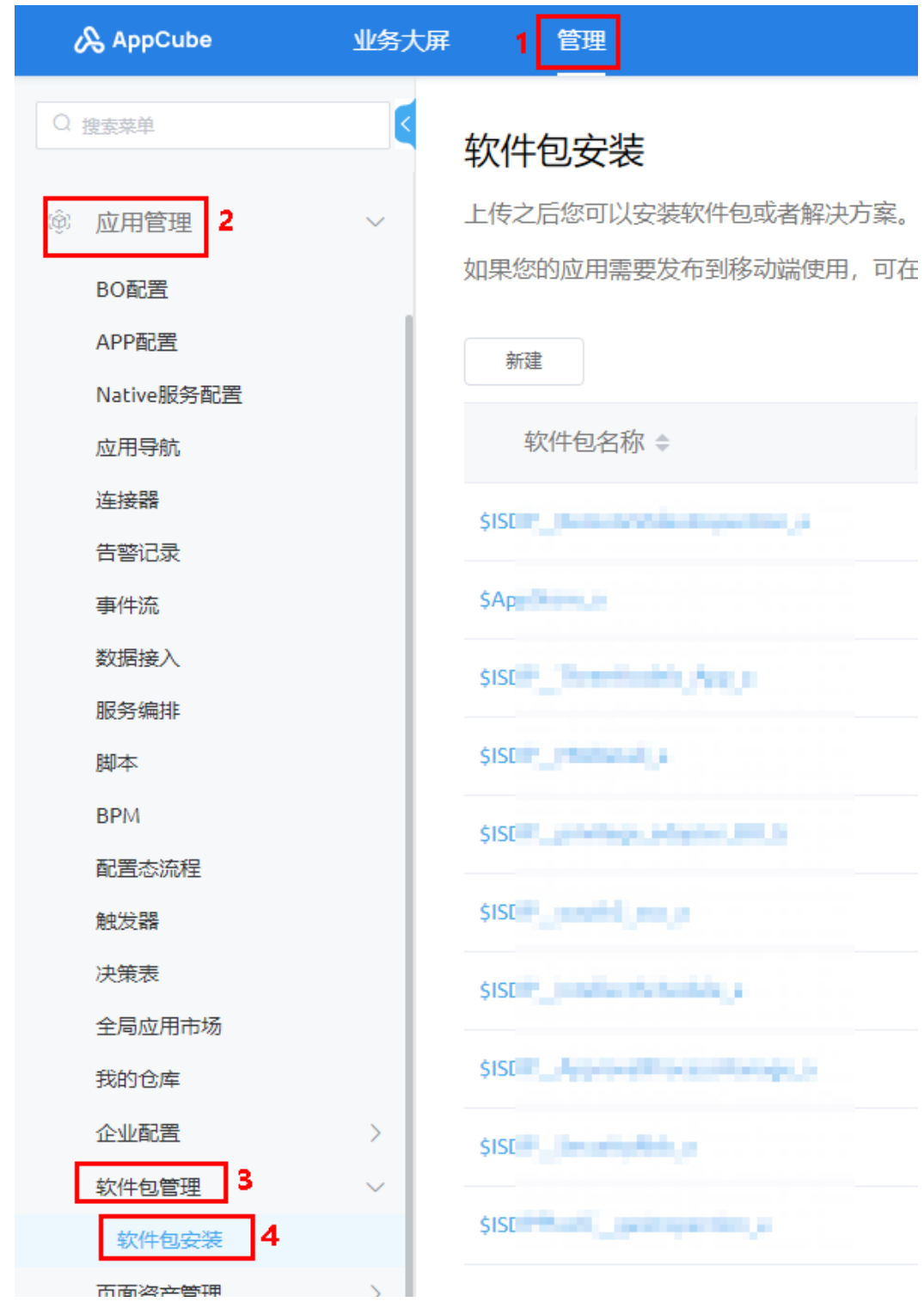

**步骤3** 单击"新建",如图**[1-155](#page-137-0)**所示,在"软件包安装"页面将资产包拖入进去或单击上传 资产包(ISDP\_OperateLog\_BO\_b-XX.XX.XX.zip ),不勾选"检查软件包中对象属性 变更情况",单击"安装"。

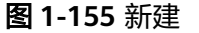

<span id="page-137-0"></span>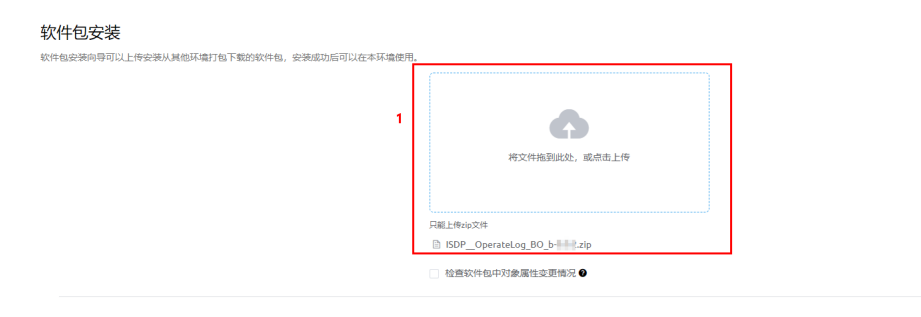

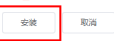

步骤**4** 参见[步骤](#page-136-0)**3**,继续按照顺序完成资产包ISDP\_\_oauth2\_sso-XX.XX.XX.zip、 ISDP\_\_privilege\_adapter\_BO\_b-XX.XX.XX.zip和ISDP\_\_sysParamsInitialization-XX.XX.XX.zip的安装,安装完成后,如图**1-156**所示。

### 图 **1-156** 安装结果

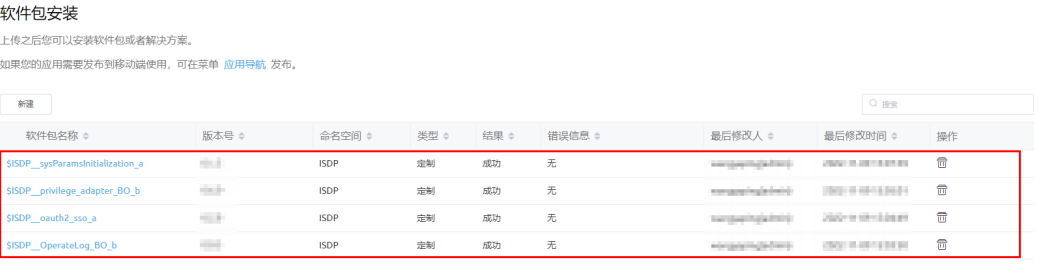

**----**结束

# **1.6.1.3** 安装后检查

# 查看预置的角色 **defaultRole**

- 步骤**1** 登录AppCube生产环境。
- 步骤**2** 如图**1-157**所示,单击"管理",选择"用户管理 > 角色",在角色中可以查看到角 色defaultRole。

#### 图 **1-157** 角色列表

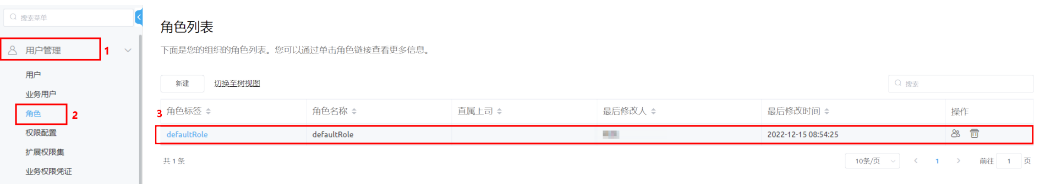

```
----结束
```
## 查看预置的租户级系统参数和修改的内置系统参数

- 步骤**1** 登录AppCube生产环境。
- 步骤**2** 如图**[1-158](#page-138-0)**所示,单击"管理",选择"应用管理 > 应用导航",查找到应用
	- "ISDP\_\_sysParamsInitialization"后,单击应用"操作"列的图标 <sup>⑤</sup>,进入应用。

<span id="page-138-0"></span>图 **1-158** 查看应用

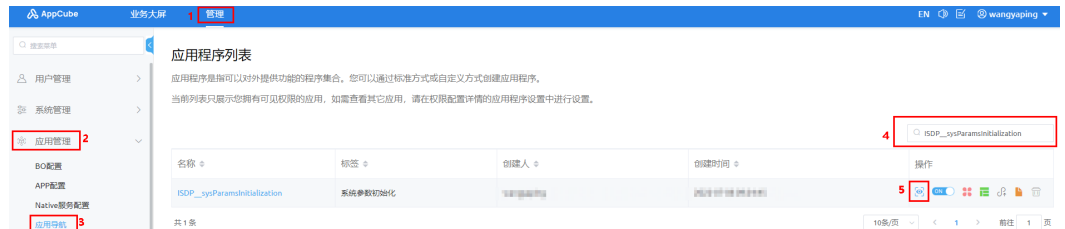

- 步骤**3** 如图**1-159**所示,单击"系统参数初始化"页签,进入"系统参数初始化"页面。
	- 图 **1-159** 进入系统参数初始化页面

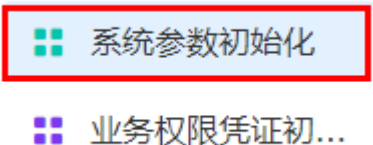

步骤**4** 在"系统参数初始化"页面,查看预置的租户级系统参数和修改的内置系统参数结 果,如<mark>图1-160</mark>所示。

参数具体说明请参[见介绍](#page-132-0)中表**[1-17](#page-133-0)**和表**[1-18](#page-134-0)**。

图 **1-160** 预置的租户级系统参数和修改的内置系统参数结果

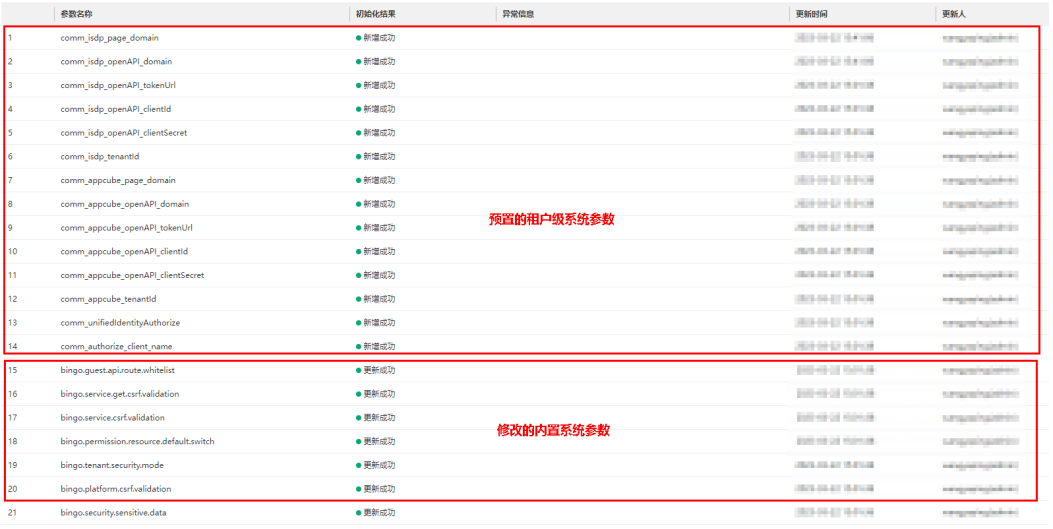

**----**结束

# 查看初始化的业务权限凭证

步骤1 在应用"ISDP\_\_sysParamsInitialization"的运行态页面,如<mark>图[1-161](#page-139-0)</mark>所示,单击"业 务权限凭证初始化"页签,进入"业务权限凭证初始化"页面。

### <span id="page-139-0"></span>图 **1-161** 进入业务权限凭证初始化页面

99 系统参数初始化

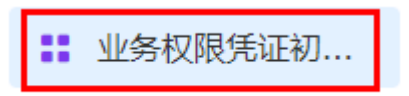

步骤2 在"业务权限凭证初始化"页面, 查看System Administrator Profile、Anonymous User Profile、Standard User Profile和Portal User Profile业务权限凭证初始化结果, 如图**1-162**所示。

图 **1-162** 业务权限凭证初始化结果

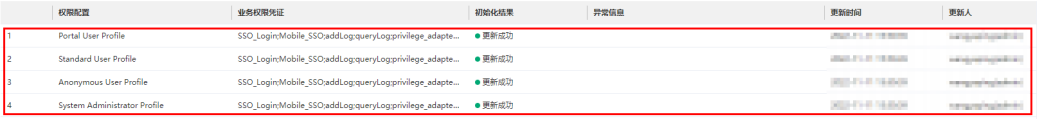

**----**结束

# **1.6.2** 配置公共应用**/BO**

# **1.6.2.1** 分配单点登录认证凭证

# 背景信息

使用单点登录功能,需要联系对接的ISDP+系统管理员分配单点登录认证凭证。

PC端和移动端共用一个单点登录认证凭证,由于移动端的凭证客户端ID必须为isdpsaas-mobile-appcube,所以固定分配单点登录认证凭证的客户端ID为isdp-saasmobile-appcube。

### 操作步骤

- 步骤**1** 以超级管理员账号登录ISDP+管理员系统(console)(登录地址:https://**ISDP+**域名/ console#/sysAdmin/home)。
- 步骤**2** 选择"初始设置 > oauth2集成配置",进入"oauth2集成配置"页面,如图**[1-163](#page-140-0)**所 示。

 $\times$ 

# <span id="page-140-0"></span>图 **1-163** 进入 oauth2 集成配置

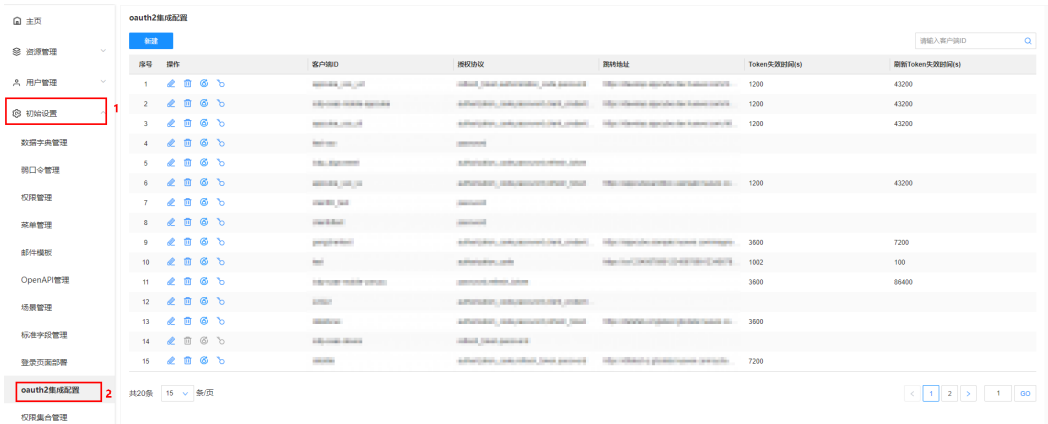

### **步骤3** 单击"新建",如<mark>图1-164</mark>所示,配置oauth2集成信息,配置参数说明请参见<mark>表</mark> **1-19**。

### 图 **1-164** 新建配置

新建配置

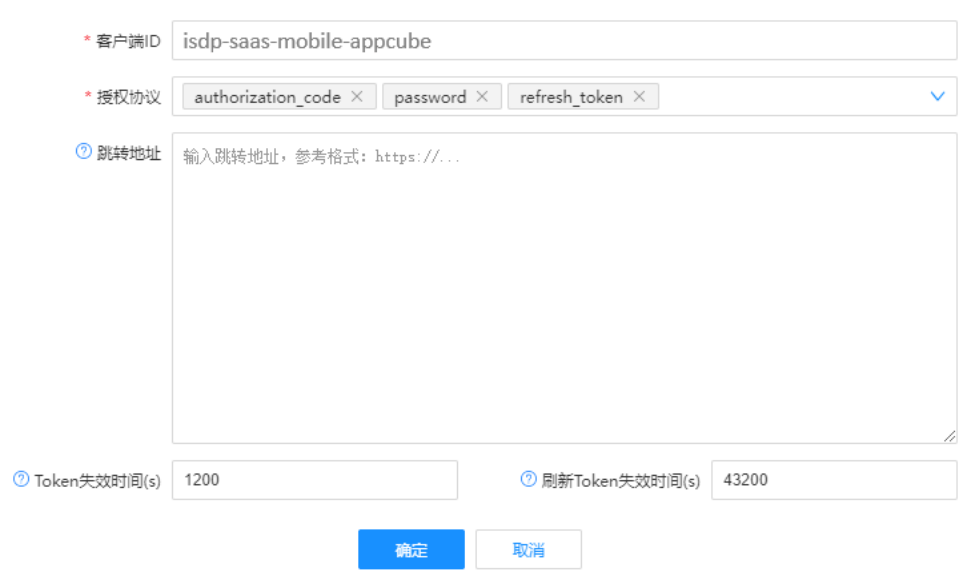

#### 表 **1-19** 配置参数说明

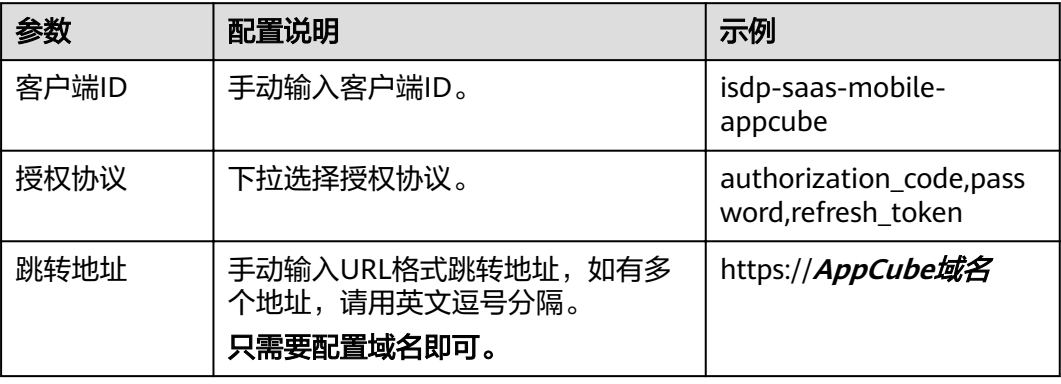

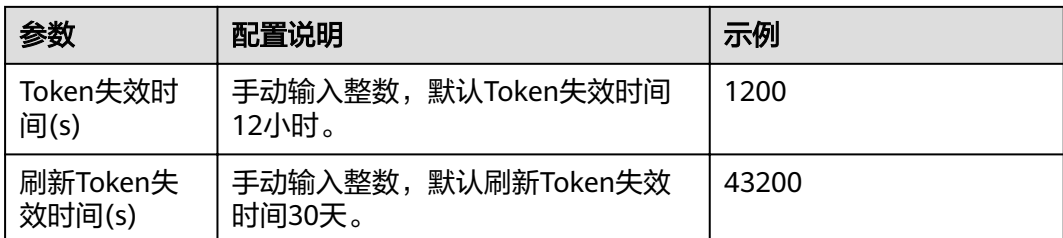

步骤4 单击"确定",新建成功后会弹出密钥详情页面,如<mark>图1-165</mark>所示。

单击"复制",可复制密码。

#### 图 **1-165** 密钥详情

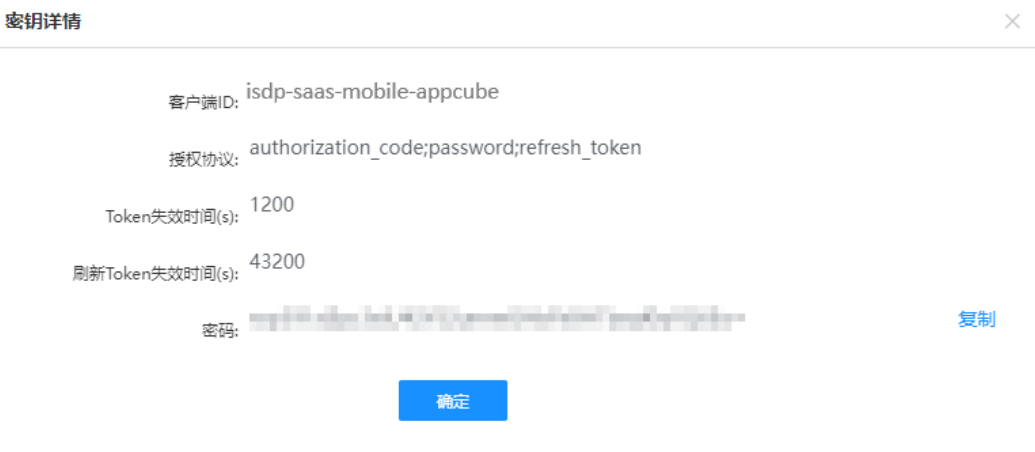

客户端ID和密码,即为分配的单点登录认证凭证 ( client\_id, client\_secret ) ,记录下 客户端ID和密码。

#### **----**结束

# **1.6.2.2** 创建 **AppCube** 上的接入认证

介绍如何在AppCube中,通过配置OAuth管理第三方接入鉴权。

# 背景信息

AppCube采用OAuth 2.0协议进行接入认证,在调用AppCube业务接口前,需要在 AppCube上进行鉴权注册,获取接入客户端ID、密钥等鉴权信息,才能实现调用 AppCube业务接口。

# 创建 **OAuth** 认证流程

- 1. 创建机机用户,具体操作请参见[步骤](#page-142-0)**2**。
- 2. 创建OAuth认证,具体操作请参[见步骤](#page-143-0)**3**。
- 3. 获取OAuth认证客户端鉴权ID和客户端秘钥,具体操作请参[见步骤](#page-144-0)**4**。

# <span id="page-142-0"></span>注意

- 如果AppCube版本比较老,不支持机机用户,请直接使用权限为"System Administrator Profile"的普通用户创建OAuth认证。
- 在进行操作时,AppCube版本不同,页面展示可能有所差别。

# 操作步骤

- 步骤**1** 登录AppCube生产环境。
- 步骤**2** 创建机机用户。
	- 1. 如<mark>图1-166</mark>所示,单击"管理",选择"用户管理 > 用户",进入"用户列表" 页面。

#### 图 **1-166** 进入用户列表页面

图 **1-167** 新建用户

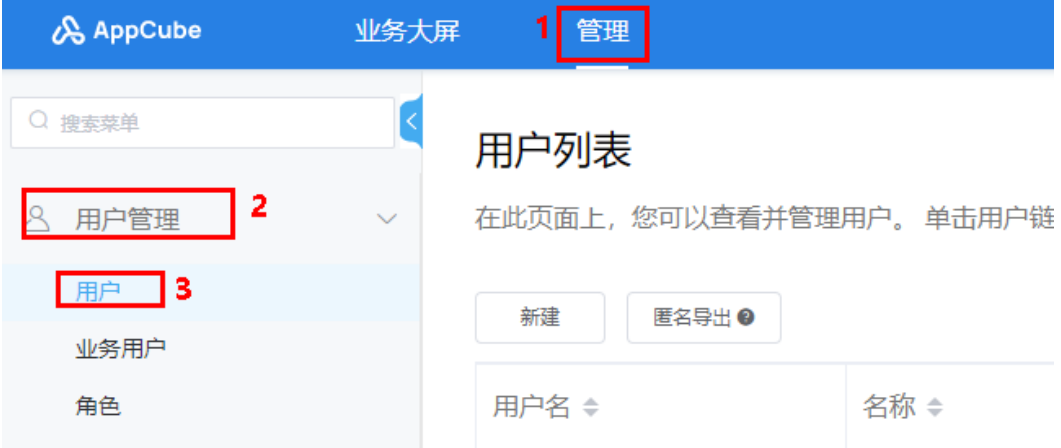

2. 在"用户列表"页面,单击"新建",在"新建用户"页面,如<mark>图1-167</mark>所示,选 择"用户类型"为"机机用户","权限"为"System Administrator Profile", 其他参数根据实际情况配置。

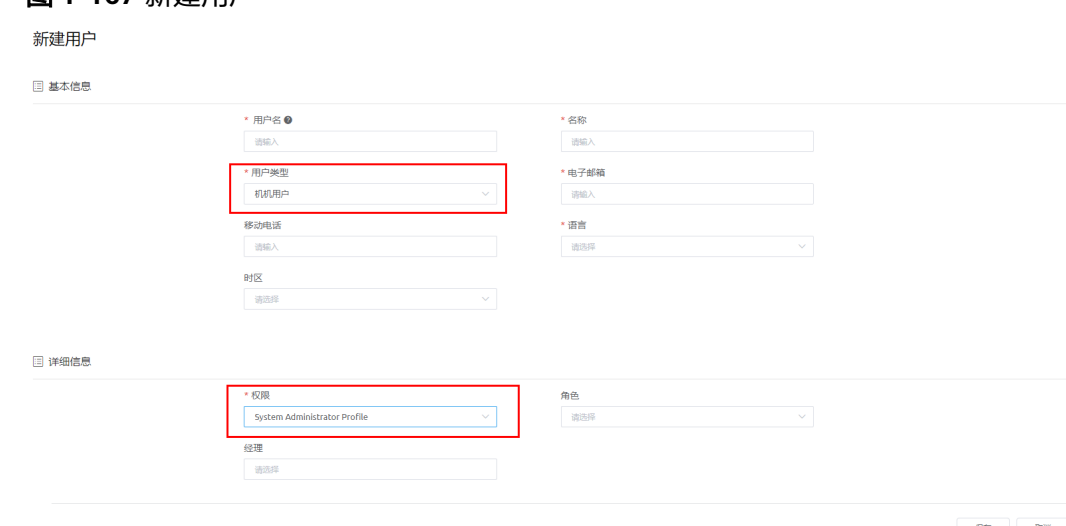

 $\begin{tabular}{|c|c|c|c|} \hline & \mathcal{R}\mathcal{B} & \mathcal{R}\mathcal{B} \\ \hline \end{tabular}$ 

<span id="page-143-0"></span>3. 单击"保存",展示新建用户的详情页面,单击页面右上角的<br>返回到"用户列表"百天,可以本天对经纪的方法的 返回到"用户列表"页面,可以查看到新创建的机机用户。

#### 步骤**3** 创建OAuth认证。

1. 如图**1-168**所示,选择"系统管理 > OAuth",进入"OAuth管理"页面。

图 **1-168** 进入 OAuth 管理页面

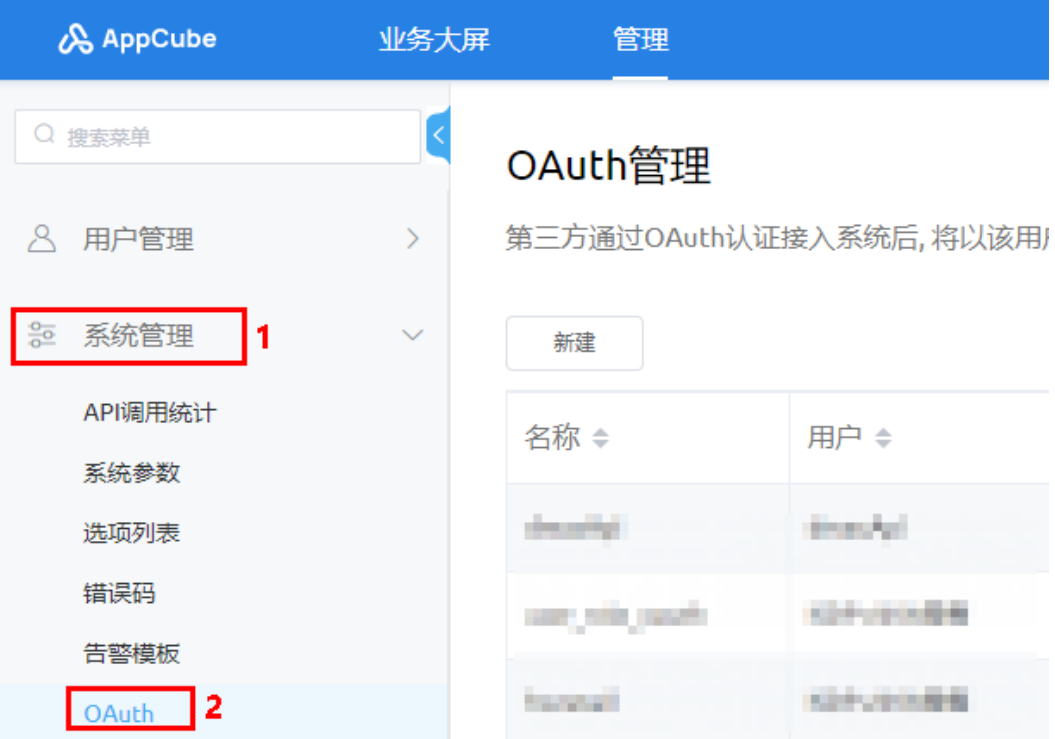

2. 单击"新建",输入名称(自定义), "授权类型"选"客户端模式", "用 户"选择[步骤](#page-142-0)**2**中创建的机机用户,如图**1-169**所示。

#### 图 **1-169** 认证密钥

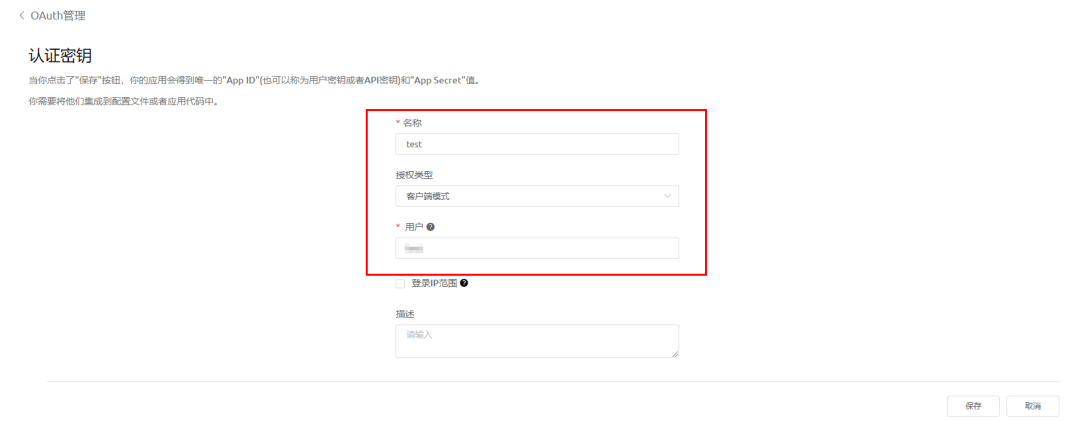

3. 单击"保存",在"OAuth管理"页面展示新建的记录,如图[1-170](#page-144-0)所示。
### 图 **1-170** OAuth 管理列表

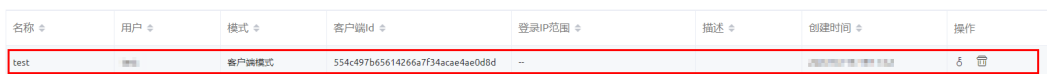

步骤4 获取OAuth认证的客户端鉴权ID (client id)和客户端秘钥 (client secret)

1. 单击新建记录"操作"列的 ,弹出"警告"对话框,如图**1-171**所示。

### 图 **1-171** 警告

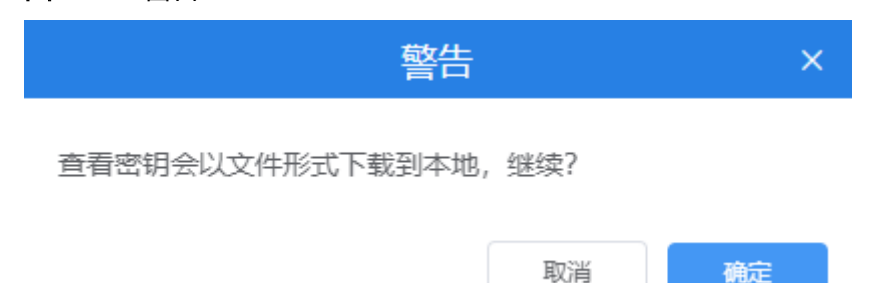

2. 单击"确定",下载密钥文件到本地,如图1-172所示,从中获取客户端鉴权ID (client id)和客户端秘钥(client\_secret)。

### 图 **1-172** 密钥

username, client id, client secret test,554c497b65614266a7f34acae4ae0d8d,1 alust alust alust alust alust alust alust alust alust alust alust al

### **----**结束

### **1.6.2.3** 配置公共应用**/BO** 以及租户级系统参数

介绍如何配置公共应用/BO以及租户级的系统参数。

### 背景信息

- 租户级系统参数只需要手动配置四个参数:comm\_isdp\_openAPI\_domain、 comm\_isdp\_page\_domain、comm\_appcube\_openAPI\_domain、 comm\_appcube\_page\_domain。
- 公共应用/BO中,只有ISDP+ SSO单点登录应用需要配置系统参数。

### 配置流程

- 1. 获取导入模板,具体操作请参见步骤**2**。
- 2. 在模板中配置系统参数以及值,具体操作请参[见步骤](#page-145-0)**3**。
- 3. 导入模板,具体操作请参见[步骤](#page-146-0)**4**。

### 操作步骤

步骤**1** 登录AppCube生产环境。

步骤**2** 获取到系统参数初始化导入模板。

<span id="page-145-0"></span>1. 如图**1-173**所示,单击"管理",选择"应用管理 > 应用导航",查找到应用 "ISDP\_\_sysParamsInitialization"后,单击应用"操作"列的图标 <sup>69</sup>,进入应 用。

图 **1-173** 查看应用

| & AppCube                    | 业务大屏          | 管理                                                                                             |         | EN C E <sup>@</sup> wangyaping <b>v</b> |                    |         |                                                                         |  |  |
|------------------------------|---------------|------------------------------------------------------------------------------------------------|---------|-----------------------------------------|--------------------|---------|-------------------------------------------------------------------------|--|--|
| Q 搜索菜单                       |               | 应用程序列表                                                                                         |         |                                         |                    |         |                                                                         |  |  |
| 八 用户管理                       | $\rightarrow$ | 应用程序是指可以对外提供功能的程序集合。您可以通过标准方式或自定义方式创建应用程序。<br>当前列表只展示您拥有可见权限的应用,如需查看其它应用,请在权限配置详情的应用程序设置中进行设置。 |         |                                         |                    |         |                                                                         |  |  |
| <b>22 系统管理</b><br>应用管理<br>14 | $\sim$        | C ISDP_sysParamsInitialization<br>4                                                            |         |                                         |                    |         |                                                                         |  |  |
| BO配置                         |               | 名称 ÷                                                                                           | 标签:     | 创建人 ≑                                   | 创建时间 ÷             |         | 操作                                                                      |  |  |
| APP配置<br>Native服务配置          |               | ISDP sysParamsInitialization                                                                   | 系统参数初始化 | THE WAR PLA<br>----                     | <b>DESTRICTION</b> |         | $5$ $\circ$ $\bullet$ $\bullet$ $\bullet$ $\bullet$ $\bullet$ $\bullet$ |  |  |
| 应用导航  3                      |               | 共1条                                                                                            |         |                                         |                    | 10条/页 > | 前往 1 页<br>$\sim$                                                        |  |  |

2. 如<mark>图1-174</mark>所示,单击"系统参数初始化"页签,进入"系统参数初始化"页面。

图 **1-174** 进入系统参数初始化页面

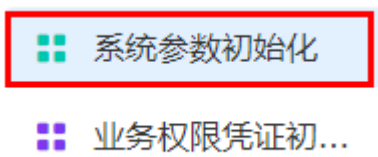

3. 在"系统参数初始化"页面,如<mark>图</mark>1-175所示,单击"导入",在弹出的"导入" 页面。

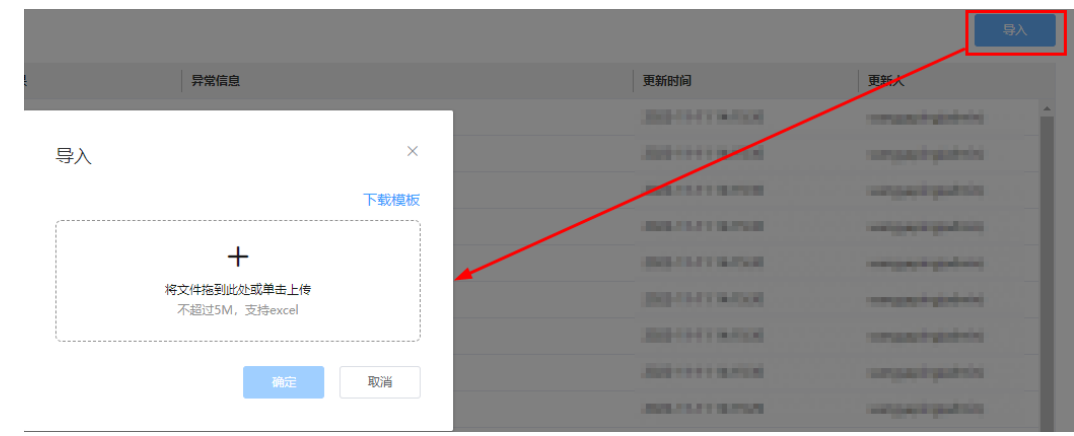

图 **1-175** 进入导入页面

4. 单击"下载模板",下载模板到本地。

步骤**3** 请参见表**[1-20](#page-146-0)**,在下载的模板中配置要导入的系统参数。

### <span id="page-146-0"></span>说明

域名配置说明:

- 调用OpenAPI的域名,请配置为内网域名;调用页面的域名,请配置为外网域名。如果不 区分内外网,即内外网域名/IP一致。
- 域名格式: https://域名,如果是IP地址,格式: https://IP地址:端口号 ( 如果为IP地址,没 有端口号,直接配置为https://IP地址)。
- 域名结尾不能带"/"。

### 表 **1-20** 系统参数

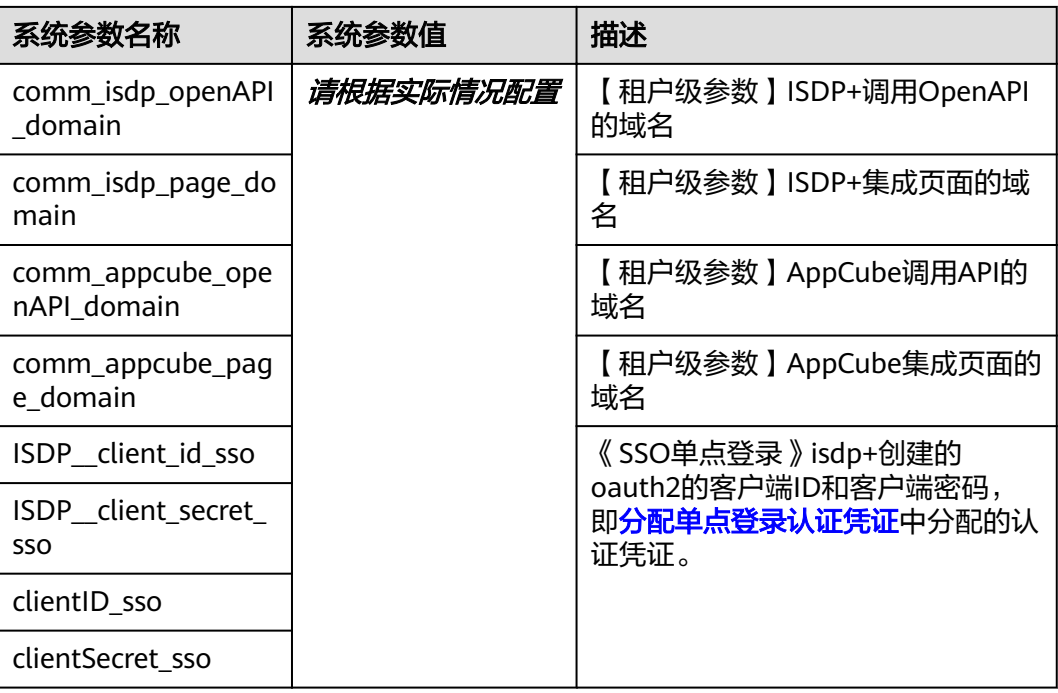

步骤**4** 导入模板。

- 1. 在"导入"页面,单击上传或拖[动步骤](#page-145-0)**3**中修改保存的文件到该处。
- 2. 单击"确定",展示导入结果,如图**1-176**所示。

### 图 **1-176** 导入结果

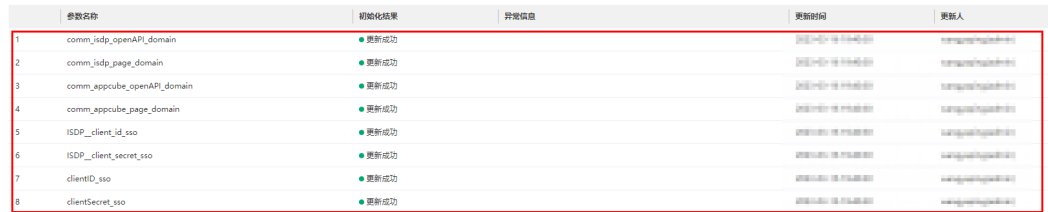

**----**结束

## **1.6.2.4** 配置 **ISDP+**集成公共 **BO**

介绍如何配置ISDP+集成公共BO。

### **1.6.2.4.1** 介绍

ISDP+集成公共BO实现如下功能:

- 同步ISDP+的订阅OpenAPI的clientId和clientSecret, ISDP+租户ID, 调用 AppCube的OpenAPI的clientId和clientSecret的值到对应的租户级系统参数 comm\_isdp\_openAPI\_clientId、comm\_isdp\_openAPI\_clientSecret、 comm\_isdp\_tenantId、comm\_appcube\_openAPI\_clientId和 comm\_appcube\_openAPI\_clientSecret中。
- 同步ISDP+的用户、角色、用户和角色关系、公共组到AppCube租户下。

### **1.6.2.4.2** 配置租户映射关系

## 注意

- 租户映射关系只能是一对一的关系, 即一个ISDP+租户对应一个AppCube租户, 且 租户关系配置时需要保证一次配置成功,否则要提交电子流修改。
- 如果已配过ISDP+租户与AppCube租户映射关系,在重新配置之前,需要先删除 AppCube上原有的数据,包括业务用户、角色、权限配置、公共组,并删除ISDP +管理员系统(console)上租户映射关系配置,再重新配置租户对接。
- 租户映射关系配置完成后,可以等到每个整半点(例如: 10:00:00, 10:30:00, 11:00:00...)自动执行,也可以手动执行。执行任务时,只拉取执行时间前半小时 内的租户映射关系数据。

### 操作步骤

- 步骤**1** 以超级管理员账号登录ISDP+管理员系统(console)(登录地址:https://**ISDP+**域名/ console#/sysAdmin/home)。
- 步骤**2** 如图**1-177**所示,选择"用户管理 > 租户关系维护",进入"租户关系维护"页面。

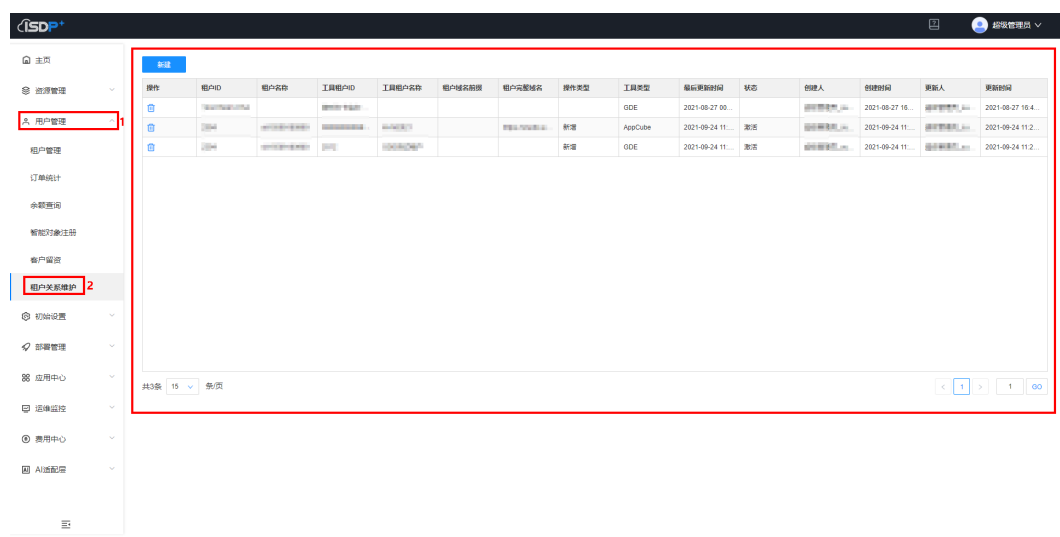

图 **1-177** 租户关系维护

步骤3 如图[1-178](#page-148-0)所示,单击"新建",在弹出的"新增"页面,增加租户关系,具体配置说 明请参见表**[1-21](#page-148-0)**。

### <span id="page-148-0"></span>图 **1-178** 新增

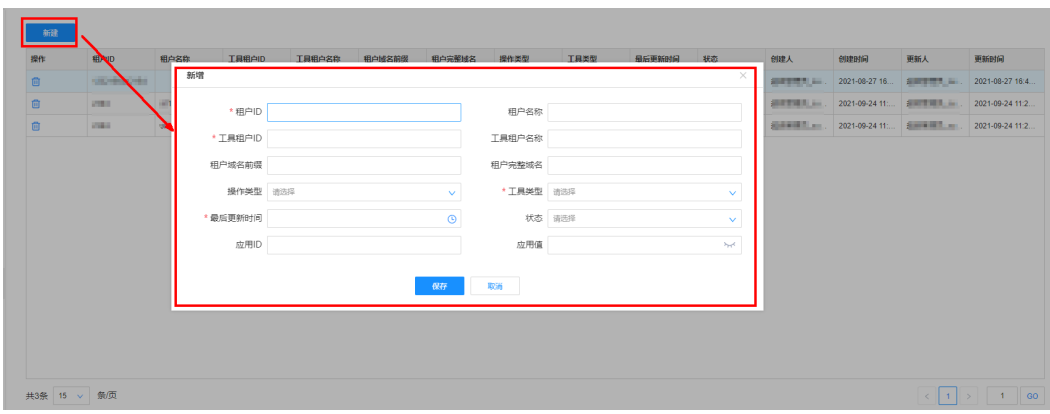

### 表 **1-21** 配置说明

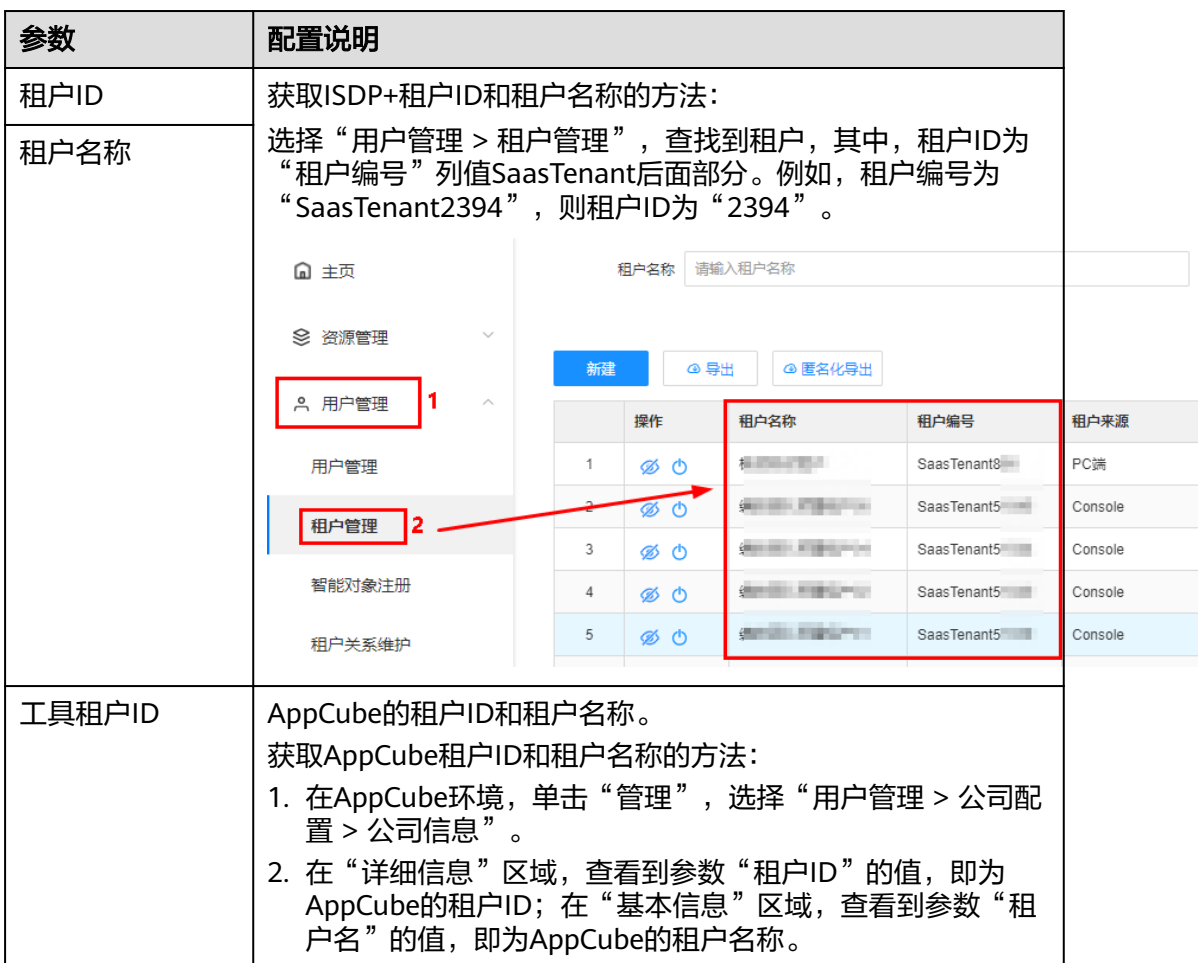

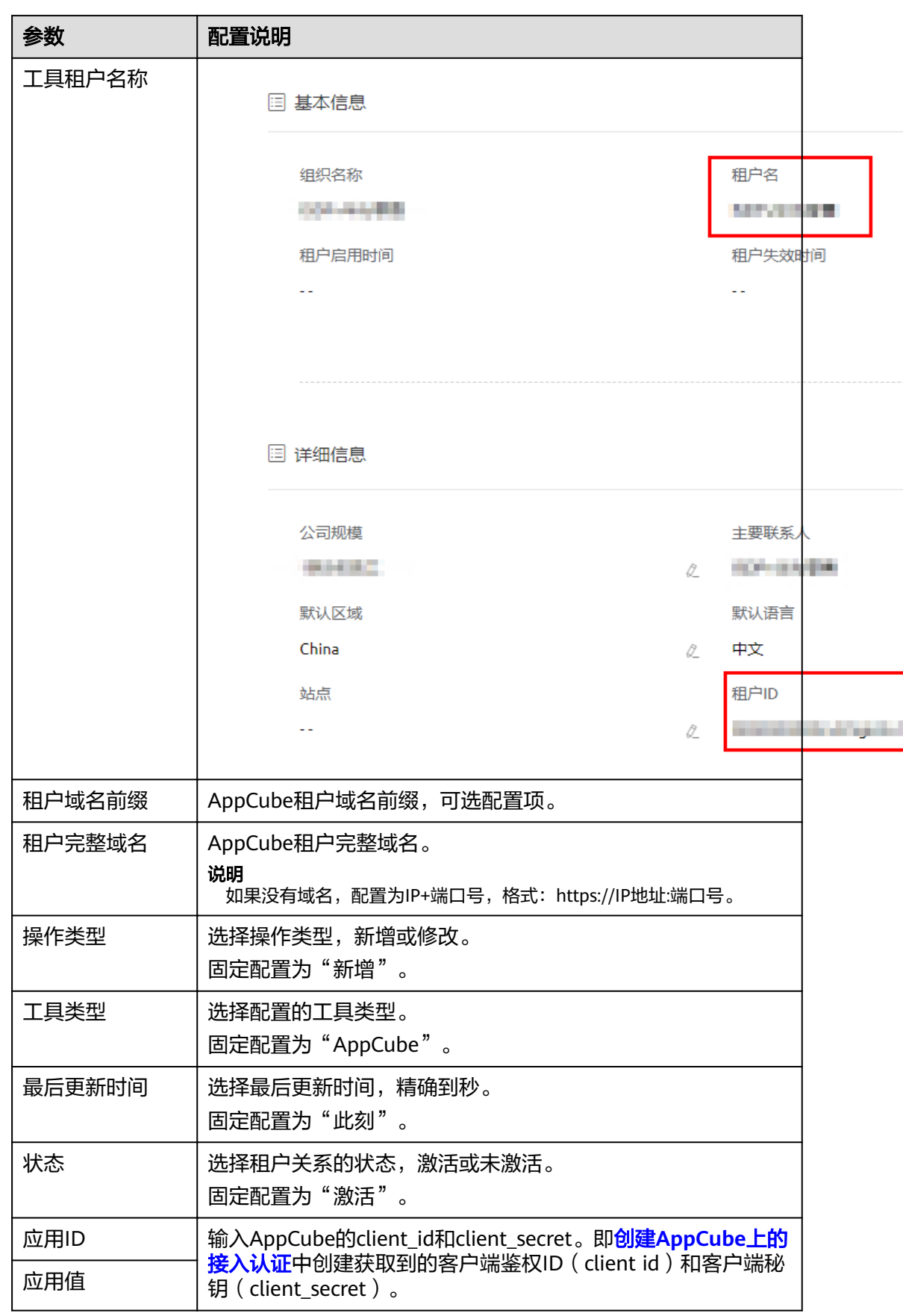

### 步骤**4** 单击"保存",完成租户映射关系配置。

配置完成后,等待整半点自动执行(例如配置的时间为10:12,则在10:30自动执 行),或者手动执行。

手动执行任务方式如下:

- 1. 以超级管理员账号登录ISDP+平台生产环境(登录地址:https://**ISDP+**域名)。
- 2. 如图**[1-179](#page-151-0)**所示,鼠标放置到"租户管理",选择"开发能力 > 定时任务管 理"。
- 首页模板配置 标准字段管理 俞 工作台 公告管理 口令管理 **F** 现场作业管理 主题设置 ◎ 资源管理 图片管理 11 业务配置 白名单配置 2. 租户管理 数据字典管理 智能对象订阅 在线用户监测 日志中心 登录日志 操作日志 安全隐私日志 OpenAPI日志 消息频道日志 连接日志 2 开放能力 OpenAPI管理 应用订阅 连接器管理 3 定时任务管理
- <span id="page-151-0"></span>图 **1-179** 进入定时任务管理

<span id="page-152-0"></span>3. 在"定时任务管理"页面,根据任务名称"权限适配层-租户映射关系扫描割 接",搜索到定时任务,如图**1-180**所示。

### 图 **1-180** 权限适配层-租户映射关系扫描割接定时任务

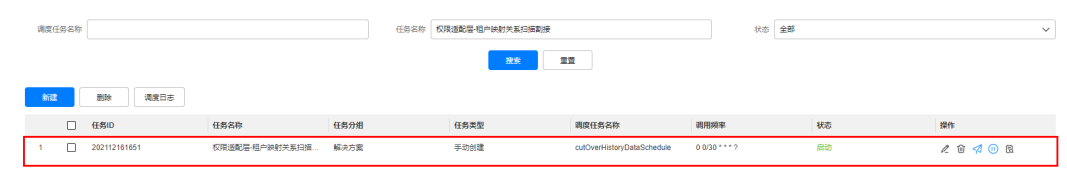

4. 单击任务操作列的 <sup>92</sup> ,手动执行定时任务。

**----**结束

**1.6.2.4.3** 订阅"**appcubeAdapter** 应用创建"应用

操作步骤

- 步骤**1** 登录ISDP+平台生产环境。
- 步骤**2** 如图**[1-181](#page-153-0)**所示,鼠标放置到"公共平台",选择"系统配置 > 应用设置"。

说明

菜单路径可配置,菜单路径名称可能不同,具体以实际环境为准,图展示为示例。 也可通过菜单URL地址: https://*ISDP+域名/*admin/#/pub/appSubscription, 进入页面。

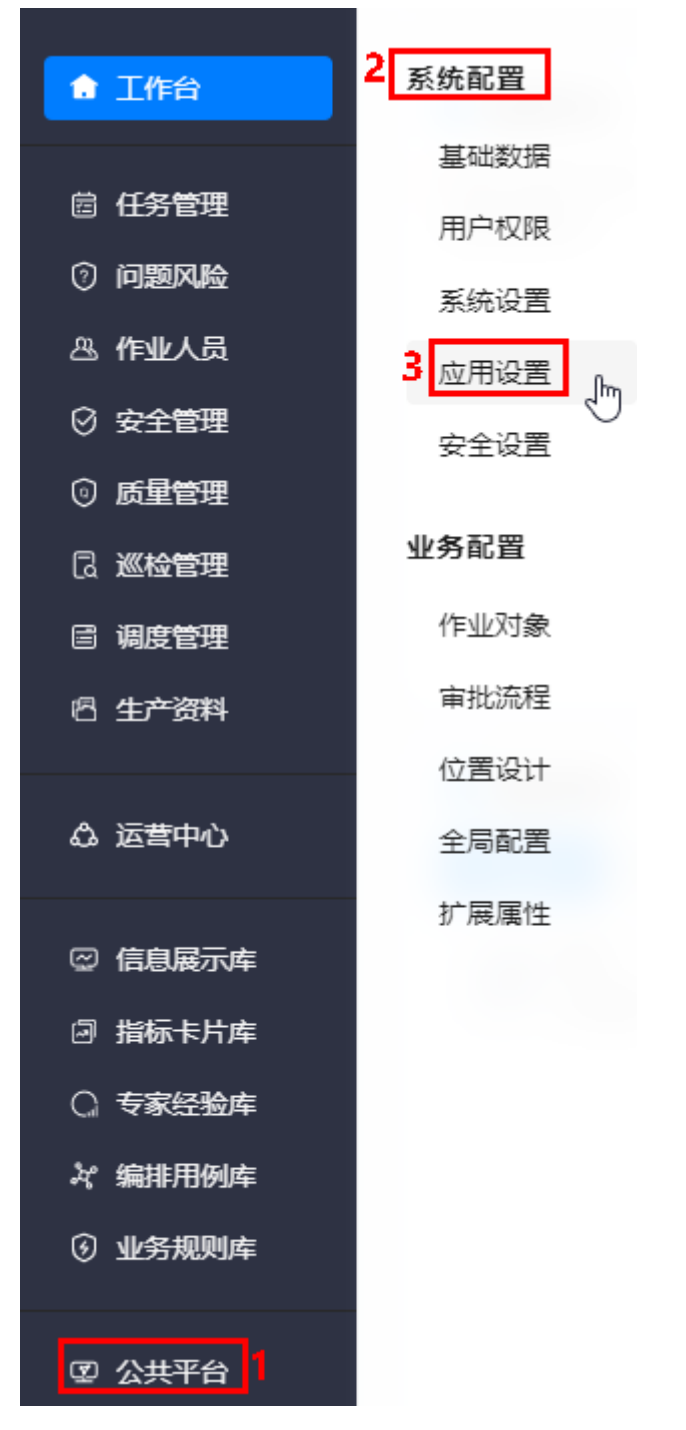

### <span id="page-153-0"></span>图 **1-181** 进入应用设置

**步骤3** 如<mark>图[1-182](#page-154-0)</mark>所示,在"应用订阅"页签中单击"订阅应用",在弹出的"订阅应用"页 面,搜索应用"**appcubeAdapter**应用创建",并勾选搜索的"**appcubeAdapter**应

用创建"应用,单击

在"已选数据列表"区域展示订阅的应用,如图**[1-183](#page-154-0)**所示。

### <span id="page-154-0"></span>图 **1-182** 订阅应用

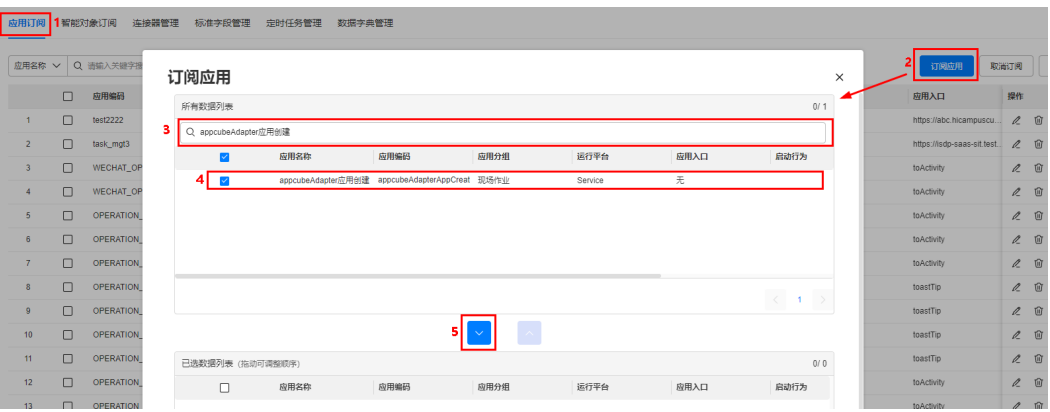

### 图 **1-183** 已选数据列表

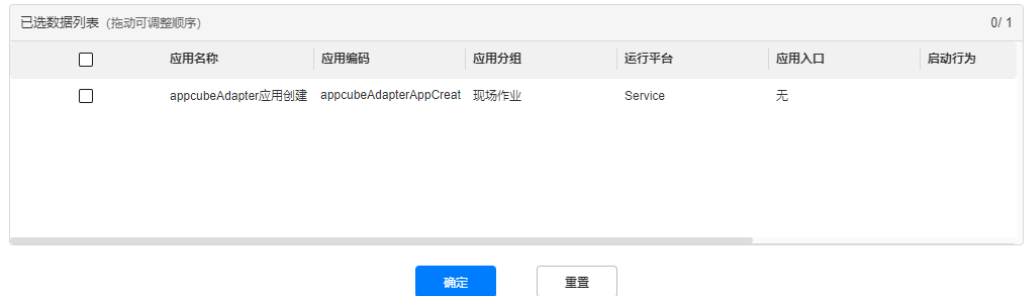

### 步骤**4** 单击"确定",完成应用订阅,如图**1-184**所示。

### 图 **1-184** 订阅应用列表

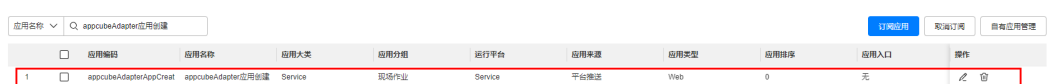

订阅应用后,在"集成中心 > 集成中心 > 服务集成"中,可以看到**appcubeAdapter** 应用自动订阅的对象API,示例如<mark>图[1-185](#page-155-0)</mark>所示。

### <span id="page-155-0"></span>图 **1-185** 订阅的 OpenAPI 示例

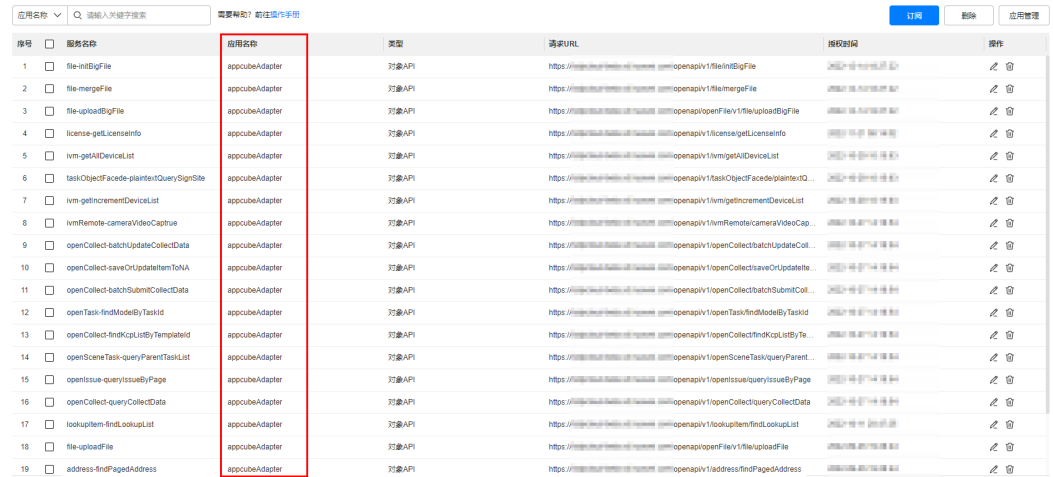

### **----**结束

### **1.6.2.4.4** 检查租户级系统参数

介绍如何查看租户级系统参数是否同步成功。

### 背景信息

配置完成租户映射关系,且订阅"appcubeAdapter应用创建"应用后,会自动同步 ISDP+的订阅OpenAPI的clientId和clientSecret, ISDP+租户ID, 调用AppCube的 OpenAPI的clientId和clientSecret的值到对应的租户级系统参数 comm\_isdp\_openAPI\_clientId、comm\_isdp\_openAPI\_clientSecret、 comm\_isdp\_tenantId、comm\_appcube\_openAPI\_clientId和 comm\_appcube\_openAPI\_clientSecret中。

### 操作步骤

- 步骤**1** 登录AppCube生产环境。
- **步骤2** 如<mark>图1-186</mark>所示,单击"管理",选择"应用管理 > 应用导航",查找到应用

"ISDP\_\_sysParamsInitialization"后,单击应用"操作"列的图标 <sup>69</sup>,进入应用。

### 图 **1-186** 查看应用

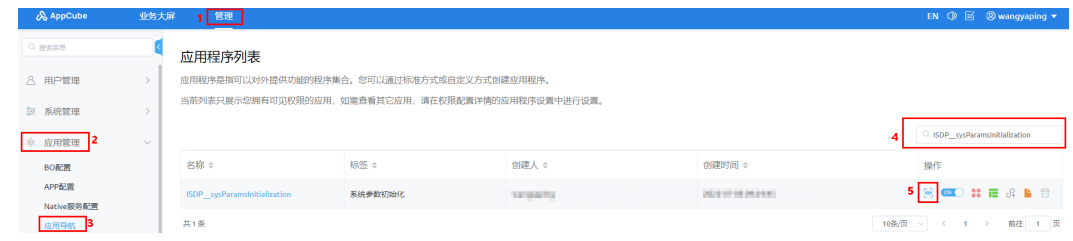

步骤**3** 如图**[1-187](#page-156-0)**所示,单击"系统参数初始化"页签,进入"系统参数初始化"页面。

### <span id="page-156-0"></span>图 **1-187** 进入系统参数初始化页面

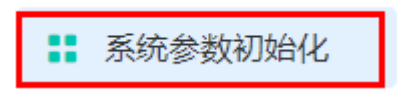

**::** 业务权限凭证初...

步骤**4** 在"系统参数初始化"页面,查看同步五个租户级参数的结果,如图**1-188**所示。

图 **1-188** 同步五个租户级系统参数结果

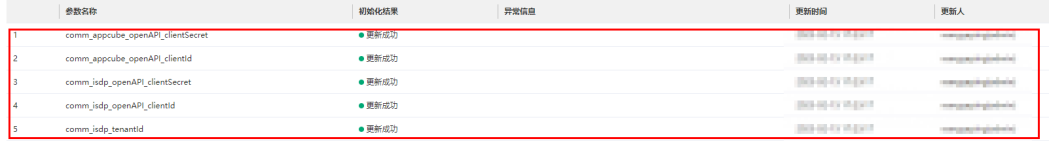

**----**结束

### **1.6.2.4.5** 订阅 **OpenAPI**

订阅appcubeAdapter应用创建后,会自动订阅所需的"对象API",使用到的"文件 API",需手动订阅。请使用订阅"**[appcubeAdapter](#page-152-0)**应用创建"应用后自动生成的应 用**appcubeAdapter**订阅ISDP+集成公共BO使用到的文件API。

### 操作步骤

步骤**1** 登录ISDP+平台生产环境。

步骤**2** 如图**[1-189](#page-157-0)**所示,鼠标放置到"集成中心",选择"集成中心 > 服务集成"。

说明

菜单路径可配置,菜单路径名称可能不同,具体以实际环境为准,图展示为示例。 也可通过菜单URL地址:https://**ISDP+**域名/admin/#/pub/apiuser,进入页面。

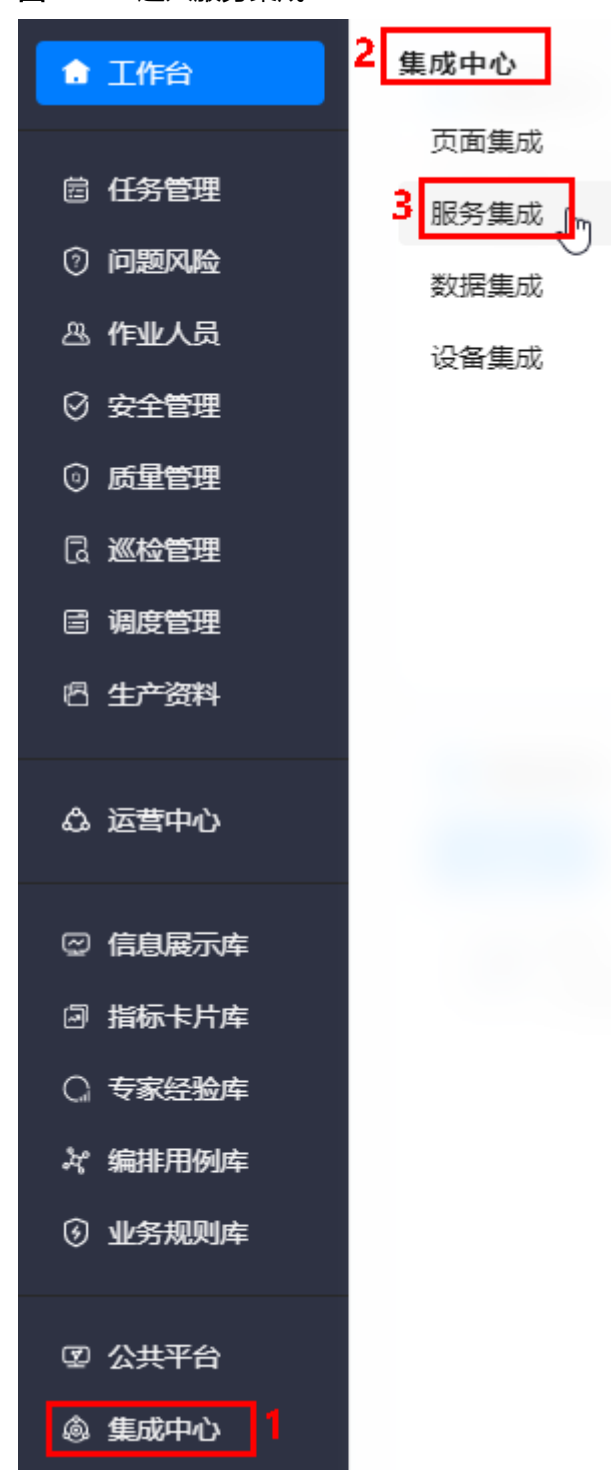

<span id="page-157-0"></span>图 **1-189** 进入服务集成

步骤**3** 单击"订阅",在弹出的"订阅API"页面,如图**[1-190](#page-158-0)**所示,选择**appcubeAdapter** 应用,单击API类型"文件API",从左侧查找并勾选要订阅的API到右侧,单击"确 定",需要订阅的API如表**[1-22](#page-158-0)**所示。

### <span id="page-158-0"></span>说明

- 使用同一个应用去订阅不同应用/BO使用的OpenAPI时,如果不同应用/BO使用相同的 OpenAPI,只需要订阅一次。
- 订阅OpenAPI时,单次最多只能订阅10条;如果超过10条,请分多次订阅。

### 图 **1-190** 订阅 API

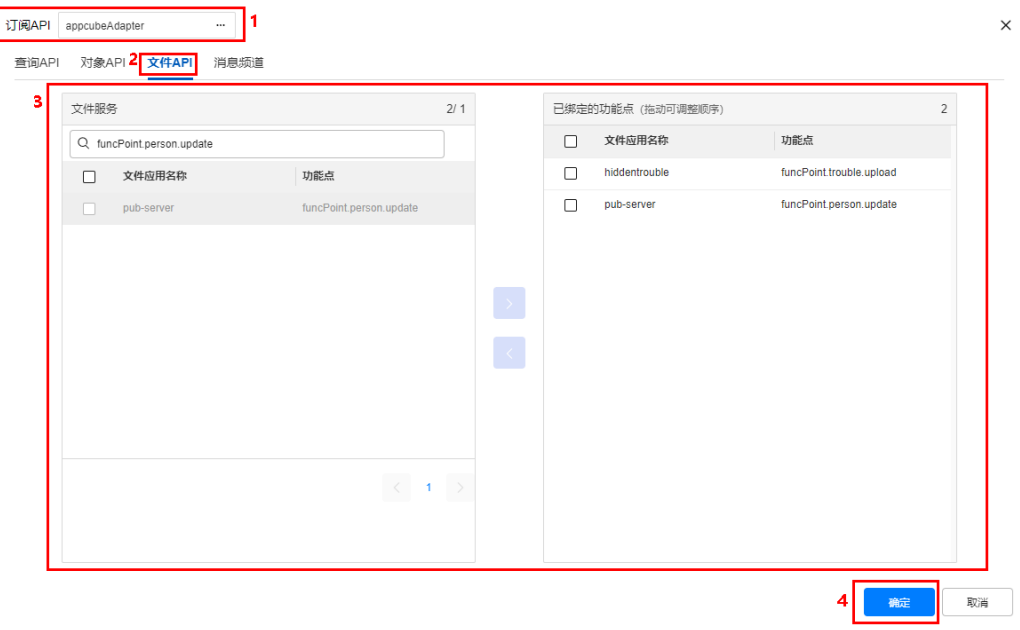

### 表 **1-22** 需要订阅的 API

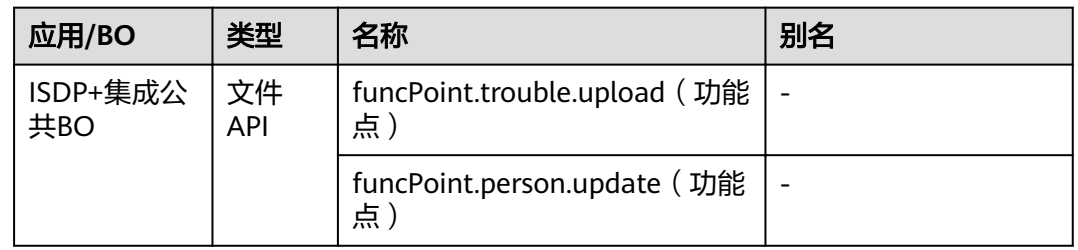

### **----**结束

### **1.6.2.4.6** 配置后检查

### 检查用户、角色、权限和公共组同步

配置完成后,等到整半点自动执行后或手动执行后,检查AppCube租户下的同步结 果。

### 操作步骤

- 步骤**1** 登录AppCube生产环境。
- 步骤**2** 如图**[1-191](#page-159-0)**所示,单击"管理",选择"用户管理 > 业务用户",检查ISDP+的用户和 权限是否正确同步。

### <span id="page-159-0"></span>图 **1-191** 业务用户

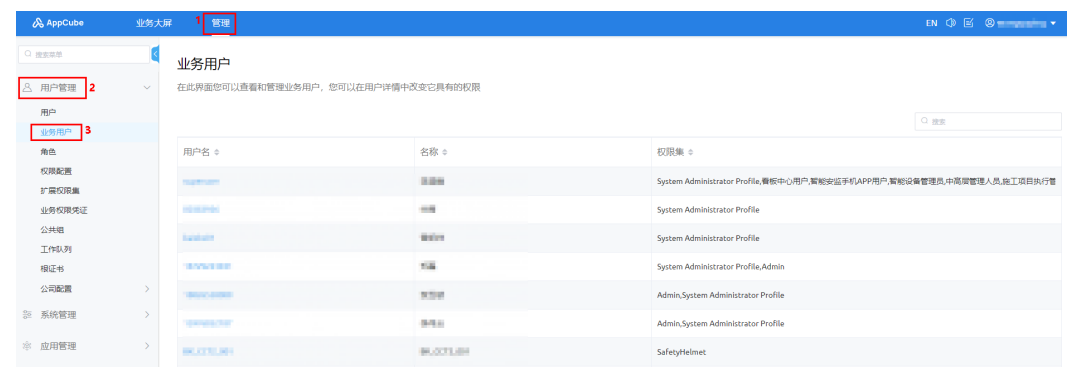

### 步骤**3** 如图**1-192**所示,选择"权限配置",检查ISDP+的角色是否正确同步。

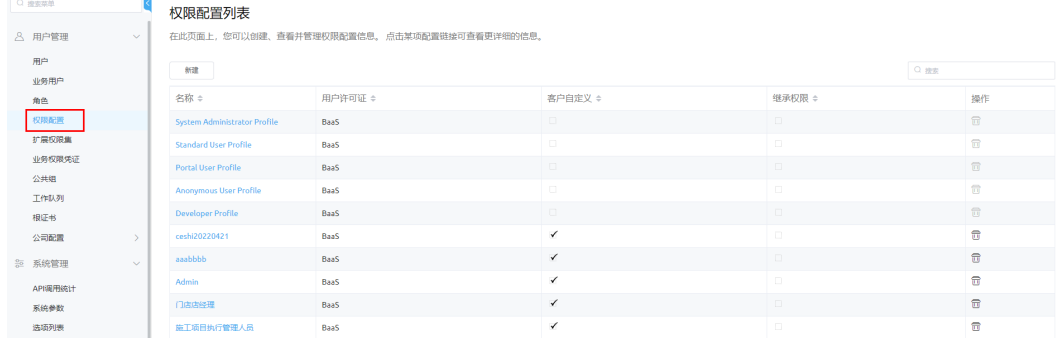

### 图 **1-192** 权限配置

步骤**4** 如图**1-193**所示,在"权限配置列表"页面,单击同步过来的角色名称,(例如:施工 现场作业负责人),进入"权限配置详情"页面。

### 图 **1-193** 进入权限配置详情

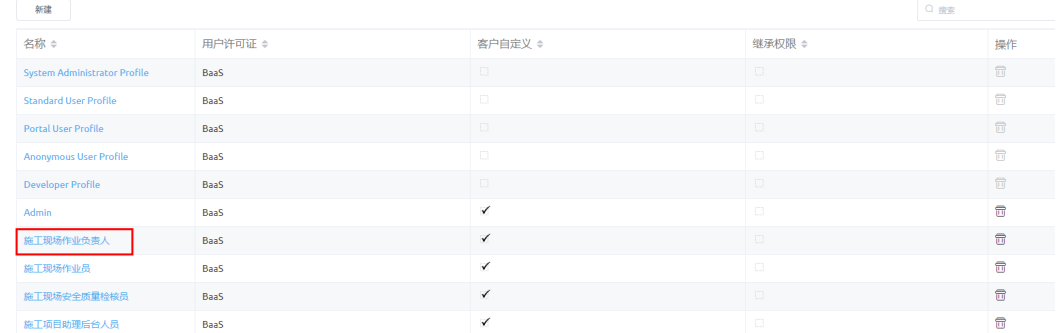

步骤**5** 如图**[1-194](#page-160-0)**所示,在"权限配置详情"页面,单击"业务权限凭证",查看业务权限凭 证是否与Standard User Profile一致 (即勾选了SSO\_Login、Mobile\_SSO、 privilege\_adapter、queryLog、addLog、installInitialization、deleteFile、 queryFile、uploadFile)。

### <span id="page-160-0"></span>图 **1-194** 业务权限凭证

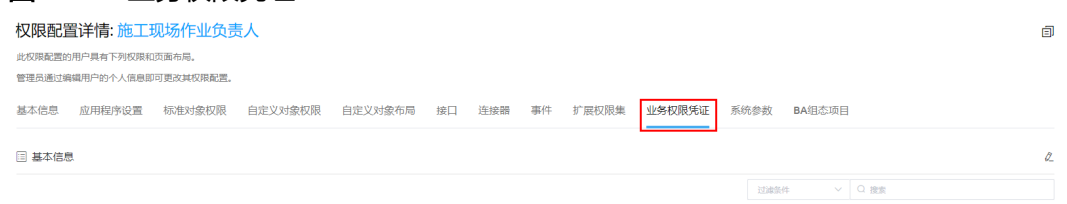

步骤**6** 如图**1-195**所示,在"权限配置详情"页面,单击"系统参数",查看系统参数权限是 否与Standard User Profile一致。

### 图 **1-195** 系统参数

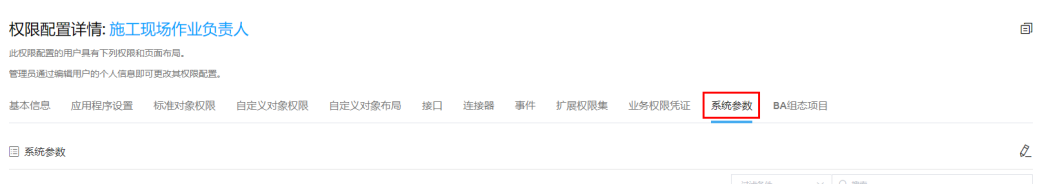

步骤**7** 如图**1-196**所示,选择"公共组",检查ISDP+的公共组是否正确同步。

### 图 **1-196** 公共组

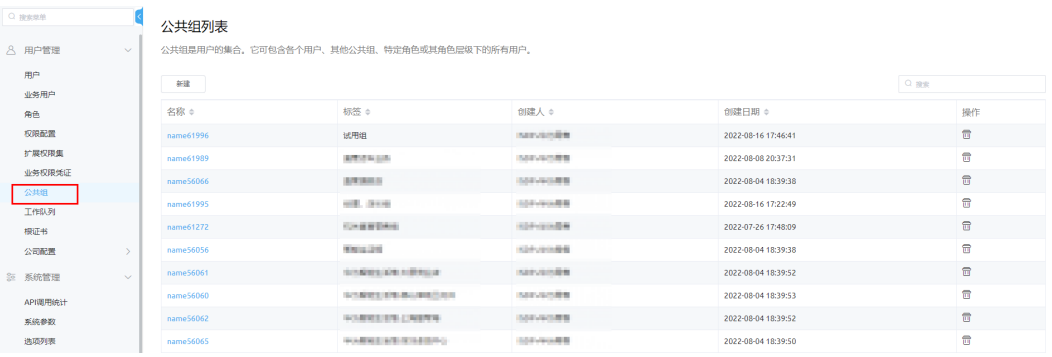

**----**结束

# **1.6.2.5** 配置页面跳转认证方式

本节介绍如何配置页面跳转认证方式。

# 注意

页面跳转认证支持**SSO**登录页面跳转认证和**AppCube**平台的统一身份认证,在配置认 证方式时,请根据以下原则配置。

- **AppCube**版本为**1.3.12**及以上版本,且**ISDP**版本为**XXX**及以后版本,请使用 **AppCube**平台的统一身份认证,具体配置方法请参见使用**AppCube**[平台的统一身](#page-161-0) [份认证](#page-161-0)。
- **AppCube**或**ISDP**有一个版本不符合要求(**AppCube**版本为**1.3.12**以前版本,或 **ISDP**为**XXX**以前版本),请使用**SSO**登录页面跳转认证,具体配置方法请参[见使用](#page-164-0) **SSO**[登录页面跳转认证](#page-164-0)。

## <span id="page-161-0"></span>使用 **AppCube** 平台的统一身份认证

通过自定义接口,创建自定义统一身份认证。

- 步骤**1** 登录Appcube生产环境。
- 步骤**2** 如图**1-197**所示,单击"管理",选择"系统管理 > 自定义接口",进入"自定义接 口"页面。

### 图 **1-197** 自定义接口

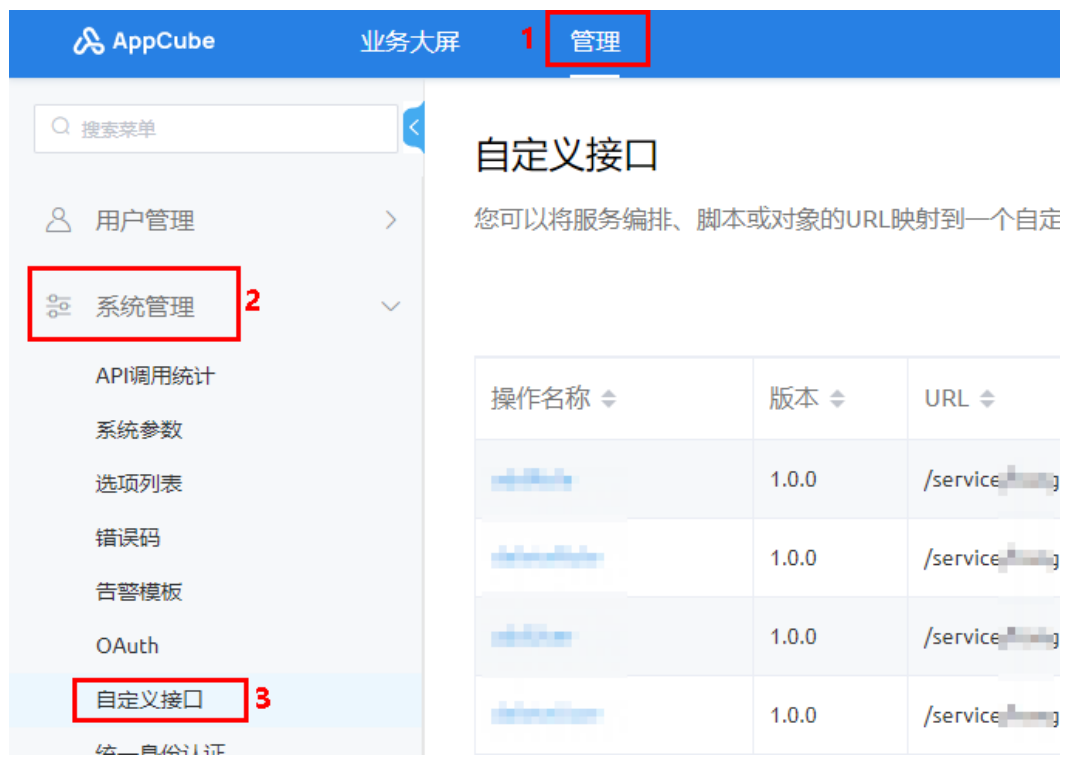

<mark>步骤3</mark> 如<mark>图1-198</mark>所示,查找到接口"insertIDPLogin" ,单击"操作"列的<sup>OO</sup>,进入"预 览"页面。

### 图 **1-198** 预览

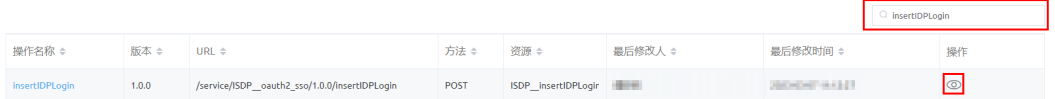

**步骤4** 如<mark>图[1-199](#page-162-0)</mark>所示,单击右侧的 <sup>〉</sup>,展开内容,再单击"测试一下"。

<span id="page-162-0"></span>图 **1-199** 测试一下

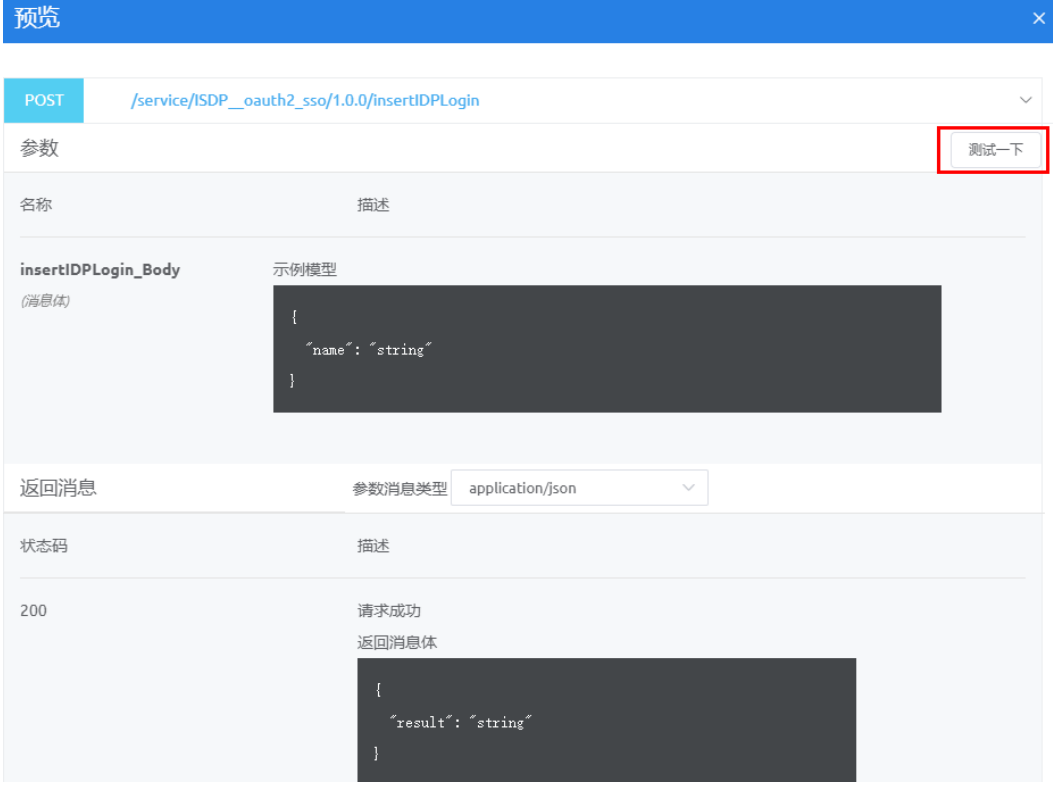

步骤**5** 如图**[1-200](#page-163-0)**所示,输入入参为ISDP,或者清空入参,单击"执行",执行接口,执行 结果如图**[1-201](#page-163-0)**所示,表示执行成功。

说明

不输入入参,默认创建名称为**ISDP**的自定义认证。

### <span id="page-163-0"></span>图 **1-200** 执行

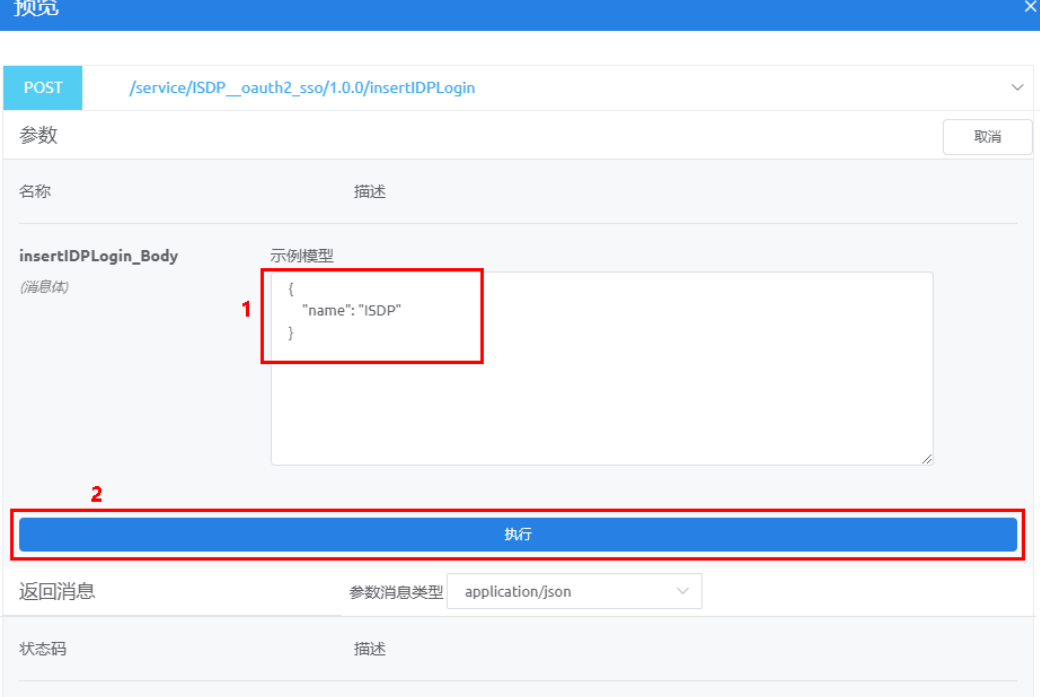

# 图 **1-201** 执行结果

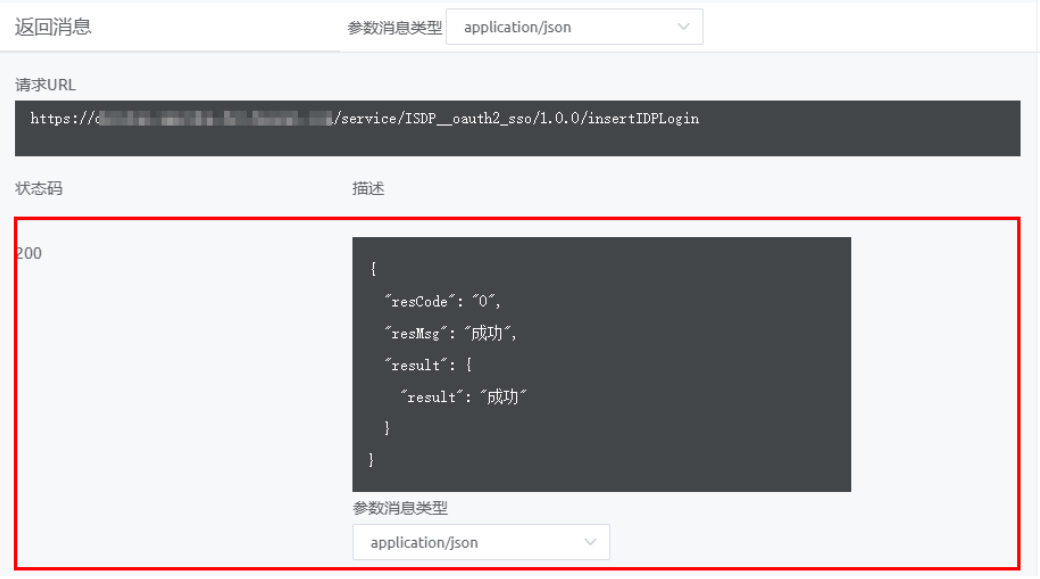

创建成功后,在"管理 > 系统管理 > 统一身份认证"的"自定义认证"区域,可以看 到新建的自定义认证,如图**[1-202](#page-164-0)**所示。

### <span id="page-164-0"></span>图 **1-202** 统一身份认证

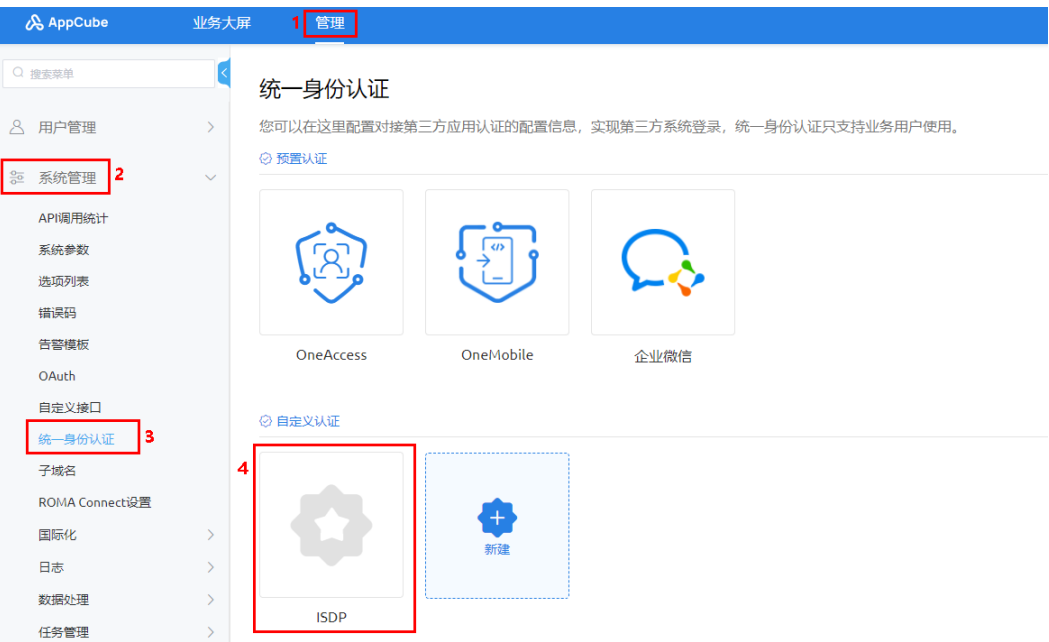

### 说明

如果创建失败,提示如下,请修改name值,重新创建。创建完成后,修改租户级系统参数 "comm\_authorize\_client\_name"的值为配置的name值。

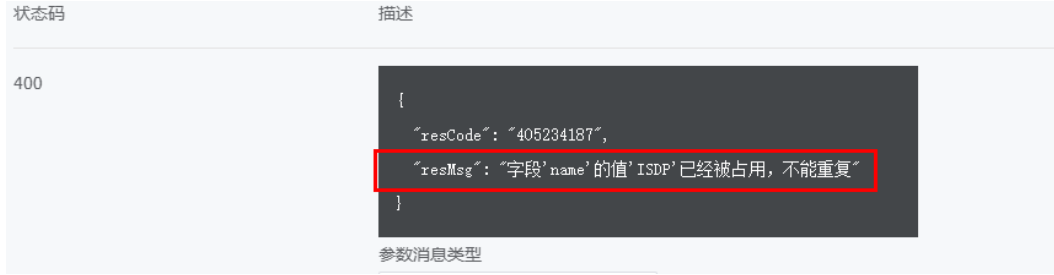

### **----**结束

# 使用 **SSO** 登录页面跳转认证

修改租户级系统参数,配置使用SSO登录页面认证方式。

- 步骤**1** 登录AppCube生产环境。
- 步骤**2** 获取到系统参数初始化导入模板。
	- 1. 如图**[1-203](#page-165-0)**所示,单击"管理",选择"应用管理 > 应用导航",查找到应用 "ISDP\_\_sysParamsInitialization"后,单击应用"操作"列的图标<sup>69</sup>,进入应 用。

<span id="page-165-0"></span>图 **1-203** 查看应用

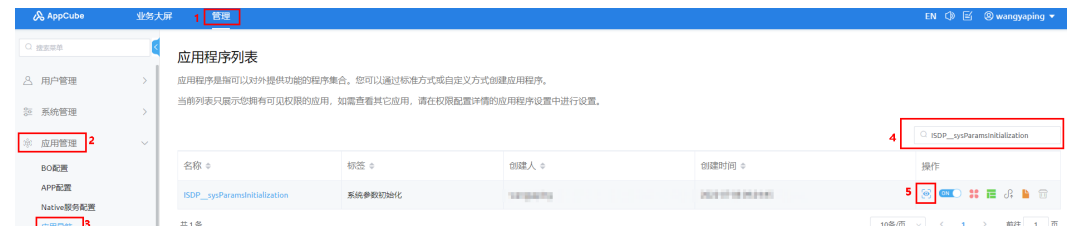

2. 如图**1-204**所示,单击"系统参数初始化"页签,进入"系统参数初始化"页面。

图 **1-204** 进入系统参数初始化页面

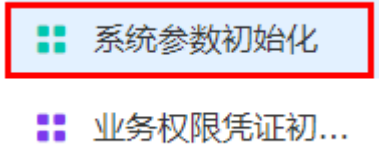

3. 在"系统参数初始化"页面,如<mark>图</mark>1-205所示,单击"导入",在弹出的"导入" 页面。

图 **1-205** 进入导入页面

|                                |                              | 导入                      |
|--------------------------------|------------------------------|-------------------------|
| 异常信息                           | 更新时间                         | 更新                      |
|                                | <b>Holland Avenue Co. 19</b> | <b>BUILDING</b>         |
| $\times$<br>导入                 | .                            |                         |
| 下载模板                           | <b>PERSONAL PROPERTY</b>     | -                       |
|                                | <b><i>SHAFFARE SHOW</i></b>  | <b>CONTRACTOR</b>       |
|                                | <b>CONTRACTOR</b>            | <b>CONTRACTOR</b>       |
| 将文件拖到此处或单击上传<br>不超过5M, 支持excel | <b><i>INSTRUCTIONS</i></b>   | ________                |
|                                | <b>SHEET ROOM</b>            | <b>CONTRACTOR</b>       |
| 取消<br>确定                       | <b>JOSEPH E BASE</b>         | <b>CONTRACTOR</b>       |
|                                | <b><i>ANGELES CALLS</i></b>  | and the same speed that |

4. 单击"下载模板",下载模板到本地。

步骤**3** 请配置表**1-23**中的参数到下载的模板中。

### 表 **1-23** 系统参数

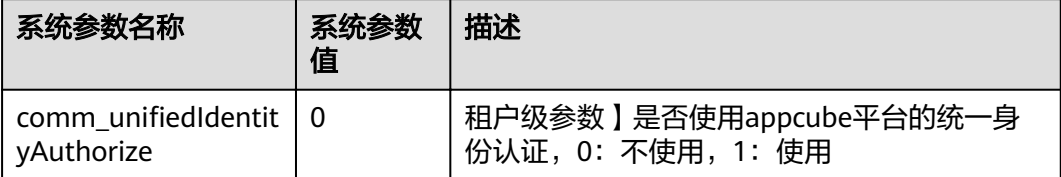

### 步骤**4** 导入模板。

- 1. 在"导入"页面,单击上传或拖[动步骤](#page-164-0)**2**中获取到的文件到该处。
- 2. 单击"确定",展示导入结果,如图**[1-206](#page-166-0)**所示。

### 图 **1-206** 导入结果

<span id="page-166-0"></span>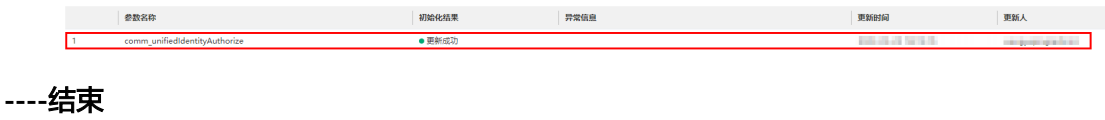

# **2** 智能排班模型 **BO** 接口

# **2.1** 使用前必读

# **2.1.1** 概述

智能排班模型BO基于AppCube开发,提供了人员信息管理、离岗信息管理、积假信息 管理等排班相关的API。您可以使用智能排班模型BO提供的API,在AppCube上进行应 用的开发,从而实现智能排班相关的能力。

# **2.1.2** 调用说明

智能排班模型BO提供了REST (Representational State Transfer,表征状态转移)风 格API,支持您通过HTTPS请求调用,调用方法请参见[如何调用](#page-168-0)**API**。

# **2.1.3** 终端节点

终端节点即调用API的请求地址。例如,智能排班模型BO部署的AppCube开发态默认 域名为"XXX.huawei.com",则终端节点域名为"XXX.huawei.com"。

### 说明

XXX.huawei.com为一个示例说明,不是实际的域名,后续描述中,均使用XXX.huawei.com作为 示例说明,在实际环境中使用时,请替换为实际使用的域名。

# **2.1.4** 基本概念

使用智能排班模型BO API涉及的常用概念。

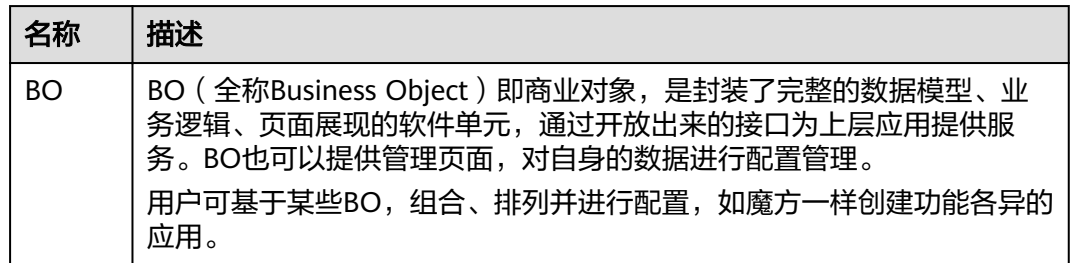

<span id="page-168-0"></span>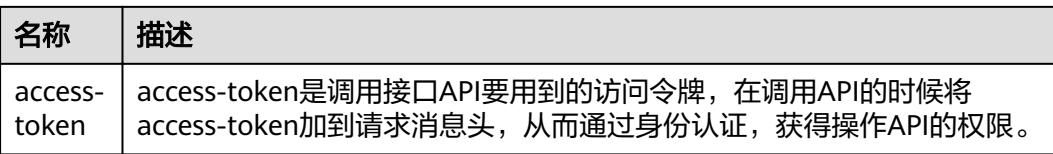

# **2.2** 如何调用 **API**

# **2.2.1** 构造请求

本节介绍REST API请求的组成,并以使用OAuth 2.0协议的客户端鉴权模式获取用户 access\_token为例说明如何调用API,该API获取access\_token, access\_token可以用于 调用其他API时鉴权。

### 请求 **URL**

请求URL由如下部分组成:

{URL-scheme}://{Endpoint}/{resource-path}?{query-string}

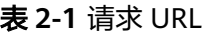

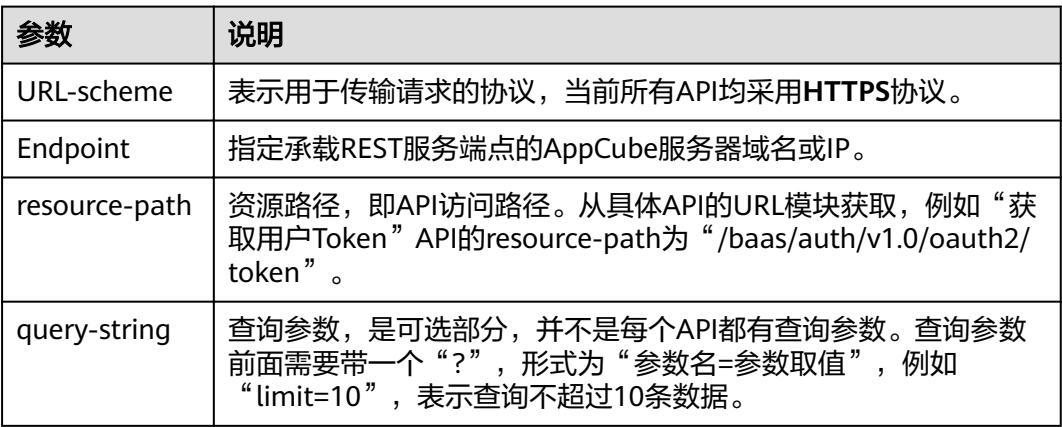

例如您需要使用OAuth 2.0协议的客户端鉴权模式获取用户access\_token, "/baas/ auth/v1.0/oauth2/token"为资源路径,假设AppCube开发态域名为 "XXX.huawei.com", URL拼接起来如下所示。

https://XXX.huawei.com/baas/auth/v1.0/oauth2/token //XXX.huawei.com为一个示例说明,不是实际 的域名,在实际环境中使用时,请替换为实际使用的域名。

# 请求方法

HTTP请求方法(也称为操作或动词),它告诉服务你正在请求什么类型的操作。

### 表 **2-2** HTTP 请求方法

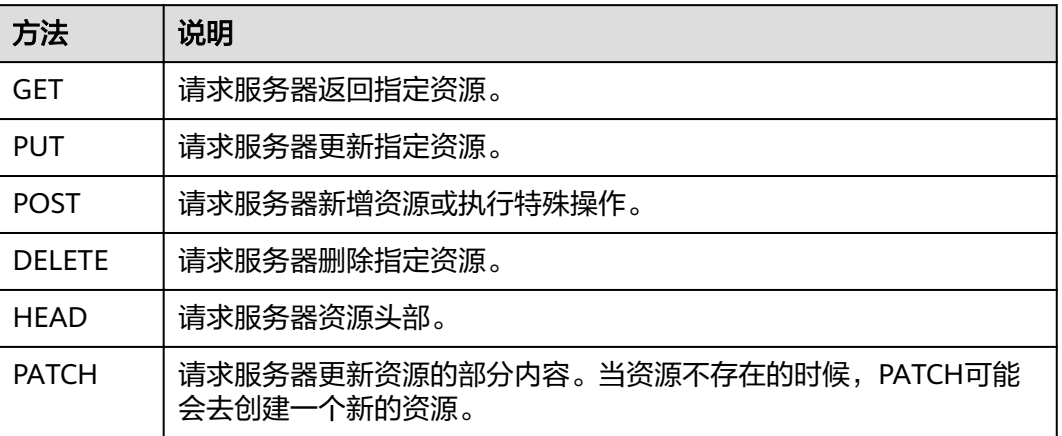

在使用OAuth 2.0的客户端鉴权模式获取用户access\_token的URL部分,您可以看到其 请求方法为"**POST**",则其请求为:

POST https://XXX.huawei.com/baas/auth/v1.0/oauth2/token //XXX.huawei.com为一个示例说明,不是 实际的域名,在实际环境中使用时,请替换为实际使用的域名。

# 请求消息头

附加请求头字段,如指定的URL和HTTP方法所要求的字段。例如定义消息体类型的请 求头"**Content-Type**",请求鉴权信息等。

详细的公共请求消息头字段请参见表**2-3**。

### 表 **2-3** 公共请求消息头

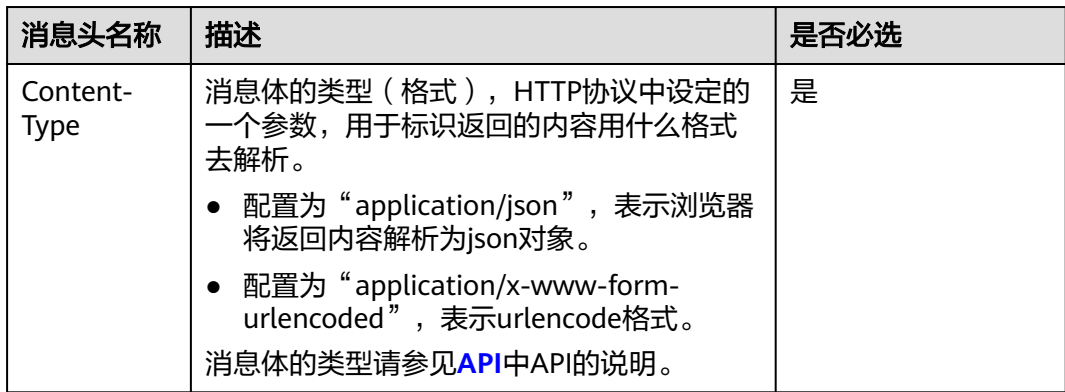

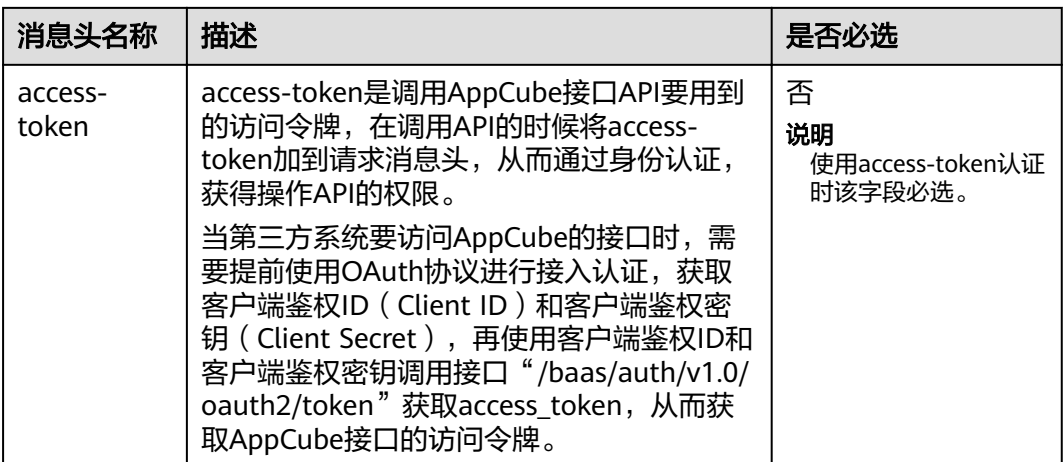

对于使用OAuth 2.0的客户端鉴权模式获取用户access\_token接口,由于不需要accesstoken认证, 所以只添加"Content-Type"为"application/x-www-formurlencoded"即可,添加消息头后的请求如下所示。

POST https://XXX.huawei.com/baas/auth/v1.0/oauth2/token //XXX.huawei.com为一个示例说明,不是 实际的域名,在实际环境中使用时,请替换为实际使用的域名。 Content-Type: application/x-www-form-urlencoded

# 请求消息体(可选)

请求消息体通常以结构化格式(如JSON或XML)发出,与请求消息头中Content-type 对应,传递除请求消息头之外的内容。若请求消息体中参数支持中文,则中文字符必 须为UTF-8编码。

每个接口的请求消息体内容不同,也并不是每个接口都需要有请求消息体(或者说消 息体为空),GET、DELETE操作类型的接口就不需要消息体,消息体具体内容需要根 据具体接口而定。

对于使用OAuth 2.0的客户端鉴权模式获取用户access\_token接口,您可以从表**2-4**看 到所需的请求参数及参数说明。

| 参数<br>名称           | 类<br>型     | 必选<br>M ) /可<br>选 (O) | 参<br>数<br>位<br>置 | 参数含义                                                                  |
|--------------------|------------|-----------------------|------------------|-----------------------------------------------------------------------|
| gran<br>t_typ<br>e | Stri<br>nq | M                     | <b>Bod</b><br>у  | 授权模式, OAuth2.0中的grant_type字段的取值。<br>例如: client_credentials ( 即客户端模式 ) |

表 **2-4** 请求参数说明

<span id="page-171-0"></span>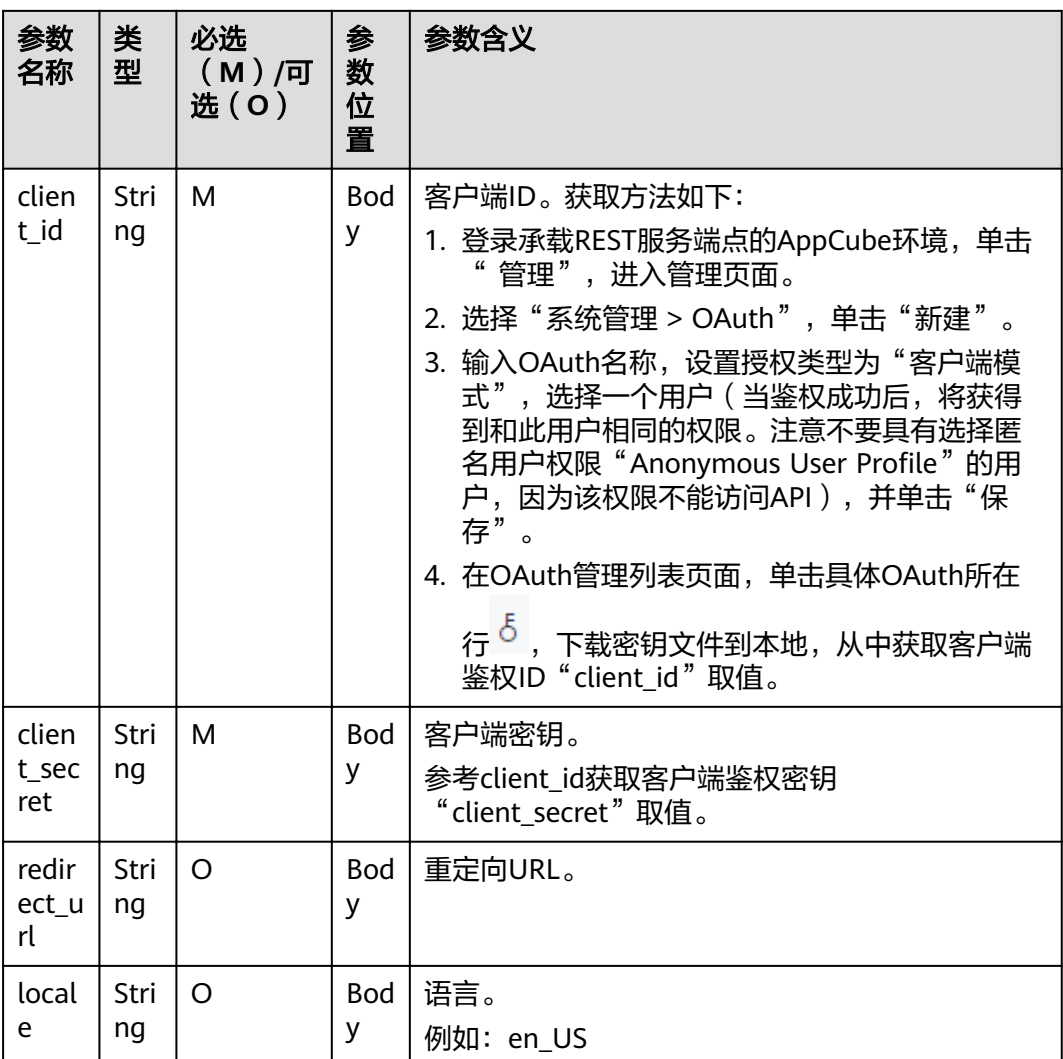

将消息体加入后的请求如下所示,粗斜体字段需要根据实际值填写。

POST https://XXX.huawei.com/baas/auth/v1.0/oauth2/token //XXX.huawei.com为一个示例说明,不是 实际的域名,在实际环境中使用时,请替换为实际使用的域名。 Content-Type: application/x-www-form-urlencoded

grant\_type=client\_credentials&client\_id=**\*\*\*\*\*\*\*\***&client\_secret=**\*\*\*\*\*\*\*\***

### 发起请求

到这里为止这个请求需要的内容就具备齐全了,您可以使用curl、Postman或直接编写 代码等方式发送请求调用API。

对于使用OAuth 2.0的客户端鉴权模式获取用户access\_token接口。返回的响应消息中 "access\_token"就是需要获取的用户access\_token。有了access\_token之后,您就可 以使用access\_token调用AppCube的其他API。

# **2.2.2** 认证鉴权

基于AppCube开发的智能排班模型BO提供的接口都需要通过认证之后才可以访问。认 证方式为:在请求消息头上设置"access-token"。

Token在计算机系统中代表令牌(临时)的意思,拥有Token代表拥有某种权限。 Token认证是在调用API的时候将Token加到请求消息头,从而通过身份认证,获得操 作API的权限。

通过AppCube的获取Token接口,获取access-token,用于调用API接口时进行鉴权, 使用时在请求消息头上设置"access-token"。

步骤**1** 创建OAuth认证。

 $\sim$  2000  $\sim$  2000  $\sim$ 

- 1. 登录AppCube环境。
- 2. 单击"管理",选择"系统管理 > OAuth",进入"OAuth管理"页面。
- 3. 单击"新建",输入名称,授权类型选"客户端模式",选择用户,如<mark>图2-1</mark>所 示。

图 **2-1** 新建客户端模式 OAuth

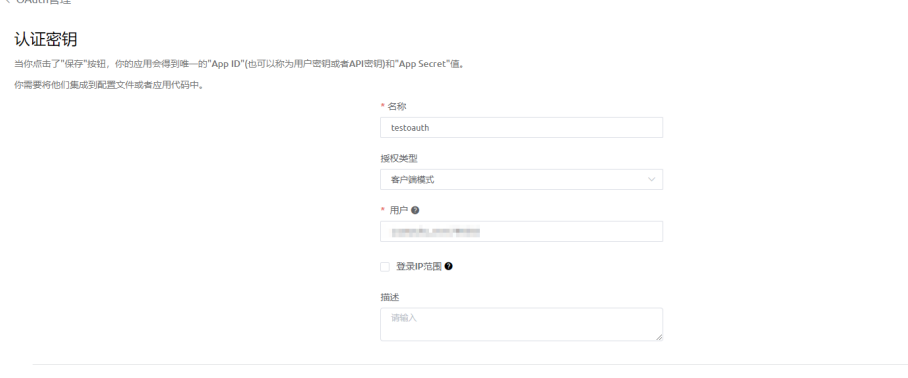

### 说明

- 第三方通过OAuth认证接入系统后,将以选择的用户身份操作数据,所以需要确保选择 的用户具有调用API的相关权限。
- 选择的用户的权限不能为匿名用户权限"Anonymous User Profile",因为该权限用户 没有访问API的权限。
- 4. 单击"保存",在"OAuth管理"页面展示新建的记录,如<mark>图2-2</mark>所示。

### 图 **2-2** OAuth 管理列表

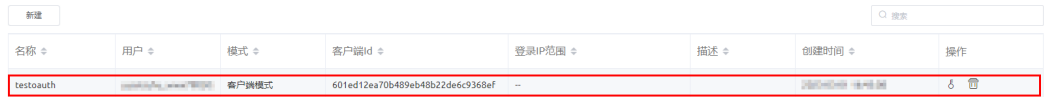

### 步骤2 获取客户端鉴权ID (client id)和客户端秘钥 (client secret)。

1. 单击新建记录"操作"列的 ,弹出"警告"对话框,如图**[2-3](#page-173-0)**所示。

 $\begin{tabular}{|c|c|c|c|} \hline & \mathcal{R}\mathcal{H} & \mathcal{R}\mathcal{H} \\ \hline \end{tabular}$ 

### 图 **2-3** 警告

<span id="page-173-0"></span>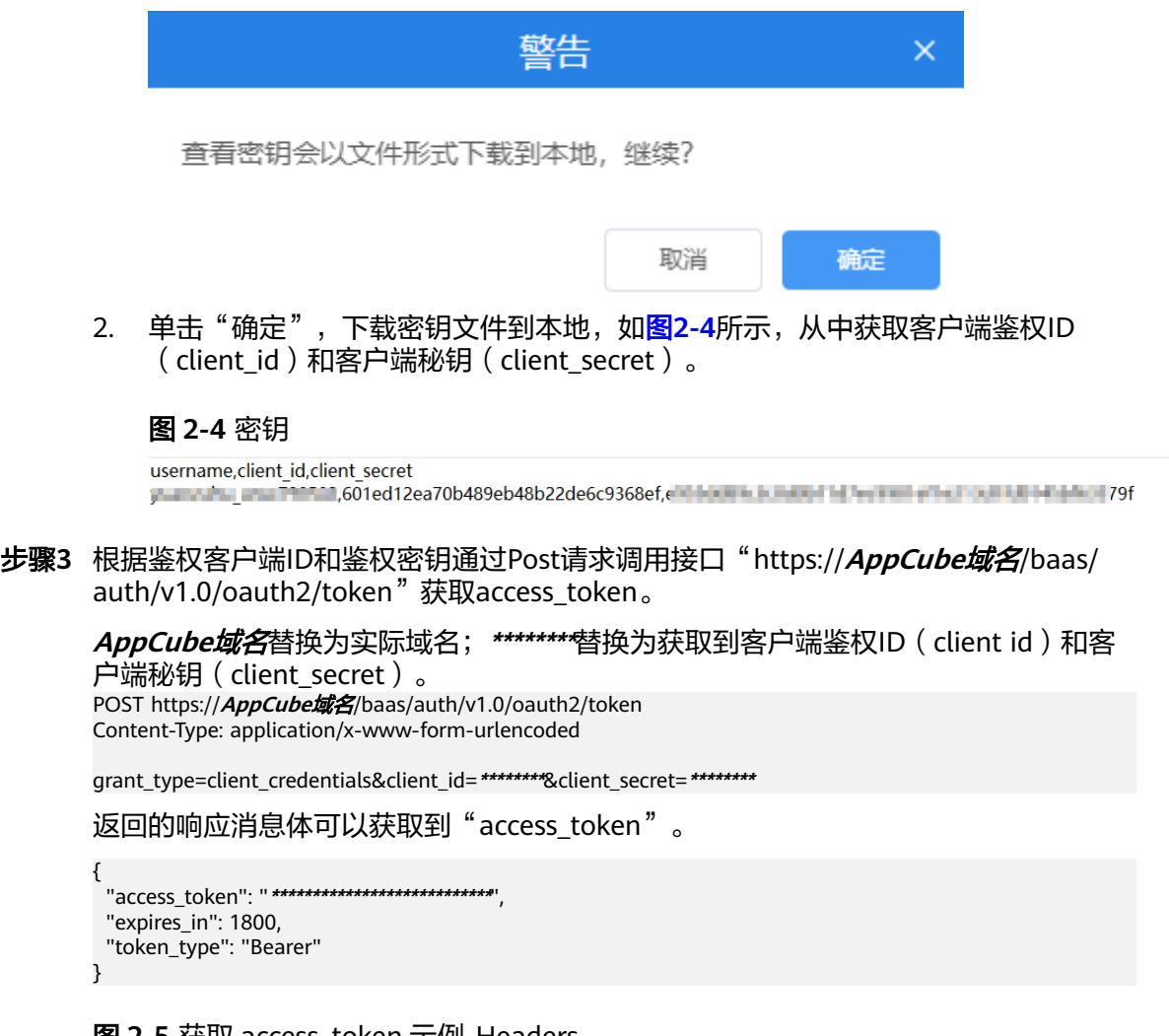

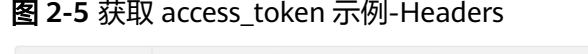

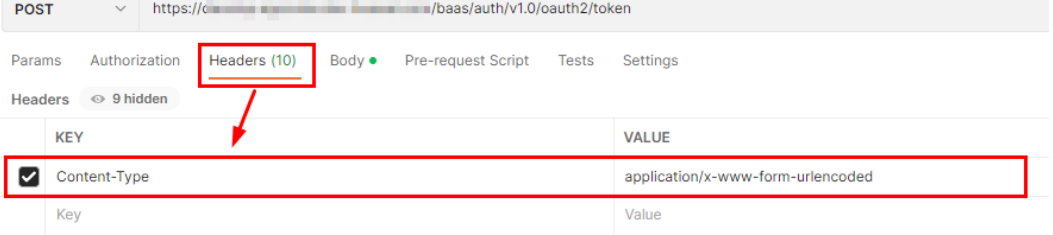

### 图 **2-6** 获取 access\_token 示例-Body

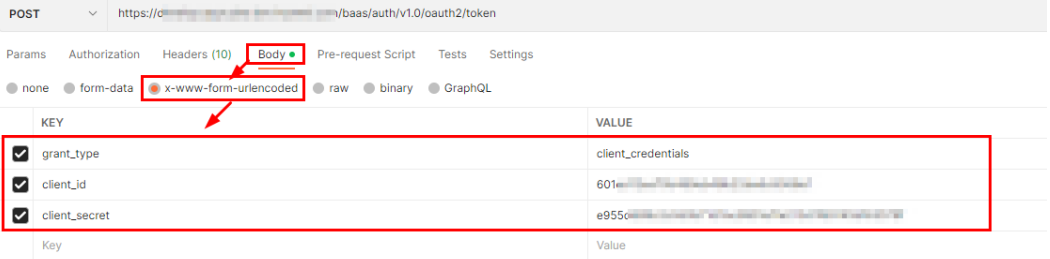

图 **2-7** 获取 access\_token 示例-返回的响应消息体

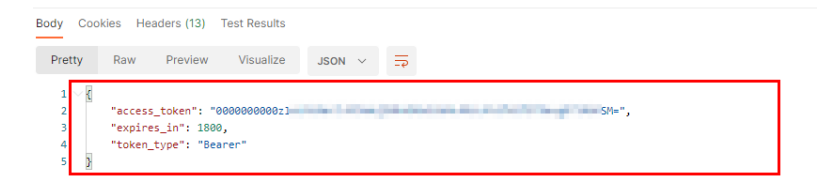

步骤4 将Headers中的access-token参数设置为上一步得到的access\_token,成功调用自定义 的API接口。

**AppCube**域名替换为实际域名;**\*\*\*\*\*\*\*\***替换为获取到的access\_token的值;Content-Type(消息体的类型(格式)),请根据实际API实际情况配置,示例中为 application/json。

POST https://**AppCube**域名/baas/auth/v1.0/oauth2/token Content-Type: application/json access-token: **\*\*\*\*\*\*\*\***

{ "pageStart":0, "pageSize":3, "deleteFlag":0 }

返回的响应消息体:

{ "resCode": "0", "resMsg": "成功", "result": { "records": [], "total": 0 } }

图 **2-8** 调用 API 示例-Hearders

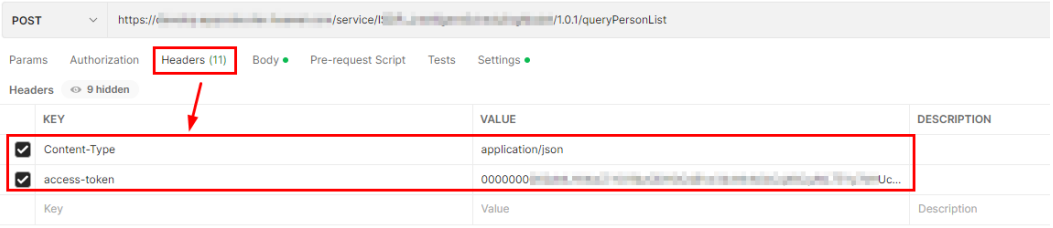

### 图 **2-9** 调用 API 示例-Body

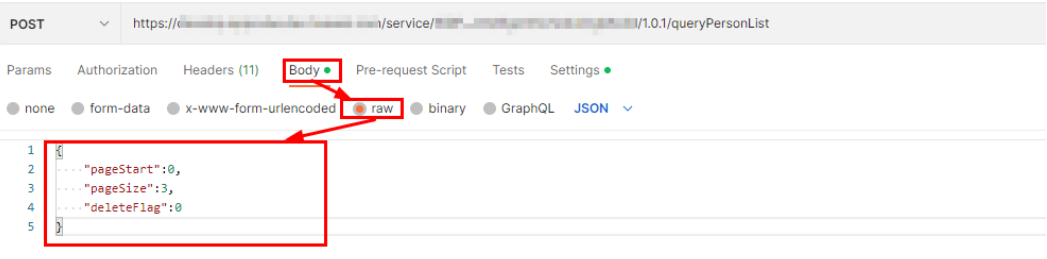

### 图 **2-10** 调用 API 示例-返回的响应消息体

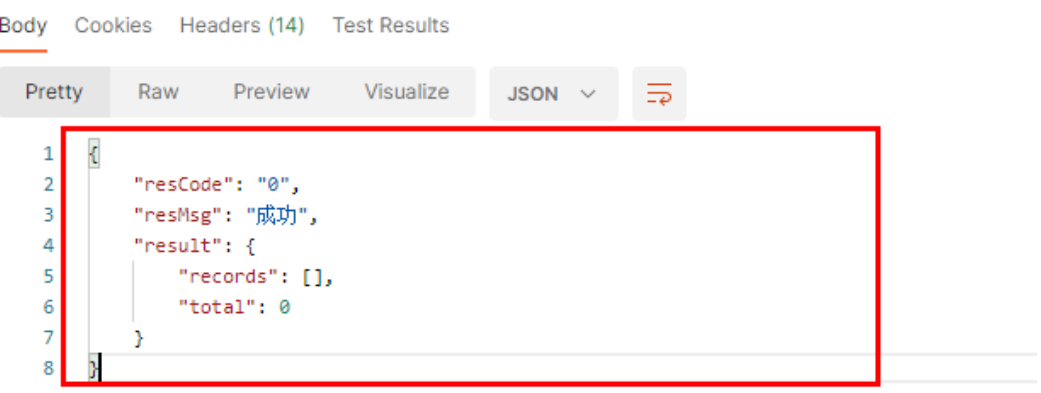

**----**结束

# **2.2.3** 返回结果

请求发送以后,您会收到响应,包含状态码、响应消息头和消息体。

### 状态码

请求发送以后,您会收到响应,包含状态码、响应消息头和消息体。

状态码是一组从2xx(成功)到4xx或5xx(错误)的数字代码,状态码表示了请求响应 的状态,完整的状态码列表请参见状态码。

对于使用OAuth 2.0的客户端鉴权模式获取用户access\_token接口,如果调用后返回状 态码为"200",则表示请求成功。

### 响应消息头

对应请求消息头,响应同样也有消息头,如"Content-type"。

对于使用OAuth 2.0的client credentials鉴权模式获取用户Token接口,返回如图[2-11](#page-176-0) 所示的消息头。

### <span id="page-176-0"></span>图 **2-11** 响应消息头

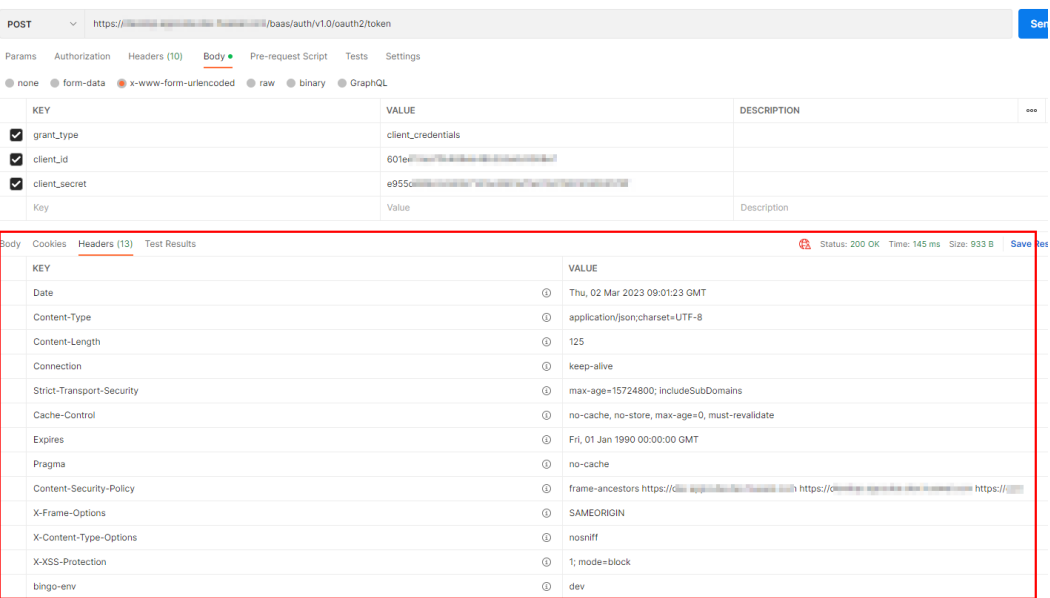

### 响应消息体

响应消息体通常以结构化格式返回,与响应消息头中Content-type对应,传递除响应 消息头之外的内容。

对于使用OAuth 2.0的客户端鉴权模式获取用户access\_token接口,返回如下消息体。 其中"access\_token"是需要获取的用户Token,取值以变量"XXX"表示。有了 Token之后,您可以使用access\_token认证调用其他API。

{ "access\_token": "XXX", "expires\_in": 1800, "token\_type": "Bearer"

}

当接口调用出错时, 会返回错误码"400"及错误信息说明, 错误响应的Body体格式 如下所示。

{ "error": "unauthorized\_client", "error\_description": "The client is not authorized to request a token using this method." }

其中, error表示错误提示, error\_description表示错误描述信息。

# **2.3** 快速入门

本节以具体的场景为例,介绍如何调用API。

### 场景描述

以调用智能排班模型BO中的接口"批量添加离岗信息 (batchAddOffDuty)", 添加 离岗信息为例进行描述。

接口请求方法为: POST, AppCube域名为: XXX.huawei.com, 接口URL: /service/ ISDP\_IntelligentSchedulingModel/1.0.0/batchAddOffDuty。

### 说明

XXX.huawei.com为一个示例说明,不是实际的域名,在实际环境中使用时,请替换为实际使用 的域名。

### <span id="page-177-0"></span>前提条件

在AppCube环境中已部署智能排班模型BO。

# 操作步骤

- 步骤**1** 请参[见认证鉴权](#page-171-0)获取到access\_token。
- 步骤**2** 设置请求方法和请求URL。

POST https://XXX.huawei.com/service/ISDP\_IntelligentSchedulingModel/1.0.0/batchAddOffDuty

### 步骤**3** 设置请求消息头。

Content-Type: application/json access-token: **\*\*\*\*\*\*\*\***

**\*\*\*\*\*\*\*\***设置为步骤**1**中获取到的access\_token的值。

### 步骤**4** 构造请求消息体。

 $\mathbf{r}$ 

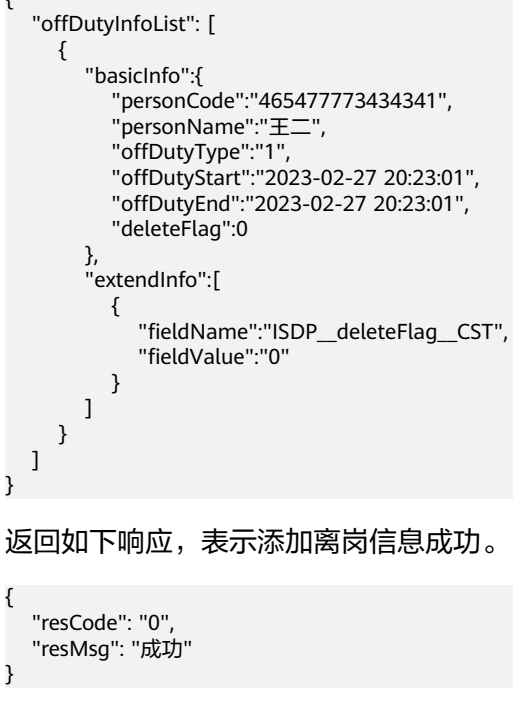

**----**结束

# **2.4 API**

# **2.4.1** 鉴权

# **2.4.1.1** 获取 **access\_token**

# 功能介绍

该接口用于获取access\_token, 在调用API的时候将access\_token加到请求消息头, 从 而通过身份认证,获得操作API的权限。

### **URL**

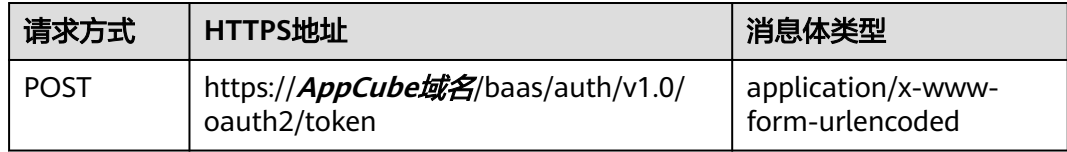

# 请求头

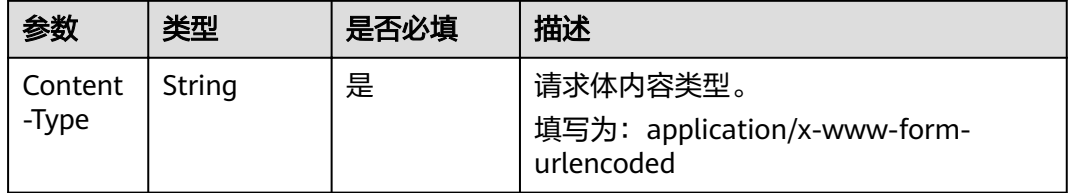

# 请求参数

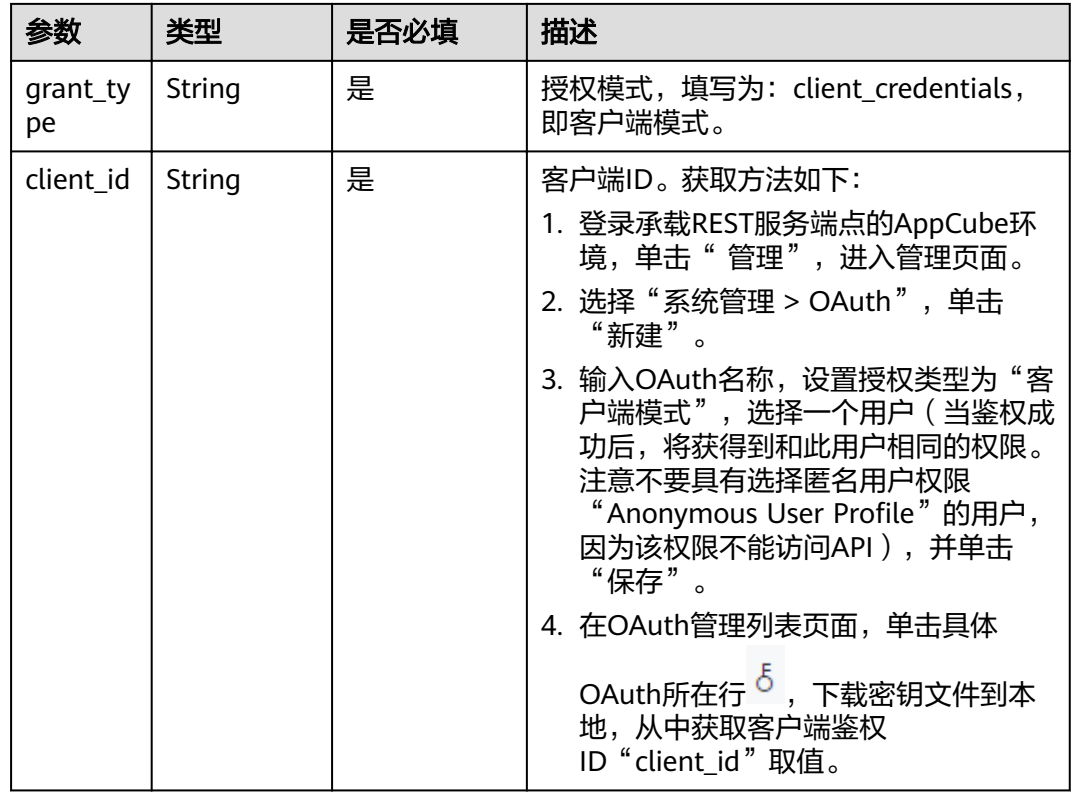

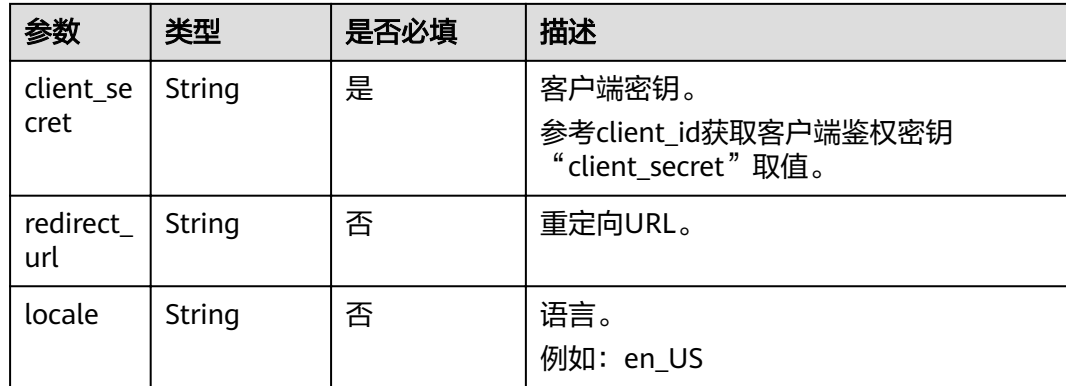

# 响应参数

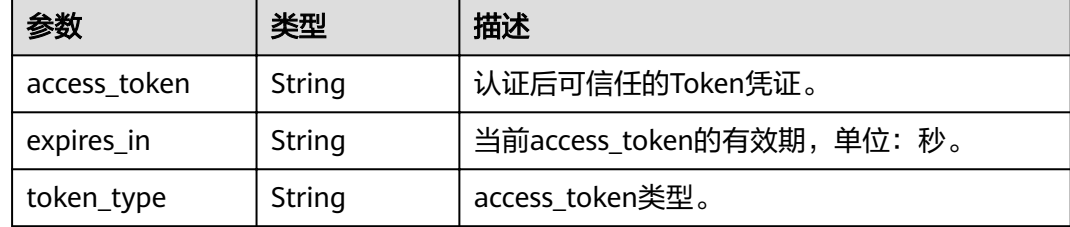

# 请求示例

grant\_type=client\_credentials&client\_id=**\*\*\*\*\*\*\*\***&client\_secret=**\*\*\*\*\*\*\*\*** }

# 响应示例

{ "access\_token": "**\*\*\*\*\*\*\*\*\*\*\*\*\*\*\*\*\*\*\*\*\*\*\*\*\*\*\***", "expires\_in": 1800, "token\_type": "Bearer" }

# 状态码

状态码请参见状态码。

# 错误码

错误码请参见错误码。

# **2.4.2** 排班

# **2.4.2.1** 智能排班(**API** 名称:**intelligentScheduling**)

# 功能介绍

该接口用于智能排班。
#### **URL**

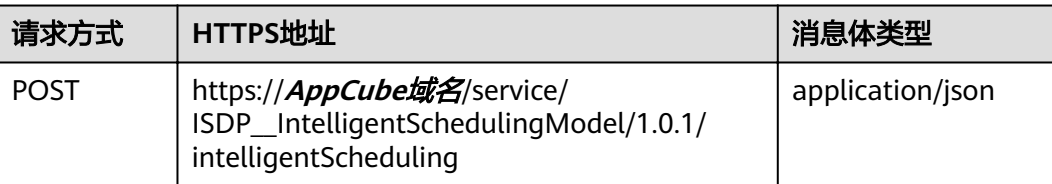

# 请求头

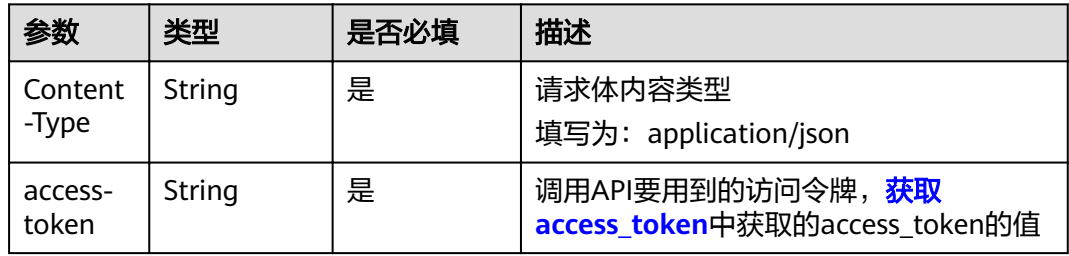

# 请求参数

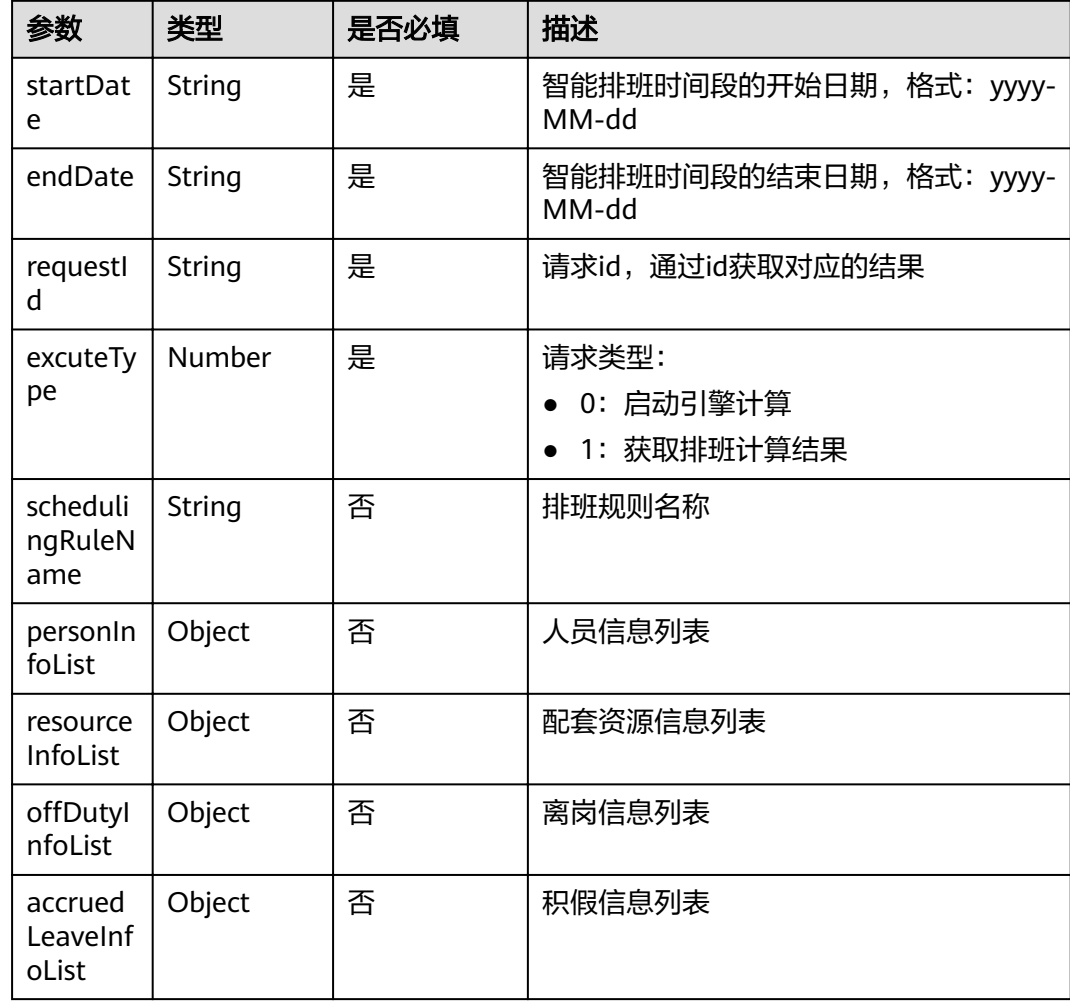

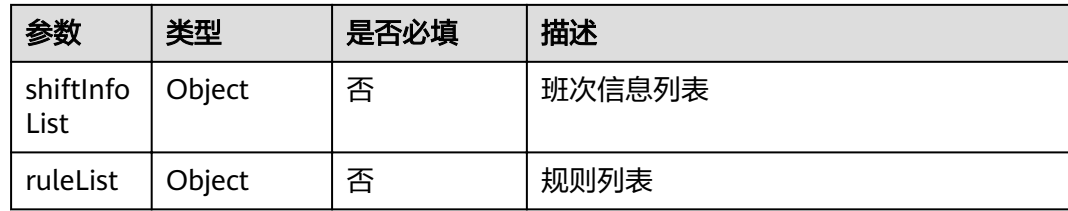

# 响应参数

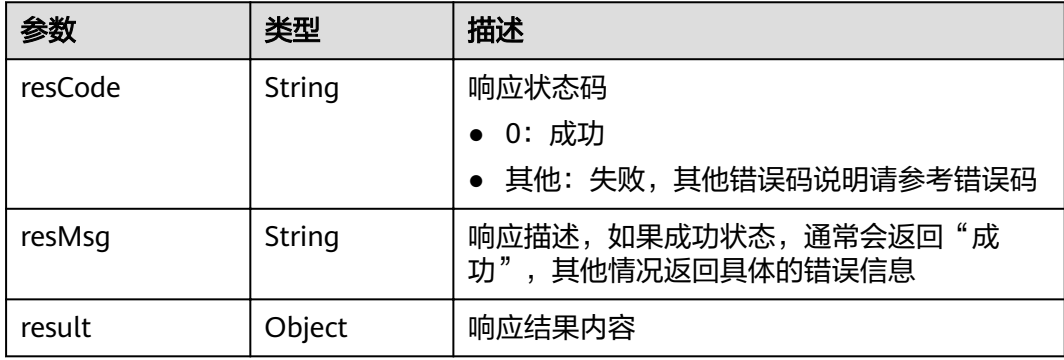

#### result参数说明

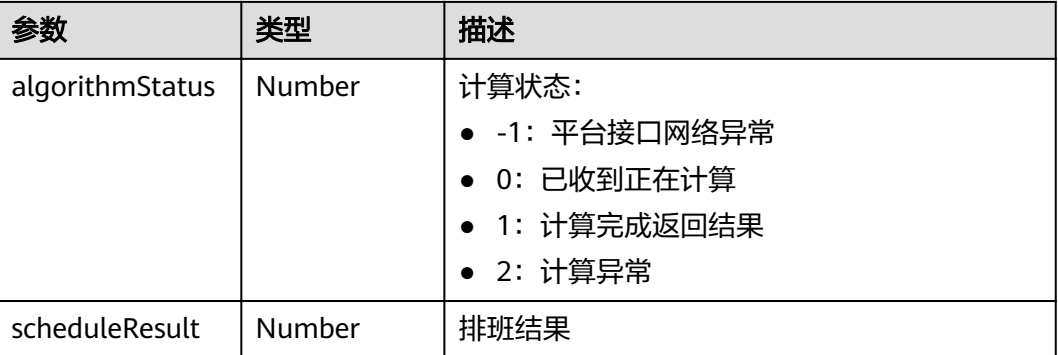

### 请求示例

```
{
 "startDate": "2023-03-01",
 "endDate": "2023-03-31",
 "excuteType": 1,
 "queryType": "月排班",
 "requestId": "1024"
}
```
# 响应示例

 "resCode": "0", "resMsg": "成功", "result": { "algorithmStatus": 0, "scheduleResult": []

{

}

}

### 状态码

[状态码](#page-189-0)请参见<mark>状态码</mark>。

## 错误码

[错误码](#page-191-0)请参见<mark>错误码</mark>。

# **2.4.2.2** 批量添加排班结果(**API** 名称:**batchAddScheduleResult**)

## 功能介绍

该接口用于批量添加排班结果信息。

#### **URL**

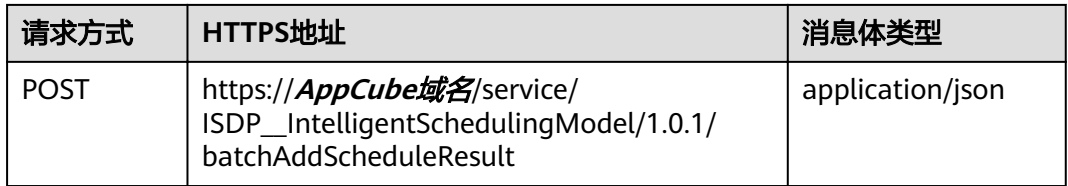

# 请求头

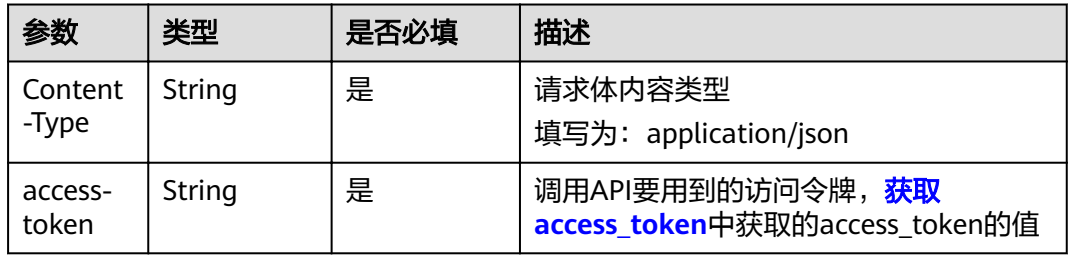

# 请求参数

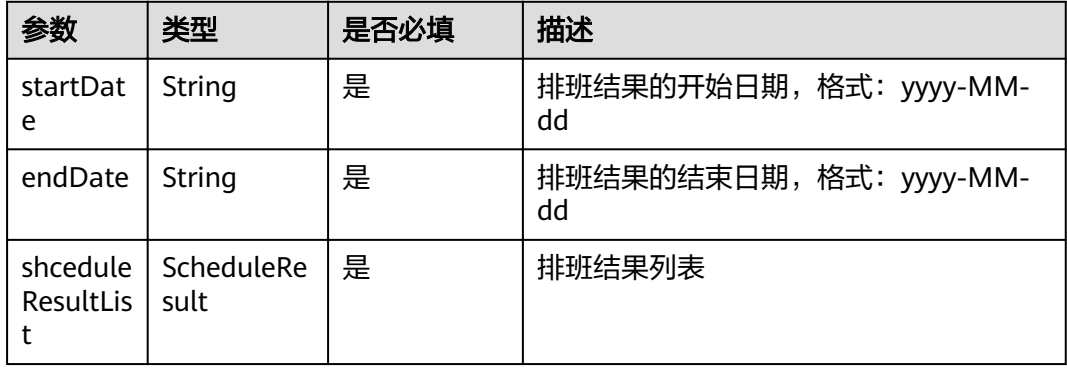

#### shceduleResultList参数说明

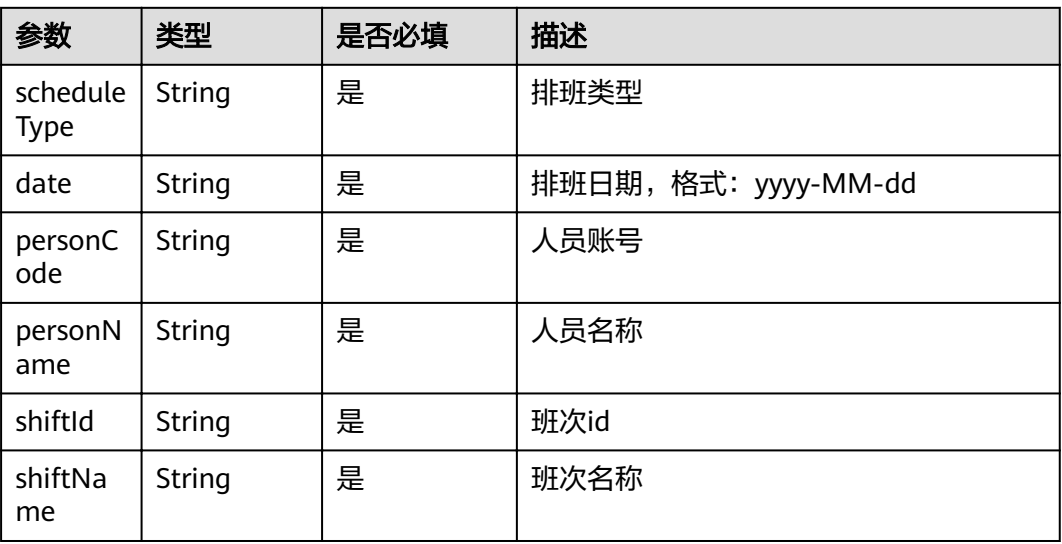

### 响应参数

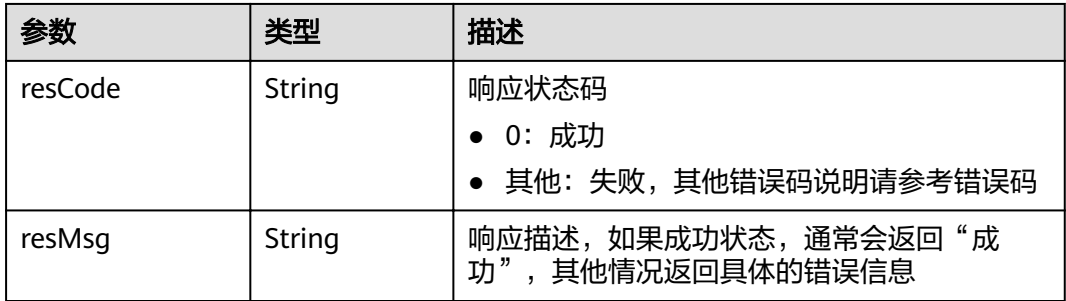

# 请求示例

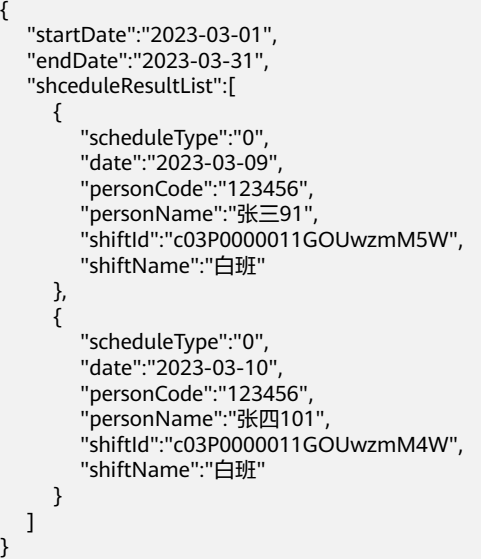

# 响应示例

{ "resCode": "0", "resMsg": "成功" }

### 状态码

[状态码](#page-189-0)请参见<mark>状态码</mark>。

### 错误码

[错误码](#page-191-0)请参见<mark>错误码</mark>。

# **2.4.2.3** 查询排班结果信息(**API** 名称:**querySchedulingResult**)

# 功能介绍

该接口用于查询排班结果信息。

### **URL**

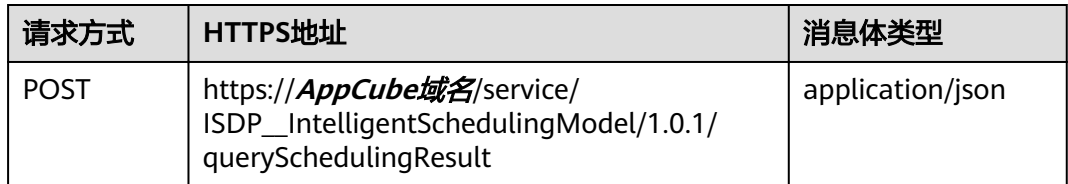

### 请求头

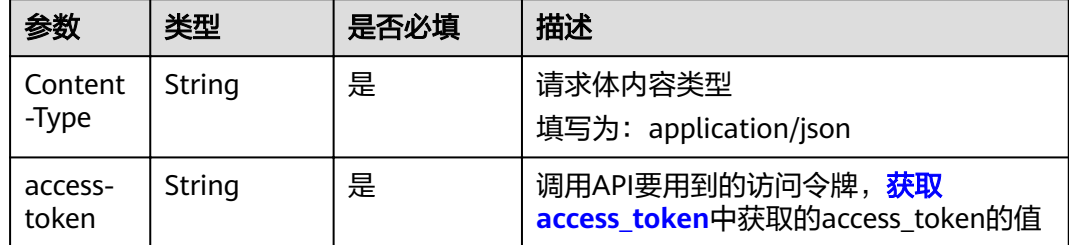

# 请求参数

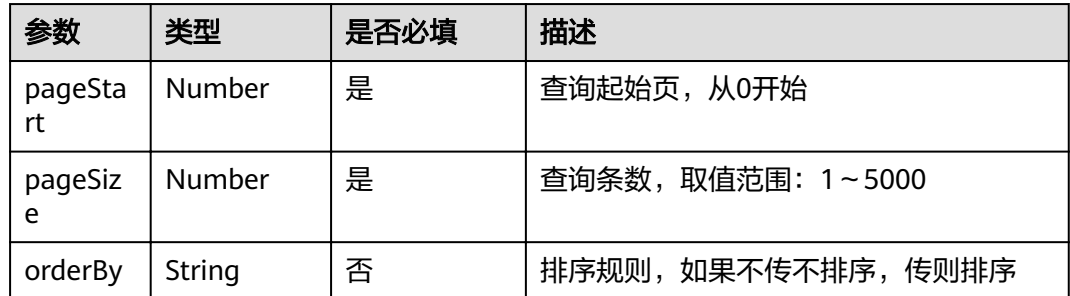

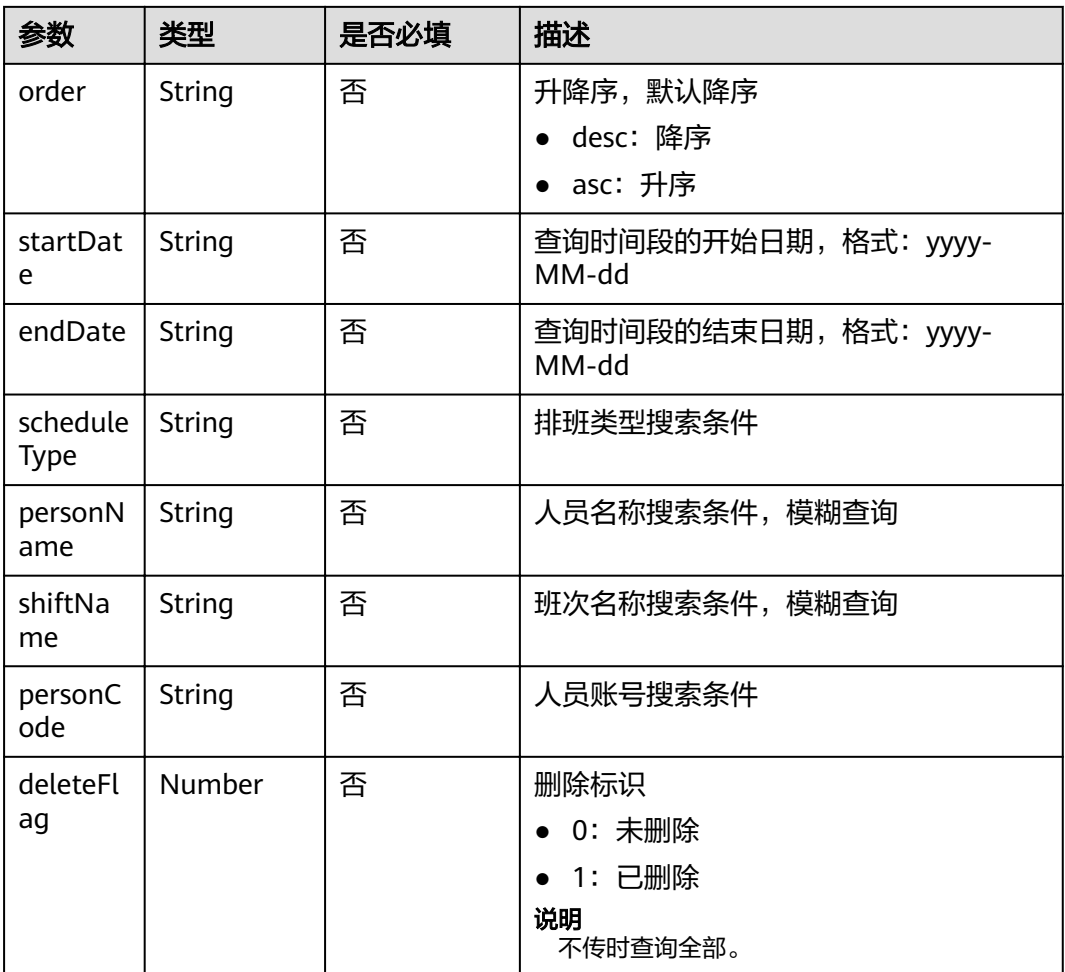

# 响应参数

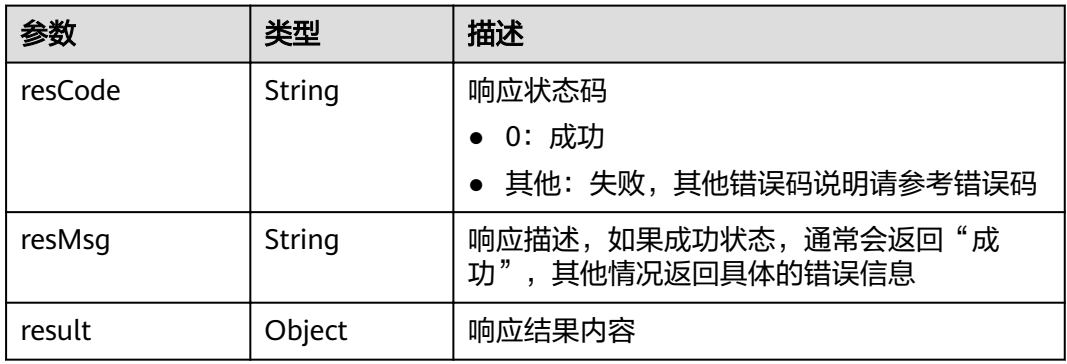

#### result参数说明

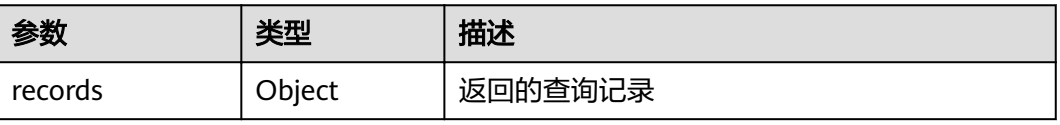

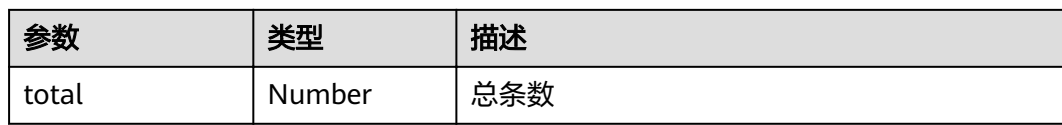

### 请求示例

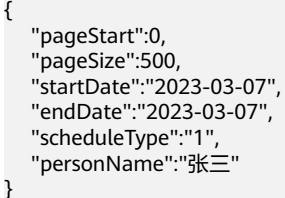

#### 响应示例

```
{
   "resCode": "0",
   "resMsg": "成功",
   "result": {
     "records": [
       {
          "ISDP2__schedulingDate__CST": "2023-03-07",
         "ISDP_deleteFlag_CST": 1,
          "ISDP__personCode__CST": "123456",
 "ISDP__personName__CST": "张三",
 "ISDP__scheduleType__CST": "1",
          "ISDP__shiftId__CST": "c03P0000011GOUwzmM5W",
          "ISDP__shiftName__CST": "白班",
          "accruedLeaveInfo": {
           "ISDP accruedLeaveDuration CST": 5,
            "ISDP__deleteFlag__CST": 0,
 "ISDP__personCode__CST": "123456",
 "ISDP__personName__CST": "张三",
            "accruedLeaveInfoExtend": [
\{ "ISDP__accruedLeaveId__CST": "c1Sy0000011Gh8Qh2IO8",
                 "ISDP__accruedLeaveId__CST.__objectType": "ISDP__accruedLeaveInfo__CST",
 "ISDP__accruedLeaveId__CST.name": "",
 "ISDP__deleteFlag__CST": 0,
                 "id": "cFBY0000011Gh8QoPrlo",
                 "name": null
              }
            ],
            "createdBy": "10gd00000119PKp32YgC",
            "createdBy.__objectType": "User",
            "createdBy.name": "XXX",
            "createdDate": "2023-02-28 18:32:54",
            "currencyIsoCode": "USD",
            "id": "c1Sy0000011Gh8Qh2IO8",
 "installedPackage": null,
, "lastModifiedBy": "10gd00000119PKp32YgC",
, "lastModifiedBy.__objectType": "User",
, "lastModifiedBy.name": "XXX",
           "lastModifiedDate": "2023-02-28 18:32:54",
            "name": null,
 "owner": "10gd00000119PKp32YgC",
 "owner.__objectType": "User",
            "owner.name": "XXX"
, and the state \} "createdBy": "10gd00000118KLOwrvKC",
          "createdBy.__objectType": "User",
          "createdBy.name": "XXX",
          "createdDate": "2023-03-06 11:04:31",
```
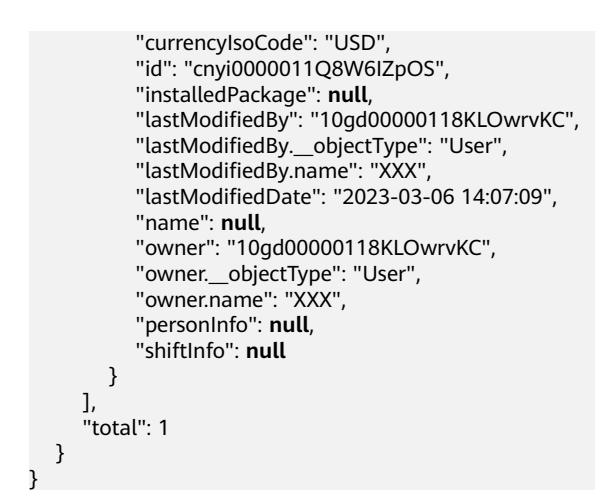

### 状态码

[状态码](#page-189-0)请参见状态码。

### 错误码

[错误码](#page-191-0)请参见<mark>错误码</mark>。

# **2.4.3** 排班规则

# **2.4.3.1** 批量添加排班规则(**API** 名称:**batchAddSchedulingRuleTemplate**)

### 功能介绍

该接口用于批量添加排班规则信息。

#### **URL**

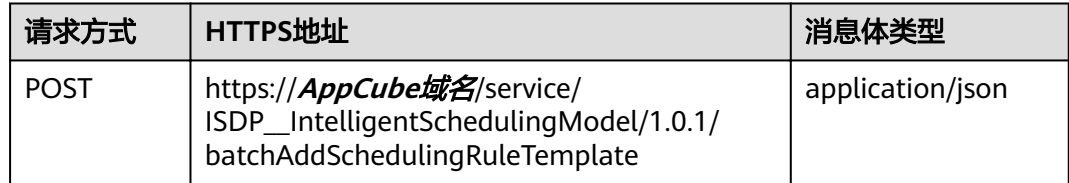

### 请求头

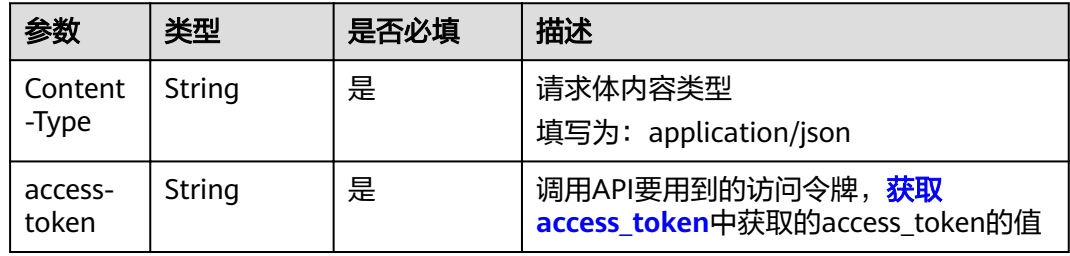

# 请求参数

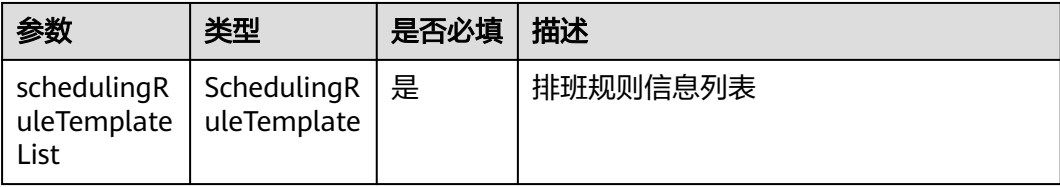

schedulingRuleTemplateList参数说明

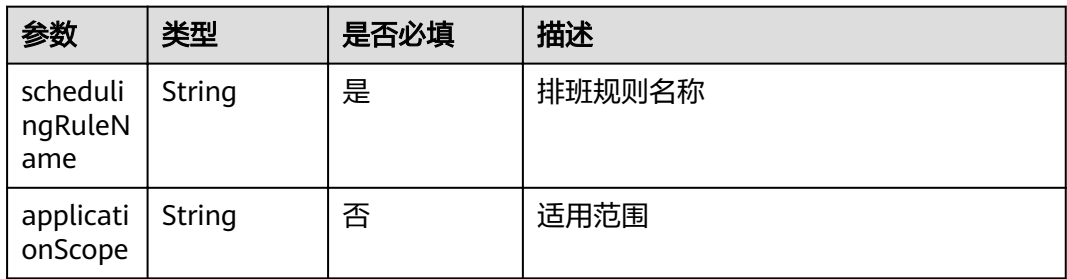

### 响应参数

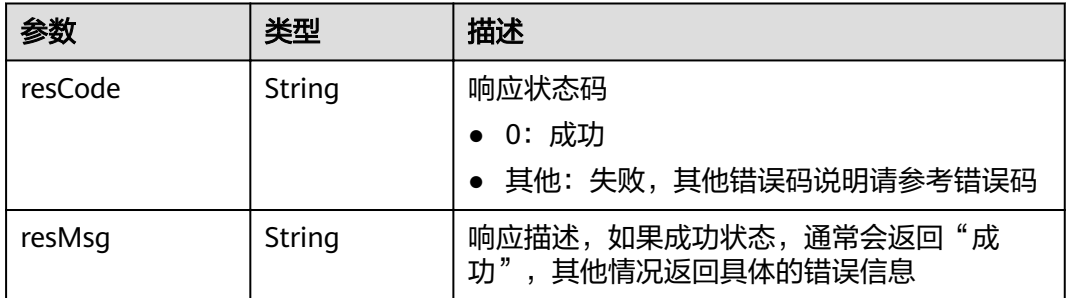

# 请求示例

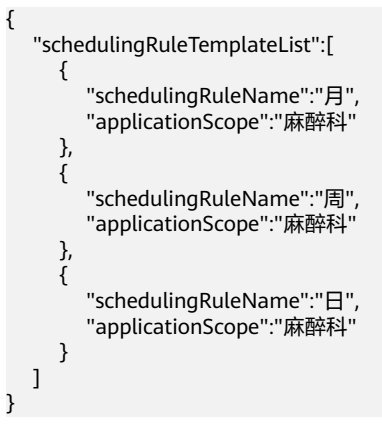

### 响应示例

"resCode": "0",

{

 "resMsg": "成功" }

# <span id="page-189-0"></span>状态码

状态码请参见<mark>状态码</mark>。

### 错误码

[错误码](#page-191-0)请参见<mark>错误码</mark>。

# **2.5** 状态码

状态码如表**2-5**所示。

#### 表 **2-5** 状态码

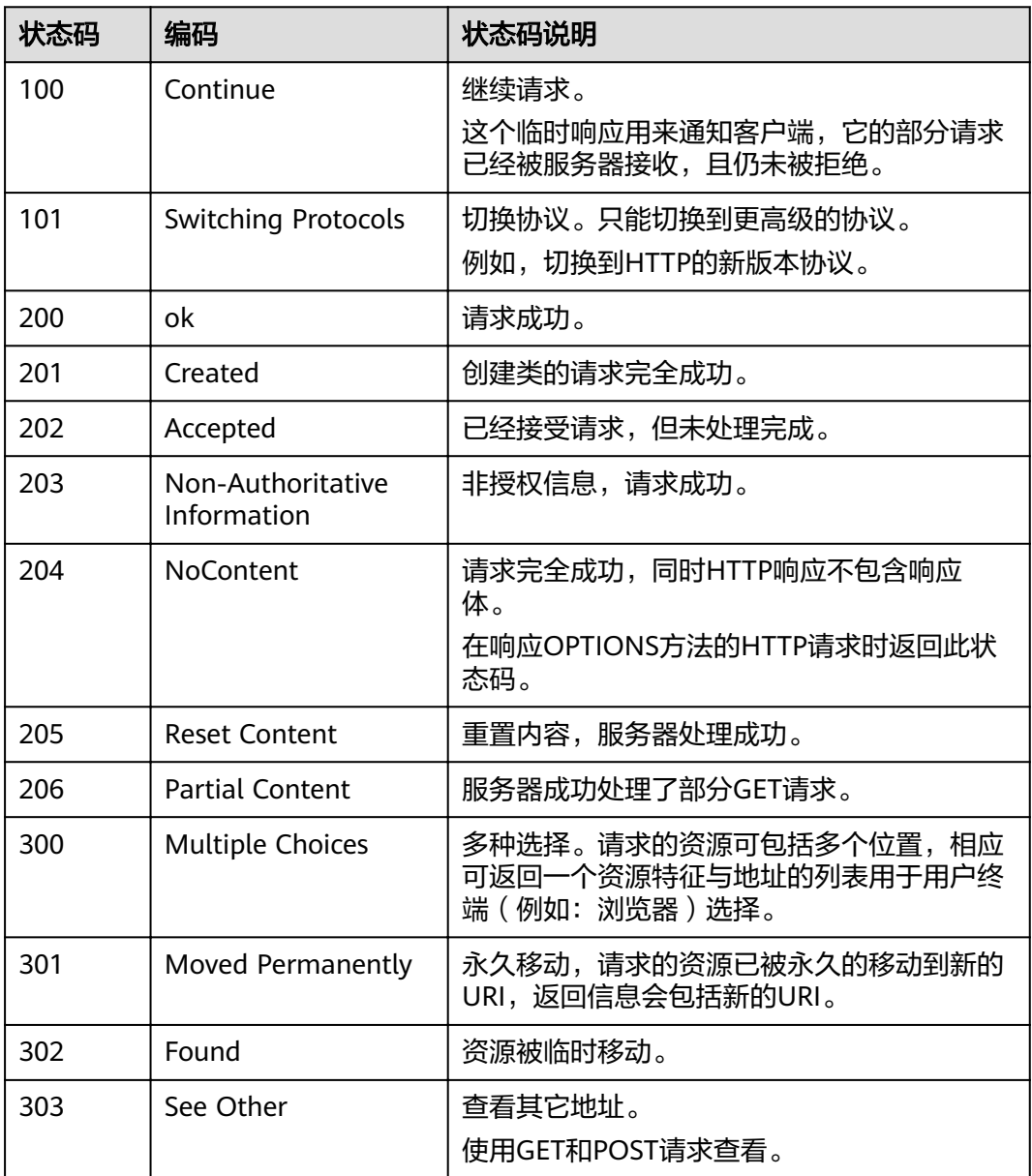

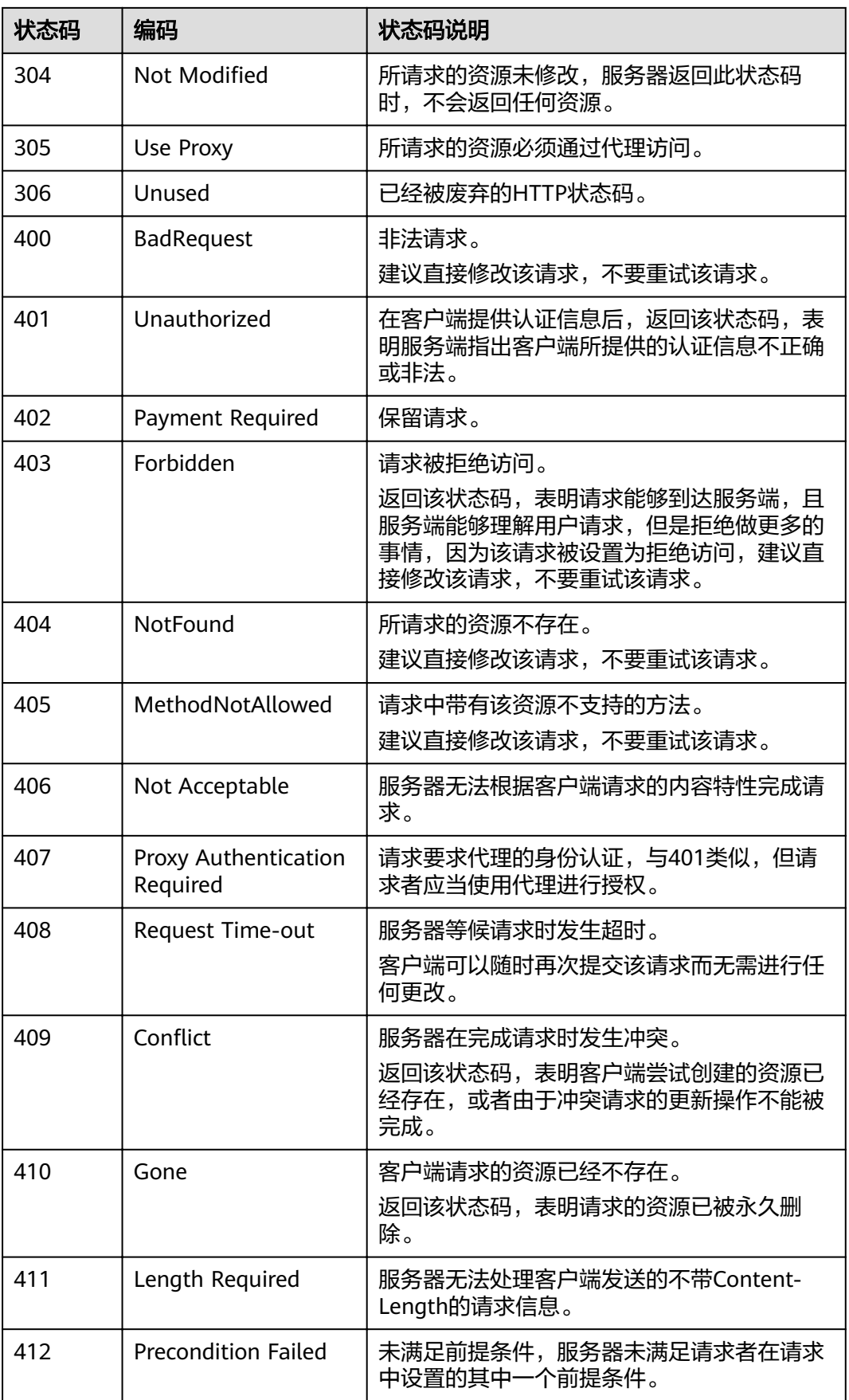

<span id="page-191-0"></span>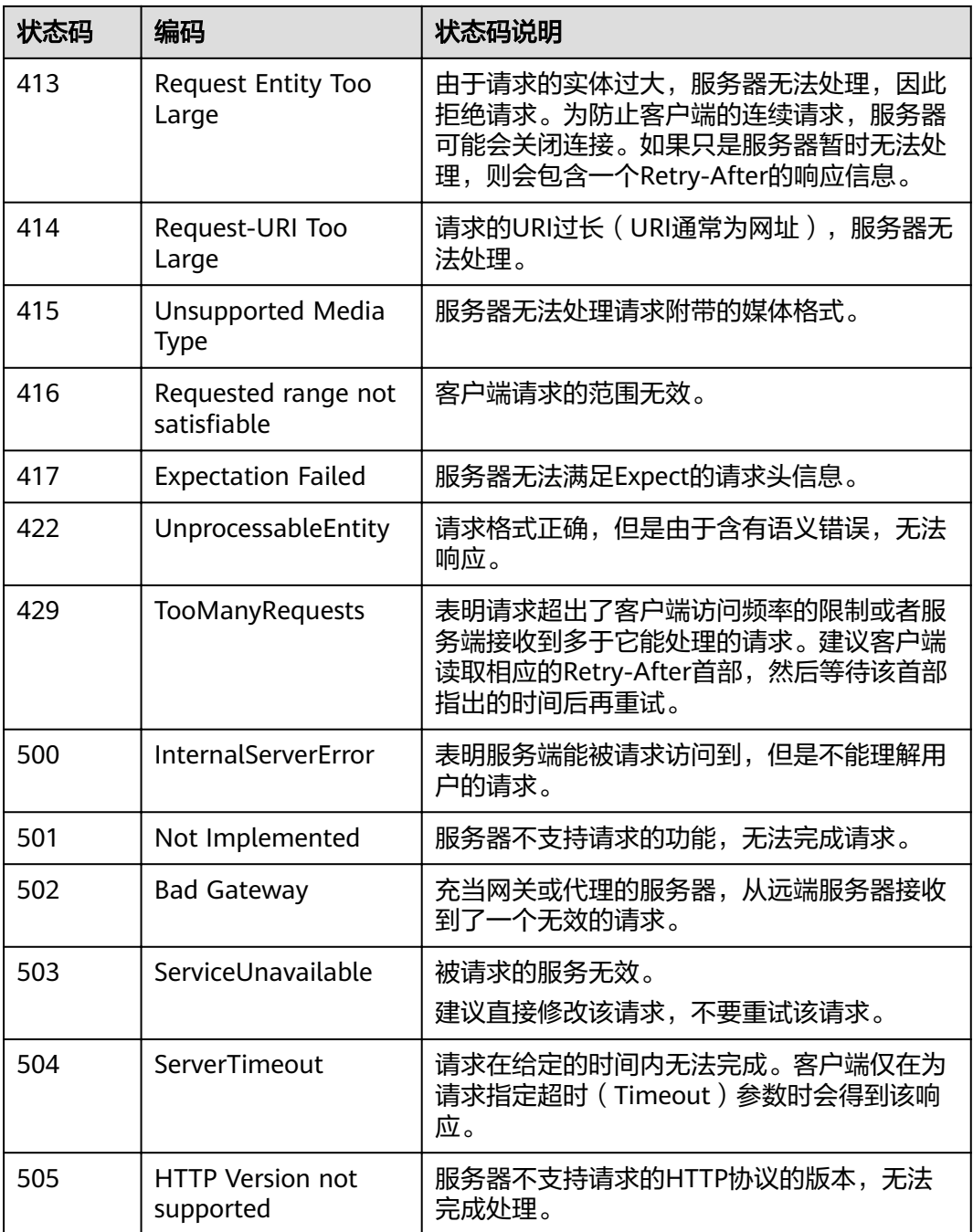

# **2.6** 错误码

调用接口出错后,将不会返回结果数据,调用方可根据每个接口对应的错误码来定位 错误原因。当调用出错时,HTTP请求返回一个HTTP状态码(系统预置错误码返回的 HTTP状态码为4xx或5xx, 自定义错误码HTTP状态码为自定义的), 返回的消息体中 是具体的错误代码及错误信息。

### 错误响应 **Body** 体格式说明

当接口调用出错时,会返回错误码及错误信息说明,错误响应的Body体格式如下所 示。

```
{
   "resCode": "错误码",
   "resMsg": "错误信息"
}
```
其中, resCode表示错误码, resMsg表示错误描述信息。

#### 错误码说明

查看系统预置或自定义错误码有以下两个入口,请根据错误码查找具体的错误原因, 并进行处理。例如"405230411"错误码,请根据错误码搜索,查看该错误码产生的 原因,查看原因是"脚本参数无效",按照提示进行处理。如果不明确处理方式,请 联系工程师处理。

在AppCube的APP开发视图下左侧菜单栏下方选择"配置",在打开的页签选择 "自定义错误码",在"自定义错误码"或"系统错误码"下可进行查看。

图 **2-12** App 内查看错误码

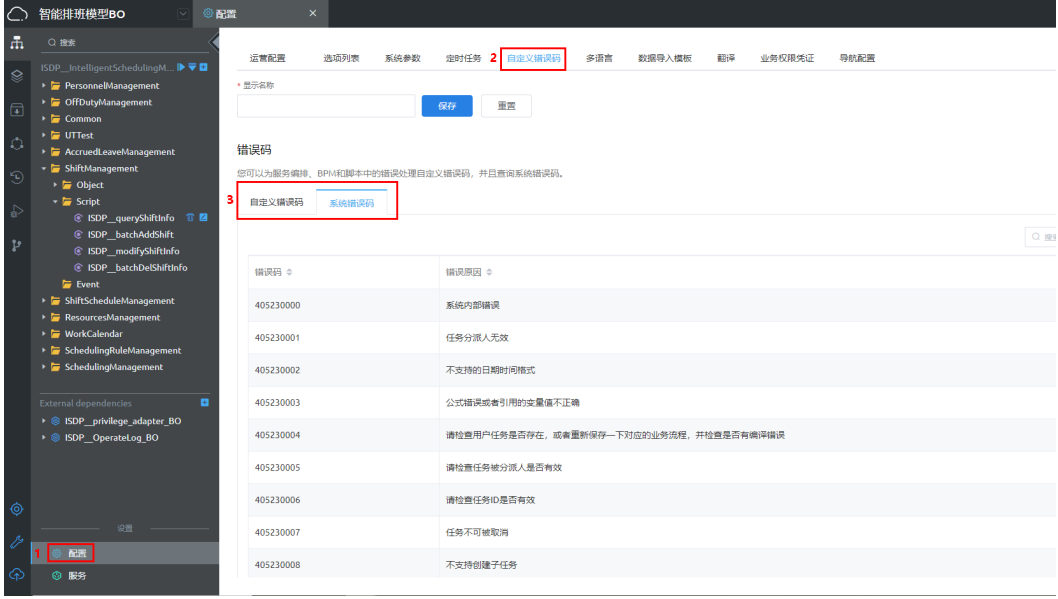

在AppCube首页单击"管理",进入管理页面,选择"设置 > 错误码", 在"自 定义错误码"或"系统错误码"下可进行查看。

#### 图 **2-13** 管理中查看错误码

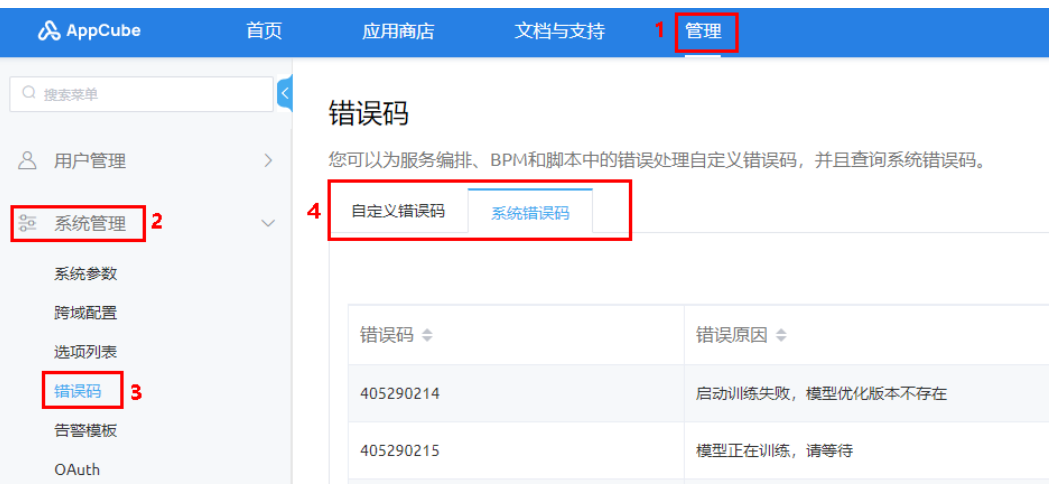